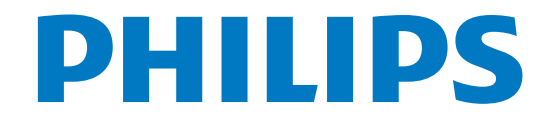

# ้<br>คู่มือผู้ใช้

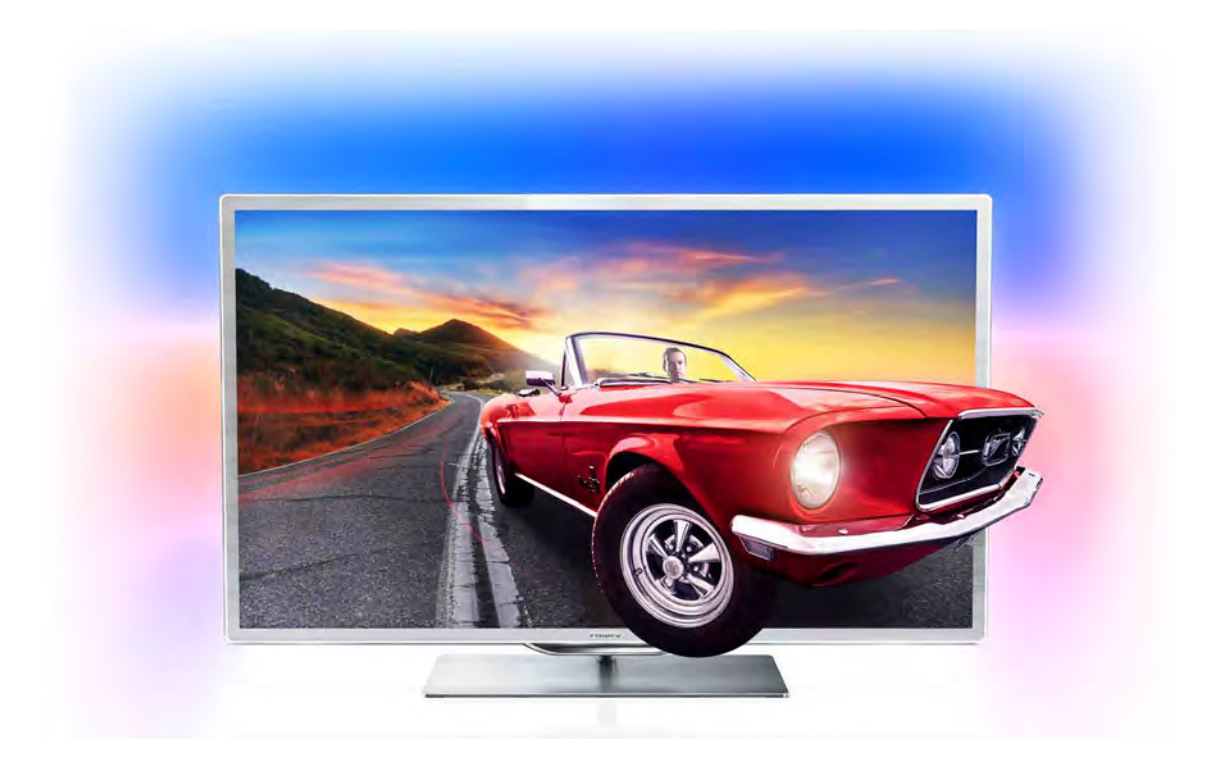

www.philips.com/welcome Register your product and get support at  $\sim$  2000 series Smart LED TV

> 46PFL9707 60PFL9607

# สารบัญ

1 1.1 1.2 1.3 1.4 1.5 1.6 1.7 1.8 1.9 1.10 2 2.1  $22$ 2.3 2.4 2.5 2.6 2.7 2.8 3 3.1 3.2 3.3 3.4 3.5 3.6 3.7 3.8 3.9 3.10 3.11 4 4.1 4.2 4.3 4.4 4.5 4.6 5 5.1 5.2 5.3 5.4 5.5 5.6 6 6.1 6.2 6.3 6.4 6.5 สํารวจ 3 Smart TV 3 คลัง App 3 วิดีโอสําหรับเช่า 3 ทีวีออนไลน์ 3 เครือข่ายสังคม 3 Skype 4 สมาร์ทโฟนและแท็บเล็ต 4 การหยุดทีวีชั่วคราวและการบันทึก 4 เล่นเกม 4 EasyLink 5 การตั้งค่า 6 แท่นวางทีวีและการติดตั้งบนผนัง 6 เคล็ดลับในการจัดวาง 6 สายเพาเวอร์ 6 เสาอากาศ 7 เครือข่าย 7 การเชื่อมต่ออุปกรณ์ 9 เมนูตั้งค่า 18 Safety and care 19 โทรทัศน์ 21 เปิด 21 รีโมทคอนโทรล 21 การรับชมรายการทีวี 25 คู่มือ TV 33 เปลี่ยนเป็นอุปกรณ์ 33 บทบรรยายและภาษา 34 ตัวตั้งเวลาและนาฬิกา 35 การตั้งค่าภาพ 36 การตั้งค่าเสียง 38 การตั้งค่า Ambilight 38  $n$ ารเข้าใช้ทั่วไป  $40$ 3D 42 สิ่งที่คุณต้องมี 42 แว่นตา 3D ของคุณ 42 ดู 3D 43 วิธีการรับชมภาพ 3D ที่เหมาะที่สุด 44 คําเตือนด้านสุขภาพ 44 การดูแลแว่นตา 3D 44 Smart TV 45 เมนูหน้าหลัก 45 แอปพลิเคชัน Smart TV 45 วิดีโอ, ภาพถ่าย และเพลง 47 Pause TV 50 การบันทึก 50 แอปพลิเคชัน MyRemote 51 Skype 56 Skype คืออะไร 56 เริ่มการใช้งาน Skype 56 ผู้ติดต่อ 57 การโทรบน Skype 58 Skype Credit 59

6.7 6.8 7 7.1 7.2 8 8.1 8.2 8.3 8.4 8.5 8.6 8.7 8.8 9 9.1 9.2 9.3 9.4 10 10.1 10.2 10.3 10.4 11 11.1 11.2 11.3 11.4 11.5 11.6 การตั้งค่า Skype 59 ลงชื่อออก 60 เงื่อนไขการใช้ 60 เกม 61 การเล่นเกม 61 เกมที่มีผู้เล่นสองคน 61 ข้อมูลจําเพาะของทีวี 62 ด้านสิ่งแวดล้อม 62 กําลังไฟ 62 การรับสัญญาณ 63 จอแสดงผล 63 เสียง 63 มัลติมีเดีย 63 การเชื่อมต่อ 64 ขนาดและน้ําหนัก 64 ซอฟต์แวร์ทีวี 65 เวอร์ชันซอฟต์แวร์ 65 อัพเดตซอฟต์แวร์ 65 ซอฟต์แวร์โอเพนซอร์ส 65 การอนุญาตให้ใช้สิทธิโอเพนซอร์ส 66 ฝ่ายสนับสนุน 67 ลงทะเบียน  $67$ การใช้วิธีใช้และค้นหา 67 ความช่วยเหลือออนไลน์ 67 ฝ่ายดูแลลูกค้า 67 ลิขสิทธิ์และการอนุญาต 68 HDMI 68 Dolby 68 Skype 68 DivX 68 Microsoft 68 เครื่องหมายการค้าอื่น 68 ดัชนี 69

6.6

# 1 สํารวจ

# 1.1 Smart TV

เชื่อมต่อ Philips Smart LED TV เครื่องนี้กับอินเตอร์เน็ตและ พบกับโลกใหม่แห่งทีวีคุณสามารถเชื่อมต่อแบบใช้สายกับเรา เตอร์หรือเชื่อมต่อกับ Wi-Fi แบบไร้สายได้

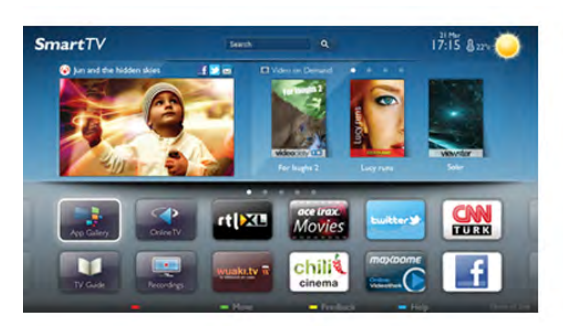

ด้วยทีวีที่เชื่อมต่อกับเครือข่ายภายในบ้านของคุณ สมาร์ท โฟนจะสามารถแสดงภาพถ่ายบนทีวีคุณสามารถเล่นวิดีโอที่ จัดเก็บบนคอมพิวเตอร์หรือควบคุมทีวีด้วยแท็บเล็ตของคุณได้

ด้วยทีวีที่เชื่อมต่อกับอินเตอร์เน็ต คุณจึงสามารถดูวิดีโอที่เช่า จากร้านวิดีโอออนไลน์ อ่านคู่มือทีวีออนไลน์ หรือบันทึก รายการทีวีสุดโปรดของคุณลงในฮาร์ดไดรฟ์ USB ได้แอปพลิ เคชัน Smart TV จะช่วยเพิ่มความสนุกด้วยความบันเทิงและ บริการแสนสะดวกทุกประเภท

ใน วิธีใช้ ให้กด \* รายการ และค้นหา Smart TV สำหรับข้อมล เพิ่มเติม

# 1.2 คลัง App

เปิด คลัง App ใน Smart TV เพื่อเรียกดูแอปพลิเคชัน คอลเลคชันเว็บไซต์ที่ปรับให้เหมาะสมกับทีวี

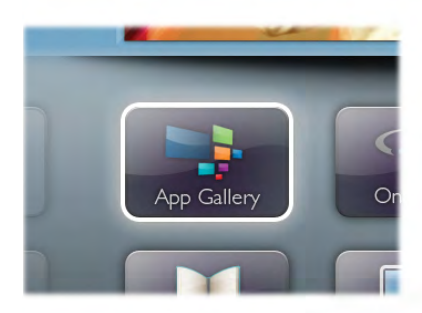

ค้นหาแอปพลิเคชันสําหรับวิดีโอ YouTube, หนังสือพิมพ์ ภายในประเทศ, อัลบั้มภาพออนไลน์, Facebook, Twitter ฯลฯ นอกจากนี้ยังมีแอปพลิเคชันสําหรับเช่าวิดีโอจากร้านวิดีโอ ออนไลน์และแอปสําหรับดูรายการทีวีที่คุณพลาด หากคลัง App ไม่มีสิ่งที่คุณกําลังมองหา ให้ลองหาด้วยการท่อง อินเตอร์เน็ตบนทีวี

ใน วิธีใช้ ให้กด \* รายการ และค้นหา คลัง App สําหรับข้อมูล เพิ่มเติม

# 1.3 วิดีโอสําหรับเช่า

หากต้องการดูวิดีโอสําหรับเช่า คุณไม่จําเป็นต้องออกจากบ้าน เพียงเช่าวิดีโอเรื่องล่าสุดจากร้านวิดีโอออนไลน์ในภูมิภาค ของคุณ

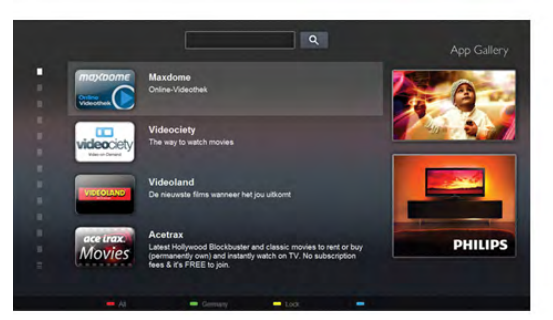

เริ่มต้นใช้งาน Smart TV และเพิ่ม Video store App ลงในหน้า เริ่มต้นของ Smart TV

เปิด Video store App สร้างบัญชีส่วนตัวของคุณ และเลือก ภาพยนตร์แล้วจึงกดเล่น

ไม่ต้องยุ่งยากกับการดาวน์โหลด คุณสามารถดูภาพยนตร์ได้ ทันที\*

ใน วิธีใช้ ให้กด \* รายการ และค้นหา วิดีโอสําหรับเช่า สําหรับ ข้อมูลเพิ่มเติม

 $\,^{\ast}$  ขึ้นอยู่กับบริการสตรีมวิดีโอของร้านวิดีโอที่เลือก

# 1.4 ทีวีออนไลน์

ด้วย App ทีวีออนไลน์ ของ Smart TV (สตรีมมิ่งทีวี) คุณจึง สามารถดูรายการทีวีที่คุณพลาดหรือดูรายการเมื่อคุณสะดวก มองหาโลโก้ของสถานีถ่ายทอดในคลัง App

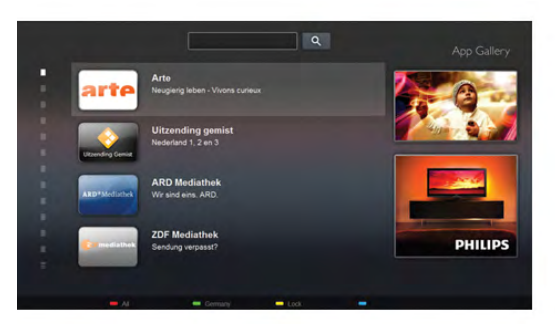

ใน วิธีใช้ ให้กด \* รายการ และค้นหา ทีวีออนไลน์ สำหรับ ข้อมูลเพิ่มเติม

# 1.5 เครือข่ายสังคม

ไม่จําเป็นต้องลุกไปเช็คข้อความจากเพื่อนๆ ในคอมพิวเตอร์ ของคุณ เพียงเปิด Smart TV เลือกหน้าเครือข่ายสังคม และส่ง ข้อความจากโซฟาตัวโปรดของคุณ

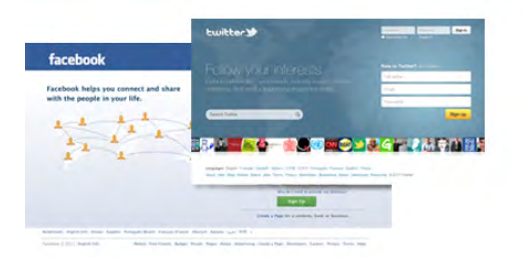

Smart TV รองรับเครือข่ายสังคมยอดนิยม อาทิเช่น Facebook และ Twitter

ใน วิธีใช้ ให้กด \* รายการ และค้นหา คลัง App สำหรับข้อมล เพิ่มเติม

# 1.6 Skype

ด้วย Skype™ คุณสามารถสนทนาทางวิดีโอบนทีวีฟรีๆ

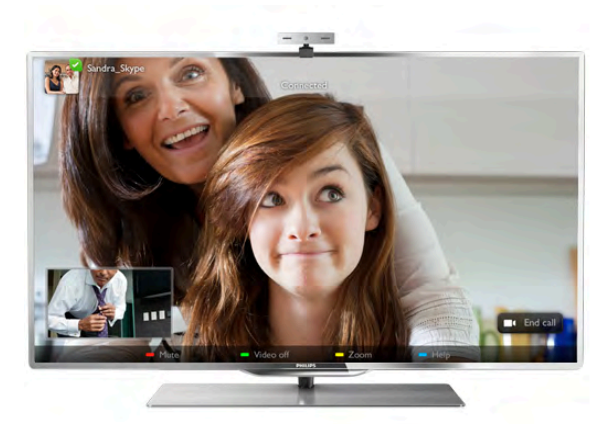

คุณสามารถโทรและเห็นเพื่อนๆ ของคุณจากที่ไหนก็ได้ในโลก ในการสทนาทางวิดีโอ คุณต้องใช้กล้องที่มีไมโครโฟนในตัว และการเชื่อมต่ออินเตอร์เน็ตที่ดี

ใน วิธีใช้ ให้กด \* รายการ และค้นหา Skype สําหรับข้อมูลเพิ่ม เติม

# $\overline{17}$ สมาร์ทโฟนและแท็บเล็ต

หากต้องการใช้สมาร์ทโฟนหรือแท็บเล็ตของคุณเป็น รีโมทคอนโทรลทีวีหรือใช้เป็นตัวควบคุมสื่อ ให้ดาวน์โหลด แอปพลิเคชัน Philips MyRemote จาก App Store สําหรับสมา ร์ทโฟนหรือแท็บเล็ต

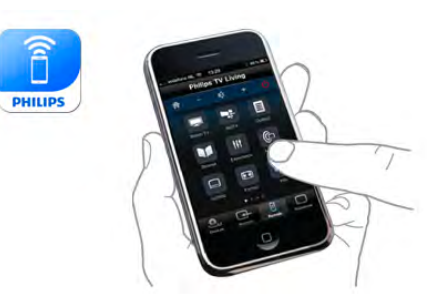

ควบคุมทีวีของคุณจากสมาร์ทโฟนหรือแท็บเล็ต เปลี่ยนช่อง หรือเปลี่ยนระดับเสียง ด้วยแอปพลิเคชัน MyRemote คุณ สามารถใช้โทรศัพท์หรือแท็บเล็ตของคุณในการส่งภาพ เพลง หรือวิดีโอจากคอมพิวเตอร์ไปยังทีวีของคุณ และด้วยแอปพลิ เคชัน MyRemote บนแท็บเล็ต คุณสามารถเรียกคู่มือ TV อ่าน ข้อมูลเกี่ยวกับโปรแกรม แล้วเปลี่ยนทีวีไปยังช่องที่ต้องการ เพียงปลายนิ้วสัมผัสเท่านั้น คุณสามารถใช้แอปพลิเคชัน MyRemote ได้กับ iOS และ Android

ใน วิธีใช้ ให้กด \* รายการ และค้นหา MyRemote app สำหรับ ข้อมลเพิ่มเติม

 $\overline{18}$ การหยุดทีวีชั่วคราวและการ บันทึก

หากคุณเชื่อมต่อฮาร์ดไดรฟ์ USB คุณสามารถ บันทึกและหยุด การถ่ายทอดชั่วคราวจากช่องทีวีดิจิตอล

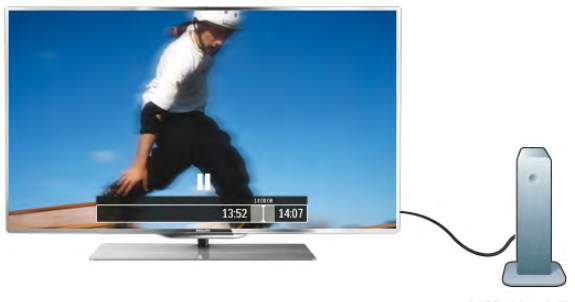

หยุดรายการทีวีของคุณชั่วคราวและรับโทรศัพท์สายด่วนหรือ พักชมการแข่งขันกีฬาขณะที่ทีวีจะจัดเก็บการถ่ายทอดลงใน ฮาร์ดไดรฟ์ USB คุณสามารถเริ่มดูอีกครั้งได้ในภายหลัง ด้วยฮาร์ดไดรฟ์ USB ที่เชื่อมต่ออยู่ คุณยังสามารถบันทึกการ ถ่ายทอดสัญญาณดิจิตอลได้อีกด้วย คุณสามารถบันทึกขณะ ชมรายการทีวีหรือกําหนดเวลาบันทึกโปรแกรมที่กําลังจะ ถ่ายทอด

ใน วิธีใช้กด \*รายการ และค้นหา การหยุดทีวี ี่ชั่วคราวหรือการบันทึกสำหรับข้อมูลเพิ่มเติม

# 1.9 เล่นเกม

หากคุณเลือก เครื่องเล่นเกม ในเมนูหลักทีวีจะสลับไปใช้การ ตั้งค่าที่เหมาะสําหรับเล่นเกมโดยอัตโนมัติ

หากคุณเล่นเกมพร้อมกันหลายคนด้วยหน้าจอแยก คุณ สามารถตั้งค่าทีวีให้แสดงแต่ละหน้าจอเป็นแบบเต็มหน้าจอ ผู้ เล่นแต่ละคนจะสามารถมีสมาธิกับการเล่นเกมของตนได้

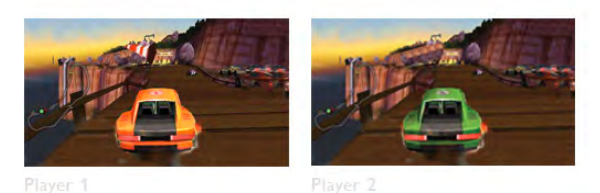

ทีวีจะใช้เทคโนโลยี 3D ในการแสดงผลบนหน้าจอทั้งคู่ ในการ เล่นเกมพร้อมกันสองคนด้วยพร้อมเต็มหน้าจอที่แตกต่างกัน สองภาพ คุณจะต้องมีแว่นตา 3D สองคู่สําหรับผู้เล่นแต่ละคน

ใน วิธีใช้ ให้กด \*รายการ และค้นหา เครื่องเล่นเกม หรือ เกมที่มีผู้เล่นสองคน สําหรับข้อมูลเพิ่มเติม

# 1.10 EasyLink

ด้วย EasyLink คุณจะสามารถควบคุมอุปกรณ์ที่เชื่อมต่อ เช่น เครื่องเล่น Blu-ray Disc ด้วยรีโมทคอนโทรลของทีวี EasyLink ใช้ HDMI CEC ในการสื่อสารกับอุปกรณ์ที่เชื่อมต่อ

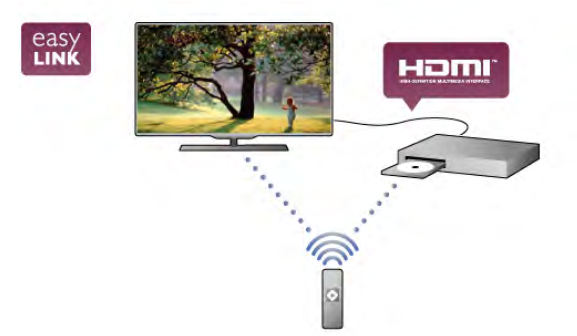

ใน วิธีใช้ ให้กด \* รายการ และค้นหา EasyLink สำหรับข้อมล เพิ่มเติม

# $\overline{2}$ การตั้งค่า

# 2.1แท่นวางทีวีและการติดตั้งบน ี่ยาเงิ

# แท่นวางทีวี

ฐานของแท่นวางทีวีมี ลําโพงทีวีในตัว ซึ่งแท่นวางทีวีจะมีตู้ ลําโพงที่มีขนาดใหญ่ขึ้นเพื่อเสียงที่ดีเยี่ยม เมื่อเทียบกับลําโพง แบบในตัวของหน้าจอทีวีแบบบาง

ให้เชื่อมต่อสายเคเบิลของฐานเข้ากับทีวีเสมอเพื่อให้เกิดเสียง โดยเชื่อมต่อสายเคเบิลให้แน่น

เพื่อให้ได้เสียงที่มีคุณภาพดีที่สุด ให้หลีกเลี่ยงการวางฐานบน พรมหรือผ้าที่หนา

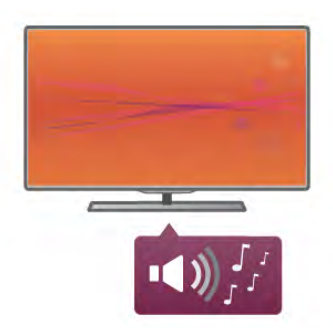

คุณสามารถดูคําแนะนําเกี่ยวกับการติดตั้งแท่นวางทีวีในคู่มือ เริ่มต้นใช้งานอย่างย่อที่มาพร้อมกับทีวีในกรณีที่คู่มือหาย คุณสามารถดาวน์โหลดคู่มือได้จาก www.philips.com ใช้เลขที่ประเภทผลิตภัณฑ์ของทีวีในการค้นหาคู่มือเริ่มต้นใช้ งานอย่างย่อเพื่อดาวน์โหลด

ใน วิธีใช้ ให้กด \*รายการ แล้วค้นหา การติดตั้งบนผนัง เพื่อใช้แท่นวางทีวีในการติดตั้งทีวีบนผนัง

# การติดตั้งบนเบ้ง

ฐานและส่วนคอแท่นวางทีวีช่วยให้คุณสามารถ ติดตั้ง ทีวีบน ผนังได้

ใช้ฐานและส่วนคอร่วมกันเพื่อการติดตั้งแบบหมุน หรือใช้ เฉพาะฐานในการติดตั้งทีวีให้ชิดกับผนัง ให้เชื่อมต่อสาย เคเบิลของฐานเข้ากับทีวีเสมอเพื่อให้เกิดเสียง โดยเชื่อมต่อ สายเคเบิลให้แน่น

คําแนะนําในการติดตั้งบนผนัง คุณสามารถดูคําแนะนําเกี่ยวกับการติดตั้งบนผนังในคู่มือเริ่ม ต้นใช้งานอย่างย่อที่มาพร้อมกับทีวีในกรณีที่คู่มือหาย คุณ สามารถดาวน์โหลดคู่มือได้จาก www.philips.com ใช้เลขที่ประเภทผลิตภัณฑ์ของทีวีในการค้นหาคู่มือเริ่มต้นใช้ งานอย่างย่อเพื่อดาวน์โหลด

ทีวีของคุณยังรองรับ ตัวยึดสําหรับติดผนังที่ได้มาตรฐาน VESA (แยกจําหน่าย)

### ดูรหัส VESA ซึ่งอยู่ข้างหมายเลขประเภทของทีวี

- 46PFL9707 - VESA MIS-F 300,300,M6 - 60PFL9607 - VESA MIS-F 400,400,M6

### การเตรียม

ถอดสกรู 4 ตัวที่อยู่ด้านหลังของทีวีที่ปิดรูสกรู VESA อยู่ ห้าม ใช้สกรู 4 ตัวนี้ในการยึดอุปกรณ์เสริมตัวยึดสําหรับติดผนัง ในการยึดตัวยึดให้แน่น ให้ใช้สกรูที่มีความยาวดังแสดงใน ภาพวาด

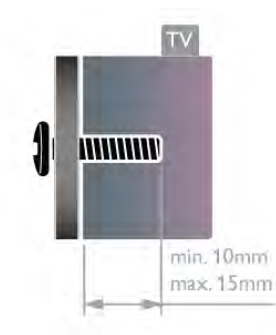

### ข้อควรระวัง

การติดตั้งทีวีบนผนังต้องใช้ทักษะความเชี่ยวชาญเฉพาะ และ ้ต้องดำเนินการโดยช่างผ้ชำนาญการเท่านั้น การติดตั้งทีวีบน ผนังต้องได้มาตรฐานความปลอดภัยตามน้ําหนักของทีวี นอกจากนี้โปรดอ่านข้อควรระวังเพื่อความปลอดภัยก่อนจัด วางทีวี

TP Vision Netherlands B.V. จะไม่รับผิดชอบต่อการติดตั้งที่ไม่ ถูกต้อง หรือการติดตั้งที่ส่งผลให้เกิดอุบัติเหตุและการบาดเจ็บ

# $22$ เคล็ดลับในการจัดวาง

• จัดวางทีวีในบริเวณที่ไม่มีแสงตกกระทบบนหน้าจอโดยตรง

• ปรับ สภาพแสง ภายในห้องแบบสลัวจะให้เอฟเฟกต์ Ambilight ที่ดีที่สุด

• จัดวางทีวีห่างจากผนังไม่เกิน 25 ซม. เพื่อให้ได้เอฟเฟกต์ Ambilight ที่ดีที่สุด

•ระยะห่าง ที่เหมาะสมในการดูทีวีคือ ระยะห่างสามเท่าของ ขนาดหน้าจอแนวทแยง เมื่อคุณนั่งชม ตาของคุณควรอยู่ ระดับกึ่งกลางของหน้าจอ

• เพื่อให้ได้เสียงที่มีคุณภาพดีที่สุด ให้วางทีวีบนพื้นผิวที่แข็ง

# $\overline{2}$ สายเพาเวอร์

เสียบสายไฟกับช่อง POWER ของทีวี ตรวจสอบให้แน่ใจว่าเสียบสาย ไฟเข้ากับทีวีแล้ว ตรวจสอบให้แน่ใจว่าปลั๊กไฟที่เต้ารับบนผนังสามารถเข้าใช้ได้ ตลอดเวลา

เมื่อยกเลิกการเชื่อมต่อสายไฟ ให้ดึงปลั๊กออกทุกครั้ง อย่าดึง ที่สาย

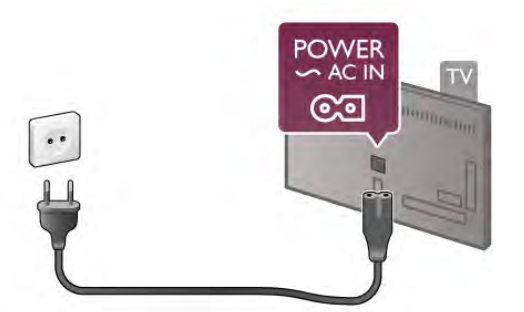

แม้ว่าทีวีรุ่นนี้จะมีการสิ้นเปลืองพลังงานต่ําเมื่ออยู่ในโหมด สแตนด์บาย ให้ถอดสายพาวเวอร์เพื่อประหยัดพลังงาน หาก คุณไม่ใช้ทีวีเป็นระยะเวลานาน

ใน วิธีใช้ ให้กด<sub>.</sub> รายการ และค้นหา สแตนด์บาย สำหรับ ข้อมูลเพิ่มเติมเกี่ยวกับการเปิดและปิดทีวี

### $2.4$

# เสาอากาศ

ค้นหาช่องต่อเสาอากาศที่ด้านหลังของทีวีเสียบ สาย อากาศ เข้ากับช่องเสียบ เสาอากาศ ให้แน่น

คุณสามารถเชื่อมต่อเสาอากาศของคุณเองหรือเชื่อมต่อกับ สัญญาณเสาอากาศจากระบบกระจายสัญญาณเสาอากาศ (มี ให้บริการในบางภูมิภาค) ใช้ช่องต่อเสาอากาศ IEC Coax 75 โอห์ม

ใช้การเชื่อมต่อเสาอากาศนี้สําหรับสัญญาณอินพุต DVB-T และ DVB-C

# $2.5$ เครือข่าย

# การเชื่อมต่อแบบไร้สาย

### สิ่งที่คุณต้องมี

ในการเชื่อมต่อทีวีเข้ากับอินเตอร์เน็ต แบบไร้สาย คุณจะต้อง ใช้เราเตอร์ไร้สาย ใช้การเชื่อมต่ออินเตอร์เน็ตความเร็วสูง (บรอดแบนด์)

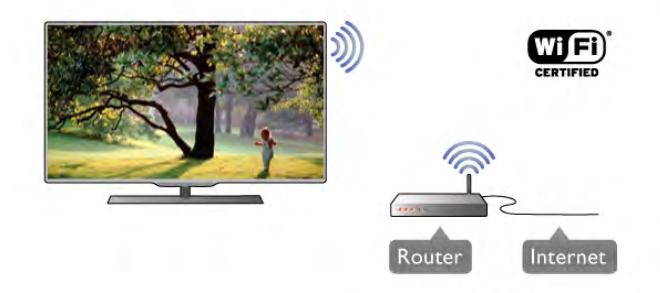

### ซอฟต์แวร์ Media Server

ด้วยซอฟต์แวร์ Media Server บนคอมพิวเตอร์ของคุณ คุณ สามารถเปิดภาพถ่าย เพลง และวิดีโอที่จัดเก็บในคอมพิวเตอร์ บนหน้าจอทีวีของคุณ

ใช้ซอฟต์แวร์ Media Server เวอร์ชันล่าสุด เช่น Windows Media Player 11, Twonky™ หรือซอฟต์แวร์ที่คล้ายกัน\* ติดตั้งซอฟต์แวร์บนคอมพิวเตอร์และตั้งค่าเพื่อใช้งานไฟล์สื่อ ของคุณร่วมกับทีวีสําหรับข้อมูลเพิ่มเติม โปรดอ่านอ่านคู่มือ ของซอฟต์แวร์ Media Server

ในการเปิดไฟล์บนทีวี ซอฟต์แวร์ Media Server จะต้องทำงาน บนคอมพิวเตอร์ของคุณ

\* ใน วิธีใช้ ให้กด \*รายการ แล้วค้นหา ซอฟต์แวร์ Media Server ที่รองรับ สําหรับภาพรวมของซอฟต์แวร์ Media Server ที่รองรับ

### ทําการเชื่อมต่อ

ทําตามขั้นตอนที่ 1 ถึง 5

ขั้นตอนที่ 1 - ตรวจสอบให้แน่ใจว่าคณเปิด เราเตอร์ของ เครือ ข่ายไร้สายแล้ว

ขั้นตอนที่ 2 - กด ��ิ และเลือก �� Setup (ตั้งค่า) และกด ตกลง

ขั้นตอนที่ 3 - เลือก เชื่อมต่อกับเครือข่าย และกด ตกลง ขั้นตอนที่ 4 - เลือก ไร้สาย และกด ตกลง ขั้นตอนที่ 5 - เลือก สแกน เพื่อสแกนเครือข่ายไร้สายของคุณ หากคุณมีเราเตอร์ที่มี WPS (การตั้งค่าการป้องกัน Wi-Fi) คุณ สามารถเลือก WPS เลือกตัวเลือกของคุณและกด ตกลง

### - สแกน

เลือก สแกน เพื่อสแกนเครือข่ายไร้สายของคุณ (เราเตอร์ไร้ สายของคุณ) ทีวีอาจพบเครือข่ายไร้สายหลายเครือข่ายใน บริเวณใกล้เคียงของคุณ

### - WPS

หากเราเตอร์ของคุณมี WPS คุณสามารถเชื่อมต่อกับเราเตอร์ โดยตรงโดยไม่ต้องสแกน ไปที่เราเตอร์กดปุ่ม WPS แล้วกลับ ไปที่ทีวีภายใน 2 นาทีแล้วกด เชื่อมต่อ เพื่อทําการเชื่อมต่อ หากคุณมีอุปกรณ์ในเครือข่ายไร้สายของคุณที่ใช้ระบบการ เข้ารหัสความปลอดภัย WEP คุณไม่สามารถ WPS ได้ หากคุณต้องใช้ รหัส PIN WPS ในการเชื่อมต่อ ให้เลือก สแกน แทน WPS

ขั้นตอนที่ 6 - ในรายการเครือข่ายที่พบ ให้เลือกเครือข่ายไร้ สายของคุณและเลือก ตกลง

หากเครือข่ายของคุณไม่อยู่ในรายการ เนื่องจากชื่อเครือข่าย ซ่อนอยู่ (คุณปิดการถ่ายทอด SSID ของเราเตอร์) ให้เลือก ป้อนเอง เพื่อป้อนชื่อเครือข่ายด้วยตัวเอง

ขั้นตอนที่ 7 - ขึ้นอยู่กับชนิดของเราเตอร์ขณะนี้คุณสามารถ ป้อนคีย์การเข้ารหัสของคุณ (WEP, WPA หรือ WPA2) หาก คุณเคยป้อนคีย์การเข้ารหัสสําหรับเครือข่ายนี้มาก่อน คุณ สามารถเลือก ถัดไป เพื่อทําการเชื่อมต่อทันที หากเราเตอร์ของคุณรองรับรหัส PIN WPS หรือ WPS คุณ สามารถเลือก PIN WPS, WPS หรือ มาตรฐาน ได้เลือกตัว เลือกของคุณและกด ตกลง

### - มาตรฐาน

เลือก มาตรฐาน เพื่อป้อนคีย์การเข้ารหัส (รหัสผ่าน รหัสชุด ตัวอักษร หรือรหัสความปลอดภัย) ด้วยตัวเอง คุณสามารถใช้ แป้นพิมพ์บน RC ในการป้อนคีย์การเข้ารหัสได้เมื่อคุณป้อน คีย์แล้ว ให้กด เชื่อมต่อ

### - PIN WPS

ในการเชื่อมต่อ WPS อย่างปลอดภัยด้วยรหัส PIN ให้เลือก PIN WPS และกด ตกลง พิมพ์รหัส PIN 8 หลักที่ปรากฏและ ป้อนรหัสดังกล่าวลงในซอฟต์แวร์เราเตอร์บน PC ของคุณ กลับไปที่ทีวีและกด เชื่อมต่อ อ่านคู่มือเราเตอร์เพื่อหา ตําแหน่งในการป้อนรหัส PIN บนซอฟต์แวร์เราเตอร์

ขั้นตอนที่ 8 - ข้อความจะปรากฏเมื่อการเชื่อมต่อเสร็จสมบูรณ์

### การตั้งค่าเครือข่าย

หากการเชื่อมต่อล้มเหลว คุณสามารถตรวจสอบการตั้งค่า DHCP ของเราเตอร์ DHCP ควรได้รับการตั้งค่าเป็น เปิด หรือหากคุณคือผู้ใช้ขั้นสูงและต้องการติดตั้งเครือข่ายของคุณ ด้วยการกําหนด Static IP แอดเดรส ให้ตั้งค่าทีวีเป็น IP คงที่ ในการตั้งค่าทีวีเป็น Static IP ให้กด ★ และเลือก ✿ Setup (ตั้งค่า) และกด ตกลง เลือก ตั้งค่าเครือข่าย > การตั้งค่า เครือข่าย > Static IP ด้วย Static IP ที่เลือกในเมนูคุณสามารถ ตั้งค่า IP แอดเดรสและการตั้งค่าที่จําเป็นอื่นๆ ใน การกําหนด ค่า Static IP ในเมนูเดียวกัน

### ปัญหาเกี่ยวกับเครือข่าย

ไม่พบเครือข่ายไร้สายหรือภาพผิดเพี้ยน • เตาอบไมโครเวฟ โทรศัพท์ DECT หรืออุปกรณ์ Wi-Fi 802.11b/g/n ในบริเวณใกล้เคียงของคุณอาจรบกวนเครือข่าย ไร้สาย

• ตรวจสอบให้แน่ใจว่าไฟร์วอลล์ในเครือข่ายอนุญาตให้เข้าถึง การเชื่อมต่อไร้สายของทีวีได้

• หากเครือข่ายไร้สายยังไม่ทํางานอย่างถูกต้องในบ้านของ คุณ ให้ลองติดตั้งเครือข่ายแบบใช้สาย

### อินเตอร์เน็ตไม่ทำงาน

• หากการเชื่อมต่อกับเราเตอร์เป็นปกติให้ตรวจสอบการ เชื่อมต่อเราเตอร์กับอินเตอร์เน็ต

ความเร็วในการเชื่อมต่อ PC กับอินเตอร์เน็ตต่ํา • ดูข้อมูลเกี่ยวกับช่วงสัญญาณ อัตราถ่ายโอนและปัจจัยอื่นๆ

เกี่ยวกับคุณภาพสัญญาณในคู่มือผู้ใช้ของเราเตอร์ไร้สาย

• ใช้การเชื่อมต่ออินเตอร์เน็ตความเร็วสูง (บรอดแบนด์) สําหรับเราเตอร์ของคุณ

# การเชื่อมต่อแบบใช้สาย

### สิ่งที่คุณต้องมี

คุณต้องใช้เราเตอร์เครือข่ายในการเชื่อมต่อทีวีกับอินเตอร์เน็ต ใช้เราเตอร์ที่มีการเชื่อมต่อความเร็วสูง (บรอดแบนด์) กับ อินเตอร์เน็ต

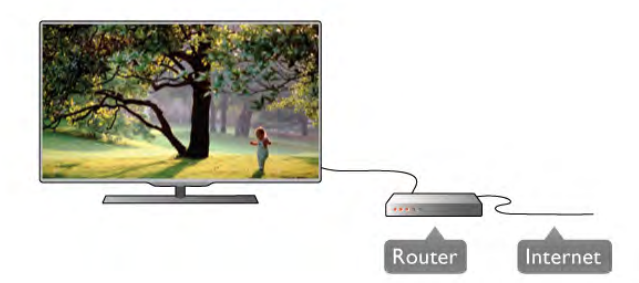

### การติดตั้ง

ทําตามขั้นตอนที่ 1 ถึง 5

1 - เชื่อมต่อเราเตอร์กับทีวีด้วยสายเคเบิลเครือข่าย (สาย เคเบิลอีเธอร์เน็ต\*\*)

2 - ตรวจสอบให้แน่ใจว่าเราเตอร์เปิดอยู่

ขั้นตอนที่ 3 - กด  $\bigoplus$  และเลือก  $\bigoplus$  Setup (ตั้งค่า) และกด ตกลง

ขั้นตอนที่ 4 - เลือก เชื่อมต่อกับเครือข่าย และกด ตกลง 5 - เลือก ใช้สาย และกด ตกลง

ทีวีจะค้นหาการเชื่อมต่อเครือข่ายอย่างสม่ำเสมอ ข้อความจะ ปรากฏเมื่อการเชื่อมต่อเสร็จสมบูรณ์

### การตั้งค่าเครือข่าย

หากการเชื่อมต่อล้มเหลว คุณสามารถตรวจสอบการตั้งค่า DHCP ของเราเตอร์ DHCP ควรได้รับการตั้งค่าเป็น เปิด หรือหากคุณคือผู้ใช้ขั้นสูงและต้องการติดตั้งเครือข่ายของคุณ ด้วยการกําหนด Static IP แอดเดรสให้ตั้งค่าทีวีเป็น Static IP ในการตั้งค่าทีวีเป็น Static IP ให้กด �� และเลือก �� Setup (ตั้งค่า) และกด ตกลง

เลือก ตั้งค่าเครือข่าย > การตั้งค่าเครือข่าย > Static IP ด้วย Static IP ที่เลือกในเมนูคุณสามารถตั้งค่า IP แอดเดรสและการ ตั้งค่าที่จําเป็นอื่นๆ ใน การกําหนดค่า Static IP ในเมนูเดียวกัน

### ซอฟต์แวร์ Media Server

ด้วยซอฟต์แวร์ Media Server **บนคอมพิวเตอร์ของคุณ คุณจะ** สามารถเปิดภาพถ่าย เพลง และวิดีโอที่จัดเก็บในคอมพิวเตอร์ ได้บนหน้าจอทีวีของคุณ

ใช้ซอฟต์แวร์ Media Server เวอร์ชันล่าสุด เช่น Windows  $\blacksquare$ Media Player 11, Twonky™ หรือซอฟต์แวร์ที่คล้ายกัน $^*$ ติดตั้งซอฟต์แวร์บนคอมพิวเตอร์และตั้งค่าเพื่อใช้งานไฟล์สื่อ ึของคุณร่วมกับทีวี สำหรับข้อมูลเพิ่มเติม โปรดอ่านอ่านค่มือ ของซอฟต์แวร์ Media Server

ในการเปิดไฟล์บนทีวีซอฟต์แวร์ Media Server จะต้องทํางาน บนคอมพิวเตอร์ของคุณ

 $\,^*$  ใน วิธีใช้ ให้กด  $\quad \blacksquare \,$  รายการ แล้วค้นหา ซอฟต์แวร์ Media Server ที่รองรับ สําหรับภาพรวมของซอฟต์แวร์ Media Server ที่รองรับ

\*\*เพื่อให้เป็นไปตามข้อกําหนดของ EMC ให้ใช้สายอีเธอร์เน็ต FTP Cat. 5E ที่มีปลอกหุ้ม

# การตั้งค่าเครือข่าย

ในการเปิด ตั้งค่าเครือข่าย ให้กด �� และเลือก �� Setup (ตั้ง ค่า) และกด ตกลง เลือก การตั้งค่าเครือข่าย และกด ตกลง

ดูการตั้งค่าเครือข่าย การตั้งค่าเครือข่ายปัจจุบันจะปรากฏที่นี่ IP และ MAC แอดเดรส ความแรงของสัญญาณ ความเร็ว วิธีการเข้ารหัส ฯลฯ

ประเภทเครือข่าย ตั้งค่าเครือข่ายเป็นใช้สายหรือไร้สาย

การตั้งค่าเครือข่าย ตั้งค่าเครือข่ายเป็น DHCP & Auto IP หรือ Static IP

การกําหนดค่า Static IP หากมีการตั้งค่า Static IP คุณสามารถตั้งค่า Static IP ที่จําเป็น ทั้งหมดได้ที่นี่

Digital Media Renderer - DMR ในการรับไฟล์มัลติมีเดียจากสมาร์ทโฟนหรือแท็บเล็ต ให้ตั้ง ค่า DMR เป็น เปิด

ชื่อเครือข่ายทีวี หากคุณมีทีวีมากกว่าหนึ่งเครื่องในเครือข่ายของคุณ คุณ สามารถเปลี่ยนชื่อทีวีได้ที่นี่

ลบหน่วยความจําอินเตอร์เน็ต

ด้วยลบหน่วยความจําอินเตอร์เน็ต คุณสามารถลบไฟล์ อินเตอร์เน็ตทั้งหมดที่จัดเก็บในทีวีของคุณได้คุณสามารถลบ การลงทะเบียน Philips Smart TV และการตั้งค่าการจัดอันดับ ของผู้ปกครอง, ล็อกอิน Video store App, แอปพลิเคชัน Smart TV สุดโปรดทั้งหมด, บุ๊คมาร์คและประวัติการใช้งาน อินเตอร์เน็ตได้แอปพลิเคชัน MHEG แบบอินเตอร์แอคทีฟยัง สามารถบันทึก 'Cookie' บนทีวีของคุณ คุณสามารถลบไฟล์ เหล่านี้ได้ด้วยเช่นกัน

# 2.6การเชื่อมต่ออุปกรณ์

# เคล็ดลับในการเชื่อมต่อ

### คู่มือการเชื่อมต่อ

เชื่อมต่ออปกรณ์กับทีวีด้วย การเชื่อมต่อคุณภาพสงที่สุด เสมอ นอกจากนี้ ให้ใช้สายเคเบิลคณภาพดีเพื่อการถ่ายโอนภาพ และเสียงที่ยอดเยี่ยม

หากคุณต้องการความช่วยเหลือในการเชื่อมต่ออปกรณ์หลาย เครื่องกับทีวีคุณสามารถดูคู่มือการเชื่อมต่อทีวีของ Philips ได้ คู่มือนี้จะมีข้อมูลเกี่ยวกับวิธีการเชื่อมต่อและสายเคเบิลที่ใช้

ไปที่ www.connectivityguide.philips.com

### เสาอากาศ

หากคุณมีกล่องรับสัญญาณ (เครื่องรับสัญญาณดิจิตอล) หรือ เครื่องบันทึก ให้เชื่อมต่อสายเคเบิลเสาอากาศเพื่อ รันสัญญาณเสาอากาศ ผ่านกล่องรับสัญญาณและ/หรือเครื่อง บันทึกก่อนเข้าสู่ทีวีด้วยวิธีนี้เสาอากาศ และกล่องรับสัญญาณ จะสามารถส่งช่องสัญญาณเสริมที่อาจมีให้กับเครื่องบันทึก เพื่อทําการบันทึกได้

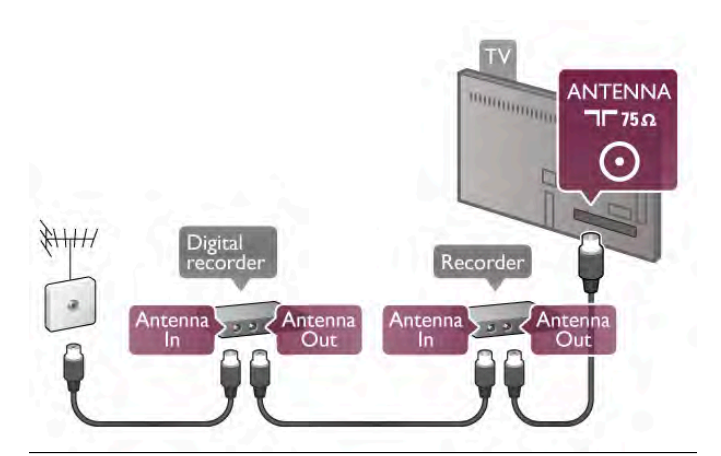

### HDMI

การเชื่อมต่อ HDMI จะมีคุณภาพของภาพและเสียงที่ดีที่สุด สายเคเบิล HDMI หนึ่งเส้นจะประกอบด้วยสัญญาณวิดีโอและ เสียง ใช้สายเคเบิล HDMI สําหรับสัญญาณทีวีความละเอียด สูง (HD) เพื่อการถ่ายโอนที่มีคุณภาพสัญญาณดีที่สุด อย่าใช้ สายเคเบิล HDMI ยาวเกิน 5 ม.

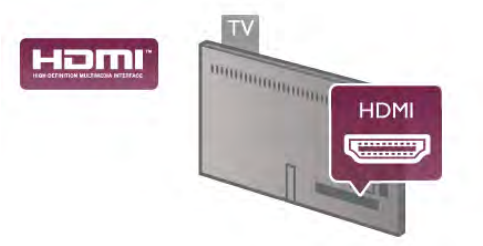

### EasyLink HDMI CEC

หากอุปกรณ์ของคุณ เชื่อมต่อ ด้วย HDMI และมี EasyLink คุณ สามารถควบคุมอุปกรณ์เหล่านั้นได้ด้วยรีโมทคอนโทรลของทีวี EasyLink HDMI CEC จะต้องเปิดอยู่บนทีวีและอุปกรณ์ที่เชื่อม ต่อ

ใน วิธีใช้ ให้กด \*รายการ และค้นหา EasyLink HDMI CEC สำหรับข้อมลเพิ่มเติมในการใช้ EasyLink

### HDMI ARC

การเชื่อมต่อ HDMI ทั้งหมดบนทีวีจะมี ARC (Audio Return Channel)

หากอุปกรณ์ยังมีการเชื่อมต่อ HDMI ARC ซึ่งโดยส่วนใหญ่คือ ระบบโฮมเธียเตอร์ (HTS) ให้เชื่อมต่อกับการเชื่อมต่อ HDMI ใดๆ บนทีวีเครื่องนี้ด้วยการเชื่อมต่อ HDMI ARC คุณไม่ จําเป็นต้องเชื่อมต่อสายเคเบิลเสียงพิเศษที่ส่งสัญญาณเสียง ของภาพทีวีไปยัง HTS การเชื่อมต่อ HDMI ARC จะมี สัญญาณทั้งสองนี้

คุณสามารถใช้การเชื่อมต่อ HDMI ใดๆ บนทีวีเครื่องนี้ในการ เชื่อมต่อ HTS ได้ แต่ ARC จะมีให้ใช้งานสำหรับอปกรณ์/การ เชื่อมต่อได้เพียงครั้งละเครื่อง

ในกรณีที่คุณต้องการปิด ARC บนการเชื่อมต่อ HDMI ให้กด  $\biguparrow$  and select  $\bigcirc$  Setup (ตั้งค่า) และเลือก ตกลง เลือก การ ตั้งค่าทีวี > เสียง > ขั้นสูง > HDMI ARC

### DVI เป็น HDMI

ใช้อะแดปเตอร์ DVI เป็น HDMI หากอุปกรณ์ของคุณมีการ เชื่อมต่อ DVI เพียงอย่างเดียว ใช้การเชื่อมต่อ HDMI อย่างใด อย่างหนึ่ง และเพิ่มสาย Audio L/R (mini-jack 3.5 มม.) ใน Audio In DVI/VGA เพื่อให้มีเสียงจากด้านหลังของทีวี

### การป้องกันการคัดลอก

สาย DVI และ HDMI รองรับHDCP (High-bandwidth Digital Contents Protection) HDCP เป็นสัญญาณป้องกันการคัดลอก ที่ป้องกันการคัดลอกข้อมลจากแผ่นดิสก์ DVD หรือแผ่นดิสก์ Blu-ray หรือเรียกว่า DRM (Digital Rights Managament)

### Y Pb Pr

Component Video YPbPr คือการเชื่อมต่อคุณภาพสูง คุณ สามารถใช้การเชื่อมต่อ YPbPr สําหรับสัญญาณทีวีความ ละเอียดสูง (HD) ถัดจาก Y สัญญาณ Pb และ Pr จะเพิ่ม สัญญาณเสียงซ้ายและขวา

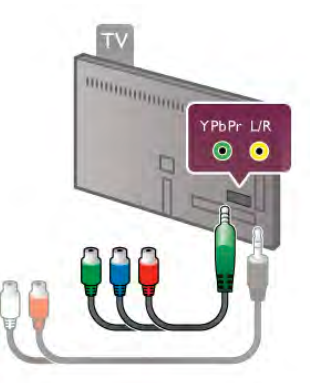

ใช้อะแดปเตอร์ YPbPr ที่ให้มาในการเชื่อมต่ออปกรณ์ของคณ จับคู่สีของช่องต่อ YPbPr (เขียว น้ําเงิน แดง) ให้ตรงกับปลั๊ก เคเบิลเมื่อคุณเชื่อมต่อ

ใช้สายเคเบิลอะแดปเตอร์ Audio L/R Cinch เป็น Mini-Jack (3.5 มม.) (ไม่มีให้มา) หากอุปกรณ์ของคุณมีเสียงด้วย

### **SCART**

SCART คือการเชื่อมต่อคุณภาพดีการเชื่อมต่อ SCART สามารถใช้กับสัญญาณวิดีโอ CVBS และ RGB แต่ไม่สามารถ ใช้งานกับสัญญาณทีวีความละเอียดสูง (HD) ได้การเชื่อมต่อ SCART จะประกอบด้วยสัญญาณวิดีโอและสัญญาณเสียง

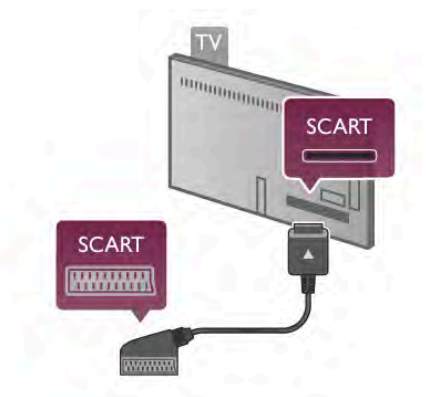

ใช้สายอะแดปเตอร์ SCART ที่ให้มาเพื่อเชื่อมต่ออปกรณ์

### เสียงออก - ออปติคัล

เสียงออก - ออปติคัลคือการเชื่อมต่อเสียงคุณภาพสูง การ เชื่อมต่อออปติคัลนี้สามารถใช้งานระบบเสียง 5.1 แชนเนลได้ หากอุปกรณ์เสียงของคุณ ซึ่งหมายถึงระบบโฮมเธียเตอร์ (HTS) ไม่มีการเชื่อมต่อ HDMI ARC คุณสามารถเชื่อมต่อสาย สัญญาณเสียงนี้เข้ากับการเชื่อมต่อ Audio In - Optical บน  $\overline{\rm HTS}$  สายสัญญาณเสียงนี้จะส่งสัญญาณเสียงของทีวีไปยัง **HTS** 

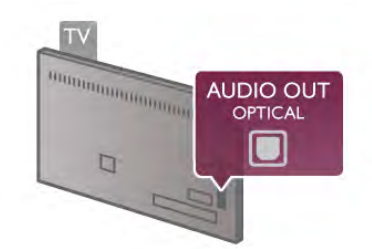

คุณสามารถตั้งค่าประเภทของสัญญาณเสียงออกเพื่อให้ตรง กับความสามารถด้านระบบเสียงของระบบโฮมเธียเตอร์

ใน วิธีใช้ ให้กด \* รายการ และค้นหา การตั้งค่าเสียงออก สําหรับข้อมูลเพิ่มเติม

หากเสียงไม่ตรงกับวิดีโอบนหน้าจอ คุณสามารถปรับการซิง โครไนซ์เสียงกับวิดีโอได้ ใน วิธีใช้ ให้กด \* รายการ และค้นหา การซิงค์เสียงกับวิดีโอ สําหรับข้อมูลเพิ่มเติม

### VGA

ใช้สายเคเบิล VGA (ช่องต่อ D-Sub 15) เพื่อเชื่อมต่อ คอมพิวเตอร์กับทีวีด้วยการเชื่อมต่อ VGA คุณจะสามารถใช้ ทีวีเป็นหน้าจอคอมพิวเตอร์ได้คุณสามารถเพิ่มสายเคเบิล Audio L/R สําหรับเสียง (Mini-jack 3.5 มม.)

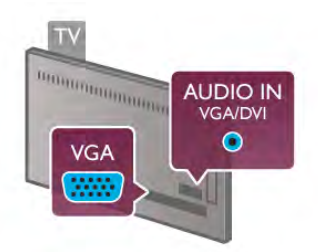

นอกจากนี้คุณยังสามารถเชื่อมต่อคอมพิวเตอร์ของคุณแบบไร้ สายเพื่อดูไฟล์มัลติมีเดียที่จัดเก็บในคอมพิวเตอร์ของคุณบน หน้าจอทีวี

ใน วิธีใช้ ให้กด \* รายการ และค้นหา เครือข่าย, ไร้สาย สําหรับข้อมูลเพิ่มเติม

# EasyLink HDMI CEC

### HDMI CEC

ด้วย EasyLink คุณสามารถควบคุมอุปกรณ์ที่เชื่อมต่อด้วย รีโมทคอนโทรลของทีวีEasyLink จะใช้ HDMI CEC\* ในการ สื่อสารกับอปกรณ์ที่เชื่อมต่อ อปกรณ์จะต้องรองรับ HDMI CEC และต้องเชื่อมต่อกับการเชื่อมต่อ HDMI

*\* Consumer Electronics Control*

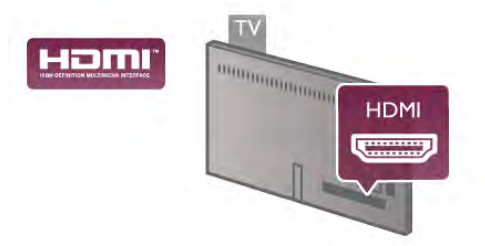

### การตั้งค่า EasyLink

ทีวีสามารถเปิดใช้ EasyLink ได้ตรวจสอบให้แน่ใจว่าการตั้ง ค่า HDMI-CEC ทั้งหมดได้รับการตั้งค่าอย่างเหมาะสมกับ อุปกรณ์ EasyLink ที่เชื่อมต่อ โดย EasyLink อาจใช้งานไม่ได้ กับอุปกรณ์จากยี่ห้ออื่น

HDMI-CEC ของแบรนด์อื่นๆ

ฟังก์ชันการทํางานของ HDMI CEC มีหลากหลายชื่อใน แบรนด์ต่างๆ กัน ยกตัวอย่างเช่น Anynet, Aquos Link, Bravia Theatre Sync, Kuro Link, Simplink และ Viera Link โดยอาจไม่ สามารถใช้ร่วมกับ EasyLink ได้ทุกแบรนด์

ชื่อแบรนด์ HDMI CEC ตัวอย่างนี้เป็นทรัพย์สินของเจ้าของ รายนั้นๆ

### การใช้งานอุปกรณ์

ในการควบคุมอุปกรณ์ที่เชื่อมต่อกับ HDMI และตั้งค่าด้วย EasyLink ให้เลือกอุปกรณ์หรือกิจกรรมในรายการการเชื่อมต่อ ทีวี กด  $\bm{\oplus}$  SOURCE เลือกอุปกรณ์ที่เชื่อมต่อกับการเชื่อม ต่อ HDMI และกด ตกลง

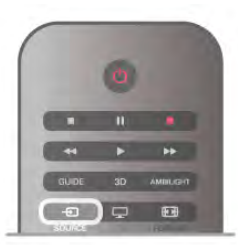

เมื่อเลือกอุปกรณ์แล้ว รีโมทคอนโทรลของทีวีจะสามารถ ควบคุมอุปกรณ์ได้ อย่างไรก็ตาม ปุ่ม $\bigtriangleup$  (หน้าหลัก) และ  $\mathsf H$ l OPTIONS รวมถึงปุ่มทีวีทั่วไปอื่นๆ เช่น Ambilight จะไม่ถูกส่ง ผ่านต่อไปยังอปกรณ์

หากปุ่มที่คุณต้องการไม่อยู่บนรีโมทคอนโทรลของทีวีคุณ สามารถเลือกป่มในเมน ตั๋วเลือก กด **III** OPTIONS และเลือก ่ ิื่∎ิ การควบคุม ในแถบเมนู เลือกปุ่มอุปกรณ์ที่คุณต้องการบน หน้าจอและกด ตกลง

ปุ่มควบคุมอุปกรณ์บางอย่างอาจไม่มีให้ใช้งานในเมนูการ ควบคุม

### การตั้งค่า EasyLink

ทีวีจะมาพร้อมกับการตั้งค่า EasyLink ทั้งหมดที่เปิดอยู่ คุณ สามารถปิดการตั้งค่าใดๆ ของ EasyLink ได้อย่างอิสระ

### **EasyLink**

หากต้องการปิด EasyLink อย่างสมบรณ์แบบ ให้กด  $\, \hat{ \, \, } \,$  และ เลือก  $\clubsuit$  Setup (ตั้งค่า) และกด ตกลง เลือก การตั้งค่าทีวี > การตั้งค่าทั่วไป > EasyLink > EasyLink เลือก ปิด และกด ตกลง

### EasyLink Remote Control

หากคุณต้องการให้อุปกรณ์สื่อสาร แต่คุณไม่ต้องการควบคุม อุปกรณ์เหล่านั้นด้วยรีโมทคอนโทรลของทีวีคุณสามารถปิด รีโมทคอนโทรล EasyLink แยกต่างหากได้ ในเมนูการตั้งค่า EasyLink ให้เลือก รีโมทคอนโทรล EasyLink และเลือก ปิด

### Pixel Plus link

อุปกรณ์บางชนิด เช่น เครื่องเล่นแผ่นดิสก์ DVD หรือ Blu-ray อาจมีการประมวลผลคุณภาพของภาพของตัวอุปกรณ์เอง เพื่อ เป็นการหลีกเลี่ยงไม่ให้คุณภาพของภาพเสียอันเนื่องมาจาก สัญญาณรบกวนการประมวลผลทีวีควรปิดใช้งานการประมวล ผลของอุปกรณ์เหล่านี้ทีวีมาพร้อมกับการเปิด Pixel Plus link และปิดใช้งานการประมวลผลคุณภาพของภาพของอุปกรณ์ Philips ที่เชื่อมต่อกับทีวีล่าสุด

หากต้องการปิด Pixel Plus link ในเมนูการตั้งค่า EasyLink ให้ เลือก Pixel Plus link และเลือก ปิด

### การย้ายบทบรรยายอัตโนมัติ

หากคุณเล่นแผ่นดิสก์ DVD หรือ Blu-ray ในเครื่องเล่นของ Philips ที่รองรับบทบรรยาย ทีวีสามารถย้ายบทบรรยายขึ้น ข้างบนได้คุณสามารถมองเห็นบทบรรยายได้ไม่ว่าจะเลือกรูป แบบไฟล์ภาพแบบใด ทีวีมาพร้อมกับการเปิดการย้ายบท บรรยายอัตโนมัติ

หากต้องการปิดสไตล์ภาพอัตโนมัติในเมนูการตั้งค่า EasyLink ให้เลือก ปิดสไตล์ภาพอัตโนมัติและเลือก ปิด

### Common Interface CAM

 $Cl<sup>+</sup>$ 

ทีวีเครื่องนี้สามารถใช้งาน CI+ Conditional Access ได้

ด้วย CI+ คุณสามารถดูรายการทีวี HD แบบพรีเมียม เช่น ภาพยนตร์และกีฬา จากสถานีถ่ายทอดรายการทีวีแบบดิจิตอล ในภูมิภาคของคุณได้รายการเหล่านี้จะถูกกวนสัญญาณโดย สถานีถ่ายทอดรายการทีวีและถอดรหัสด้วยโมดูล CI+ แบบ จ่ายเงินล่วงหน้า

สถานีถ่ายทอดรายการทีวีแบบดิจิตอลจะให้โมดูล CI+ (Conditional Access Module - CAM) นี้เมื่อคุณสมัครสมาชิก รับชมรายการระดับพรีเมียม โปรแกรมเหล่านี้จะมีการป้องกัน การคัดลอกในระดับสูง

ติดต่อสถานีถ่ายทอดรายการทีวีสําหรับข้อมูลเพิ่มเติมเกี่ยวกับ ข้อกําหนดและเงื่อนไข

ใน วิธีใช้ ให้กด \*รายการ และค้นหา อินเตอร์เฟซปกติ (CAM) สําหรับข้อมูลเพิ่มเติมเกี่ยวกับการเชื่อมต่อ CAM

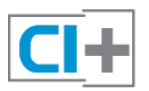

**CAM** 

เสียบโมดูล CAM ปิดทีวีก่อนเสียบ CAM ดูข้อมูลเกี่ยวกับวิธีการเสียบ CAM ที่ถูกต้อง การเสียบอย่าง ไม่ถูกวิธีอาจทําให้ CAM และทีวีชํารุดได้

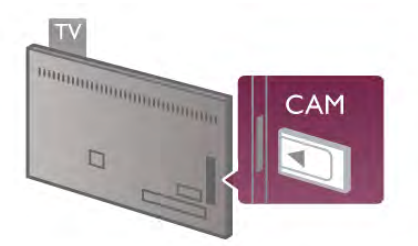

ใช้ช่องอินเตอร์เฟซปกติบนฝั่งซ้ายของทีวีเพื่อเสียบการ์ด CAM\* ให้เสียบ CAM เบาๆ ให้ลึกที่สุดเท่าที่จะเสียบได้และ เสียบทิ้งไว้ในช่องนั้นเป็นการถาวร ทั้งนี้จะใช้เวลาประมาณ สองถึงสามนาทีก่อนที่ CAM จะเปิดใช้งาน หากเอา CAM ออก จะเป็นการปิดใช้งานบริการถ่ายทอดทางทีวี

 $\,^*$  ช่องอินเตอร์เฟซ ปกติจะรองรับการ์ด PC (PCMCIA) ที่คุณ เสียบสมาร์ทการ์ดเข้าไป คุณควรได้รับการ์ดทั้งสองจากสถานี ถ่ายทอดรายการทีวี

หากเสียบ CAM และชําระค่าสมัครสมาชิกแล้ว (วิธีการเชื่อม ต่ออาจแตกต่างกันไป) คุณจะสามารถชมการถ่ายทอด รายการทางทีวีได้ CAM ที่เสียบจะมีไว้สําหรับทีวีของคุณโดย เฉพาะ

### การตั้งค่า CAM

ตั้งค่ารหัสผ่านหรือรหัส PIN จากการถ่ายทอดทาง CAM TV กด ��ิ และเลือก ✿ Setup (ตั้งค่า) และกด ตกลง เลือก การตั้งค่าช่อง > อินเตอร์เฟซปกติ เลือกสถานีถ่ายทอดทาง CAM TV และกด ตกลง

# กล่องรับสัญญาณ (STB)

ใช้สายอากาศสองเส้นในการเชื่อมต่อเสาอากาศกับกล่องรับ สัญญาณ (เครื่องรับสัญญาณดิจิตอล) และทีวี

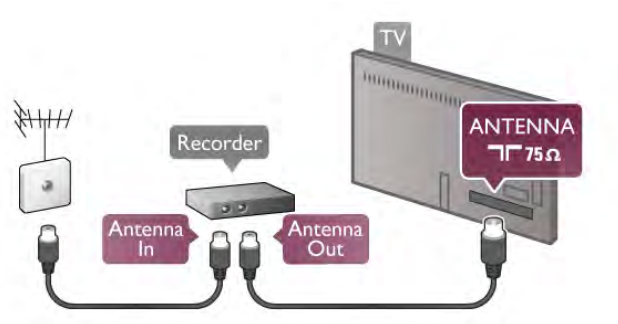

ถัดจากการเชื่อมต่อเสาอากาศ ให้เสียบสาย HDMI เพื่อเชื่อม ต่อกล่องรับสัญญาณกับทีวีหรือคุณสามารถใช้สาย SCART หากกล่องรับสัญญาณไม่มีการเชื่อมต่อ HDMI

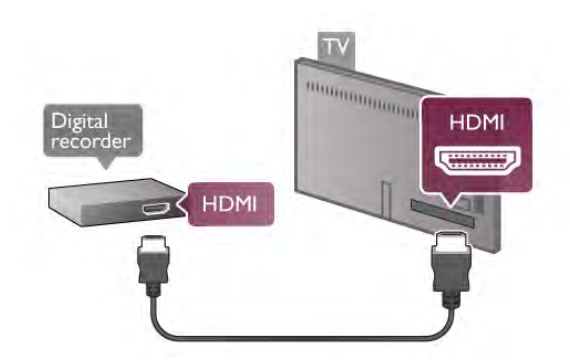

ปิดตัวตั้งเวลา

ปิดตัวตั้งเวลาอัตโนมัตินี้หากคุณใช้เพียงรีโมทคอนโทรลของ กล่องรับสัญญาณ ให้ดําเนินการดังนี้เพื่อป้องกันไม่ให้ทีวีปิด โดยอัตโนมัติหลังจากเวลาผ่านไป 4 ชั่วโมงโดยไม่มีการกดปุ่ม บนรีโมทคอนโทรลของทีวี

ในการปิดฟังก์ชัน ปิดนาฬิกาจับเวลา ให้กด <del>คิ</del> และเลือก **¤ู้** Setup (ตั้งค่า) และกด ตกลง เลือก การตั้งค่าทีวี > การตั้งค่าทั่วไป > ปิดตัวตั้งเวลา และ เลือก ปิด

# เครื่องรับสัญญาณดาวเทียม

เชื่อมต่อสายเคเบิลจานเสาอากาศกับอุปกรณ์รับสัญญาณ ดาวเทียม

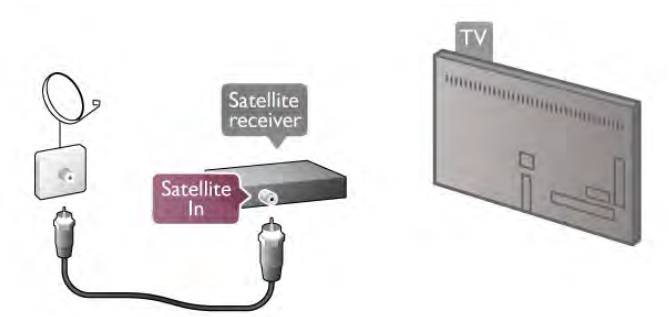

ถัดจากการเชื่อมต่อเสาอากาศ ให้เสียบสาย HDMI เพื่อเชื่อม ต่อกล่องรับสัญญาณกับทีวีหรือคุณสามารถใช้สาย SCART หากกล่องรับสัญญาณไม่มีการเชื่อมต่อ HDMI

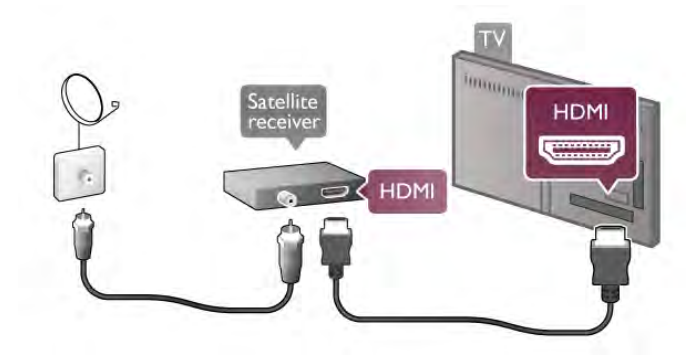

### ปิดตัวตั้งเวลา

ปิดตัวตั้งเวลาอัตโนมัตินี้หากคุณใช้เพียงรีโมทคอนโทรลของ กล่องรับสัญญาณ ให้ดําเนินการดังนี้เพื่อป้องกันไม่ให้ทีวีปิด โดยอัตโนมัติหลังจากเวลาผ่านไป 4 ชั่วโมงโดยไม่มีการกดปุ่ม บนรีโมทคอนโทรลของทีวี

เพื่อปิดการใช้งาน กด ★ และเลือก ✿ ตั้งค่า และกด ตกลง เลือก การตั้งค่าทีวี > การตั้งค่าทั่วไป > ตัวจับเวลาปิด และ เลื่อนแถบเลื่อนไปที่ 0

# ระบบโฮมเธียเตอร์ (HTS)

### **Connect**

ใช้สาย HDMI ในการเชื่อมต่อระบบโฮมเธียเตอร์ (HTS) กับ ทีวี คุณสามารถเชื่อมต่อ Philips SoundBar หรือ HTS ด้วย เครื่องเล่นแผ่นดิสก์ในตัว

หรือคุณสามารถใช้สาย SCART หากอปกรณ์ไม่มีการเชื่อมต่อ HDMI

HDMI ARC

หากระบบโฮมเธียเตอร์ของคุณมีการเชื่อมต่อ HDMI ARC คุณสามารถใช้การเชื่อมต่อ HDMI บนทีวีเพื่อเชื่อมต่อได้การ เชื่อมต่อ HDMI ทั้งหมดบนทีวีสามารถส่งสัญญาณ Audio Return Channel (ARC) แต่เมื่อคุณเชื่อมต่อระบบโฮมเธียเตอร์ แล้ว ทีวีจะสามารถส่งเฉพาะสัญญาณ ARC ไปยังการเชื่อมต่อ HDMI นี้เท่านั้น

ด้วย HDMI ARC คุณไม่จําเป็นต้องเชื่อมต่อสายสัญญาณเสียง พิเศษ การเชื่อมต่อ HDMI ARC จะมีสัญญาณทั้งสอง

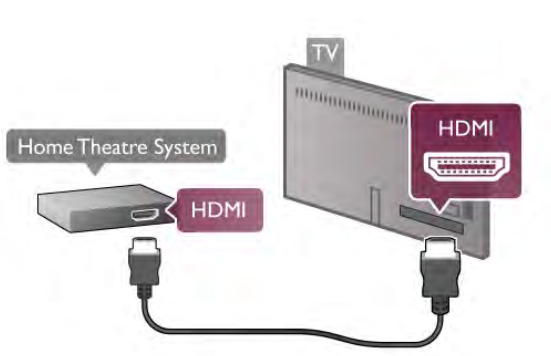

หากระบบโฮมเธียเตอร์ไม่มีการเชื่อมต่อ HDMI ARC ให้เพิ่ม สายสัญญาณเสียงออปติคอลเพื่อส่งเสียงของภาพบนทีวีไปยัง ระบบโฮมเธียเตอร์

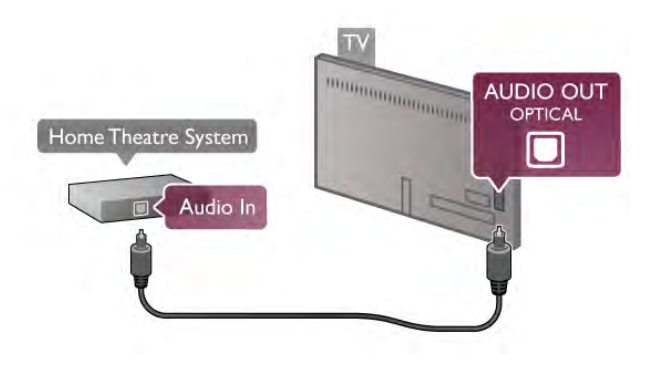

การซิงโครไนซ์เสียงกับวิดีโอ (ซิงค์)

หากเสียงไม่ตรงกับวิดีโอบนหน้าจอ คุณสามารถตั้งค่าดีเลย์ บนระบบโฮมเธียเตอร์ DVD ส่วนใหญ่เพื่อให้เสียงและวิดีโอ ตรงกันได้คุณอาจพบเสียงและวิดีโอไม่ตรงกันในฉากต่างๆ ที่ มีคนกำลังสนทนา เมื่อคนเหล่านั้นพดจบประโยคก่อนที่ริม ฝีปากจะหยุดขยับ

ใน วิธีใช้ ให้กด \* รายการ และค้นหา การซิงค์เสียงกับวิดีโอ สําหรับข้อมูลเพิ่มเติม

### การซิงค์เสียงกับวิดีโอ

ด้วยการเชื่อมต่อระบบโฮมเธียเตอร์ (HTS) กับทีวีภาพบนทีวี และเสียงจาก HTS ควรได้รับการซิงโครไนซ์ โดยเนื้อหาที่ไม่ ตรงกันจะปรากฏขึ้นในฉากที่มีการพูดคุย โดยเสียงพูดจะจบ ก่อนที่ปากของตัวละครจะหยุดหรือปากตัวละครจะหยุดก่อน เสียงพูดจะจบ

การซิงค์เสียงกับวิดีโออัตโนมัติ ด้วยระบบโฮมเธียเตอร์ของ Philips รุ่นล่าสุด เสียงกับวิดีโอ จะซิงโครไนซ์กันโดยอัตโนมัติและถูกต้องทุกครั้ง

ดีเลย์การซิงค์เสียง

สําหรับระบบโฮมเธียเตอร์บางประเภท คุณอาจต้องปรับดีเลย์ การซิงค์เสียงเพื่อซิงโครไนซ์เสียงกับวิดีโอ ใน HTS ให้เพิ่มค่า ดีเลย์จนกว่าภาพและเสียงจะตรงกัน อาจต้องใช้ค่าดีเลย์ 180ms โปรดอ่านคู่มือผู้ใช้ HTS

ด้วยการตั้งค่าดีเลย์บน HTS คุณจะต้องปิดดีเลย์สัญญาณเสียง ออกบนทีวี ในการปิดดีเลย์สัญญาณเสียงออก ให้กด  $\hat{\mathbf{f}}$  และ เลือก ซึ่ง ตั้งค่า และกด ตกลง เลือก การตั้งค่าทีวี > เสียง > ดีเลย์สัญญาณเสียงออก เลือก ปิด และเลือก ตกลง

ชดเชยสัญญาณเสียงออก

หากคุณไม่สามารถตั้งค่าดีเลย์บนระบบโฮมเธียเตอร์ คุณ สามารถตั้งค่าให้ทีวีซิงค์กับเสียงได้

ในการซิงโครไนซ์เสียงบนทีวี ให้กด <del>ค</del>ิ และเลือก **&** ตั้งค่า และกด ตกลง

เลือก การตั้งค่าทีวี > เสียง > ชดเชยสัญญาณเสียงออก ใช้ แถบสไลด์ในการตั้งค่าชดเชยเสียงและกด ตกลง ค่าที่ตั้งจะ ชดเชยเวลาที่จําเป็นสําหรับระบบโฮมเธียเตอร์ในการประมวล ผลเสียงของภาพบนทีวีคุณสามารถตั้งค่าชดเชยได้ครั้งละ 5ms การตั้งค่าสูงสุดคือ -60ms การตั้งค่าดีเลย์สัญญาณเสียง ออกควรเปิดอยู่

การตั้งค่าดีเลย์สัญญาณเสียงออก

รูปแบบสัญญาณเสียงออก

การตั้งค่ามาตรฐานสําหรับรูปแบบเสียงออกคือ มัลติแชนแนล ระบบโฮมเธียเตอร์ที่มีความสามารถเสียงแบบมัลติแชนแนล (Dolby Digital, DTS® หรือคล้ายกัน) สามารถรับสัญญาณ เสียงมัลติแชนแนลแบบบีบอัดจากช่องทีวีหรือเครื่องเล่นแผ่น ดิสก์ที่เชื่อมต่อได้

ในการตั้งค่ารปแบบสัญญาณเสียงออก ให้กด <del>ค</del>ิ และเลือก S ตั้งค่า และกด ตกลง

เลือก การตั้งค่าทีวี > เสียง > รูปแบบสัญญาณเสียงออก หากคุณมีระบบโฮมเธียเตอร์ที่ไม่มีความสามารถในการ ประมวลผลเสียง ให้เลือก สเตอริโอ

การปรับระดับสัญญาณเสียงออก

ใช้การตั้งค่าปรับระดับสัญญาณเสียงออกในการปรับระดับ เสียง (ความดัง) ของทีวีและระบบโฮมเธียเตอร์เมื่อคุณสลับ ไปใช้อุปกรณ์อีกเครื่องหนึ่ง ความแตกต่างของระดับเสียงอาจ เกิดจากความแตกต่างในการประมวลผลเสียง

ในการตั้งระดับความแตกต่าง <del>ค</del>ิ และเลือก ่\$ ตั้งค่า และกด ตกลง

เลือก การตั้งค่าทีวี > เสียง > ตั้งระดับสัญญาณเสียงออก หากมี ความแตกต่าง ของระดับเสียงมาก ให้เลือก เพิ่ม หากมี ความแตกต่างของระดับเสียงน้อย ให้เลือก ลด

การปรับระดับสัญญาณเสียงออกจะส่งผลต่อสัญญาณเสียงออก - ออปติคัล และสัญญาณเสียง HDMI-ARC

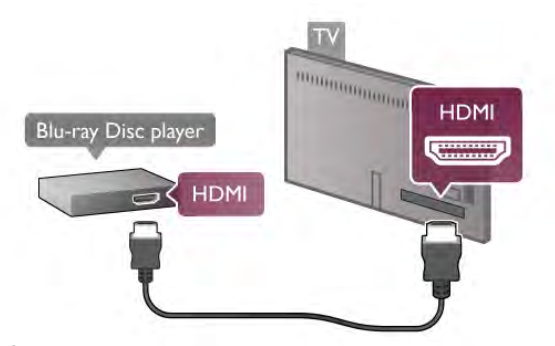

หากเครื่องเล่น Blu-ray Disc มี EasyLink HDMI CEC คุณจะ สามารถควบคุมเครื่องเล่นด้วยรีโมทคอนโทรลของทีวีได้ ใน วิธีใช้ ให้กด \* รายการ และค้นหา EasyLink HDMI CEC สําหรับข้อมูลเพิ่มเติม

# เครื่องเล่น DVD

ใช้สาย HDMI ในการเชื่อมต่อเครื่องเล่น Blu-ray Disc กับทีวี หรือคุณสามารถใช้สาย SCART หากอุปกรณ์ไม่มีการเชื่อมต่อ HDMI

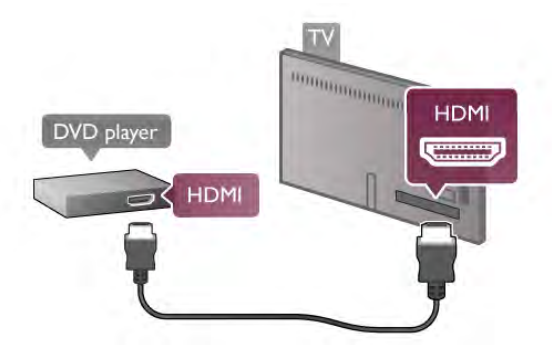

หากเครื่องเล่น DVD เชื่อมต่อด้วย HDMI และมี EasyLink HDMI CEC คุณจะสามารถควบคุมเครื่องเล่นด้วยรีโมทคอน โทลของทีวีได้

ใน วิธีใช้ ให้กด \* รายการ และค้นหา EasyLink HDMI CEC สําหรับข้อมูลเพิ่มเติม

### เกม

เชื่อมต่อเครื่องเล่น เกมเข้ากับด้านข้างหรือด้านหลังของทีวี คุณสามารถใช้การเชื่อมต่อ HDMI, YPbPr หรือ SCART หาก เครื่องเล่นเกมของคุณมีเพียงเอาต์พุตวิดีโอ (CVBS) และ Audio L/R ให้ใช้อะแดปเตอร์ Video Audio L/R to SCART ใน การเชื่อมต่อกับการเชื่อมต่อ SCART

# เครื่องเล่น Blu-ray Disc

ใช้สาย HDMI ในการเชื่อมต่อเครื่องเล่น Blu-ray Disc กับทีวี

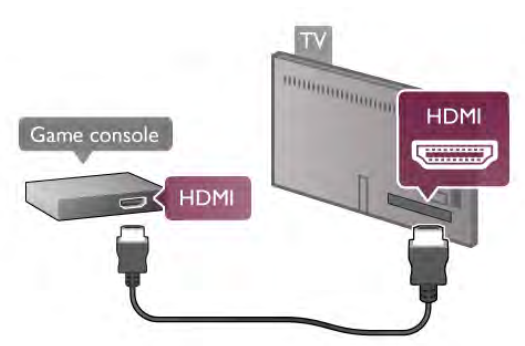

เพื่อคุณภาพที่ดีที่สุด ให้ใช้สาย HDMI ในการเชื่อมต่อกับ เครื่องเล่นเกมที่ด้านข้างของทีวี

หากเครื่องเล่นเกมเชื่อมต่อด้วย HDMI และมี EasyLink HDMI CEC คุณจะสามารถควบคุมเครื่องเล่นด้วยรีโมทคอนโทลของ ทีวีได้

หรือใช้อะแดปเตอร์ SCART (ไม่มีให้มา) ในการเชื่อมต่อ เครื่องเล่นเกมกับทีวี

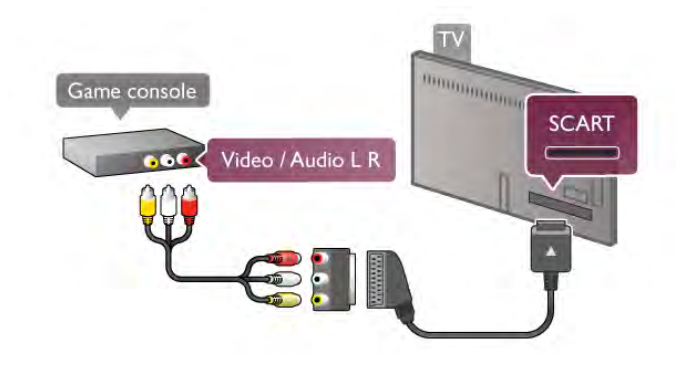

# ฮาร์ดไดรฟ์ USB

### สิ่งที่คุณต้องมี

หากคุณไม่สามารถเชื่อมต่อ ฮาร์ดไดรฟ์ USB คุณสามารถหยุด ชั่วคราวหรือบันทึกการถ่ายทอดรายการทีวีโดยการถ่ายทอด รายการทีวีต้องเป็นการกระจายเสียงแบบดิจิตอล (การ ถ่ายทอด DVB หรือใกล้เคียง) นอกจากนี้คุณยังสามารถเชื่อม ต่อฮาร์ดไดรฟ์ USB เพื่อดูภาพยนตร์จากร้านเช่าวิดีโอ ออนไลน์ (Video On Demand)

### วิธีการดูวิดีโอสําหรับเช่า

หากคุณเชื่อมต่ออินเตอร์เน็ต คุณสามารถเช่าภาพยนตร์ได้ จากร้านเช่าวิดีโอออนไลน์โดยเปิด Smart TV และเริ่มต้น App การเช่าวิดีโอจากคลัง App

ร้านวิดีโอออนไลน์บางร้านอาจกําหนดให้เชื่อมต่อแฟลชไดรฟ์ USB หรือฮาร์ดไดรฟ์ USB เพื่อบัฟเฟอร์การสตรีมวิดีโอ (ใช้ แฟลชไดรฟ์ USB ขนาด 8GB) เมื่อคุณติดตั้งฮาร์ดไดรฟ์ USB คุณสามารถเลือกตัวเลือกในการใช้ฮาร์ดไดรฟ์ USB เพื่อ บัฟเฟอร์สตรีมวิดีโอของร้านวิดีโอ

### หากต้องการหยุดชั่วคราว

เมื่อต้องการหยุดการถ่ายทอดชั่วคราว คุณต้องใช้ฮาร์ดไดรฟ์ ที่ใช้ได้กับ USB 2.0 ที่มีพื้นที่ฮาร์ดไดรฟ์ขั้นต่ํา 32GB และมี ความเร็วในการเขียนขั้นต่ํา 30 MB/วินาที

### หากต้องการบันทึก

หากต้องการบันทึกและหยุดการถ่ายทอดชั่วคราว คุณจะต้อง ใช้ฮาร์ดไดรฟ์ที่มีพื้นที่ฮาร์ดไดรฟ์ขั้นต่ำ 250GB

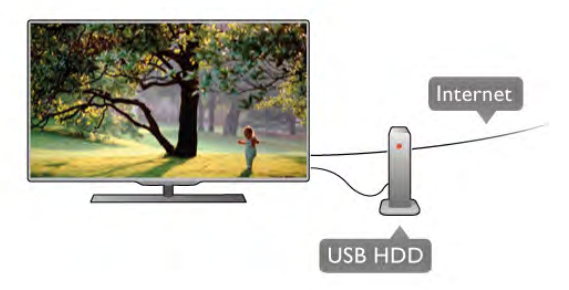

TV guide (คู่มือทีวี)

ก่อนตัดสินใจซื้อฮาร์ดไดรฟ์ USB เพื่อทําการบันทึก คุณ สามารถตรวจสอบว่าคุณสามารถบันทึกช่องทีวีดิจิตอลใน ประเทศของคุณได้หรือไม่

กด Guide บนรีโมทคอนโทรล หากมีปุ่ม บันทึก บนหน้า TV guide (คู่มือทีวี) คุณสามารถบันทึกรายการทีวีได้จากช่องทีวี ดิจิตอลได้

หากไม่มีปุ่ม บันทึก ให้ใช้งาน ให้ตรวจสอบว่าคู่มือทีวีได้รับ การอัพเดตจากอินเตอร์เน็ตหรือไม่ หากต้องการตรวจสอบว่าคู่มือทีวีได้รับข้อมูลจากอินเตอร์เน็ต หรือไม่ ให้กด ��ิ และเลือก ่่ ตั้งค่า และกด ตกลง เลือก การตั้งค่าทีวี > การตั้งค่าทั่วไป > TV guide (คู่มือทีวี) เลือก จากอินเตอร์เน็ต และกด ตกลง

ใน วิธีใช้ ให้กด • รายการ และค้นหา ฮาร์ดไดรฟ์ USB, การ ติดตั้ง เพื่อติดตั้งฮาร์ดไดรฟ์ USB บนทีวีเครื่องนี้

### การติดตั้ง

ก่อนที่คุณจะสามารถหยุดชั่วคราวหรือบันทึกการถ่ายทอดได้ คุณต้องเชื่อมต่อและฟอร์แมต ฮาร์ดไดรฟ์ USB หากคุณ ต้องการบันทึกการถ่ายทอดด้วยทีวีไกด์จากอินเตอร์เน็ต คุณ ต้องติดตั้งการเชื่อมต่ออินเตอร์เน็ตบนทีวีของคุณก่อนที่จะติด ตั้งฮาร์ดไดรฟ์ USB

1 - เชื่อมต่อฮาร์ดไดรฟ์ USB กับการเชื่อมต่อ USB ที่ด้านหลัง ของทีวี คุณสามารถใช้การเชื่อมต่อ USB ใดๆ บนทีวีได้ แต่ การเชื่อมต่อถัดจาก HDMI 1 จะเหมาะที่สุด อย่าเชื่อมต่อ อุปกรณ์ USB อื่นกับพอร์ต USB ขณะทําการฟอร์แมต

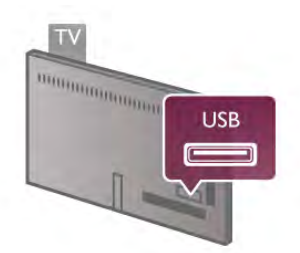

2 - เปิดฮาร์ดไดรฟ์ USB และทีวี

3 - เมื่อเปลี่ยนช่องทีวีเป็นช่องทีวีดิจิตอล ให้กด **II** (หยุด ชั่วคราว) ความพยายามในการหยุดชั่วคราวจะเริ่มการ ฟอร์แมต การฟอร์แมตจะลบไฟล์ทั้งหมดจากฮาร์ดไดรฟ์ USB ที่เชื่อมต่อ

ปฏิบัติตามคําแนะนําที่ปรากฏบนหน้าจอ

เมื่อฮาร์ดไดรฟ์ USB ได้รับการฟอร์แมต ให้เชื่อมต่อฮาร์ด ไดรฟ์นั้นทิ้งไว้ถาวร

คําเตือน

ฮาร์ดไดรฟ์ USB จะถูกฟอร์แมตเพื่อให้ใช้เฉพาะกับทีวีเครื่องนี้ เท่านั้น คุณไม่สามารถใช้การบันทึกที่จัดเก็บบนทีวีหรือ PC เครื่องอื่นได้ห้ามคัดลอกหรือเปลี่ยนแปลงไฟล์ที่บันทึกบน ฮาร์ดไดรฟ์ USBด้วยแอปพลิเคชันใดๆ บน PC เนื่องจากอาจ ทําให้การบันทึกเสียหาย และเมื่อคุณฟอร์แมตฮาร์ดไดรฟ์ USB อีกตัว เนื้อหาบนฮาร์ดไดรฟ์ USB เดิมจะถูกลบออกทั้งหมด ซึ่ง ฮาร์ดไดรฟ์ USB ที่ติดตั้งบนทีวีของคุณจะต้องฟอร์แมตใหม่ สําหรับใช้บนคอมพิวเตอร์เครื่องนี้

ใน วิธีใช้ ให้กด • รายการ และค้นหา Pause TV หรือ การ บันทึก เพื่อหยุดชั่วคราวหรือบันทึกช่องทีวี

# แป้นพิมพ์และเมาส์ USB

### แป้นพิมพ์ USB

เชื่อมต่อแป้นพิมพ์ USB (ชนิด USB-HID) เพื่อป้อนข้อความลง บนทีวีของคุณ

คุณสามารถเชื่อมต่อ แป้นพิมพ์และเมาส์เข้ากับทีวีได้ ใช้ช่องเสียบ USB ที่อยู่ด้านข้างทีวีเพื่อเชื่อมต่อ

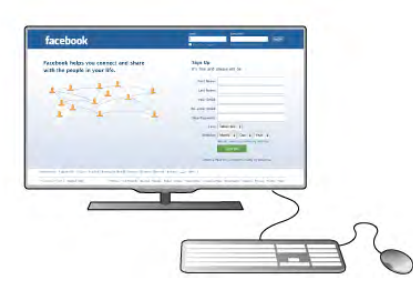

### ติดตั้งแป้นพิมพ์

ในการติดตั้ง แป้นพิมพ์ USB ให้เปิดทีวีและเชื่อมต่อแป้นพิมพ์ USB เข้ากับช่องเสียบ USB ช่องใดช่องหนึ่งที่ด้านข้างของทีวี เมื่อทีวีตรวจพบแป้นพิมพ์เป็นครั้งแรก คุณสามารถเลือกแบบ ของแป้นพิมพ์และทดสอบการเลือกของคุณได้

หากคุณเลือกแบบของแป้นพิมพ์ Cyrillic หรือ Greek ไว้ก่อน แล้ว คุณสามารถเลือกแบบแป้นพิมพ์ Latin ไว้เป็นแบบรองได้ ในการเปลี่ยนการตั้งค่าแบบของแป้นพิมพ์ในภายหลัง ให้กด  $\bigoplus$  แล้วเลือก $\bigoplus$  ตั้งค่า แล้วกด ตกลง

เลือก การตั้งค่าทีวี > การตั้งค่าทั่วไป > แป้นพิมพ์และเมาส์ USB > การตั้งค่าแป้นพิมพ์ แล้วกด ตกลง

### ปุ่มสําหรับการเปลี่ยนชื่อช่อง

 $-$ ปุ่ม Enter ← = ตกลง

 $\sim$  ปุ่ม <code>Backspace</code>  $\leftarrow$  = ลบตัวอักษรที่อยู่ด้านหน้าเคอร์เซอร์

- ปุ่มลูกศร = เลื่อนดูภายในฟิลด์ข้อความ

- ในการสลับระหว่างแบบของแป้นพิมพ์หากตั้งแบบรองไว้ให้ กดปุ่ม Alt + Shift พร้อมกัน

ปุ่มสําหรับแอปพลิเคชัน Smart TV และหน้าอินเตอร์เน็ต

- Tab และ Shift Tab = ถัดไปและก่อนหน้า
- Home = เลื่อนไปยังด้านบนของหน้า
- End = เลื่อนไปยังด้านล่างของหน้า
- Page Up = ไปยังหน้าถัดไป
- Page Down = ไปยังหน้าก่อนหน้านี้
- + = ซูมเข้าหนึ่งขั้น

```
- - = ซูมออกหนึ่งขั้น
```
- \* = พอดีกับความกว้างของหน้าจอ

ใน วิธีใช้ ให้กด รายการ แล้วค้นหา เมาส์ USB เพื่อเชื่อม ต่อเมาส์ USB

### เมาส์ USB

คุณสามารถเชื่อมต่อ เมาส์ USB (ชนิด USB-HID) เพื่อเลื่อนดู หน้าต่างๆ บนอินเตอร์เน็ตได้ ในหน้าอินเตอร์เน็ต คุณสามารถเลือกและคลิกลิงค์ต่างๆ ได้ ง่ายขึ้น เมาส์ USB ไม่สามารถใช้เลื่อนดูในหน้าของ Smart TV App หรือเลื่อนดูในเมนูทีวี

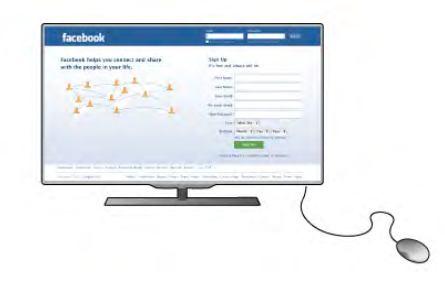

### ติดตั้งเมาส์

เปิดทีวีและเชื่อมต่อ เมาส์ USB เข้ากับช่องเสียบ USB ช่องใด ช่องหนึ่งที่ด้านข้างของทีวี คุณยังสามารถเชื่อมต่อเมาส์ USB กับแป้นพิมพ์ USB ที่เชื่อมต่อไว้อยู่แล้วได้

การคลิกเมาส์ - คลิกซ้าย = ตกลง - คลิกขวา = ย้อนกลับ  $\blacktriangle$ คุณสามารถใช้ Scroll wheel เพื่อเลื่อนหน้าขึ้นหรือลง

ใน วิธีใช้ ให้กด รายการ แล้วค้นหา แป้นพิมพ์ USB เพื่อ เชื่อมต่อแป้นพิมพ์ USB

# แฟลชไดรฟ์ USB

คุณสามารถดูภาพถ่ายหรือเล่นเพลงและวิดีโอจาก แฟลชไดรฟ์ USB ได้

ใส่แฟลชไดรฟ์ USB เข้าไปในช่องเสียบ USB ทางด้านซ้าย ของทีวีในขณะที่ทีวีเปิดอยู่

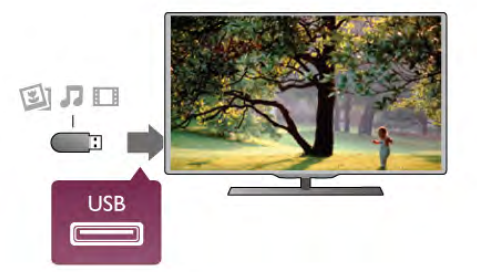

ทีวีจะตรวจจับแฟลชไดรฟ์และเปิดรายการที่แสดงเนื้อหา หากไม่ปรากฏรายการเนื้อหาโดยอัตโนมัติ ให้กด  $\, \pm \,$ SOURCE เลือก USB แล้วกด ตกลง

ในการหยุดดูเนื้อหาแฟลชไดรฟ์ ∪SB ให้กด **⊏\_)** ทีวี หรือเลือก กิจกรรมอื่น ในการยกเลิกการเชื่อมต่อแฟลชไดรฟ์ USB คุณสามารถดึง

แฟลชไดรฟ์ออกได้ทุกเวลา

ใน วิธีใช้ ให้กด • รายการ แล้วค้นหา วิดีโอ ภาพถ่าย และ เพลง เพื่อดูหรือฟังเนื้อหาจากแฟลชไดรฟ์ USB

# กล้องถ่ายรูป

ในการดูภาพถ่ายที่เก็บไว้ใน กล้องถ่ายรูป คุณสามารถเชื่อม ต่อกล้องถ่ายรูปเข้ากับทีวีได้โดยตรง

ใช้ช่องเสียบ USB ทางด้านซ้ายของทีวีเพื่อเชื่อมต่อ เปิดกล้อง หลังจากที่คุณได้เชื่อมต่อแล้ว

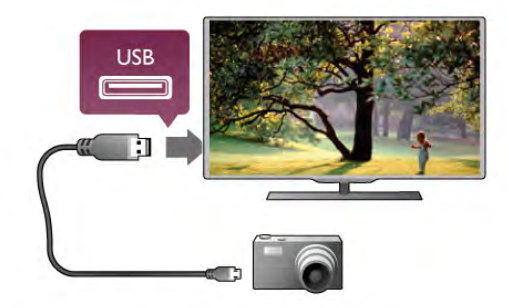

หากไม่ปรากฏรายการเนื้อหาโดยอัตโนมัติ ให้กด $\;$   $\;$   $\;$   $\;$   $\rm$   $\rm$ SOURCE เลือก USB แล้วกด ตกลง กล้องของคุณอาจต้องตั้งค่าโอนเนื้อหาด้วย PTP (Picture Transfer Protocol) โปรดอ่านคู่มือผู้ใช้ของกล้องถ่ายรูปดิจิตอล

ใน วิธีใช้ ให้กด • รายการ แล้วค้นหา วิดีโอ ภาพถ่าย และ เพลง สําหรับข้อมูลเพิ่มเติมเกี่ยวกับการดูภาพถ่าย

# กล้องวิดีโอ

เชื่อมต่อกล้องวิดีโอกับด้านหลังของทีวีคุณสามารถใช้การ เชื่อมต่อ HDMI, YPbPr หรือ SCART ได้ หากกล้องวิดีโอมี เฉพาะเอาต์พุต Video (CVBS) และ Audio L/R ให้ใช้อะแดป เตอร์ Video Audio L/R to SCART เชื่อมต่อกับการเชื่อมต่อ SCART

เพื่อคุณภาพที่ดีที่สุด ให้ใช้สาย HDMI ในการเชื่อมต่อกับ เครื่องเล่นเกมที่ด้านข้างของทีวี

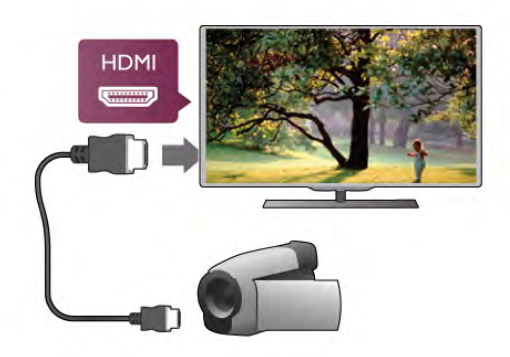

หรือใช้อะแดปเตอร์ SCART เชื่อมต่อกล้องวิดีโอกับทีวี

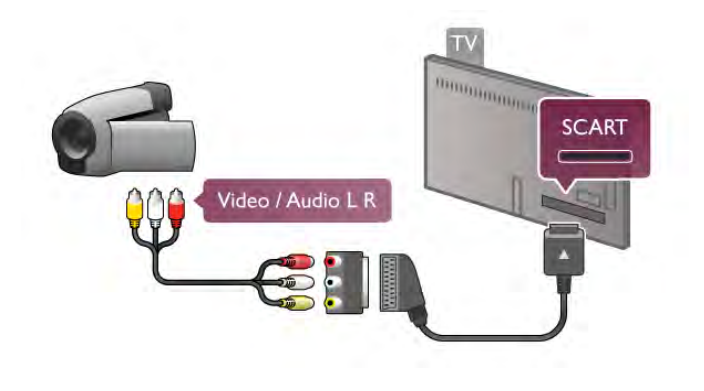

# คอมพิวเตอร์

คุณสามารถเชื่อมต่อคอมพิวเตอร์ของคุณเข้ากับทีวีและใช้ทีวี เป็นหน้าจอ PC ได้

กับ VGA

ใช้สาย VGA เพื่อเชื่อมต่อคอมพิวเตอร์เข้ากับช่องเสียบ VGA และเพิ่มสาย Audio L/R เพื่อเชื่อมต่อ VGA Audio เข้ากับ AUDIO IN - VGA/DVI ทางด้านหลังของทีวี

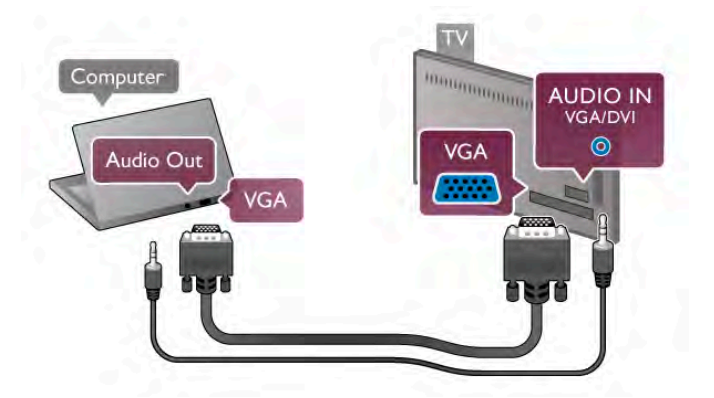

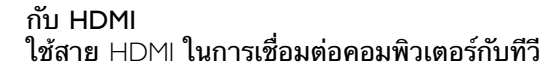

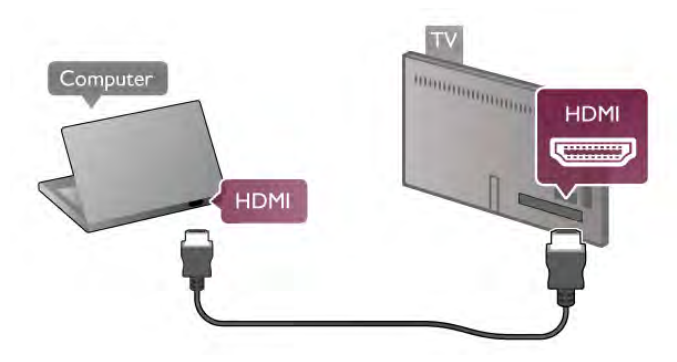

กับ DVI เป็น HDMI

นอกจากนี้คุณสามารถใช้อะแดปเตอร์ DVI เป็น HDMI เพื่อ เชื่อมต่อ PC เข้ากับ HDMI และสาย Audio L/R เข้ากับ AUDIO IN - VGA/DVI ทางด้านหลังของทีวี

การตั้งค่า / การเชื่อมต่ออุปกรณ์ 17 มี

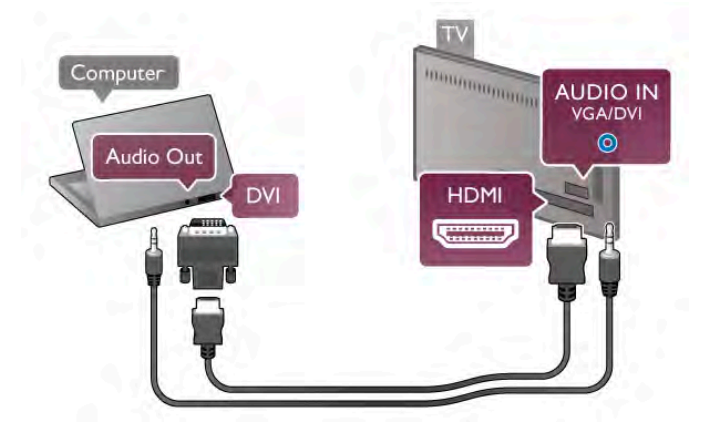

การตั้งค่าที่เหมาะสําหรับหน้าจอ

หากคุณได้เพิ่มคอมพิวเตอร์ของคุณเป็นประเภท อุปกรณ์คอมพิวเตอร์ในเมนูที่มา (รายการการเชื่อมต่อ) แล้ว ทีวีจะตั้งค่าเป็นการตั้งค่าที่เหมาะสําหรับคอมพิวเตอร์โดย อัตโนมัติ

หากคุณใช้คอมพิวเตอร์ของคุณเพื่อดูภาพยนตร์หรือใช้เพื่อ เล่นเกม คุณอาจต้องการตั้งค่าทีวีกลับไปเป็นการตั้งค่าที่ เหมาะสําหรับการดูทีวีหรือการเล่นเกม

ในการตั้งค่าทีวีเป็นการตั้งค่าที่เหมาะสมด้วยตนเอง

- 1 กด ★ เลือก ✿ ตั้งค่า แล้วกด ตกลง
- 2 เลือก การตั้งค่าทีวี > ภาพ > เกมหรือคอมพิวเตอร์แล้ว กด ตกลง

3 - เลือก เกม (สําหรับการเล่นเกม) หรือเลือก ปิด (สําหรับดู ภาพยนตร์) แล้วกด ตกลง

4 - กด b โดยกดหลายๆ ครั้งหากจําเป็นเพื่อปิดเมนูโปรด อย่าลืมตั้งค่าการตั้งค่า เกมหรือคอมพิวเตอร์กลับไปเป็น คอมพิวเตอร์เมื่อคุณเลิกเล่นเกม

### รูปแบบไฟล์ภาพ - ไม่ปรับสัดส่วน

นอกจากการตั้งค่าอัตโนมัติแล้ว คุณยังสามารถตั้งค่ารูปแบบ ไฟล์ภาพเป็นไม่ปรับสัดส่วน - ซึ่งให้ความละเอียดเป็นพิเศษ สําหรับโหมดแสดงผลพิกเซล (อาจปรากฏแถบสีดํา) 1 - กด **III** OPTIONS แล้วเลือก **III** ตัวเลือก ในแถบเมนู 2 - เลือก รูปแบบไฟล์ภาพ > ไม่ปรับสัดส่วน แล้วกด ตกลง

ใน วิธีใช้ ให้กด \*รายการ แล้วค้นหา ความละเอียดของ จอภาพ สําหรับภาพรวมของความละเอียด PC ที่รองรับ

# $\overline{2.7}$ เมนูตั้งค่า

# การตั้งค่าภาพด่วน

การตั้งค่าภาพด่วน

ด้วยการตั้งค่าภาพ ด่วน คุณจะสามารถตั้งค่าการกําหนดค่า ส่วนตัวพื้นฐานของภาพได้ภายในสองสามขั้นตอน การตั้ง ค่าที่คุณดําเนินการจะถูกจัดเก็บไว้ภายใต้สไตล์ภาพ - ส่วนตัว คุณสามารถกลับมายังการกําหนดค่าส่วนตัวของภาพได้หาก มีบางการตั้งค่าถูกเปลี่ยนแปลง คุณสามารถตั้งค่าให้การตั้ง ค่าภาพที่ต้องการได้สําหรับทุกๆ กิจกรรมทีวีหรืออุปกรณ์ที่ เชื่อมต่อแต่ละอุปกรณ์

ในการกลับมายังการตั้งค่าภาพที่ต้องการ ในขณะชมรายการ ช่องทีวีหนึ่งอยู่ ให้กด **III** OPTIONS, เลือก l ิฏ ภาพและเสียง ในแถบเมนู, เลือก สไตล์ภาพ และเลือก ส่วนตัว

หากต้องการตั้งค่าให้กับการตั้งค่าภาพด่วนสําหรับกิจกรรม ทีวีหรืออปกรณ์ที่เชื่อมต่อ . . .

1 - กด  $\bigtriangleup$ , เลือกกิจกรรมหรืออุปกรณ์ที่เชื่อมต่อ (หรือการ เชื่อมต่อของอุปกรณ์) และกด ตกลง

2 - กด �� อีกครั้ง และเลือก ✿ Setup (ตั้งค่า) และกด ตกลง 3 - เลือก การตั้งค่าภาพด่วน และกด ตกลง ดำเนินการตามขั้น ตอนจนเสร็จสิ้น กิจกรรมหรือการเชื่อมต่อก็จะเป็นไปตาม ความต้องการของคุณ

ใน วิธีใช้ ให้กด \* รายการ และค้นหา สไตล์ภาพ สําหรับข้อมูล เพิ่มเติม

# ตั้งค่าทีวี

### ตั้งค่าทีวี

ในเมน การตั้งค่าทีวี คุณสามารถตั้งค่าให้กับการตั้งค่า ภาพ, 3D, เสียง และ Ambilight ทั้งหมด การตั้งค่าทั่วไป ของรายการ ในเมนูจะเก็บการตั้งค่าต่างๆ รวบรวมไว้เช่น ภาษาเมนูตัวตั้ง เวลาปิดเครื่องปิดตัวตั้งเวลา การเข้าใช้ทั่วไป เป็นต้น ใน วิธีใช้ ให้กด \*รายการ และค้นหาหัวข้อหรือการตั้งค่าที่ คุณต้องการ

### ค้นหาช่อง

ใน วิธีใช้ ให้กด \*รายการ และค้นหา ช่อง, อัพเดต หรือ ช่อง, ติดตั้งใหม่ สําหรับข้อมูลเพิ่มเติม

# ตั้งค่าช่อง

ภาษา

ใน วิธีใช้ ให้กด \* รายการ และค้นหา ภาษาเสียงพากย์ หรือ คําบรรยาย สําหรับข้อมูลเพิ่มเติม

### การเข้าใช้ทั่วไป

ใน วิธีใช้กด \*รายการ และค้นหา การเข้าใช้ทั่วไป สําหรับ ข้อมูลเพิ่มเติมเกี่ยวกับการตั้งค่าทีวีสําหรับผู้ใช้ที่มีความ บกพร่องในการมองเห็นและการได้ยิน

### การติดตั้งช่องสถานี

ใน วิธีใช้กด \*รายการ และค้นหา อัพเดตช่องอัตโนมัติ หรือ ข้อความการอัพเดตช่อง นอกจากนี้ ค้นหา ติดตั้งด้วย ตนเอง เพื่อทําการติดตั้งอะนาล็อกแชนเนลหรือ DVB เพื่อเปิด สัญญาณการเชื่อมต่อเสาอากาศ

### ล็อคกันเปิด

ใน วิธีใช้ ให้กด \* รายการ และค้นหา ระบบป้องกันเด็ก สําหรับข้อมูลเพิ่มเติม

# เชื่อมต่อกับเครือข่าย

เชื่อมต่อกับเครือข่าย สำหรับข้อมูลเพิ่มเติม ใน วิธีใช้ ให้กด •••• รายการ และค้นหา เครือข่าย, ไร้สาย หรือ เครือข่าย, ใช้สาย

# การตั้งค่าเครือข่าย

การตั้งค่าเครือข่าย ใน วิธีใช้ ให้กด \* รายการ และค้นหา เครื่อข่าย, การตั้งค่า สําหรับข้อมูลเพิ่มเติม

# อัพเดตซอฟต์แวร์

อัพเดตซอฟต์แวร์

ใน วิธีใช้ ให้กด \*รายการ และค้นหา ซอฟต์แวร์, อัพเดต อินเตอร์เน็ต หรือ ซอฟต์แวร์, อัพเดต USB สําหรับข้อมูลเพิ่ม เติม

# ตั้งค่าซอฟต์แวร์

### ตั้งค่าซอฟต์แวร์

ใน วิธีใช้กด \*รายการ และค้นหา ซอฟต์แวร์, เวอร์ชัน ปัจจุบัน สําหรับข้อมูลเพิ่มเติม

# ดูการสาธิต

### ดูการสาธิต

์ ด้วย ดูการสาธิต ในเมนู Setup (ตั้งค่า) คุณจะสามารถชม วิดีโอสาธิตที่แสดงคุณสมบัติด้านคุณภาพของภาพของทีวีของ คุณได้

### ควบคุมภาพ

ทีวีจะตรวจสอบคุณภาพของภาพที่เข้ามา ระดับการกระตุก ของภาพ ฉากที่สว่างขึ้นหรือมืดลง และสภาพแสงในห้องของ คุณ จากค่าเหล่านี้ทีวีจะปรับภาพให้มีประสิทธิภาพสูงสุด

# $\overline{2.8}$ Safety and care

# ปลอดภัย

้อ่านและทำความเข้าใจคำแนะนำด้าน ความปลอดภัยทั้งหมด ก่อนใช้ทีวีหากเกิดความเสียหายอันเนื่องมาจากการไม่ปฏิบัติ ตามคําแนะนํา จะไม่ถือรวมในการรับประกัน

ความเสี่ยงของการเกิดไฟฟ้าช็อตหรือเพลิงไหม้!

• ห้ามไม่ให้ทีวีเปียกฝนหรือน้ํา ห้ามวางภาชนะที่มีของเหลว เช่น แจกัน ใกล้กับทีวีหากของเหลวหกรดทีวีให้ถอดสายทีวี ออกจากเต้าเสียบไฟทันทีติดต่อฝ่ายดูแลลูกค้าเพื่อตรวจสอบ ทีวีก่อนเริ่มใช้

• ห้ามไม่ให้ทีวีรีโมทคอนโทรล หรือแบตเตอรี่สัมผัสกับความ ร้อนสูง ห้ามวางใกล้เปลวเทียน เปลวไฟ หรือแหล่งความร้อน อื่นๆ รวมถึงแสงอาทิตย์โดยตรง

• ห้ามใส่วัตถุใดๆ ลงในช่องระบายความร้อนหรือช่องที่เปิดได้ อื่นๆ ในทีวี

• ห้ามวางวัตถุที่มีน้ําหนักมากทับบนสายไฟ

• ระวังอย่าให้มีแรงดึงที่ปลั๊กไฟ ปลั๊กไฟที่เสียบไม่แน่นอาจ ทําให้เกิดประกายไฟหรือไฟลุกไหม้ได้ระวังไม่ให้สายตึงมาก เกินไปเมื่อคุณหมุนจอทีวี

• ในการถอดสายทีวีออกจากแหล่งจ่ายไฟหลัก จะต้องถอด ปลั๊กไฟของทีวีออก โดยในการถอดสาย ควรดึงที่ตัวปลั๊กไฟ เสมอ ห้ามถึงที่สายโดยเด็ดขาด ให้มั่นใจว่าคุณสามารถเข้า ถึงปลั๊กไฟ สายไฟ และเต้ารับได้ตลอดเวลา

ความเสี่ยงของการบาดเจ็บหรือความเสียหายที่มีต่อทีวี! • เมื่อต้องการยกและเคลื่อนย้ายทีวีที่มีน้ําหนักเกิน 25 กิโลกรัมหรือ 55 ปอนด์ต้องมีผู้ยกสองคน

• หากคุณติดตั้งทีวีบนแท่นวางทีวีให้ใช้เฉพาะขาตั้งที่ให้มา เท่านั้น ยึดขาตั้งเข้ากับทีวีให้แน่น วางทีวีบนพื้นราบและได้ ระดับสม่ําเสมอที่สามารถรองรับน้ําหนักทีวีและแท่นวางได้ • เมื่อติดตั้งบนผนัง ให้มั่นใจว่าตัวยึดติดผนังสามารถรับน้ำ หนักของชุดทีวีได้ TP Vision Netherlands B.V. ไม่รับผิดชอบ ้……–<br>ต่อการติดตั้งบนผนังที่ไม่เหมาะสมซึ่งทำให้เกิดอุบัติเหตุ การ บาดเจ็บ หรือความเสียหาย

• ส่วนประกอบของผลิตภัณฑ์ทําจากแก้ว ยกทีวีด้วยความ ระมัดระวังเพื่อหลีกเลี่ยงการได้รับบาดเจ็บหรือความเสียหาย

ความเสี่ยงต่อความเสียหายที่มีต่อทีวี!

ก่อนที่คุณจะเชื่อมต่อทีวีกับเต้าเสียบไฟ ตรวจดูให้แน่ใจว่าแรง ดันไฟฟ้าตรงกับค่าที่พิมพ์บนด้านหลังของทีวีอย่าเสียบปลั๊ก ทีวีหากค่าแรงดันไฟฟ้าแตกต่างกัน

ความเสี่ยงต่อการบาดเจ็บของเด็ก!

ปฏิบัติตามข้อควรระวังเพื่อป้องกันไม่ให้ TV ล้มลงและทำให้ เด็กๆ ได้รับบาดเจ็บ

- ห้ามวางทีวีบนพื้นผิวที่มีผ้าคลุมหรือวัสดุอื่นๆ ที่สามารถดึง ออกได้
- ตรวจดูให้แน่ใจว่าไม่มีชิ้นส่วนของทีวียื่นออกมาจากขอบมุม • ห้ามวางทีวีบนเฟอร์นิเจอร์ที่มีความสงมาก เช่น ชั้นหนังสื่อ

โดยไม่มีการยึดทั้งเฟอร์นิเจอร์และทีวีเข้ากับผนังหรือส่วน รองรับที่เหมาะสม

• อธิบายให้เด็กๆ เข้าใจเกี่ยวกับอันตรายที่เกิดขึ้นเมื่อปีนขึ้น ไปบนเฟอร์นิเจอร์เพื่อให้เอื้อมถึงทีวี

### ความเสี่ยงในการกลืนกินแบตเตอรี่

รีโมทคอนโทรลอาจบรรจุแบตเตอรี่แบบเหรียญซึ่งเด็กเล็ก สามารถกลืนได้โดยง่าย โปรดเก็บแบตเตอรี่ให้พ้นจากมือเด็ก ตลอดเวลา

ความเสี่ยงของความร้อนสูง!

ห้ามติดตั้งทีวีในพื้นที่ที่จํากัด ควรให้มีพื้นที่เหลือรอบตัว เครื่องอย่างน้อย 10 ซม. หรือ 4 นิ้วรอบๆ ทีวีเพื่อระบายอากาศ ตรวจดูให้แน่ใจว่าผ้าม่านหรือวัตถุอื่นๆ ไม่บังช่องระบาย อากาศของทีวี

พายุฝนฟ้าคะนอง

ถอดสายทีวีออกจากเต้าเสียบไฟและเสาอากาศก่อนที่จะมี พายุฝนฟ้าคะนอง ขณะเกิดพายุฝนฟ้าคะนอง อย่าสัมผัสส่วน หนึ่งส่วนใดของทีวีสายไฟ หรือสายของเสาอากาศ

ความเสี่ยงต่ออันตรายเกี่ยวกับการได้ยิน !

หลีกเลี่ยงการใช้หูฟังหรือเฮดโฟนในระดับเสียงที่สูงหรือฟังต่อ เนื่องนานๆ

้อุณหภูมิต่ำ

หากมีการขนย้ายทีวีในอุณหภูมิที่ต่ํากว่า 5°C หรือ 41°F ให้ ียกทีวีออกจากบรรจุภัณฑ์ และรอจนกว่าอุณหภูมิของทีวีจะ เท่ากับอุณหภูมิห้อง ก่อนที่จะเชื่อมต่อทีวีเข้ากับเต้าเสียบ

### การดูแลรักษาจอภาพ

• เพื่อความสว่างและความเปรียบต่างที่ยอดเยี่ยมแม้ในสภาพ แสงในตอนกลางวันที่จ้า หน้าจอทีวีร่นนี้มี Moth-eve (มอ ทอาย) ที่ป้องกันการสะท้อนแสง โปรดหลีกเลี่ยงการสัมผัส หน้าจอทีวีและนําแผ่นป้องกันออกภายหลังการตั้งค่าทีวีเท่านั้น แผ่นป้องกันที่คลุมหน้าจอทํามาจาก PET และสามารถรีไซเคิล ได้

• สําหรับขั้นตอนสุดท้ายในการทําความสะอาดหน้าจอทีวี (การขจัดคราบมัน) เราขอแนะนำให้ใช้น้ำยาทำความสะอาด Philips SVC1116G/10 (แยกจําหน่าย) และใช้ผ้าสะอาดกับทีวี ้ เสมอ หรือคุณอาจใช้น้ำยาทำความสะอาดกระจกที่มีส่วนผสม ้ของแอลกอฮอลล์ โดยใช้ผ้าชบน้ำยาก่อนที่จะทำความสะอาด หน้าจอ เมื่อใช้น้ํายาทําความสะอาดชนิดอื่นให้ลองใช้กับหน้า จอในพื้นที่ขนาดเล็กก่อน หากต้องการสั่งซื้อผ้าเช็ดทําความ สะอาดผืนใหม่ โปรดติดต่อฝ่ายดูแลลูกค้า www.philips.com/support

• ห้ามสัมผัส ดัน ถูหรือกระแทกที่ หน้าจอด้วยวัตถุใดๆ ก็ตาม

- ถอดปลั๊กทีวีก่อนทําความสะอาด
- หลีกเลี่ยงการสัมผัส Ambilight LED ที่ด้านหลังของทีวี

• ในการหลีกเลี่ยงการเปลี่ยนรูปร่างหรือสีซีดจาง ให้เช็ดหยด น้ําบนเครื่องออกโดยเร็วที่สุด

• หลีกเลี่ยงไม่ให้มีภาพนิ่ง ภาพนิ่งคือภาพที่หยุดนิ่งบนหน้าจอ เป็นระยะเวลานาน ภาพนิ่งบนจอประกอบด้วยเมนูบนหน้าจอ , แถบสีดํา, การแสดงเวลา ฯลฯ หากคุณต้องใช้ภาพนิ่ง ให้ลด ความเข้มและความสว่างของหน้าจอ เพื่อให้ได้ภาพที่คมชัด

# ้อณหภมิและความชื้น

อาจมีหยดน้ำเล็กน้อยภายในกระจกด้านหน้าของทีวี (บางรุ่น) ซึ่งเกิดขึ้นไม่บ่อยนักขึ้นอยู่กับอุณหภูมิและความชื้น เพื่อ เป็นการป้องกันไม่ให้เกิดหยดน้ํา ให้วางทีวีห่างจากการโดน ้แสงแดดโดยตรง ความร้อน หรือความชื้นสูง หากมีหยดน้ำ หยดน้ํานั้นจะหายไปเองเมื่อเปิดทีวีสองสามชั่วโมง ความชื้น ซึ่งทําให้เกิดหยดน้ําจะไม่เป็นอันตรายต่อทีวีหรือทําให้ทีวี ทํางานผิดปกติ

# 3 โทรทัศน์

# 3.1 เปิด

# เปิดและปิด

ตรวจสอบให้แน่ใจว่าคุณได้เสียบปลั๊กสายไฟหลักที่ด้านหลัง ของทีวีก่อนที่คุณจะเปิดทีวี

ี<br>*ห*ากสัญญาณไฟสีแดงปิดอยู่ ให้กดปุ่ม ປຸ เล็กๆ ทางด้านขวา ที่ด้านหลังของทีวีเพื่อให้ทีวีสแตนด์บาย ซึ่งสัญญาณไฟสีแดง จะสว่าง

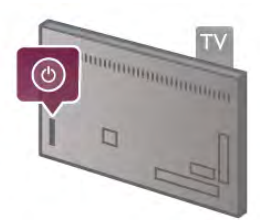

ี เมื่อทีวี สแตนด์บาย ให้กด (<sup>เ</sup>) บนรีโมทคอนโทรลเพื่อเปิดทีวี หรือคุณสามารถใช้ปุ่ม CH+, CH- และ h เพื่อเปิดทีวีได้

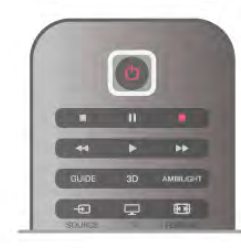

### เปิดปุ๊บ สว่างปั๊บ

ในการเปิดทีวีให้รวดเร็วกว่าปกติคุณสามารถตั้งค่าทีวีเป็น โหมด การเริ่มต้นด่วน

ใน วิธีใช้ ให้กด \* รายการ และค้นหา การเริ่มต้นด่วน สําหรับ ข้อมลเพิ่มเติม

เปลี่ยนไปที่โหมดสแตนด์บาย ่ ในการเปลี่ยนทีวีไปที่สแตนด์บาย ให้กด (<sup>เ</sup>) บน รีโมทคอนโทรล

### ปิด

ในการปิดทีวี ให้กดปุ่ม ປ) เล็กๆ ที่ด้านขวาทางด้านหลังของ ทีวีซึ่งไม่มีสัญญาณไฟสีแดง ทีวียังคงเชื่อมต่อกับสายไฟหลัก แต่ใช้พลังงานในปริมาณที่น้อยมาก โดยในการปิดทีวีอย่าง ีสมบรณ์ ให้ถอดปลั๊กออก

ในการถอดสาย ควรดึงที่ตัวปลั๊กไฟเสมอ ห้ามถึงที่สายโดย เด็ดขาด ตรวจสอบให้แน่ใจว่าคุณสามารถเข้าถึงปลั๊กไฟ สาย ไฟ และเต้ารับได้ตลอดเวลา

# เปิดปุ๊บ สว่างปั๊บ

ด้วยการเริ่มต้นด่วน ทีวีสามารถเริ่มต้นได้รวดเร็วกว่าปกติ เมื่อคุณเปิดทีวีจากสแตนด์บาย ภาพในทีวีก็จะปรากฏขึ้นมา หลังจากเปิดเพียงสองสามวินาทีหากการเริ่มต้นด่วน เปิดใช้ งานอยู่

ทีวีสามารถจดจํากิจวัตรประจําวันในการดูทีวีของคุณได้ใน บางครั้งก่อนที่คุณจะเปิดทีวีการเริ่มต้นด่วนจะเปิดใช้งาน อัตโนมัติช่วยให้คุณสามารถเปิดทีวีได้อย่างรวดเร็ว หรือคุณ สามารถเลือกช่วงเวลาที่กําหนดได้ถึง 3 ช่วงต่อวันในระหว่าง ที่ทีวีพร้อมที่จะเปิดอย่างรวดเร็ว

เมื่อคุณเปลี่ยนทีวีกลับไปที่สแตนด์บาย การเริ่มต้นด่วนจะยัง คงทํางานจนสิ้นสุดช่วงเวลาที่ตั้งค่าไว้

เปิดใช้

ในการตั้งค่าการเปิดใช้งานการเริ่มต้นด่วน ให้กด  $\, \, \hat{ \, \, } \,$  แล้ว เลือก S ตั้งค่า แล้วกด ตกลง เพื่อเปิดเมนูตั้งค่า เลือก การตั้งค่าทีวี > การตั้งค่าทั่วไป > การเริ่มต้นด่วน > เปิดใช้งาน คุณสามารถเลือกอัตโนมัติหรือด้วยตนเอง

### - อัตโนมัติ

เลือก อัตโนมัติเพื่อเปิดใช้งานการเริ่มต้นด่วนโดยอัตโนมัติทีวี จะจดจํากิจวัตรการดูทีวีของคุณและเปิดใช้งานการเริ่มต้นด่วน ในระหว่างช่วงเวลาเหล่านี้เมื่อตั้งค่าเป็นอัตโนมัติทีวีจะ สามารถตั้งค่าได้ 4 ช่วงเวลาใน 1 ชั่วโมง

### ค้ายตบเอง

เลือก ด้วยตนเอง เพื่อเปิดใช้งานการเริ่มต้นด่วนในระหว่าง ช่วงเวลาที่กําหนด 3 ช่วงต่อวัน ดังเช่นตัวอย่าง คุณสามารถ ตั้งค่าช่วงเวลาในตอนเช้า อีกช่วงหนึ่งตอนกลางวัน อีกช่วง หนึ่งตอนเย็น ซึ่งสําหรับแต่ละช่วงเวลา คุณสามารถตั้งค่าช่วง เวลาได้ด้วยตัวเอง

หากตั้งค่าการเริ่มต้นด่วนเป็น ด้วยตนเอง คุณยังสามารถ เลือก ดีเลย์สแตนด์บาย เมื่อ ดีเลย์สแตนด์บาย คุณสามารถ ตั้งค่าทีวีเพื่อให้การเริ่มต้นด่วนยังคงทํางานสําหรับในบางครั้ง หลังจากที่คุณเปลี่ยนทีวีเป็นสแตนด์บาย คุณสามารถตั้งค่า ดีเลย์ได้ถึง 1 ชั่วโมงโดยปรับเพิ่มลดเวลาได้ครั้งละ 15 นาที

### การระบุ

นาฬิกาบนทีวีจะต้องทํางานอย่างถูกต้อง เพื่อเปิดใช้งาน เปิด ปุ๊บ สว่างปั๊บ

การเปิดใช้งานเปิดปุ๊บ สว่างปั๊บ จะต้องไม่อยู่ในกรอบเวลาที่ ยาวนานเกิน 4 ชั่วโมง

เปิดปุ๊บ สว่างปั๊บจะเพิ่มระดับการใช้พลังงานในระหว่างการ สแตนด์บาย

# 37 รีโมทคอนโทรล

ครึ่งบน

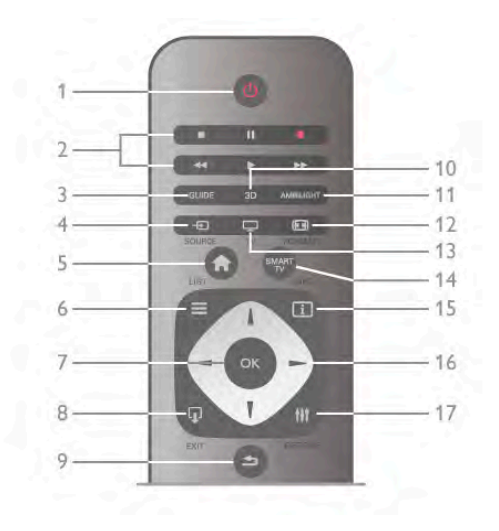

1 - (<sup>เ</sup>) สแตนด์บาย ใช้เปิดทีวีหรือกลับสู่โหมดสแตนด์บาย 2 - ปุ่มการเล่นและบันทึก • เล่น ▶, เพื่อการเล่น • หยุดชั่วคราว **II**, เพื่อหยุดการเล่นไว้ชั่วคราว • หยุด ■, เพื่อหยุดการเล่น • ย้อนกลับ << เพื่อย้อนกลับ • เดินหน้าอย่างเร็ว ► เพื่อกรอไปข้างหน้าอย่างรวดเร็ว • บันทึก ● เพื่อทำการบันทึกทันที 3 - GUIDE ใช้เพื่อเปิดหรือปิดคู่มือทีวี 4 - **F** SOURCE ใช้เพื่อเปิดหรือปิดรายการการเชื่อมต่อ  $5 - \bigoplus$  หน้าแรก ใช้เพื่อเปิดหรือปิดเมนูหน้าแรก  $6 - \equiv$  LIST ใช้เปิดหรือปิดรายการช่อง หรือรายการภาพถ่าย เพลง หรือ วิดีโอของคุณ 7 - ปุ่มตกลง ใช้เพื่อยืนยันการเลือก  $8 - \Box$  EXIT ใช้เพื่อย้อนกลับไปยังอุปกรณ์ที่เชื่อมต่อที่คุณเลือกไว้ครั้ง ล่าสุด เช่น เครื่องรับสัญญาณดิจิตอล 9 - ± ย้อนกลับ ใช้เพื่อย้อนกลับไปช่องที่เลือกไว้ครั้งล่าสุด เพื่อปิดเมนูโดยไม่ เปลี่ยนแปลงการตั้งค่า เพื่อย้อนกลับยังหน้าข้อความหรือ Smart TV อินเตอร์เน็ตก่อนหน้านี้ 10 - 3D ใช้เพื่อเปิดหรือปิด เมนู 3D 11 - AMBILIGHT ใช้เพื่อเปิดหรือปิด Ambilight และเพื่อเปิด Ambilight ในโหมด สแตนด์บาย 12 - **H** FORMAT ใช้เพื่อเปิดหรือปิดเมนูฟอร์แมต 13 - TV ใช้เพื่อสลับไปดูทีวี 14 - SMART TV ใช้เพื่อเปิดหน้าเริ่มต้นของ Smart TV  $15 - 1$  INFO ใช้เพื่อเปิดหรือปิดข่าวสาร 16 - ปุ่มลูกศร ใช้เลื่อนดูขึ้น, ลง, ซ้าย หรือขวา

### 17 - **III** OPTIONS ในการเปิดหรือปิดเมนูตัวเลือก

### ครึ่งล่าง

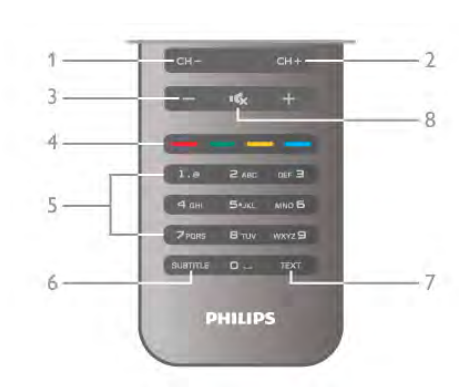

### 1 - CH-, ช่อง -

ใช้เพื่อเปลี่ยนเป็นช่องก่อนหน้าในรายการช่อง หน้าก่อนหน้า ในข้อความ หรือตอนก่อนหน้าบนแผ่นดิสก์ 2 - CH+, ช่อง + ใช้เพื่อเปลี่ยนเป็นช่องถัดไปในรายการช่อง หน้าถัดไปใน ข้อความ หรือตอนถัดไปบนแผ่นดิสก์ 3 - ระดับเสียง - และ + ์<br>ใช้ปรับระดับเสียง 4 - พาวาราช พ<sup>ุ</sup>่มสี ควบคุมการเลือกตัวเลือกต่างๆ 5 - ปุ่มตัวเลขและปุ่มกดตัวอักษร ใช้เลือกช่องทีวีได้โดยตรง หรือป้อนข้อความ 6 - SUBTITLE ใช้เพื่อเปิดหรือปิดบทบรรยายหรือเปิดในระหว่างปิดเสียง 7 - TEXT ใช้เพื่อเปิดหรือปิดข้อความ 8 - **เ6**, ปิดเสียง ใช้ปิดเสียงหรือเปิดเสียงอีกครั้ง

# แป้นพิมพ์

### การใช้งานแป้นพิมพ์

ด้วยแป้นพิมพ์ที่อยู่ด้านหลังของ รีโมทคอนโทรล คุณจะ สามารถป้อนข้อความใดๆ ก็ได้ลงในฟิลด์ข้อความบนหน้าจอ เพียงหันด้านแป้นพิมพ์ขึ้นเพื่อเปิดใช้งานปุ่มต่างๆ บนแป้น พิมพ์

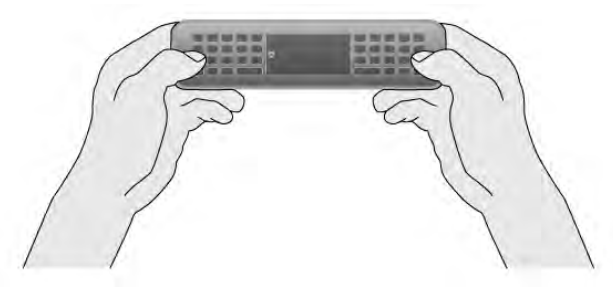

ป้อนข้อความ ในการป้อนข้อความในฟิลด์ข้อความบนหน้าจอ ให้เลือกฟิลด์ ข้อความและเริ่มต้นพิมพ์กด Enter (1) เพื่อยืนยันข้อความ

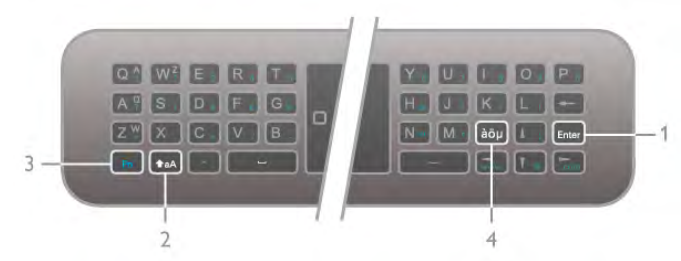

### Shift

ในการพิมพ์ตัวอักษรตัวพิมพ์ใหญ่ ให้กดุปุ่ม  $\;\; \blacktriangleleft$ aA (Shift) (2) ค้างไว้และพิมพ์ตัวอักษรตัวพิมพ์ใหญ่ที่คุณต้องการ หากคุณ ต้องการแค่ 1 ตัวอักษรตัวพิมพ์ใหญ่ในข้อความของคุณ กด ี่ปุ่ม **↑**aA ก่อนที่จะพิมพ์ตัวอักษรที่คุณต้องการ หากคุณต้องการพิมพ์มากกว่าหนึ่งตัวอักษรตัวพิมพ์ใหญ่ต่อ ้เนื่องกัน คุณสามารถกดปุ่ม **↑**aA ค้างไว้ในขณะที่พิมพ์้หรือ กดปุ่ม (เป็นเวลา 2 วินาทีเพื่อเปลี่ยนแป้นพิมพ์เป็นโหมด ตัวพิมพ์ใหญ่ กดปุ่ม (หนึ่งครั้งเพื่อสลับออกจากโหมดตัว พิมพ์ใหญ่อีกครั้ง หากคุณไม่กดตัวอักษรใดๆ บนแป้นพิมพ์ โหมดตัวพิมพ์ใหญ่ปิดโดยอัตโนมัติในเวลา 20 วินาทีนอกจาก นี้หากคุณกดปุ่มแก้ไขอื่นๆ บนแป้นพิมพ์เช่น ปุ่ม Fn (3) หรือ àö! (4) key คุณก็จะสลับออกจากโหมดตัวพิมพ์ใหญ่

### ตัวอักษรอื่นๆ

ในการพิมพ์ตัวอักษรอื่นๆ (ตัวอักษรที่มีสีบนแป้นพิมพ์) ให้กด ปุ่ม Fn (3) ค้างไว้และพิมพ์ตัวอักษรอื่นๆ ที่คุณต้องการ คุณ สามารถสลับไปยังหรือออกจากโหมดตัวอักษรอื่นๆ ได้ในวิธี เดียวกันกับโหมดตัวพิมพ์ใหญ่

### ตัวอักษรพิเศษ - àöu

ตัวอักษรบางตัวจะไม่มีปุ่มบนแป้นพิมพ์รีโมทคอนโทรล หาก ต้องการพิมพ์ตัวอักษรพิเศษ คุณสามารถเปิดแป้นพิมพ์บนหน้า จอได้

หากต้องการเปิดแป้นพิมพ์บนหน้าจอ ให้กด àöµ (4) ในแป้น พิมพ์บนหน้าจอ คุณสามารถนาวิเกตไปยังตัวอักษรที่คุณ ต้องการได้สลับการจัดวางของแป้นพิมพ์ด้วยปุ่มสีกด ตกลง เพื่อป้อนตัวอักษร แป้นพิมพ์บนหน้าจอจะหายไปเมื่อคุณกด ตัวอักษรบนแป้นพิมพ์รีโมทคอนโทรล

นอกจากนี้ คุณสามารถป้อนตัวอักษรพิเศษด้วยปุ่มกด SMS/ ข้อความ รีโมทคอนโทรล ที่อยู่ด้านหน้าของรีโมทคอนโทรลได้ อีกด้วย

### อีเมล์และอินเตอร์เน็ต

คุณสามารถใช้ปุ่ม Fn เพื่อป้อนตัวอักษรสําหรับการใช้งาน อีเมล์และอินเตอร์เน็ตได้ เช่น  $@$  # or www. และ .com

### ภาพรวมแป้นพิมพ์

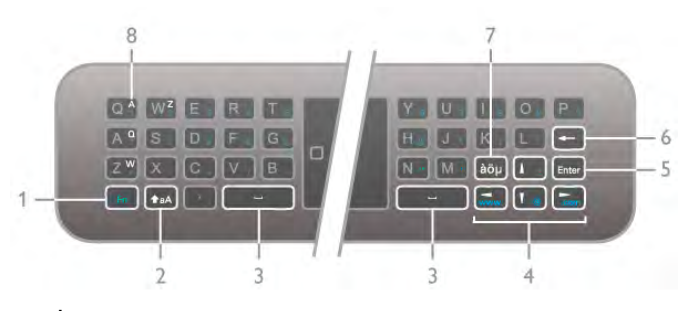

1 - ปุ่ม Fn

กดปุ่ม Fn ค้างไว้เพื่อพิมพ์ตัวอักษรอื่นๆ และตัวอักษรสี

 $2 - A$ aA Shift

### โทรทัศน์ / รีโมทคอนโทรล 23

### กดปุ่ม Shift ค้างไว้เพื่อพิมพ์ตัวอักษรตัวพิมพ์ใหญ่

3 - y ปุ่มสเปซบาร์

- 4 ปุ่มลูกศร
- 5 ป้อน

กด ป้อน เพื่อยืนยันข้อความที่คุณพิมพ์

6 - เลื่อนกลับ ลบตัวอักษรที่อยู่ด้านหน้าของเคอร์เซอร์ข้อความ

7 - ล่อน ปุ่มตัวอักษรพิเศษ ึกด aöu เพื่อเปิดแป้นพิมพ์บนหน้าจอเพื่อเลือกตัวอักษรพิเศษ

8 -AZERTY ปุ่มตัวอักษร ตัวอักษรในกรณีที่การจัดวางแป้นพิมพ์ถกกำหนดให้เป็น **AZERTY** 

Qwerty หรือ Azerty

การจัดวางมาตรฐานของแป้นพิมพ์รีโมทคอนโทรลคือ **OWFRTY** 

คุณสามารถกําหนดการจัดวางของแป้นพิมพ์เป็น AZERTY ได้ ด้วย

หากต้องการเปลี่ยนแปลงการจัดวางแป้นพิมพ์ ให้กด  $\, \, \blacktriangleleft \,$  และ เลือก S ตั้งค่า และกด ตกลง เพื่อเปิดเมนูการตั้งค่า

เลือก การตั้งค่าทีวี > การตั้งค่าทั่วไป > แป้นพิมพ์ รีโมทคอนโทรล เลือก QWERTY หรือ AZERTY

ตัวอักษร AZERTY จะแสดงอยู่ที่มุมขวาบนของปุ่มที่เกี่ยวข้อง

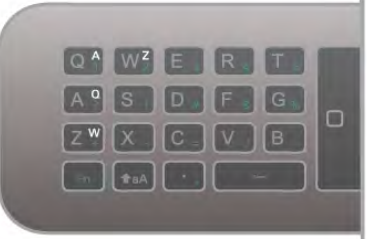

# ตัวชี้

### เกี่ยวกับตัวชี้

คุณสามารถใช้ตัวชี้ของรีโมทคอนโทรลแทนการใช้ปุ่มลูกศร เพื่อเลือกรายการต่างๆ บนหน้าจอ (ลูกศรบน ล่าง ซ้าย หรือ ขวา) เมื่อคุณขยับรีโมทคอนโทรล ตัวชี้ที่เป็นวงกลมขนาดเล็ก จะเคลื่อนที่ไปตามรีโมทคอนโทรล ซึ่งเหมือนกับการใช้เมาส์ ของคอมพิวเตอร์ ตัวชี้ สามารถเลื่อนดูแอปพลิเคชัน Smart  ${\sf TV}^*$  และหน้าอินเตอร์เน็ตบนทีวีของคุณ

\*แอปพลิเคชัน Smart TV จะค่อยๆ มีให้คุณได้ใช้งานกับตัวชี้

### การใช้ตัวชี้

เมื่อคุณเปิดหน้าเริ่มต้น Smart TV ตัวชี้จะแสดงเหนือ สัญลักษณ์ตัวอักษรของทีวี (Word Mark) ที่อยู่ตรงกลางหน้าจอ ทีวี

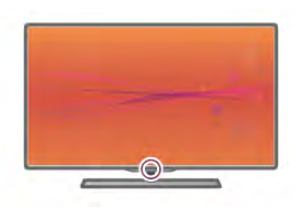

1 - วางตําแหน่งนิ้วหัวแม่มือของคุณบนปุ่ม ตกลง ของ รีโมทคอนโทรลเพื่อ เปิดใช้ตัวชี้ 2 - ขยับรีโมทคอนโทรลเพื่อเคลื่อนที่ตัวชี้บนหน้าจอ

เมื่อคุณขยับตัวชี้บนลิงค์ . . .

1 - ตัวชี้จะเปลี่ยนขนาดและมีจุดปรากฏอยู่ภายในวงกลม

2 - กด ตกลง เพื่อเปิดลิงค์

เมื่อคุณขยับตัวชี้บนฟิลด์ข้อความ . . .

1 - ตัวชี้จะเปลี่ยนขนาดและปรากฏเคอร์เซอร์รูปตัว I ( I-Beam) ภายในวงกลม 2 - กด ตกลง เพื่อป้อนข้อความ

แอปพลิเคชัน Smart TV บางตัวอาจไม่รองรับการใช้ตัวชี้เมื่อ ตัวชี้ไม่พร้อมใช้งาน คุณสามารถใช้ปุ่มลูกศรเพื่อเลื่อนดูหน้า จอได้

การปิดตัวชี้

หากคุณไม่ต้องการใช้ตัวชี้คุณสามารถเปลี่ยนกลับไปใช้ปุ่ม ลูกศรเพื่อเลื่อนดูได้

หากต้องการใช้ปุ่มลูกศรบน Smart TV และหน้าอินเตอร์เน็ต . . .

1 - กด ฟI OPTIONS เลือกแท็บ ตัวเลือก ในแถบเมนู แล้ว เลือก การเลื่อนดูของรีโมทคอนโทรล 2 - เลือก ปุ่มลูกศร

# เซนเซอร์ IR

รีโมทคอนโทรลของทีวีจะใช้ RF (ความถี่วิทย) ในการส่งคำสั่ง ไปยังทีวีด้วย RF คุณจะไม่จําเป็นต้องชี้รีโมทคอนโทรลหาทีวี

อย่างไรก็ตาม ทีวีก็สามารถรับคําสั่งจากรีโมทคอนโทรลที่ใช้ IR (อินฟราเรด) ในการส่งคําสั่งได้ด้วย หากคุณใช้ รีโมทคอนโทรลในลักษณะดังกล่าว โปรดตรวจสอบให้แน่ใจ เสมอว่าคุณได้ชี้รีโมทคอนโทรลหา เซนเซอร์อินฟราเรด ที่ บริเวณด้านหน้าของทีวี

# การจับคู่

รีโมทคอนโทรลนี้จะใช้ความถี่วิทย (RF) ในการส่งคำสั่งไปยัง ทีวีตรงกันข้ามกับรีโมทคอนโทรลที่ใช้สัญญาณอินฟราเรด ด้วยรีโมทคอนโทรลนี้คุณสามารถส่งคําสั่งต่างๆ ได้โดยไม่ ต้องชี้รีโมทหาทีวี

เมื่อไม่จําเป็นต้องชี้รีโมทคอนโทรล การใช้แป้นพิมพ์ที่ด้านหลัง หรือการส่งคําสั่งจากอีกห้องหนึ่ง รวมถึงการปรับระดับเสียง หรือเปลี่ยนช่องจึงเป็นเรื่องง่าย นอกจากนี้ทีวียังสามารถแจ้ง คุณได้เมื่อพลังงานในแบตเตอรี่ของรีโมทคอนโทรลเหลือน้อย

### การจับคู่รีโมทคอนโทรล

เพื่อให้รีโมทคอนโทรลสามารถสื่อสารกับทีวีได้ทั้งทีวีและ รีโมทคอนโทรลควรจับคู่กันและกัน หลังจากที่จับคู่แล้ว คุณจะ ไม่สามารถใช้รีโมทคอนโทรลในการควบคุมทีวีเครื่องอื่นได้อีก เมื่อคุณเริ่มต้นการติดตั้งทีวีครั้งแรก ทีวีจะแนะนําให้คุณกดปุ่ม ตกลง และในการทําเช่นนั้น จะถือว่าการจับคู่เสร็จสิ้น เมื่อคุณ ปิดทีวี การจับคู่จะถูกจัดเก็บไว้ คุณสามารถจัับคู่ รีโมทคอนโทรลกับทีวีนี้ได้สูงสุด 5 อัน

### การจับคู่ใหม่

คุณสามารถจับคู่รีโมทคอนโทรลอีกอันหนึ่งกับทีวีเครื่องนี้ได้ สําหรับรีโมทคอนโทรลที่จับคู่กับทีวีเครื่องอื่นอยู่แล้ว หรือ รีโมทคอนโทรลที่ยังไม่ได้จับคู่จะมีวิธีการจับคู่รีโมทคอนโทรล ใหม่จะแตกต่างกัน

• รีโมทคอนโทรลมีการจับคู่กับทีวีเครื่องอื่นแล้ว หากต้องการจับคู่ ให้ถือรีโมทคอนโทรลไว้ใกล้ๆ กับโลโก้ Philips (**ประมาณ** 10 ซม.) และกดปุ่ม ออ สีแดงและ ออ สีน้ำเงินพร้อมกัน จะมีข้อความปรากฏขึ้นเมื่อการจับคู่สำเร็จ • รีโมทคอนโทรลยังไม่เคยมีการจับคู่ หากต้องการจับคู่ ให้ถือรีโมทคอนโทรลไว้ใกล้ๆ กับโลโก้ Philips (ประมาณ 10 ซม.) และกด ตกลง จะมีข้อความปรากฏ ขึ้นเมื่อการจับคู่สําเร็จ

### สําหรับร้านค้าปลีก

หากต้องการจับคู่กับทีวีเครื่องใหม่ที่ยังไม่ได้จับคู่กับ รีโมทคอนโทรลซึ่งจับคู่กับทีวีเครื่องอื่นอยู่แล้ว ให้ถือ รีโมทคอนโทรลไว้ใกล้ๆ กับโลโก้ Philips (ประมาณ 10 ซม.) และกดปุ่ม ষ สีแดงและ \*\*\* สีน้ำเงินพร้อมกัน จะมีข้อความ ปรากฏขึ้นเมื่อการจับคู่สําเร็จ

# แบตเตอรี่

ทีวีจะแจ้งให้คุณทราบเมื่อพลังงานของแบตเตอรี่ใน รีโมทคอนโทรลใกล้หมด

หากต้องการเปลี่ยนแบตเตอรี่ ให้เปิดฝาช่องใส่แบตเตอรี่ที่ ด้านหลังของรีโมทคอนโทรล

1 - ใช้ไม้จิ้มฟันหรือวัตถุทู่ๆ ขนาดเล็ก รูปทรงสี่เหลี่ยม ในการ กดปุ่มเพื่อเปิดฝา

2 - เปลี่ยนแบตเตอรี่เก่าออกและใส่แบตเตอรี่ชนิด AAA-LR03- 1.5V ใหม่เข้าไป 3 ก้อน ตรวจสอบให้แน่ใจว่ามีการใส่ถูกต้อง ตามตําแหน่งขั้ว + และ -

3 - ใส่ฝาช่องแบตเตอรี่คืนที่เดิม และกดจนกระทั่งมีเสียงดัง คลิก

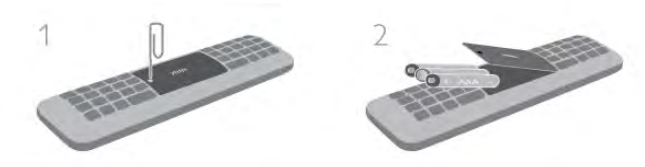

ถอดแบตเตอรี่ออกหากไม่ใช้รีโมทคอนโทรลเป็นเวลานาน ทิ้งแบตเตอรี่ตามข้อกําหนดเมื่อหมดอายุการใช้งาน ใน วิธีใช้กด \*รายการ และค้นหา หมดอายุการใช้งาน เพื่อ ดูข้อมูลเพิ่มเติม

# การทําความสะอาด

รีโมทคอนโทรลทําด้วยวัสดุเคลือบผิวที่ทนต่อการขีดข่วน

ในการทําความสะอาดรีโมทคอนโทรล ให้ใช้ผ้านุ่มหมาดๆ ้ห้ามใช้สาร เช่น แอลกอฮอล์ สารเคมี หรือน้ำยาทำความ สะอาดภายในบ้าน ทําความสะอาดทีวีหรือรีโมทคอนโทรล

# 3.3 การรับชมรายการทีวี

ช่อง

การเปลี่ยนช่อง

หากต้องการดูทีวีช่องต่างๆ ให้กด D ทีวี ทีวีจะจูนไปยังช่อง ทีวีที่คุณดูล่าสุด

หรือ สามารถกด h เพื่อเปิดเมนูหน้าแรก และเลือก ดูทีวี แล้วกด ตกลง ก็ได้

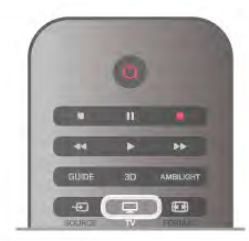

การเปลี่ยนช่อง

หากต้องการเปลี่ยนช่อง ให้กด CH+ หรือ CH- หากคุณรู้ หมายเลขช่อง ให้พิมพ์ด้วยปุ่มตัวเลข กด ตกลง หลังจากที่คุณ พิมพ์หมายเลขเสร็จแล้วเพื่อเปลี่ยนช่องทันที หากต้องการสลับกลับไปยังช่องที่จูนไว้ก่อนหน้า ให้กด b

หากต้องการสลับไปยังช่องที่อยู่ในรายการช่อง ในขณะที่ดช่องทีวี ให้กด  $\;\equiv\;$ LIST เพื่อเปิดรายการช่อง เลือกรายการในแถวของแท็บต่างๆ

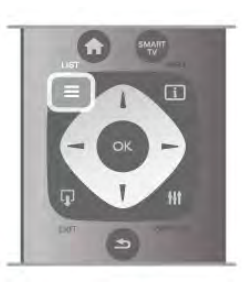

ในรายการช่อง นาวิเกตไปยังช่องทีวีหรือสถานีวิทยุเมื่อแถบ สีอยู่บนไอคอน ให้กด ตกลง เพื่อเปลี่ยนไปยังช่องทีวีหรือเพื่อ ฟังสถานีวิทยุ

รายการช่องอาจมีช่องต่างๆ มากกว่าหนึ่งหน้า หากต้องการดู หน้าก่อนหน้าหรือถัดไป ให้กด CH- หรือ CH+ หากต้องการปิดรายการช่องโดยไม่เปลี่ยนช่อง ให้กด  $\equiv$  LIST อีกครั้ง

### ช่องวิทยุ

หากมีการกระจายเสียงระบบดิจิตอล สถานีวิทยุดิจิตอลจะถูก ติดตั้งระหว่างการติดตั้ง การเปลี่ยนช่องวิทยทำเช่นเดียวกับ การเปลี่ยนช่องทีวีโดยปกติการติดตั้งช่อง (DVB-C) เคเบิล จะวางตำแหน่งสถานีวิทยจากหมายเลขช่อง 1001 เป็นต้นไป

### ตัวเลือกบนช่องต่างๆ

ในขณะที่ดูช่องทีวีขึ้นอยู่ประเภทของช่อง (อะนาล็อกหรือ ดิจิตอล) ที่คุณกำลังดอย่ หรือขึ้นอย่กับการตั้งค่าทีวีที่คุณตั้ง ไว้คุณอาจสามารถใช้งานบางตัวเลือกได้

เปิดตัวเลือก

ในขณะที่ดูช่องทีวี ให้กด th OPTIONSและเลือกแท็บ th ตัว เลือก ในแถบเมนู

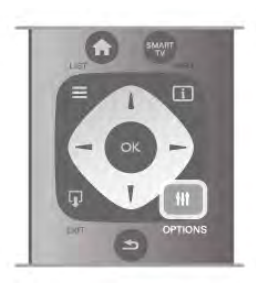

### การเข้าใช้ทั่วไป

ในขณะที่เปิดการเข้าใช้ทั่วไปไว้คุณสามารถตั้งค่าบางตัว เลือกสําหรับผู้ที่ระบบการได้ยิน และการมองเห็นบกพร่องได้ ใน วิธีใช้กด \*รายการ และค้นหา การเข้าใช้ทั่วไป เพื่อดู ข้อมลเพิ่มเติม

### การเลือกวิดีโอ

ช่องทีวีดิจิตอลสามารถส่งสัญญาณวิดีโอได้มากกว่าหนึ่งแบบ (การออกอากาศแบบมัลติฟีด) ตําแหน่งกล้องหรือองศาในมุม มองที่แตกต่างกันในเหตุการณ์เดียวกัน หรือโปรแกรมทีวีอื่นๆ บนช่องทีวีช่องเดียว ทีวีจะแสดงข้อความหากมีช่องทีวีใดที่มี สัญญาณเหล่านี้

ดำบรรยาย

โทรทัศน์ / การรับชมรายการทีวี 25

เปิดบทบรรยาย หรือ ปิดบทบรรยาย ด้วยตัวเลือกนี้เลือก เปิด ระหว่างปิดเสียง เพื่อแสดงบทบรรยายเฉพาะเมื่อมีการปิด เสียงด้วย **เ&** 

### ภาษาบทบรรยาย

สําหรับการออกอากาศแบบดิจิตอล คุณสามารถเลือกภาษา บทบรรยายที่มีชั่วคราวได้หากไม่มีภาษาที่คุณต้องการให้ เลือก

ใบ วิธีใช้ ให้กด \* รายการ และค้บหา คำบรรยาย สำหรับ ข้อมลเพิ่มเติม

### ภาษาเสียงพากย์

สําหรับการออกอากาศแบบดิจิตอล คุณสามารถเลือกภาษา ของเสียงที่มีชั่วคราวได้หากไม่มีภาษาที่คุณต้องการให้เลือก ใน วิธีใช้ กด — รายการ และค้นหา ภาษาเสียงพากย์ สําหรับข้อมูลเพิ่มเติม

### คู่ I-II

หากสัญญาณเสียงมีภาษาของเสียงสองภาษา แต่มีหนึ่งภาษา - หรือทั้งคู่ - ไม่มีสัญลักษณ์บอกภาษา จะสามารถใช้งานตัว เลือกนี้ได้

อินเตอร์เฟซปกติ

หากมีเนื้อหาพรีเมียมแบบพรีเพดพร้อมใช้งานจาก CAM คุณ สามารถตั้งการตั้งค่าผู้ให้บริการด้วยตัวเลือกนี้ได้

### HbbTV ในช่องนี้

คุณสามารถบล็อคหน้า HbbTV จากช่องที่มี HbbTV ได้ ใน วิธีใช้ ให้กด \* รายการ และค้นหา HbbTV สําหรับข้อมูล เพิ่มเติม

### สถานะ

เลือก สถานะ เพื่อดูข้อมูลทางเทคนิคบนช่อง (ว่าเป็นอะนา ล็อกหรือดิจิตอล) หรืออุปกรณ์ที่เชื่อมต่อที่คุณกําลังดูอยู่

รายการช่อง

รายการช่อง

ในรายการช่อง คุณสามารถค้นหาช่องทีวีและวิทยุที่ติดตั้งไว้ ทั้งหมดได้

ถัดจากช่องสถานีทั้งหมด จะมีช่องที่ติดตั้งไว้ทั้งหมด คุณ สามารถตั้งค่ารายการรายการโปรด ดูสถานีวิทยุที่ติดตั้งไว้ที ละช่อง หรือค้นหาช่องที่เพิ่งเพิ่มใหม่ได้ใน ใหม่

หากต้องการสลับไปยังช่องที่อยู่ในรายการช่อง ่ ในขณะที่ด<sub>ี</sub>ช่องทีวี ให้กด ≡ LISTเพื่อเปิดรายการช่อง เลือกหนึ่งในรายการช่อง

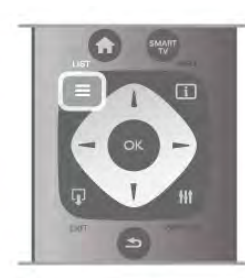

### ในรายการช่อง นาวิเกตไปยังช่องหรือสถานีวิทยุ เมื่อแถบสี อยู่บนไอคอน ให้กด ตกลง เพื่อเปลี่ยนไปยังช่องหรือเพื่อฟัง สถานีวิทยุ

รายการช่องอาจมีช่องต่างๆ มากกว่าหนึ่งหน้า หากต้องการดู หน้าก่อนหน้าหรือถัดไป ให้กด CH- หรือ CH+ หากต้องการปิดรายการช่องโดยไม่เปลี่ยนช่อง ให้กด  $\equiv$  LIST อีกครั้ง

ทําเครื่องหมายเป็นรายการโปรด

ในรายการช่อง ทั้งหมด คุณสามารถตั้งช่องใดก็ได้เป็นช่อง โปรด

นาวิเกตไปยังช่องในรายการ และกด ทำเครื่องหมายเป็น รายการโปรด ช่องจะถูกเพิ่มลงในรายการช่องโปรด

### ตัวเลือกรายการสถานี

ตามรายการสถานีบนหน้าจอ ให้กด tit OPTIONS เพื่อเลือก ตัวเลือกต่อไปนี้:

- ดิจิตอล / อะนาล็อก
- ฟรี / มีสัญญาณรบกวน
- ล็อค
- ปลดล็อค

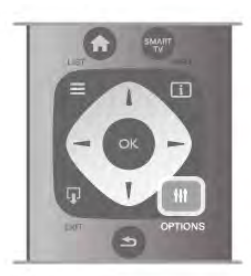

### โลโก้ช่อง

สําหรับช่องส่วนใหญ่ ทีวีสามารถแสดงโลโก้ช่องได้หากคุณ ้ต้องการซ่อนโลโก้เหล่านี้ คณสามารถปิดได้ หากต้องการปิด โลโก้ช่อง . . .

1 - กด ★ เลือก ✿ ตั้งค่า แล้วกด ตกลง

2 - เลือก การตั้งค่าทีวี > การตั้งค่าทั่วไป > โลโก้ช่อง และกด ตกลง

- 3 เลือก ปิด และกด ตกลง
- 4 กด ± กดซ้ำๆ ถ้าจำเป็น เพื่อปิดเมนู

### เปลี่ยนชื่อช่อง

คุณสามารถ เปลี่ยนชื่อ ช่องใดๆ ก็ได้ในรายการช่อง

1 - ในรายการช่อง เลื่อนแถบสีไปที่ช่องที่คุณต้องการเปลี่ยน ชื่อ

2 - กด • คนไลี่ยนชื่อ

### ป้อนข้อความ

ในการป้อนข้อความ ให้เลือกฟิลด์ป้อนข้อความด้วยปุ่มลูกศร ใช้ปุ่มกดรีโมทคอนโทรลที่คุณใช้สําหรับการส่งข้อความ SMS/ ข้อความ เพื่อป้อนตัวอักษร เมื่อคุณเริ่มพิมพ์แป้นพิมพ์บน หน้าจอจะปรากฏขึ้น คุณสามารถเลือกตัวพิมพ์เล็ก ตัวพิมพ์ ใหญ่ ตัวอักษรพิเศษ และเลื่อนกลับได้ด้วยปุ่มสี ึกด ๊ิ± เพื่อลบตัวอักษร เลือก เสร็จ เพื่อเปลี่ยนชื่อ

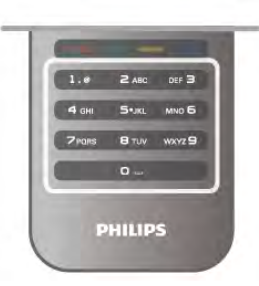

หรือ หากรีโมทคอนโทรลของคุณมีแป้นพิมพ์ที่ด้านหลัง คุณ สามารถใช้แป้นพิมพ์นั้นได้ ใน วิธีใช้กด \*รายการ และค้นหา แป้นพิมพ์ รีโมทคอนโทรล สําหรับข้อมูลเพิ่มเติม

### การเรียงลําดับช่องใหม่

คุณสามารถจัดลําดับ -จัดตําแหน่ง- ช่องในรายการช่องโปรด ได้

ใน วิธีใช้ กด ••••• รายการ และค้นหา รายการโปรด สำหรับ ข้อมลเพิ่มเติม

### ช่องโปรด

คุณสามารถสร้างรายการช่อง โปรดที่จะมีเฉพาะช่องที่คุณ ต้องการดูเท่านั้น เมื่อเลือกรายการช่องโปรด คุณจะเห็นเฉพาะ ช่องรายการโปรดเมื่อคุณเปลี่ยนช่องต่างๆ

สร้างรายการช่องโปรด

1 - ในขณะที่ดูช่องทีวี ให้กด  $\equiv$  LIST เพื่อเปิดรายการช่อง 2 - เลือก รายการโปรด

3 - หากรายการว่างเปล่า ทีวีจะขอให้คุณเริ่มทําการเพิ่มช่อง ในทันทีกด ตกลง

4 - ใช้ปุ่มลูกศรเพื่อเลือกช่อง และกด ตกลง เพื่อทําให้ช่องนั้น เป็นช่องรายการโปรด ลําดับที่ช่องจะปรากฏในรายการ รายการโปรดจะขึ้นอยู่กับลําดับที่คุณเพิ่มเข้าไป

### เพิ่มหรือลบรายการโปรด

หากต้องการเพิ่มหรือลบช่องรายการโปรดจากรายการช่อง โปรด ให้เปิดรายการ และกด **III** OPTIONS เลือก เพิ่ม / ลบ รายการโปรด และกด ตกลง

ใช้ปุ่มลูกศรเพื่อเลือกช่อง และกด ตกลง เพื่อเพิ่มหรือลบออก จากรายการรายการโปรด

### เรียงลําดับใหม่

คุณสามารถจัดลําดับ -จัดตําแหน่ง- ช่องในรายการช่องโปรด ได้

1 - ในรายการ รายการโปรด เลื่อนแถบสีไปที่ช่องที่คุณ ต้องการจัดตําแหน่ง

2 - กด **-** ย้าย

3 - ใช้ปุ่มลูกศรในการจัดตําแหน่งช่องตามที่คุณต้องการ หรือ คุณสามารถป้อนตําแหน่งใหม่ได้โดยตรงด้วยปุ่มตัวเลข 4 - กด ตกลง เพื่อยืนยันตําแหน่ง หรือหากต้องการยกเลิกการ จ*ั*ดตำแหน่ง ให้กด \*\*\*\* ยกเลิก คุณสามารถไฮไลท์ช่องอื่นและดําเนินการเช่นเดียวกัน

เพิ่มหรือลบรายการโปรดในรายการช่องอื่นๆ คุณสามารถทําเครื่องหมายช่องหรือสถานีวิทยุเป็นรายการ โปรดได้จากรายการช่อง ทั้งหมดวิทยุ และ ใหม่

ในรายการเหล่านี้เลื่อนแถบสีไปที่ช่องที่คุณต้องการเพิ่มลงใน รายการรายการโปรด และกด • ทำเครื่องหมายเป็นรายการ โปรด ช่องจะถูกทำเครื่องหมายรูปดาว  $\;\star\;$  และถูกเพิ่มลงใน รายการช่องโปรด

ในการยกเลิกช่องจากการเป็นรายการโปรด ให้เลื่อนแถบสีไป ที่รายการช่องใดๆ และกด — เลิกเป็นรายการโปรด ช่องจะ ถูกลบออกจากรายการช่องโปรด

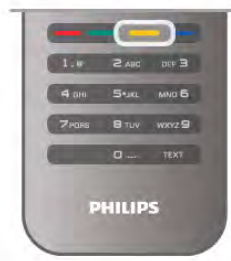

### ล็อคกันเปิด

เพื่อป้องกันไม่ให้เด็ก ดูช่องหรือโปรแกรม คุณ สามารถล็อคแชนเนลหรือล็อคโปรแกรมที่มีการกําหนดอายุได้

### การล็อคแชนเนล

คุณสามารถล็อคช่องเพื่อป้องกันไม่ให้เด็กดูได้หากต้องการดู ช่องที่ล็อคไว้คุณจะต้องป้อนรหัสป้องกันเด็ก หากต้องการล็อคช่อง ในขณะที่ดูช่องทีวี ให้กด  $\;\equiv$  LIST เพื่อ เปิด รายการช่อง ในรายการใดๆ ให้เลือกช่องที่คุณต้องการ ล็อค กด **III** OPTIONS และเลือก ล็อคช่อง ในรายการช่อง ช่องที่ถูกล็อคไว้จะมีเครื่องหมายตัวล็อค **ธิ** ในการปลดล็อคช่อง เลือกช่องที่ถูกล็อคในรายการช่อง และ เลือกตัวเลือก ปลดล็อคช่อง คุณจะต้องป้อนรหัสป้องกันเด็ก

คุณไม่สามารถล็อคโปรแกรมที่มาจากอุปกรณ์เชื่อมต่อได้

### การจัดอันดับของผู้ปกครอง

สถานีถ่ายทอดดิจิตอลบางสถานีมีการจัดระดับโปรแกรมของ ตน เมื่อระดับของโปรแกรมเท่ากับหรือสูงกว่าระดับที่คุณตั้งไว้ ้สำหรับอายของเด็ก โปรแกรมจะถูกล็อค ในการดูโปแกรมที่ถูกล็อคไว้คุณต้องป้อน รหัสการล็อค การ จัดระดับอายุโดยผู้ปกครอง จะถูกตั้งค่าไว้กับแชนเนลทั้งหมด

### การตั้งระดับอายุ

………<br>กด ★ และเลือก ✿ ตั้งค่า และกด ตกลง

เลือก การตั้งค่าช่อง > ป้องกันเด็ก > Parental rating (การจัด อันดับของผู้ปกครอง)

ในการเลือกระดับอายุ คุณต้องป้อนรหัสระบบป้องกันเด็ก 4 หลักก่อน หากยังไม่ได้ตั้งรหัสระบบป้องกันเด็ก คุณก็สามารถ ตั้งได้ในตอนนี้

เมื่อป้อนรหัสแล้ว คุณจะสามารถเลือกระดับอายุได้เมื่อระดับ ของโปรแกรมเท่ากับหรือสูงกว่าระดับที่คุณตั้งไว้สําหรับอายุ ของเด็ก โปรแกรมจะถูกล็อค ทีวีจะถามถึงรหัสเพื่อปลดล็อค โปรแกรม สําหรับโอเปอเรเตอร์บางราย ทีวีจะล็อคโปรแกรมที่ มีระดับสูงกว่าเท่านั้น

### เปลี่ยนรหัส

หากต้องการเปลี่ยนรหัสป้องกันเด็กในปัจจุบัน ให้กด <del>คิ</del> เลือก S ตั้งค่า และกด ตกลง เลือก การตั้งค่าช่อง > ป้องกันเด็ก > เปลี่ยนรหัส ป้อนรหัสปัจจุบัน และป้อนรหัสใหม่สองครั้ง รหัสใหม่ก็จะถูก ตั้งขึ้น

โทรทัศน์ / การรับชมรายการทีวี 27

### หากลืมรหัส

หากคุณลืมรหัสสําหรับการปลดล็อค ให้ติดต่อฝ่ายดูแลลูกค้า ในประเทศของคุณ ดูหมายเลขโทรศัพท์ได้ที่เอกสารที่มาพร้อม กับทีวีหรือไปที่ www.philips.com/support

# การติดตั้งช่องสถานี

### อัพเดตช่อง

### การอัพเดตอัตโนมัติ

หากคุณรับช่องดิจิตอล คุณสามารถตั้งค่าทีวีให้ อัพเดตช่อง ใหม่ๆ ลงในรายการได้โดยอัตโนมัติ หรือคุณสามารถเริ่มต้นการอัพเดตช่องด้วยตัวเองก็ได้

### อัพเดตช่องอัตโนมัติ

้วันละหนึ่งครั้ง ที่เวลา 6.00 น. ทีวีจะทำการอัพเดตและจัดเก็บ ช่องใหม่ๆ ช่องใหม่ๆ จะถูกจัดเก็บไว้ในรายการช่องทั้งหมด แต่จะอยู่ในรายการช่องใหม่ด้วย ช่องที่ไม่มีสัญญาณจะถูกลบ ออก

หากทีวีพบช่องใหม่หรืออัพเดตหรือลบช่องออก จะมีข้อความ ปรากฏขณะทีวีเริ่มทํางาน ทีวีจะต้องอยู่ในโหมดสแตนด์บาย ถึงจะสามารถอัพเดตช่องต่างๆ ได้โดยอัตโนมัติ

หากต้องการปิดข้อความขณะเริ่มทำงาน ให้กด <del>คิ</del> เลือก **ö** Setup (ตั้งค่า) และกด ตกลง เลือก การตั้งค่าช่อง และกด ตกลง เลือก การติดตั้งช่อง > ข้อความการอัพเดตช่อง > ปิด

หากต้องการปิดการอัปเดตช่องอัตโนมัติ ให้กด  $\, \hat{ \, \, } \,$  เลือก  $\, \hat{ \,} \,$ ตั้งค่า และกด ตกลง เลือก การตั้งค่าช่อง และกด ตกลง เลือก การติดตั้งช่อง > การอัพเดตช่องอัตโนมัติ > ปิด

### เริ่มการอัพเดต

หากต้องการเริ่มต้นการอัพเดตด้วยตัวเอง ให้กด  $\, \hat{ \, \, \, } \,$  เลือก  $\, \hat{ \, \, \, } \,$ ตั้งค่า และกด ตกลง เลือก ค้นหาช่อง และกด ตกลง เลือก อัพเดตช่อง และปฏิบัติตามคําแนะนําบนหน้าจอ การ อัพเดตอาจใช้เวลาสองถึงสามนาที

ในแต่ละประเทศ การอัพเดตช่องอัตโนมัติจะเกิดขึ้นในระหว่าง การดูทีวีหรือช่วงเวลาที่ทีวีอยู่ในโหมดสแตนด์บาย

### ช่องใหม่

ช่องใหม่ที่ถูกเพิ่มด้วยการอัพเดตช่องอัตโนมัติจะสามารถพบ ได้อย่างง่ายดายในรายการช่อง ใหม่ ช่องใหม่เดียวกันนี้จะถูก จัดเก็บไว้ในรายการช่องทั้งหมดหรือวิทยุด้วย

ช่องใหม่จะถูกเก็บไว้ในรายการช่องใหม่ ตราบใดที่คุณยังไม่ ทําเครื่องหมายเป็นรายการโปรดหรือทําการจูน

ใน วิธีใช้ กด • รายการ และค้นหา รายการโปรด เพื่อทำ เครื่องหมายช่องเป็นรายการโปรด

### ติดตั้งช่องใหม่

คุณสามารถค้นหาและติดตั้งช่องใหม่ โดยไม่เปลี่ยนแปลงการ ตั้งค่าอื่นๆ บนทีวี หรือคุณสามารถทำการติดตั้งทีวีใหม่โดย สมบูรณ์ก็ได้

หากมีการตั้งรหัสป้องกันเด็ก คุณจะต้องใส่รหัสนี้ก่อนที่จะติด ตั้งช่องใหม่ได้

### ติดตั้งช่องใหม่

หากต้องการ ติดตั้งช่องใหม่ เท่านั้น . . .

1 - กด ★ เลือก ✿ ตั้งค่า แล้วกด ตกลง

2 - เลือก ค้นหาช่อง > ติดตั้งช่องใหม่ และกด ตกลง 3 - เลือก เสาอากาศ (DVB-T) หรือ สายเคเบิล (DVB-C) การ ค้นหาช่องอาจใช้เวลาสองถึงสามนาที ปฏิบัติตามคำแนะนำ บนหน้าจอ

การติดตั้งแบบเต็มรูปแบบ

หากต้องการทําซ้ํา การติดตั้งทีวีโดยสมบูรณ์ . . .

1 - กด ��ิ เลือก ✿ ตั้งค่า แล้วกด ตกลง

2 - เลือก การตั้งค่าทีวี > การตั้งค่าทั่วไป > ติดตั้งทีวีใหม่ แล้วกด ตกลง การติดตั้งอาจใช้เวลาสองถึงสามนาทีปฏิบัติ ตามคำแนะบำบนหน้าจอ

### การตั้งค่าตามแบบโรงงาน

การตั้งค่าจากโรงงานจะตั้งค่าทีวีกลับเป็นการตั้งค่าทีวีดั้งเดิม ในส่วนของภาพ เสียง และ Ambilight หากต้องการเปลี่ยนกลับเป็นการตั้งค่าดั้งเดิมจาก โรงงาน . . . 1 - กด ��ิ เลือก ✿ ตั้งค่า แล้วกด ตกลง 2 - เลือก การตั้งค่าทีวี > การตั้งค่าทั่วไป > การตั้งค่าจาก โรงงาน และกด ตกลง 3 - กด ตกลง เพื่อยืนยัน ่ 4 - กด ± กดซ้ำๆ ถ้าจำเป็น เพื่อปิดเมน

### คัดลอกรายการสถานี

### ข้อมูลเบื้องต้น

การคัดลอกรายการช่อง เป็นการใช้งานสําหรับตัวแทนจําหน่าย และผู้ใช้ที่มีความชํานาญ

ด้วยการคัดลอกรายการช่อง คุณสามารถคัดลอกช่องที่ติดตั้ง ไว้จากทีวีเครื่องหนึ่งไปยังทีวี Philips อีกเครื่องหนึ่งที่อยู่ในช่วง รุ่นเดียวกันได้ด้วยการคัดลอกรายการช่อง คุณจะสามารถ หลีกเลี่ยงการค้นหาช่องที่ต้องใช้เวลานานได้โดยการอัป โหลดรายการช่องที่กําหนดไว้ล่วงหน้าเข้าไปในทีวีไฟล์ขนาด เล็กที่คุณคัดลอกสามารถนำไปใส่ในอปกรณ์หน่วยความจำ USB ได้ทกร่น

### เงื่อนไข

• ทีวีทั้งสองต้องเป็นรุ่นจากปีเดียวกัน

• ทีวีทั้งสองจะต้องมีคําลงท้ายของประเภทผลิตภัณฑ์เดียวกัน สําหรับรุ่น DVB (H, K, M, T หรือ D/00) ในหมายเลขประเภท

และเป็นทีวีที่ได้รับการติดตั้งในประเทศเดียวกัน • ทีวีทั้งสองเครื่องจะต้องมีประเภทฮาร์ดแวร์ที่เหมือนกัน ตรวจ สอบประเภทฮาร์ดแวร์บนแผ่นป้ายประเภททีวีที่ด้านหลังของ

ทีวีโดยปกติจะระบุไว้เป็น Q . . . LA

• ทีวีทั้งสองต้องมีเวอร์ชันซอฟต์แวร์ที่ใช้งานร่วมกันได้เมื่อ คุณอัพโหลด ข้อความบนหน้าจอจะเตือนคุณหากเวอร์ชัน ซอฟต์แวร์ไม่สามารถใช้งานร่วมกันได้

เวอร์ชันปัจจุบัน คุณสามารถตรวจสอบเวอร์ชันปัจจุบันของซอฟต์แวร์ TV ได้ ด้วย เวอร์ชันปัจจุบัน

คัดลอกรายการช่อง

คัดลอกรายการช่อง

1 - เปิดสวิตช์ทีวีซึ่งมีช่องที่ติดตั้ง แล้วเสียบอุปกรณ์หน่วย ความจํา USB

่ 2 - กด ★ เลือก ✿ ตั้งค่า และกด ตกลง

3 - เลือก การตั้งค่าทีวี > การตั้งค่าทั่วไป > คัดลอกรายการ ช่อง > คัดลอกไปยัง USB และกด ตกลง หากต้องการคัดลอก รายการช่องจากทีวีนี้คุณอาจถูกร้องขอให้ใส่รหัสป้องกันเด็ก ที่คุณตั้งไว้ในระหว่างการติดตั้ง

4 - เมื่อเสร็จสิ้น การคัดลอก ให้ถอดหน่วยความจํา USB ออก จากอปกรณ์หน่วยความจำ

คุณสามารถอัพโหลดรายการช่องที่คัดลอกไว้ไปที่ทีวี Philips เครื่องอื่น

อัปโหลดรายการช่อง

อัพโหลดรายการช่องที่คัดลอกไว้ ขึ้นอยู่กับว่าทีวีของคุณมีการติดตั้งไว้แล้วหรือยัง คุณจะต้อง ใช้วิธีการที่แตกต่างกันในการอัพโหลดรายการช่อง

ไปยังทีวีที่ยังไม่มีการติดตั้ง

1 - เสียบปลั๊กไฟเพื่อเริ่มการติดตั้งและเลือกภาษาและประเทศ คุณสามารถข้ามการค้นหาช่องเพื่อเสร็จสิ้นการติดตั้ง 2 - เสียบอุปกรณ์หน่วยความจํา USB ที่มีรายการช่องของทีวี เครื่องอื่น

3 - ในการเริ่มต้นการอัพโหลดรายการช่อง ให้กด  $\; \hat{ \; } \;$  เลือก S ตั้งค่า และกด ตกลง

4 - เลือก การตั้งค่าทีวี > การตั้งค่าทีวี > คัดลอกรายการช่อง > คัดลอกไปยังทีวีและกด ตกลง คุณอาจต้องใส่รหัสป้องกัน เด็กของทีวีเครื่องนี้

5 - ทีวีจะแจ้งเตือนหากรายการช่องถูกคัดเลือกไปที่ทีวีเสร็จ สมบูรณ์แล้ว ให้ถอดอุปกรณ์หน่วยความจํา USB ออก

### ไปที่ทีวีที่ได้รับการติดตั้งแล้ว

1 - ตรวจสอบการตั้งค่าประเทศของทีวี (ในการตรวจสอบการ ์ ตั้งค่านี้ ให้กด ★ เลือก ✿ ตั้งค่า และกด ตกลง เลือก ค้นหา ช่อง > ติดตั้งช่องใหม่ และกด ตกลง กด  $\blacktriangle$  และตามด้วย ยกเลิก เพื่อออกจากการค้นหาช่อง)

หากประเทศถูกต้อง ให้ดําเนินการต่อในขั้นตอนที่ 2

หากประเทศไม่ถูกต้อง คุณจะต้องเริ่มต้นการติดตั้งใหม่ กด  $\bigoplus$  เลือก  $\bigoplus$  ตั้งค่า และกด ตกลง เลือก ค้นหาช่อง > ติดตั้ง ช่องใหม่ > ตกลง เลือกประเทศที่ถูกต้อง และข้ามการค้นหา ช่อง ดําเนินการติดตั้งจนเสร็จ เมื่อเสร็จแล้ว ให้ย้อนกลับไป ขั้นตอนที่ 2

2 - เสียบอุปกรณ์หน่วยความจำ USB ที่มีรายการช่องของทีวี เครื่องอื่น

3 - ในการเริ่มต้นการอัพโหลดรายการช่อง ให้กด <del>∩ิ</del> เลือก S ตั้งค่า และกด ตกลง

4 - เลือก การตั้งค่าทีวี > การตั้งค่าทีวี > คัดลอกรายการช่อง > คัดลอกไปยังทีวีและกด ตกลง คุณอาจต้องใส่รหัสป้องกัน เด็กของทีวีเครื่องนี้

5 - ทีวีจะแจ้งเตือนหากรายการช่องถูกคัดเลือกไปที่ทีวีเสร็จ สมบูรณ์แล้ว ให้ถอดอุปกรณ์หน่วยความจํา USB ออก

DVB-T หรือ DVB-C

การรับสัญญาณ DVB-T หรือ DVB-C

หากมีตัวรับสัญญาณของทั้งระบบ DVB-T และ DVB-Cใน ประเทศของคุณ และหากทีวีรุ่นนี้พร้อมรับสัญญาณ DVB-T และ DVB-C สําหรับประเทศของคุณ คุณจะต้องเลือกสัญญาณ ใดสัญญาณหนึ่งระหว่างการติดตั้งช่อง

หากคุณต้องการเปลี่ยนแปลงการตั้งค่า DVB เพื่อเริ่มต้นการ ติดตั้งช่องใหม่ ให้กด �� เลือก �� ตั้งค่า และกด ตกลง เลือก การตั้งค่าช่อง และกด ตกลง เลือก การติดตั้งช่อง > การเชื่อมต่อเสาอากาศ > เสาอากาศ (DVB-T) หรือ สายเคเบิล (DVB-C) และกด ตกลง เลือกการ ตั้งค่า DVB ที่คุณต้องการ

การติดตั้งช่อง DVB-C

เพื่อความง่ายในการใช้งาน การตั้งค่า DVB-C ทั้งหมดจะถูก ตั้งค่าเป็นอัตโนมัติ

หากผู้ให้บริการ DVB-C ของคุณ กําหนดค่า DVB-C, ID เครือ ข่าย หรือความถี่เครือข่ายเฉพาะเอาไว้ให้ป้อนค่าเหล่านี้เมื่อ ทีวีสอบถามในระหว่างการติดตั้ง

อาจจําเป็นต้องปรับแต่งการสแกน (สแกนสมบูรณ์หรือสแกน ด่วน) หรือใส่การจัดอันดับสัญลักษณ์เฉพาะในเมนูการตั้งค่า ในระหว่างการติดตั้ง หากต้องการตั้งค่า การจัดอันดับ สัญลักษณ์ ให้ตั้งค่าการจัดอันดับสัญลักษณ์เป็น กำหนดเอง ก่อน

หมายเลขช่องที่ขัดแย้ง

ในบางประเทศ ช่องทีวีที่แตกต่างกัน (ผู้ออกอากาศ) อาจมี การใช้หมายเลขช่องเดียวกัน ในระหว่างที่ทําการติดตั้ง ทีวีจะ แสดงรายการหมายเลขช่องที่ขัดแย้ง คุณจะต้องเลือกช่องทีวีที่ คุณต้องการติดตั้งบนหมายเลขช่องที่มีช่องทีวีมากกว่าหนึ่ง ช่อง

### DVB-T + DVB-C

หากคุณใช้อินพุตเสาอากาศ DVB-T และอินพุต DVB-C ด้วย คุณสามารถตั้งค่าทีวีของคุณสําหรับทั้ง DVB-T และ DVB-C ติดตั้งหนึ่งระบบ ตามด้วยอีกหนึ่งระบบที่มีการตั้งค่าที่จําเป็น หลังจากที่ติดตั้งแต่ละระบบแล้ว คุณจะต้องเปิดสัญญาณ อินพุตการเชื่อมต่อ เสาอากาศ ที่ด้านหลังของทีวีและตั้งค่า ทีวีในระบบที่เหมาะสม เพื่อดูช่องที่ติดตั้งไว้บนทีวี หากต้องการเลือกการตั้งค่า DVB-T หรือ DVB-C โปรดดูด้าน **9191** 

การตั้งค่า DVB

โหมดการจัดอันดับสัญลักษณ์

โหมดการจัดอันดับสัญลักษณ์

หากผู้ให้บริการ เคเบิล ของคุณไม่ได้ระบุค่า การจัดอันดับ สัญลักษณ์ที่เฉพาะให้เพื่อติดตั้งช่องทีวีให้ให้ใช้การตั้งค่า โหมดการจัดอันดับสัญลักษณ์เป็น อัตโนมัติ

หากคุณได้รับค่าการจัดอันดับ สัญลักษณ์เฉพาะ ให้เลือก กําหนดเอง อย่างไรก็ตาม ค่าที่คุณได้รับอาจมีอยู่ในรายการ การจัดอันดับสัญลักษณ์ที่กําหนดไว้ล่วงหน้าแล้ว ให้เลือก การ จัดอันดับสัญลักษณ์ที่กําหนดไว้ล่วงหน้า เพื่อตรวจสอบดูว่า ค่าของคุณมีอยู่โดยอัตโนมัติหรือไม่

การจัดอันดับสัญลักษณ์ที่กําหนดไว้ล่วงหน้า

การจัดอันดับสัญลักษณ์ที่กําหนดไว้ล่วงหน้า เมื่อโหมดการจัดอันดับสัญลักษณ์ ถูกตั้งค่าเป็น อัตโนมัติทีวี จะใช้ 1 ของการจัดอันดับสัญลักษณ์ที่กําหนดไว้ล่วงหน้า ตาม ที่มีการใช้โดยผู้ให้บริการเคเบิลส่วนใหญ่ในประเทศของคุณ

### การจัดอันดับสัญลักษณ์ 1

### การจัดอันดับสัญลักษณ์ 1

เมื่อ โหมดการจัดอันดับสัญลักษณ์ ถูกตั้งค่าเป็น กําหนดเอง คุณจะสามารถป้อนค่าการจัดอันดับสัญลักษณ์ที่คุณได้รับจาก ผู้ให้บริการเคเบิลได้ที่นี่ หากต้องการป้อนค่าดังกล่าว ให้ใช้ ปุ่มตัวเลข

### การจัดอันดับสัญลักษณ์ 2

### การจัดอันดับสัญลักษณ์ 2

เมื่อ โหมดการจัดอันดับสัญลักษณ์ ถูกตั้งค่าเป็น กําหนดเอง คุณจะสามารถป้อนค่าการจัดอันดับสัญลักษณ์ที่สองที่คุณได้ รับจากผู้ให้บริการเคเบิลได้ที่นี่ หากต้องการป้อนค่าดังกล่าว ให้ใช้ปุ่มตัวเลข

### โหมดความถี่เครือข่าย

### โหมดความถี่เครือข่าย

หากคุณต้องการใช้วิธี สแกนด่วนแบบรวดเร็วในสแกนความถี่ เพื่อค้นหาช่องต่างๆ ให้เลือก อัตโนมัติทีวีจะใช้ 1 ของ ความถี่เครือข่ายที่กําหนดไว้ล่วงหน้า (หรือ HC - homing channel) ตามที่ใช้โดยผู้ให้บริการเคเบิลส่วนใหญ่ในประเทศ ของคุณ

หากคุณได้รับค่า 'ความถี่เครือข่าย' เฉพาะสําหรับใช้ค้นหา ช่อง ให้เลือก กําหนดเอง

### ความถี่เครือข่าย

### ความถี่เครือข่าย

เมื่อ โหมดความถี่เครือข่าย ถูกตั้งค่าเป็น กําหนดเอง คุณจะ สามารถป้อนค่าความถี่เครือข่ายที่คุณได้รับจากผู้ให้บริการ เคเบิลได้ที่นี่ หากต้องการป้อนค่าดังกล่าว ให้ใช้ปุ่มตัวเลข

### สแกนความถี่

### สแกนความถี่

เลือกวิธีการในการค้นหาช่อง คุณสามารถเลือกวิธี สแกนด่วนที่ รวดเร็วขึ้น และใช้การตั้งค่าที่กําหนดไว้ล่วงหน้าซึ่งผู้ให้บริการ เคเบิลส่วนใหญ่ในประเทศของคุณใช้

หากจากการดําเนินการนี้พบว่า ไม่มีช่องติดตั้งอยู่ หรือหาก บางช่องหายไป คุณสามารถเลือกวิธีสแกนสมบูรณ์แบบที่ ครอบคลุมได้วิธีการนี้จะใช้เวลามากขึ้นในการค้นหาและติด ตั้งช่อง

### ขนาดขั้นความถี่

### ขนาดขั้นความถี่

ทีวีค้นหาช่องเป็น ช่วง ละ 8 MHz หากพบว่า ไม่มีช่องติดตั้งอยู่ หรือหากบางช่องหายไป คุณ สามารถค้นหาได้แบบช่วงสั้นลงเป็นช่วงละ 1 MHz การค้นหา ทีละช่วง 1 MHz จะใช้เวลานานขึ้นในการค้นหาและติดตั้งช่อง

### ช่องดิจิตอล

### ช่องดิจิตอล

หากคุณทราบว่า ผู้ให้บริการเคเบิลของคุณไม่มีการนำเสนอ ช่องดิจิตอล คุณสามารถข้ามการค้นหาช่องดิจิตอลไปได้ เลือก ปิด

### อะนาล็อกแชนเนล

อะนาล็อกแชนเนล หากคุณทราบว่า ผู้ให้บริการเคเบิลของคุณไม่มีการนำเสนอ อะนาล็อกแชนเนล คุณสามารถข้ามการค้นหาอะนาล็อก แชนเนลไปได้ เลือก ปิด

### ฟรี / มีสัญญาณรบกวน

### ฟรี / มีสัญญาณรบกวน

หากคุณสมัครเป็นสมาชิกและมี CAM - Conditional Access Module สําหรับบริการโทรทัศน์แบบต้องเสียค่าธรรมเนียม ให้ เลือก ฟรี + มีสัญญาณรบกวน หากคุณไม่ได้สมัครเป็นสมาชิก ช่องหรือบริการโทรทัศน์แบบต้องเสียค่าธรรมเนียม คุณ สามารถเลือกเฉพาะ ช่องฟรี

ใน วิธีใช้ กด ••••• รายการ และค้นหา CAM - Conditional Acces Module สําหรับข้อมูลเพิ่มเติม

### คุณภาพการรับ

หากคุณรับช่องดิจิตอล คุณสามารถตรวจสอบ คุณภาพและ ความแรงสัญญาณของช่องได้

หากคุณมีเสาอากาศของคุณเอง คุณสามารถจัดตำแหน่งเสา อากาศเพื่อให้การรับสัญญาณดีขึ้น หารกต้องการตรวจสอบคุณภาพการรับสัญญาณของช่อง ดิจิตอล ให้เปลี่ยนไปที่ช่อง กด �� เลือก �� ตั้งค่า และกด ตกลง เลือก การตั้งค่าช่อง และกด ตกลง เลือก การติดตั้งช่อง > ดิจิตอล : ทดสอบการรับสัญญาณ และกด ตกลง

้ความถี่ดิจิตอลจะแสดงสำหรับช่องนี้ หากการรับสัญญาณไม่ดี คุณสามารถจัดตําแหน่งเสาอากาศ ในการตรวจสอบคุณภาพ สัญญาณของความถี่นี้อีกครั้ง เลือก ค้นหา และกด OK

หากต้องการป้อนความถี่ดิจิตอลเฉพาะด้วยตัวเอง ให้ใช้ปุ่ม ตัวเลขบนรีโมทคอนโทรล หรือเลือกความถี่ เลื่อนลูกศรไปวาง ี่ เหนือตัวเลขด้วย ◀ และ ► และเปลี่ยนตัวเลขด้วย ้▲ และ ▼ หากต้องการเปลี่ยนความถี่ เลือก ค้นหา และกด ตกลง

หากคุณใช้ DVB-C เพื่อรับช่องต่างๆ จะมีตัวเลือก โหมดการ ้จัดอันดับสัญลักษณ์ และ การจัดอันดับสัญลักษณ์ที่กำหนดไว้ ล่วงหน้า สําหรับโหมดการจัดอันดับสัญลักษณ์เลือก อัตโนมัติ นอกเสียจากว่าผู้ให้บริการเคเบิลให้ค่าการจัดอันดับสัญลักษณ์ เฉพาะกับคุณ ส่วนการป้อนค่าการจัดอันดับสัญลักษณ์ให้ใช้ ปุ่มตัวเลข

### ติดตั้งด้วยตนเอง

สามารถติดตั้งช่องทีวีอะนาล็อกด้วยตนเองในแบบทีละช่อง

หากต้องการติดตั้งช่องอะนาล็อก ด้วยตัวเอง กด  $\bigtriangleup$  เลือก  $\bigtriangleup$ ตั้งค่า และกด ตกลง

เลือก การตั้งค่าช่อง และกด ตกลง

เลือก ติดตั้งช่อง > อะนาล็อก : ติดตั้งด้วยตัวเอง และกด ตกลง

### 1 - ระบบ

หากต้องการตั้งค่าระบบทีวีเลือก ระบบ และกด ตกลง เลือกประเทศของคุณหรือตําแหน่งบนโลกที่คุณอยู่ในขณะนี้ 2 - ค้นหาช่อง

ในการค้นหาช่อง เลือก ค้นหาช่อง และกด OK จากนั้นเลือก ค้นหา และกด OK คุณยังสามารถป้อนความถี่ได้ด้วยตนเอง หากการรับสัญญาณไม่ดีกด ค้นหา อีกครั้ง หากคุณต้องการ จัดเก็บช่อง เลือก เสร็จ และกด OK

3 - ค้นหาคลื่น

ในการค้นหาคลื่นของช่อง ให้เลือก ค้นหาคลื่น และกด ตกลง  $\overline{\phantom{a}}$ คณสามารถค้นหาคลื่นของช่องได้ด้วย ▲ หรือ  $\overline{\phantom{a}}$ 

หากคุณต้องการจัดเก็บช่องที่พบ เลือก เสร็จ และกด ตกลง 4 - จัดเก็บ

คุณสามารถจัดเก็บข่องบนหมายเลขช่องปัจจุบัน หรือจัดเก็บ ในหมายเลขช่องใหม่ก็ได้

เลือก จัดเก็บช่องปัจจุบัน หรือ จัดเก็บเป็นช่องใหม่

คุณสามารถทําซ้ําขั้นตอนเหล่านี้จนกว่าคุณจะพบช่องทีวีอะ นาล็อกที่มีทั้งหมด

# รูปแบบภาพ

หากแถบสีดํา ปรากฏขึ้นที่ด้านบนและด้านล่าง หรือทั้งสอง ด้านของภาพ คุณสามารถปรับรูปแบบภาพ เป็นรูปแบบที่เต็ม หน้าจอได้

ขณะดูช่องทีวี กด FH FORMAT เพื่อเปิดเมนู รูปแบบไฟล์ ภาพ

เลือกรูปแบบจากรายการและกด ตกลง

รูปแบบไฟล์ภาพ มีรูปแบบต่อไปนี้ตามภาพบนหน้าจอ:

### • เติมอัตโนมัติ

ขยายภาพอัตโนมัติเพื่อให้เต็มหน้าจอ ความผิดเพี้ยนของภาพ จะไม่มีมาก บทบรรยายจะยังสามารถมองเห็นได้ไม่เหมาะสม สําหรับอินพุต PC บางรูปแบบภาพอาจยังคงแสดงแถบสีดํา อยู่

โทรทัศน์ / การรับชมรายการทีวี 31

ซูมภาพเข้าเต็มหน้าจอโดยอัตโนมัติไม่มีผิดเพี้ยน อาจเห็น แถบสีดํา ไม่เหมาะกับอินพุต PC

• ซูมได้มากขึ้น ลบแถบสีดําที่ด้านต่างๆ ของการถ่ายทอดสัญญาณ 4:3 ภาพ ถูกปรับให้เหมาะกับหน้าจอ

• ขนาดภาพขยาย 16:9 ปรับขนาดภาพเป็นรูปแบบ 16:9

• จอกว้าง ยืดภาพเป็นรูปแบบ 16:9

• ไม่ปรับสัดส่วน

โหมดผู้เชี่ยวชาญสําหรับ HD หรืออินพุต PC พิกเซลสําหรับ การแสดงผลพิกเซล แถบสีดําอาจปรากฏโดยมีภาพจาก คอมพิวเตอร์

### ข้อความ

### หน้าเทเลเท็กซ์

การเปิดข้อความ ในการเปิดข้อความ ขณะดูช่องทีวีให้กด TEXT ในการปิดข้อความ ให้กด TEXT อีกครั้ง

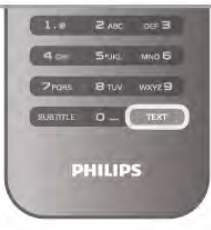

การเลือกหน้าข้อความ

ในการเลือกหน้า...

- ป้อนหมายเลขหน้าด้วยปุ่มตัวเลข
- กด **∢** หรือ ▶
- กด ▲ หรือ ▼
- กดปุ่มสีเพื่อเลือกรหัสสีตามด้านล่างของจอภาพ

หน้าข้อความย่อย หมายเลขหน้าข้อความอาจจะมีอีกหลายหน้าย่อยได้ หมายเลขหน้าย่อยจะปรากฏขึ้นบนแถบถัดจากหมายเลขหน้า หลัก

หากต้องการเลือกหน้าย่อย ให้กด w หรือ x

หน้าข้อความแบบ T.O.P. บางสถานีถ่ายทอดนําเสนอข้อความแบบ T.O.P. ในการเปิดหน้าข้อความแบบ TOP ภายในข้อความให้กด **tit** OPTIONS และเลือก T.O.P.โดยรวม

การค้นหาข้อความ คุณสามารถเลือกคําและสแกนหาคําดังกล่าวที่มีทั้งหมด เปิดหน้าข้อความและกด ตกลง เลือกคําหรือตัวเลขด้วยปุ่มลูกศร จากนั้นกด ตกลง อีกครั้ง เพื่อข้ามไปยังคําหรือตัวเลขนี้ใน ตําแหน่งถัดไปในทันที จากนั้น ตกลง อีกครั้ง เพื่อข้ามไปยังตำแหน่งที่อย่ถัดไปอีก ่ ในการหยุดการค้นหา ให้กด ▲ จนกระทั่งไม่มีคำใดถูกเลือก อยู่

ข้อความจากอปกรณ์เชื่อมต่อ ้อปกรณ์เชื่อมต่อบางชนิดที่รับแชนเนลทีวี ก็อาจจะนำเสนอ ข้อความได้ หากต้องการเปิดข้อความจากอุปกรณ์ที่เชื่อมต่อ ให้กด h เลือกอุปกรณ์ แล้วกด ตกลง ในระหว่างที่ดูช่องบนอุปกรณ์ให้กด o OPTIONS เลือก ี แสดงป่มอปกรณ์ และเลือกป่ม ■ และกด ตกลง กด ౨ เพื่อ ซ่อนปุ่มอุปกรณ์ ในการปิดข้อความ ให้กด ± อีกครั้ง

ข้อความดิจิตอล (เฉพาะสหราชอาณาจักรเท่านั้น) การถ่ายทอดทีวีดิจิตอลบางรายการมีข้อความดิจิตอลโดย เฉพาะหรือบริการอินเตอร์แอกทีฟบนช่องทีวีดิจิตอล ซึ่งรวมถึง ข้อความปกติโดยใช้ปุ่มหมายเลข, ปุ่มสีและปุ่มลูกศร เพื่อ เลือกและเลื่อนดู ในการปิดข้อความดิจิตอล ให้กด b

### ตัวเลือกข้อความ

ในข้อความให้กด tit OPTIONS เพื่อเลือกตัวเลือกต่อไปบึ้<sup>:</sup> • แช่หน้า

- สองจอภาพ
- T.O.P.โดยรวม
- ขยาย
- เปิดเผย
- หน้าย่อยวงจร
- ภาษา

### แช่หน้า

ในการหยดการหมนเวียนของหน้าย่อยอัตโนมัติ ให้กด **III** OPTIONS และเลือก แช่หน้า

สองจอภาพ / เต็มจอ

หากต้องการแสดงช่องทีวีและข้อความ ควบค่กันไป ให้กด **!<del>I</del>I** OPTIONS และเลือก สองจอภาพ เลือก เต็มจอ เพื่อเปลี่ยนกลับเป็นมุมมองแบบเต็มจอ

### T.O.P. โดยรวม

ในการเปิดข้อความแบบ  $\mathsf{TOP}$  ให้กด  $\mathsf{H}$  OPTIONS และ เลือก T.O.P.โดยรวม

### ขยาย

ในการขยายหน้าข้อความเพื่อความสะดวกในการอ่านมากขึ้น ให้กด **III** OPTIONS และเลือก ขยาย หากต้องการเลื่อนหน้า ลง ให้กด ▼ หรือ ▲

### เผย

ในการยกเลิกการซ่อนข้อมูลที่ซ่อนอยู่ในหน้าเพจ ให้กด **!<del>I</del>I** OPTIONS และเลือก เผย

หน้าย่อยวงจร ในการวนดหน้าย่อยเมื่อมีหน้าย่อย ให้กด **ili** OPTIONS และ

# เลือก หน้าย่อยวงจร

### ภาษา

ในการเปลี่ยนกลุ่มตัวอักษรที่ข้อความใช้แสดงผลโดยตรง ให้ ึกด **III** OPTIONS และเลือก ภาษา

### ตั้งค่าข้อความ

ภาษาข้อความ

การถ่ายทอดสัญญาณทีวีดิจิตอลบางประเภทมี ข้อความภาษา ต่างๆ มากมาย หากต้องการตั้งค่าภาษาข้อความหลักและรองของคุณ ให้กด  $\biguparrow$ ิ เลือก  $\bigcirc$  ตั้งค่า และกด ตกลง เลือก การตั้งค่าช่อง และเลือกข้อความหลัก หรือ รอง และ เลือกภาษาข้อความที่คุณต้องการ

### ข้อความ 2.5

หากมีข้อความ 2.5 จะให้สีจํานวนมากกว่าและให้ภาพกราฟิก ที่ดีกว่า ข้อความ 2.5 จะถูกเปิดใช้งานตามการตั้งค่า มาตรฐานจากโรงงาน หากต้องการปิด กด �� เลือก ่่ ตั้งค่า และกด ตกลง เลือก การตั้งค่า TV > ปรับแต่งตามต้องการ > ข้อความ 2.5

# อินเตอร์แอคทีฟทีวี

### iTV คืออะไร

ด้วยอินเตอร์แอคทีฟ ทีวีสถานีถ่ายทอดดิจิตอลบางสถานี ผนวกโปรแกรมทีวีปกติเข้ากับหน้าข้อมูลหรือความบันเทิง ใน บางหน้า คุณสามารถตอบสนองกับโปรแกรมหรือการโหวต ทําการเลือกซื้อแบบออนไลน์หรือชําระเงินสําหรับโปรแกรม แบบ Video-On-Demand ได้

### HbbTV, MHEG. . . .

สถานีถ่ายทอดจะใช้ระบบอินเตอร์แอคทีฟทีวีที่หลากหลาย : HbbTV (Hybrid Broadcast Broadband TV - ทีวีบรอดแบนด์ที่ ถ่ายทอดแบบผสม) หรือ iTV (อินเตอร์แอคทีฟทีวี - MHEG) ในบางครั้ง อินเตอร์แอคทีฟทีวีจะถูกเรียกว่าข้อความดิจิตอล หรือปุ่มสีแดง (Red Button) โดยแต่ละระบบจะแตกต่างกัน อย่างชัดเจน

เข้าชมเว็บไซต์อินเตอร์เน็ตของสถานีถ่ายทอดเพื่อรับข้อมูล เพิ่มเติม

### สิ่งที่คุณต้องมี

อินเตอร์แอคทีฟทีวีจะมีอยู่ในช่องทีวีดิจิตอลเท่านั้น เพื่อให้คุณ ได้เพลิดเพลินกับคุณประโยชน์ของอินเตอร์แอคทีฟทีวีอย่าง เต็มที่ คุณจําเป็นต้องเชื่อมต่ออินเตอร์เน็ตแบบความเร็วสูง (บรอดแบนด์) เข้ากับทีวี

### หน้า iTV

การเปิดหน้า iTV

แชนเนลส่วนใหญ่ที่นำเสนอ HbbT∀ หรือ iT∀ จะเชิญชวนให้ คุณกดปุ่ม \* (สีแดง) หรือปุ่ม ตกลง เพื่อเปิดโปรแกรมอินเต อร์แอคทีฟ

การเลื่อนดูหน้า iTV

 $\,$ คุณสามาร<sup>ั</sup>ถใช้ปุ่มลูกศรและปุ่มสี, ปุ่มตัวเลข และปุ่ม  $\,$   $\,$  = เพื่อ เลื่อนดูหน้า  $i$ T∨ คุณสามารถใช้ปุ่ม ▶ (เล่น), ปุ่ม ॥ (หยุด ชั่วคราว) และปุ่ม ๋■ (หยุด) เพื่อดูวิดีโอภายในหน้า  $\dot{\text{TV}}$ 

ข้อความดิจิตอล (เฉพาะสหราชอาณาจักรเท่านั้น)

ในการเปิดข้อความดิจิตอล ให้กด TEXT หากต้องการปิด ให้ กด b

### การปิดหน้า iTV หน้า iTV ส่วนใหญ่จะบอกคุณว่าปุ่มใด ที่ใช้ในการปิด ในการบังคับให้ iTV ปิด ให้เปลี่ยนเป็นแชนเนลทีวีถัดไป และ เปลี่ยนกลับ

# 3.4 คู่มือ TV

# เปิดคู่มือทีวี

ด้วยTV guide (คู่มือทีวี) คุณสามารถดูรายการของโปรแกรม ทีวีปัจจุบันและตารางการออกอากาศของช่องของคุณได้\*

เปิดคู่มือทีวี หากต้องการเปิดคู่มือทีวีกด GUIDE กด GUIDE อีกครั้งเพื่อปิด

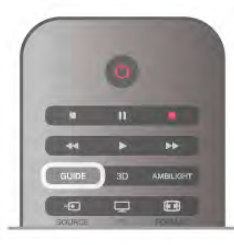

ครั้งแรกที่คุณเปิดคู่มือทีวีทีวีจะสแกนช่องทั้งหมดเพื่อหา ข้อมูลโปรแกรม ซึ่งอาจใช้เวลาสองถึงสามนาทีข้อมูลคู่มือทีวี จะถูกจัดเก็บไว้ในทีวี

### เปลี่ยนไปดูโปรแกรม

จากคู่มือทีวีคุณสามารถเปลี่ยนไปดูโปรแกรมปัจจุบันได้ หากต้องการเลือกโปรแกรม ให้ใช้ปุ่มลูกศรในการเลื่อนแถบสี ไปที่ชื่อโปรแกรม

นาวิเกตไปทางขวาเพื่อดู โปรแกรมที่มีกําหนดออกฉายในช่วง เวลาหลังจากนี้ในวันเดียวกัน

หากต้องการเปลี่ยนไปดูโปรแกรม (ช่อง) เลือกโปรแกรมและ กด ตกลง

### ดูรายละเอียดโปรแกรม

 $\mathring{\mathsf{m}}$ ากต้องการดรายละเอียดของโปรแกรมที่เลือก กด  $\,\,\overline{\mathbf{i}}\,$ INFO

### เปลี่ยนวัน

คู่มือทีวีสามารถแสดงกําหนดการฉายโปรแกรมในวันต่อๆ ไป ได้ (สูงสุด 8 วัน)

หากต้องการดูกําหนดการของหนึ่งในวันต่อๆ ไป ให้กด CH+ กด CH- เพื่อย้อนกลับไปวันก่อนหน้า

นอกจากนี้ คุณสามารถกด **III** OPTIONS และเลือก เปลี่ยนวัน เลือก วันก่อนหน้าวันนี้หรือ วันถัดไป และกด ตกลง เพื่อเลือก วันในกําหนดการ

หากข้อมลค่มือทีวีมาจากอินเตอร์เน็ต ให้กด \*\* เลือกวัน

### ตั้งการเตือน

หากข้อมูลคู่มือทีวีมาจากผู้ออกอากาศ คุณสามารถตั้งการ เตือนที่จะแจ้งเตือนคุณว่าโปรแกรมเริ่มฉายแล้ว ผ่านข้อความ บนหน้าจอ

หากต้องการตั้งการเตือน เลือกโปรแกรมในกําหนดการ และ กดปุ่มสีของตั้งการเตือน โปรแกรมจะถูกทําเครื่องหมาย นาฬิกา ์ 0 ไว้

หากต้องการยกเลิกการเตือน ให้กดปุ่มสีของ ลบการเตือน

หากต้องการดูรายการการเตือนทั้งหมดที่คุณตั้งไว้ให้กดปุ่มสี การเตือนที่กําหนด

### ค้นหาตามประเภท

หากมีข้อมูลอยู่ คุณสามารถค้นหากําหนดการโปรแกรมได้ ตามประเภท เช่น ภาพยนตร์กีฬา ฯลฯ หากต้องการค้นหาโปรแกรมตามประเภท ให้กด tit OPTIONS และเลือก ค้นหาตามประเภท เลือกประเภทและกด ตกลง รายการพร้อมโปรแกรมที่พบจะ ปรากฏขึ้น

### การบันทึก

หากคุณเชื่อมต่อฮาร์ดไดรฟ์ USB กับทีวีคุณสามารถทําการ บันทึกได้

ใช้คู่มือทีวีในการสร้างการบันทึกที่ตั้งกําหนดการ ใน วิธีใช้ ให้กด \* รายการ และค้นหา การบันทึก สำหรับข้อมล เพิ่มเติม

\* ขึ้นอยู่กับว่าข้อมูลคู่มือทีวี (ข้อมูล) มาจากที่ใด ช่องอะนา ล็อกและช่องดิจิตอล หรือเฉพาะช่องดิจิตอลจะปรากฏขึ้น บาง ช่องอาจไม่มีข้อมูลคู่มือทีวี

# การรับข้อมูลคู่มือทีวี

ค่มือทีวีจะรับข้อมูล (ข้อมูล) จาก ผ้ออกอากาศ หรือจาก อินเตอร์เน็ต ในบางภูมิภาคและสําหรับบางช่อง อาจไม่มี ข้อมูลคู่มือทีวี

ตราบใดที่คุณยังไม่เชื่อมต่อทีวีกับอินเตอร์เน็ต ข้อมูลจะมา จากผู้ออกอากาศ

ทันทีที่ทีวีเชื่อมต่อกับอินเตอร์เน็ต ทีวีจะเปลี่ยนเป็นข้อมูลจาก อินเตอร์เน็ต

หากข้อมูลคู่มือทีวีมาจากอินเตอร์เน็ต คู่มือทีวีจะสามารถ แสดงรายการช่องอะนาล็อกถัดจากช่องดิจิตอลได้ในเมนูคู่มือ ทีวีคุณสามารถดูช่องปัจจุบันที่คุณกําลังดูได้ในจอเล็ก สําหรับ คู่มือทีวีจากอินเตอร์เน็ต คุณจะไม่สามารถตั้งการเตือนได้

### ตั้งข้อมูลคู่มือทีวี

หากทีวี้เชื่อมต่อกับอินเตอร์เน็ต คุณสามารถตั้งให้ทีวีรับข้อมูล คู่มือทีวีจากผู้ออกอากาศได้

หากต้องการตั้งข้อมูลคู่มือทีวี ให้กด  $\, \hat{ \, \, \, } \,$  เลือก  $\, \hat{ \, \, \, } \,$  ตั้งค่า และ กด ตกลง

เลือก การตั้งค่าทีวี > การตั้งค่าทั่วไป > TV guide (คู่มือทีวี) เลือก จากผู้ออกอากาศ หรือ จากอินเตอร์เน็ต

โทรทัศน์ / เปลี่ยนเป็นอปกรณ์ 33 จันทราช 34 จันทราช 35 จันทราช 33 จันทราช 33 จันทราช 33 จันทราช 33

# รายการแหล่งสัญญาณ

ในรายการการเชื่อมต่อ - เมนูแหล่งสัญญาณ - คุณสามารถ ค้นหาอุปกรณ์ที่เชื่อมต่อกับทีวีได้ จากเมนูแหล่งสัญญาณนี้คุณสามารถเปลี่ยนไปใช้อุปกรณ์ได้

### เมนูแหล่งสัญญาณ

หากต้องการเปิด เมนูแหล่งสัญญาณ กด  $\bigoplus$  SOURCE หากต้องการเปลี่ยนไปใช้อุปกรณ์ที่เชื่อมต่อ ให้เลือกอุปกรณ์ ด้วยลูกศร  $\triangleleft$  (ซ้าย) หรือ  $\blacktriangleright$  (ขวา) แล้วกด ตกลง สําหรับบางอุปกรณ์ (อุปกรณ์ HDMI-CEC) คุณสามารถเลือก การดําเนินการได้โดยตรงจากในรายการที่อยู่ใต้ไอคอน อปกรณ์

เลือกอุปกรณ์และเลือกการดําเนินการ และกด ตกลง หากต้องการเลือกเมนูแหล่งสัญญาณโดยไม่เปลี่ยนไปใช้ ือปกรณ์ ให้กด <del>-D</del> อีีกครั้ง

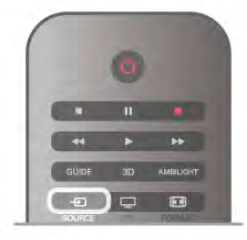

### การตรวจจับอัตโนมัติ

เมื่อคุณเชื่อมต่ออุปกรณ์ใหม่เข้ากับทีวีอุปกรณ์จะถูกตรวจจับ โดยอัตโนมัติและนําไปไว้ในเมนูแหล่งสัญญาณ อุปกรณ์นี้จะ ปรากฏเป็นไอคอน (ประเภทอุปกรณ์) และมีชื่อ หากประเภท ของอุปกรณ์ไม่ตรงกับอุปกรณ์เช่น ทีวีบอกว่าเป็นเครื่องเล่น แต่มันไม่ใช่ คุณก็สามารถเปลี่ยนแปลงประเภทได้ หากต้องการเปลี่ยนประเภทของอุปกรณ์ กด ประเภท อุปกรณ์และเลือกประเภทที่ตรงกับอุปกรณ์และกด ตกลง หากชื่อไม่ตรงกับอุปกรณ์หรือคุณต้องการตั้งชื่อของคุณเอง ให้กด σ เปลี่ยนชื่อ ใช้ป่มกดรี้โมทคอนโทรลเพื่อใส่ชื่อใหม่

ประเภทอุปกรณ์ที่เหมาะสมจะช่วยให้คุณใช้งานอุปกรณ์ได้ ง่ายขึ้น ประเภทอุปกรณ์จะกําหนดสไตล์ของภาพและเสียง ค่า ความละเอียด การตั้งค่าเฉพาะ หรือตําแหน่งภายในเมนูแหล่ง สัญญาณ

เมื่อคุณเชื่อมต่ออุปกรณ์ใหม่เข้ากับทีวีไอคอนของอุปกรณ์จะ ปรากฏที่ด้านหน้าของเมนูแหล่งสัญญาณ

หากทีวีไม่ตรวจจับอุปกรณ์โดยอัตโนมัติให้เลือกการเชื่อมต่อ ที่คุณใช้ในการเชื่อมต่ออุปกรณ์และปรับประเภทและชื่อของ อุปกรณ์

### Original name and icon

หากต้องการเรียกคืนไอคอนอุปกรณ์กลับเป็นชื่อและประเภท ี ไอคอนดั้งเดิม ให้กด tlt OPTIONS เลือกแท็บ ตัวเลือก ใน แถบเมนูและเลือก ชื่อและไอคอนดั้งเดิม จากนั้นกด ตกลง

### Scan connections

หากต้องการสแกนการเชื่อมต่อทีวีใหม่หมด และอัพเดตเมนู แหล่งสัญญาณ ให้กด tt OPTIONS เลือกแท็บ ตัวเลือก ใน แถบเมนูเลือก สแกนการเชื่อมต่อ แล้วกด ตกลง

# จากโหมดสแตนด์บาย

เมื่อทีวีอยู่ในโหมดสแตนด์บาย คุณสามารถเปิดอุปกรณ์ที่ เชื่อมต่อด้วยรีโมทคอนโทรลของทีวีคุณได้

เล่น

หากต้องการเปิดทั้งเครื่องเล่นแผ่นดิสก์และทีวีจากโหมด ีสแตนด์บาย และเริ่มเล่นแผ่นดิสก์หรือโปรแกรมในทันที ให้กด x (เล่น) บนรีโมทคอนโทรลทีวี ควรทําการเชื่อมต่อด้วยสายเคเบิล HDMI และทั้งทีวีและ อุปกรณ์จะต้องเปิด HDMI CEC ไว้

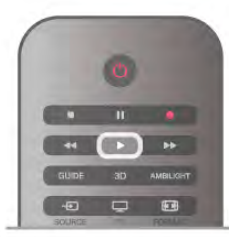

### ระบบโฮมเธียเตอร์

คุณสามารถเปิดระบบโฮมเธียเตอร์ของคุณเพื่อฟังแผ่นดิสก์ หรือช่องวิทยุและปล่อยทีวีไว้ในโหมดสแตนด์บาย หากต้องการเปิด HTS ในขณะที่ทีวีอยู่ในโหมดสแตนด์บาย ให้ กด  $\boldsymbol \Theta$  SOURCE บนรีโมทคอนโทรลทีวี

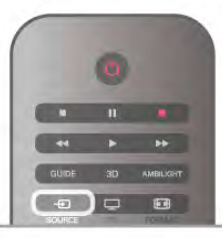

### EasyLink

ด้วย EasyLink คุณสามารถควบคุมอุปกรณ์ที่เชื่อมต่อได้ด้วย รีโมทคอนโทรลทีวี EasyLink จะใช้ HDMI CEC ในการสื่อสาร กับอุปกรณ์ที่เชื่อมต่อ อุปกรณ์เหล่านั้นจะต้องสนับสนุน HDMI CEC และจะต้องเชื่อมต่อด้วยการเชื่อมต่อ HDMI

ใน วิธีใช้ ให้กด \* รายการ และค้นหา EasyLink สําหรับข้อมูล เพิ่มเติม

3.6

### บทบรรยายและภาษา

### คําบรรยาย

เปิดบทบรรยาย

หากต้องการเปิดเมนูบทบรรยาย ให้กด SUBTITLE ึคุณสามารถ เปิด หรือ ปิดบทบรรยายได้

หากต้องการแสดงบทบรรยายขณะที่โปรแกรมที่ออกอากาศ ไม่ใช่ภาษาของคุณ - ภาษาที่คุณตั้งค่าไว้สําหรับทีวีให้เลือก อัตโนมัตินอกจากนี้การตั้งค่านี้จะแสดงบทบรรยายเมื่อคุณ ปิดเสียงด้วย •๔

สําหรับช่องอะนาล็อก บทบรรยายจะต้องมาจากทาง ข้อความ

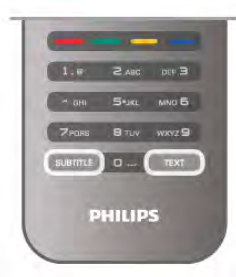

บทบรรยายสําหรับช่องอะนาล็อก

สําหรับช่องอะนาล็อก คุณจะต้องทําให้บทบรรยายพร้อมใช้ งานสําหรับแต่ละช่องด้วยตัวเอง

1 - เปลี่ยนไปที่ช่องและกด ข้อความ เพื่อเปิดข้อความ

2 - ใส่หมายเลขหน้าสําหรับบทบรรยาย โดยปกติมักจะเป็น 888

3 - กด ข้อความ อีกครั้งเพื่อปิดข้อความ

หากคุณเลือก เปิด ไว้ในเมนูบทบรรยายขณะที่ดูช่องอะนาล็อก นี้บทบรรยายจะปรากฏขึ้นในกรณีที่มี

หากต้องการทราบว่าช่องเป็นแบบอะนาล็อกหรือดิจิตอล ให้ เปลี่ยนไปที่ช่องและเปิด สถานะ ในเมนูตัวเลือก

บทบรรยายสําหรับช่องดิจิตอล

ไม่จําเป็นต้องตั้งค่าบทบรรยายในข้อความสําหรับช่องดิจิตอล ช่องดิจิตอลสามารถแสดงภาษาบทบรรยายสําหรับโปรแกรม ได้สองถึงสามภาษา คุณตั้งค่าภาษาบทบรรยายหลักและรอง ได้ หากมีบทบรรยายในหนึ่งภาษาเหล่านี้ ทีวีจะทำการแสดง หากไม่มีบทบรรยายในภาษาที่ต้องการ คุณสามารถเลือกบท บรรยายภาษาอื่นได้ในกรณีที่มี

หากต้องการตั้งภาษาบทบรรยายหลักและรอง . . .

1 - กด h เลือก ตั้งค่า และกด ตกลง

2 - เลือก การตั้งค่าช่อง และเลือก ภาษา > บทบรรยายหลัก หรือ บทบรรยายรอง และกด ตกลง

- 3 เลือกภาษาและกด ตกลง
- ่ 4 กด ± กดซ้ำๆ ถ้าจำเป็น เพื่อปิดเมนู

หากต้องการเลือกภาษาบทบรรยายในขณะที่ไม่มีภาษาที่คุณ ต้องการอยู่เลย . . .

1 - กด **III** OPTIONS

2 - เลือก ภาษาบทบรรยาย และเลือกภาษาที่คุณต้องการ ชั่วคราว และกด ตกลง

# ภาษาเสียงพากย์

ช่องทีวีดิจิตอลสามารถออกอากาศเสียงในสองถึงสามภาษา พูดสําหรับหนึ่งโปรแกรมได้คุณสามารถตั้งค่าภาษาเสียงหลัก และรองได้หากมีเสียงในหนึ่งภาษาเหล่านี้อยู่ ทีวีจะเปลี่ยนไป ใช้เสียงนี้

หากไม่มีเสียงในภาษาที่ต้องการ คุณสามารถเลือกบทบรรยาย ภาษาอื่นได้ในกรณีที่มี

หากต้องการตั้งภาษาของ เสียงหลักและรอง . . . 1 - กด h เลือก ตั้งค่า และกด ตกลง

2 - เลือก การตั้งค่าช่อง และเลือก ภาษา > เสียงหลัก หรือ เสียงรอง และกด ตกลง

3 - เลือกภาษาและกด ตกลง

่ 4 - กด ± กดซ้ำๆ ถ้าจำเป็น เพื่อปิดเมนู

หากต้องการเลือกภาษาของเสียงในขณะที่ไม่มีภาษาของเสียง ที่คุณต้องการอยู่ . . .

1 - กด **III** OPTIONS

2 - เลือก ภาษาของเสียง และเลือกภาษาของเสียงที่คุณ ต้องการชั่วคราว และกด ตกลง

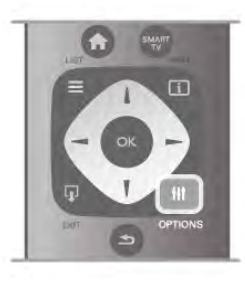

ภาษาดั้งเดิม

หากช่องดิจิตอลมีภาษา ดั้งเดิมของโปรแกรมหรือภาพยนตร์ คุณสามารถตั้งให้ทีวีเปลี่ยนไปใช้เสียงภาษานั้นโดยอัตโนมัติ เปิดภาษาดั้งเดิมเพื่อดูภาพยนตร์พากย์ในภาษาดั้งเดิม (หากมี ภาษาดั้งเดิมอยู่)

หากต้องการตั้ง ภาษาดั้งเดิม . . .

1 - กด h เลือก ตั้งค่า และกด ตกลง

2 - เลือก การตั้งค่าช่อง และเลือก ภาษา > ภาษาดั้งเดิม และ กด ตกลง

3 - เลือก เปิด หรือ ปิด และกด ตกลง

4 - กด ± กดซ้ำๆ ถ้าจำเป็น เพื่อปิดเมนู

ภาษาของเสียงสําหรับผู้ที่ระบบการได้ยินและการมองเห็น บกพร่อง

ช่องทีวีดิจิตอลบางช่องกระจายเสียงระบบเสียงและบท บรรยายพิเศษที่ปรับให้เหมาะสมกับผู้ระบบการได้ยินหรือการ มองเห็นบกพร่อง

ใน วิธีใช้กด \*รายการ และค้นหา การเข้าใช้ทั่วไป เพื่อดู ข้อมลเพิ่มเติม

### ภาษาเมนู

หากต้องการเปลี่ยน ภาษา ของเมนูและข้อความบนทีวี . . .

- 1 กด ★ เลือก ✿ ตั้งค่า แล้วกด ตกลง
- 2 เลือก การตั้งค่าทีวี > การตั้งค่าทั่วไป > ภาษาเมนูและ กด ตกลง
- 3 เลือกภาษาที่คุณต้องการและกด ตกลง
- 4 กด ± กดซ้ำๆ ถ้าจำเป็น เพื่อปิดเมนู

# 3.7ตัวตั้งเวลาและนาฬิกา

# ตั้งเวลาปิด

ด้วยตัวตั้งเวลาปิดเครื่อง คุณสามารถตั้งให้ทีวีเปลี่ยนไป สแตนด์บายโดยอัตโนมัติได้หลังจากเวลาที่ระบุไว้

หากต้องการตั้งเวลาปิดเครื่อง ให้กด ★ เลือก Ѣ ตั้งค่า และ กด ตกลง

เลือก การตั้งค่าทีวี > การตั้งค่าทั่วไป > ตั้งเวลาปิดเครื่อง ใช้ แถบเลื่อนในการตั้งเวลาสูงสุด 180 นาทีโดยสามารถเพิ่มหรือ ลดได้ทีละ 5 นาทีหากตั้งไว้ที่ 0 นาทีตัวตั้งเวลาปิดเครื่องจะ ถูกปิด

คุณสามารถปิดทีวีของคุณก่อนถึงเวลา หรือตั้งเวลาปิดใหม่ ขณะที่เครื่องกําลังนับถอยหลังได้

### นาฬิกา

หากต้องการทราบว่าเป็นเวลาเท่าไร ให้กด GUIDE เพื่อดู เวลาในทีวีไกด์

ในบางประเทศ การกระจายเสียงแบบดิจิตอลไม่ได้ส่ง UTC ซึ่งเป็นข้อมูลเวลาสากลเชิงพิกัด ทําให้การเปลี่ยนการปรับ เวลาตามฤดูกาลอัตโนมัติอาจถูกข้ามไปและทีวีอาจ แสดงเวลาที่ไม่ถูกต้อง

หากต้องการแก้ไขนาฬิกาทีวี กด �� เลือก �� ตั้งค่า และกด ตกลง

เลือก การตั้งค่าทีวี > การตั้งค่าทั่วไป > นาฬิกา และเลือก ขึ้น อยู่กับประเทศ

เลือก การปรับเวลาตามฤดูกาลอัตโนมัติและเลือกการตั้งค่าที่ เหมาะสม

ในการตั้งเวลาและวันที่ด้วยตนเอง เลือก กําหนดเอง จากนั้น เลือก เวลา หรือ วันที่

เมื่อคุณบันทึกโปรแกรมด้วย Smart TV ในการบันทึก เราขอ แนะนําให้คุณอย่าเปลี่ยนเวลาและวันที่ด้วยตนเอง

# ปิดตัวตั้งเวลา

หากคุณไม่ได้กดปุ่มบนรีโมทคอนโทรลภายในเวลา 4 ชั่วโมง หรือหากทีวีไม่ได้รับสัญญาณอินพุต และไม่ได้รับคำสั่งจาก รีโมทคอนโทรลภายในเวลา 10 นาที ทีวีจะปิดตัวเองโดย อัตโนมัติเพื่อประหยัดพลังงาน

หากคุณใช้ทีวีเป็นจอมอนิเตอร์หรือเครื่องรับสัญญาณดิจิตอล ในการดูทีวี (กล่องรับสัญญาณ - STB) และคุณไม่ได้ใช้ รีโมทคอนโทรลของทีวีคุณควรปิดการทํางานของตัวจับเวลา ปิดอัตโนมัติ

หากต้องการปิดการทำงาน ให้กด �� เลือก �� ตั้งค่า และกด ตกลง

เลือก การตั้งค่าทีวี > การตั้งค่าทั่วไป > ตัวจับเวลาปิด และ เลื่อนแถบเลื่อนไปที่ 0

ใน วิธีใช้กด \*รายการ และค้นหา ประหยัดพลังงาน เพื่อดู ข้อมูลเพิ่มเติมเกี่ยวกับการตั้งค่าทีวีที่เป็นมิตรต่อสิ่งแวดล้อม

### $\overline{3.8}$ การตั้งค่าภาพ

# การตั้งค่าภาพ

ในเมนูภาพ คุณสามารถปรับการตั้งค่าภาพทั้งหมดได้อย่าง อิสระ

หากต้องการเปิด การตั้งค่าภาพ กด **กิ** เลือก **เว**้ ตั้งค่า และ กด ตกลง เลือก การตั้งค่าทีวี > ภาพ

• สไตล์ภาพ

ใน วิธีใช้ กด •••• รายการ และค้นหา สไตล์ภาพ เพื่อปรับแต่ง การตั้งค่าสไตล์ภาพ

• ความเปรียบต่างแบ็คไลท์ 3D

ตั้งระดับความเปรียบต่างของแบ็คไลท์

- สี
- ตั้งระดับความอิ่มตัวของสี

• ความคมชัด

ตั้งระดับความคมชัดความละเอียดสูง

- การลดสัญญาณรบกวน
- กรองและลดสัญญาณรบกวนในภาพ
- การลดจุดรบกวน MPEG

ทําให้การเคลื่อนไหวของภาพดิจิตอลนุ่มนวลขึ้น

• Perfect Pixel HD

ควบคุมการตั้งค่าขั้นสูงของ Perfect Pixel HD Engine — Perfect Natural Motion จะลบการสั่นไหวและให้การ เคลื่อนไหวที่นุ่มนวล โดยเฉพาะกับภาพยนตร์

— Clear LCD จะให้ความคมชัดของการเคลื่อนไหวที่เยี่ยม ียอด, ระดับสีดำที่ดีกว่า, ความเปรียบต่างสงที่ปราศจากการ สั่นไหว, ภาพที่ไม่มีสัญญาณรบกวน และมุมมองที่ใหญ่กว่า — ความละเอียดขั้นสูง ให้ความคมชัดที่สูง โดยเฉพาะเส้นและ คอนทัวร์ในภาพ

— ความคมชัดขั้นสูง ช่วยให้ระดับความคมชัดที่เหนือกว่า โดยเฉพาะในรายละเอียดของภาพ

— Perfect contrast ตั้งระดับที่ที่ทีวีจะปรับเสริมรายละเอียดใน พื้นที่ของภาพที่มืด, ปานกลาง และสว่างโดยอัตโนมัติ — แสงพื้นหลังไดนามิค ตั้งระดับที่สามารถลดการสิ้นเปลือง พลังงานโดยการหรี่ความเข้มในหน้าจอ เลือกระดับการสิ้น เปลืองพลังงานที่คุ้มค่าที่สุด หรือสําหรับภาพที่มีความเข้มที่ดี ที่สุด

— การปรับสีให้ดีขึ้น ทําให้สีมีความสดใสมากขึ้น และ ปรับปรุงคุณภาพรายละเอียดในสีสว่าง

• ขั้นสูง ปรับแต่งการตั้งค่าของภาพในขั้นสูง:

— เซนเซอร์ตรวจจับแสง ปรับการตั้งค่าภาพและ Ambilight ให้ เข้ากับสภาวะแสงของห้องโดยอัตโนมัติ

— แกมม่า คือการตั้งค่าความเข้มสีและความเปรียบต่างของ ภาพแบบนอนลิเนียร์ใช้แถบสไลด์เพื่อตั้งค่าแกมม่า สูงขึ้น หรือต่ำลง

้อณหภมิสี จะตั้งค่าสีเป็น ปกติ,สีอ่น (โทนสีแดง) หรือ สีเย็น (โทนสีฟ้า)

— อุณหภูมิสีแบบปรับแต่งเอง ตั้งค่าอุณหภูมิสีของภาพ

— ความเปรียบต่างวิดีโอ (3D) ตั้งค่าความเปรียบต่างของ เนื้อภาพ

— ความสว่าง ตั้งระดับความสว่างของภาพ

• เกมหรือคอมพิวเตอร์
ปรับให้ทีวีเหมาะสมกับการตั้งค่าที่กําหนดไว้ล่วงหน้า หาก เชื่อมต่อกับคอมพิวเตอร์หรือเกม

• รูปแบบและขอบ

 $-$ ้รูปแบบไฟล์ภาพ $\colon$ ค้นหาและอ่าน รูปแบบภาพ ด้วย  $\equiv$ รายการ

— ขอบหน้าจอ ใช้ในการขยายภาพให้ใหญ่ขึ้นเล็กน้อย เพื่อ ซ่อน ขอบ ที่บิดเบี้ยว

— สลับภาพ เลื่อนภาพขึ้น / ลงหรือซ้าย / ขวาด้วยปุ่ม เคอร์เซอร์

# สไตล์ภาพ

สําหรับการปรับตั้ง ภาพ อย่างง่าย คุณสามารถเลือกการตั้ง ค่าที่ตั้งไว้ล่วงหน้าด้วย สไตล์ภาพ ได้

ในขณะชมช่องทีวี ให้กด tłt OPTIONS เพื่อเปิดเมนูตัวเลือก เลือก j ภาพและเสียง ในแถบเมนูและเลือก สไตล์ภาพ เลือกสไตล์ภาพและกด ตกลง

### สไตล์ภาพ

ด้วยสไตล์ภาพ คุณสามารถเปลี่ยนไปใช้การตั้งค่าภาพที่ เหมาะสมที่สุดสําหรับการดูภาพยนตร์หรือการประหยัด พลังงาน

นอกจากนี้คุณสามารถปรับแต่งการตั้งค่าเฉพาะของสไตล์ ภาพที่เลือก เช่น ความสว่าง หรือความเปรียบต่าง ทีวีจะจดจํา การปรับแต่งที่คุณตั้งไว้

ปรับแต่งสไตล์ภาพ

หากต้องการปรับแต่งสไตล์ภาพ ....

1 - เลือกสไตล์และกด ตกลง

2 - กด ★ เลือก ✿ ตั้งค่า และกด ตกลง

3 - เลือก การตั้งค่าทีวีนาวิเกตไปยังแต่ละการตั้งค่าและ ทําการปรับแต่ง

4 - กด b เพื่อปิดเมนูเพื่อจัดเก็บการตั้งค่าของคุณ

หากต้องการคืนค่ากลับเป็นสไตล์ภาพดั้งเดิม . . .

1 - กด h เลือก S ตั้งค่า แล้วกด ตกลง

2 - เลือก การตั้งค่าทีวี > ภาพ > สไตล์ภาพ และเลือกสไตล์ที่ คุณต้องการรีเซ็ต

3 - กด • รีเซ็ต สไตล์ที่เลือกจะถูกรีเซ็ต

ใน วิธีใช้ กด •••• รายการ และค้นหา ภาพ เพื่อการปรับแต่ง การตั้งค่าภาพแบบแยกเฉพาะ

### สไตล์ภาพที่มีให้เลือกได้แก่ . . .

• ส่วนตัว - การกำหนดค่าส่วนตัวของคุณที่กระทำในการตั้ง ค่าภาพด่วน

- สดใส เหมาะอย่างยิ่งสําหรับการรับชมในตอนกลางวัน
- เป็นธรรมชาติ- การตั้งค่าภาพเป็นธรรมชาติ
- ภาพยนตร์ เหมาะอย่างยิ่งสําหรับการดูภาพยนตร์
- การประหยัดพลังงาน การตั้งค่าให้ตระหนักถึงพลังงาน
- มาตรฐาน การตั้งค่ามาตรฐานจากโรงงาน
- ภาพถ่าย เหมาะอย่างยิ่งสําหรับการดูภาพถ่าย

• ISF Day และ ISF Night - การตั้งค่าการปรับแต่ง ISF

### ที่ตั้งบ้านหรือร้านค้า

หากสไตล์ภาพถูกเปลี่ยนกลับเป็น สดใส ทุกครั้งที่คุณเปิดทีวี แสดงว่าที่ตั้งของทีวีถูกตั้งไว้เป็น ร้านค้า การตั้งค่าเพื่อส่ง เสริมการขายในร้านค้า หากต้องการตั้งค่าทีวีสำหรับการใช้งานที่บ้าน

1 - กด ★ เลือก ซี ตั้งค่า แล้วกด ตกลง

โทรทัศน์ / การตั้งค่าภาพ 37

 $2$  - เลือก การตั้งค่าทีวี  $>$  การตั้งค่าทั่วไป  $>$  ภาษาเมนู และ กด ตกลง

3 - เลือก ปิด และกด ตกลง

่ 4 - กด ± กดซ้ำๆ ถ้าจำเป็น เพื่อปิดเมนู

# พื้นที่ใช้งาน

พื้นที่ใช้งาน

หากคุณติดตั้งทีวีในร้านค้า คุณสามารถตั้งค่าทีวีให้แสดง แบนเนอร์โปรโมชั่น ของร้านได้โดย สไตล์ภาพจะตั้งค่าเป็น แบบสดใสโดยอัตโนมัติและการปิดตัวตั้งเวลา อัตโนมัติจะถูก ปิด

หากต้องการตั้งค่าทีวีเป็นตำแหน่งร้านค้า . . .

1 - กด ��ิ เลือก ✿ ตั้งค่า แล้วกด ตกลง

2 - เลือก การตั้งค่าทีวี > การตั้งค่าทั่วไป > ภาษาเมนูและ กด ตกลง

3 - เลือก ร้านค้า แล้วกด ตกลง

4 - กด ± กดซ้ำๆ ถ้าจำเป็น เพื่อปิดเมนู

### การปรับแต่ง ISF

ใช้ประโยชน์จากจอแสดงผลทีวีแบบ HD ของคุณอย่างเต็มที่ ด้วยการปรับแต่ง ISF คุณสามารถขอให้ผู้เชี่ยวชาญการปรับ แต่ง ISF มาที่บ้านของคุณและปรับการตั้งค่าทีวีให้ได้ภาพที่ดี ที่สุด นอกจากนี้ ผู้เชี่ยวชาญยังสามารถตั้งการปรับแต่ง ISF สําหรับ Ambilight ได้อีกด้วย

สอบถามผู้จัดจําหน่ายสําหรับการปรับแต่ง ISF ของทีวีของคุณ

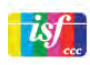

ผู้เชี่ยวชาญด้าน การปรับแต่ง ISF จะจัดเก็บและล็อคการตั้งค่า ISF ไว้เป็นสไตล์ภาพ 2 แบบ หลังจากการปรับแต่ง ISF เสร็จสิ้น ให้กด **III** OPTIONS เลือก สไตล์ภาพ และกด ตกลง เลือก ISF Day เพื่อดูทีวีในสภาวะที่มีแสงสว่างจ้า หรือเลือก ISF Night สําหรับสภาวะแสงน้อย

การปรับแต่ง ISF ทําปรับได้กับทุกกิจกรรมทุกประเภทในเมนู หน้าหลัก เช่น ดูทีวีหรือเครื่องเล่นแผ่นดิสก์ Blu-ray ที่เชื่อมต่อ

ประโยชน์ของการปรับแต่งได้แก่ . . .

- ภาพที่คมชัดและสดใสมากขึ้น
- รายละเอียดที่ดียิ่งขึ้นในส่วนที่สว่างและมืด
- สีดําที่ลึกและเข้มกว่าเดิม
- ความบริสุทธิ์และคุณภาพของสีที่ดียิ่งขึ้น
- ประหยัดพลังงาน

การตั้งค่าภาพอย่างผู้เชี่ยวชาญ

เมื่อเลือก ISF Day หรือ ISF Night ในขณะที่ยังไม่ได้ดำเนินการ ปรับแต่ง ISF บนทีวีจะมีการตั้งค่าภาพของผู้เชี่ยวชาญบาง ส่วนที่สามารถใช้งานได้ กด �� เลือก **\***ตั้งค่า และก<sup>ั</sup>ด ตกลง เลือก การตั้งค่าทีวี > ภาพ > การตั้งค่าผู้เชี่ยวชาญ ISF และกด ตกลง

### รีเซ็ตการตั้งค่าสไตล์ภาพ

หากต้องการรีเซ็ตสไตล์ภาพกลับเป็นค่าดั้งเดิม ให้เลือกสไตล์ ภาพที่คุณต้องการรีเซ็ตในเมนู OPTIONS จากนั้นกด h เลือก Sตั้งค่า และกด ตกลง เลือก การตั้งค่าทีวี > ภาพ ิ์<br>เลือก รีเซ็ต กด ตกลง และยื่นยัน

# 3.9<sup>รั*ร*</sup><br>การตั้งค่าเสียง

# เสียง

ในเมนูเสียง คุณสามารถปรับการตั้งค่าเสียงทั้งหมดได้อย่าง อิสระ

หากต้องการเปิด การตั้งค่าภาพ กด **กิ** เลือก **¤** ตั้งค่า และ กด ตกลง เลือก การตั้งค่าทีวี > เสียง

• เบส

ตั้งระดับของโทนเสียงต่ํา

• เสียงแหลม

ตั้งระดับของโทนเสียงสูง

• สมดุล

ปรับสมดุลของลําโพงซ้ายและขวาเพื่อให้เหมาะสมกับ ตําแหน่งการฟังของคุณได้ดีที่สุด

• โหมดรอบทิศ

- ตั้งค่าเอฟเฟกต์เสียงเซอร์ราวด์จากลําโพงในตัว • ระดับเสียงหูฟัง
- ตั้งระดับเสียงสําหรับการเชื่อมต่อ หูฟังของทีวี

• ปรับระดับเสียงอัตโนมัติ

ลดความแตกต่างของระดับเสียงที่เกิดขึ้นทันทีเช่นช่วงเริ่มต้น ของโฆษณา หรือเมื่อเปลี่ยนจากแชนเนลหนึ่ง ไปอีกแชนเนล หนึ่ง

รูปแบบไฟล์เสียงที่ต้องการ

คุณสามารถตั้งค่า รูปแบบ เสียงเป็นมาตรฐาน (สเตอริโอ) หรือ ขั้นสูง (มัลติแชนเนล) หากสามารถเลือกใช้ได้หนึ่งในสอง ประเภทนี้ทีวีจะเปลี่ยนเป็นประเภทที่คุณตั้งค่าโดยอัตโนมัติ

1 - กด ★ เลือก ✿ ตั้งค่า แล้วกด ตกลง

2 - เลือก การตั้งค่าช่อง > ภาษา > รูปแบบเสียงที่ต้องการ และกด ตกลง

3 - เลือก เปิด หรือ ปิด และกด ตกลง

่ 4 - กด ± กดซ้ำๆ ถ้าจำเป็น เพื่อปิดเมนู

โมโน / สเตอริโอ

คุณสามารถตั้งค่าทีวีให้ใช้เสียง โมโน ได้

- 1 กด ★ เลือก ✿ ตั้งค่า แล้วกด ตกลง
- 2 เลือก การตั้งค่าช่อง > โมโน / สเตอริโอ และกด ตกลง

3 - เลือก เปิด หรือ ปิด และกด ตกลง

่ 4 - กด ± กดซ้ำๆ ถ้าจำเป็น เพื่อปิดเมนู

### Sound style

สําหรับการปรับตั้ง เสียง อย่างง่าย คุณสามารถเลือกการตั้ง ค่าที่ตั้งไว้ล่วงหน้าด้วย สไตล์เสียง ได้ ในระหว่างที่ด<sub>ู</sub>ช่องทีวี กด tłt OPTIONS เพื่อเปิดเมนตัวเลือก และเลือก สไตล์ภาพ เลือกสไตล์ภาพและกด ตกลง

สไตล์เสียง

ด้วยสไตล์เสียง คุณสามารถเปลี่ยนไปใช้การตั้งค่าที่เหมาะสม ที่สุดสําหรับเสียงพูด (ข่าวสาร) หรือสําหรับการชมภาพยนตร์ ได้อย่างง่ายดาย

นอกจากนี้คุณสามารถปรับแต่งการตั้งค่าเฉพาะของสไตล์ เสียงที่เลือก เช่น เบสหรือเสียงแหลม ทีวีจะจดจําการปรับแต่ง ที่คุณตั้งไว้

การปรับแต่งสไตล์เสียง หากต้องการปรับแต่งสไตล์เสียง 1 - เลือกสไตล์และกด ตกลง 2 - กด ��ิ เลือก ✿ ตั้งค่า และกด ตกลง 3 - เลือก การตั้งค่าทีวีนาวิเกตไปยังแต่ละการตั้งค่าและ

ทำการปรับแต่ง

4 - กด ± เพื่อปิดเมนเพื่อจัดเก็บการตั้งค่าของคุณ

หากต้องการคืนค่ากลับเป็นสไตล์เสียงดั้งเดิม . . . 1 - กด ★ เลือก ✿ ตั้งค่า แล้วกด ตกลง 2 - เลือก การตั้งค่าทีวี > เสียง > สไตล์เสียง และเลือกสไตล์ที่ คุณต้องการรีเซ็ต  $\vec{3}$  - กด ี้ รีเซ็ต สไตล์ที่เลือกจะถูกรีเซ็ต

ใน วิธีใช้ กด • รายการ และค้นหา เสียง เพื่อการปรับแต่ง การตั้งค่าเสียงแบบแยกเฉพาะ

สไตล์เสียงต่างๆ ได้แก่ . . .

- ส่วนตัว เลือกปรับแต่งภาพและเสียงในแบบของคุณ
- ดั้งเดิม มาตรฐานจากโรงงาน
- ข่าว- เหมาะอย่างยิ่งสําหรับเสียงพูด
- ภาพยนตร์ เหมาะอย่างยิ่งสําหรับการดูภาพยนตร์
- เกม เหมาะอย่างยิ่งสําหรับการเล่นเกม
- เพลง เหมาะสําหรับการฟังเพลงมากที่สุด

### การจัดวางทีวี

การจัดวางทีวี

ในส่วนหนึ่งของการติดตั้งครั้งแรก การตั้งค่านี้จะถูกตั้งไว้เป็น บนแท่นวางทีวีหรือ ติดตั้งบนกําแพง หากคุณเปลี่ยนแปลง การจัดวางของทีวีหลังจากการตั้งค่าครั้ง แรก ให้ปรับแต่งการตั้งค่านี้เพื่อการสร้างเสียงที่ดีที่สุด 1 - กด ★ เลือก ✿ ตั้งค่า แล้วกด ตกลง 2 - เลือก การตั้งค่าทีวี > การตั้งค่าทั่วไป > ภาษาเมนูและ

กด ตกลง 3 - เลือก บนแท่นวางทีวี หรือ ติดตั้งบนกำแพง และกด ตกลง

4 - กด ± กดซ้ำๆ ถ้าจำเป็น เพื่อปิดเมนู

## 3.10 การตั้งค่า Ambilight

# การเปิดและปิด Ambilight

หากต้องการได้ผลลัพธ์ Ambilight ที่ดีที่สุด โปรดอย่าลืมเคล็ด ลับเหล่านี้:

• ปรับแสงภายในห้องแบบสลัว และให้วางตําแหน่งทีวีไม่เกิน 25 ซม. จากผนัง

• ปรับ Ambilight โดยคํานึงถึงสีของผนังที่บ้านในการตั้งค่าสี ผนัง

• สัญญาณอินฟราเรดจากรีโมทคอนโทรลอาจถูก Ambilight รบกวน จัดตําแหน่งอุปกรณ์ต่างๆ ของคุณ (เครื่องเล่นดิสก์ หรือระบบโฮมเธียเตอร์) ให้อยู่ห่างจาก Ambilight

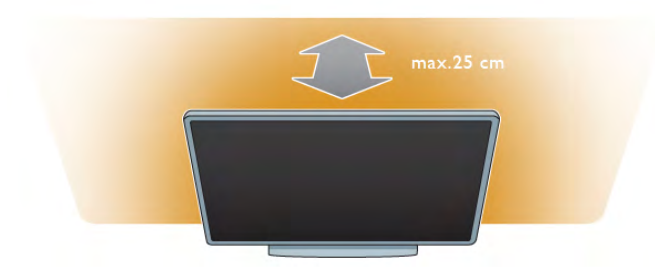

กด AMBILIGHT บนรีโมทคอนโทรล เพื่อ เปิดหรือปิด Ambilight และเพื่อสลับระหว่างการตั้งค่า Ambilight ต่างๆ ได้แก่ ปิดไดนามิค และ คงที่

ค้นหาและอ่าน Ambilight ไดนามิค และ Ambilight คงที่ ด้วย Lรายการ หากคุณต้องการรู้เพิ่มเติมเกี่ยวกับการตั้งค่า Ambilight เหล่านี้

คุณสามารถเปิดหรือปิด Ambilight ด้วยเมนู Ambilight ได้อีก ด้วย

กด �� เลือก �� ตั้งค่า และกด ตกลง เลือก การตั้งค่าทีวีและกด ตกลง เลือก Ambilight

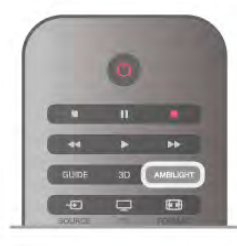

# ไดนามิค Ambilight

ด้วย Ambilight ไดนามิค คุณจะสามารถ ปรับแต่ง ความเร็วที่ Ambilight ตอบสนองภาพบนหน้าจอได้

กด ★ เลือก ✿ ตั้งค่า และกด ตกลง

เลือก การตั้งค่าทีวี และกด ตกลง เลือก Ambilight > โหมด > ไดนามิค และกด ตกลง

เลือก ไดนามิค ใช้แถบเลื่อนเพื่อปรับระดับความเร็วตามความ ต้องการของคุณ

ด้วย Ambilight คงที่ คุณจะสามารถตั้งค่าสี Ambilight ของคุณ เองได้

กด ★ เลือก ✿ ตั้งค่า และกด ตกลง

เลือก ตั้งค่าทีวีและกด ตกลง

เลือก Ambilight > โหมด > คงที่ และกด ตกลง

เลือก คงที่ เลือกสีที่คุณต้องการ สี Ambilight คงที่จะเป็นสีแบบ ไม่เปลี่ยนแปลง (ไม่ใช่ไดนามิค)

# การตั้งค่า Ambilight

มีการตั้งค่า Ambilight เพิ่มเติมอย่ในเมน Ambilight ในการตั้ง ค่าทีวี

หากต้องการเปลี่ยนแปลงการตั้งค่าเหล่านี้ กด $\quad \blacktriangleleft$  เลือก Sตั้งค่า และกด ตกลง

### เลือก การตั้งค่าทีวี > Ambilight

### โหมด Ambilight

ขณะเปิดทีวีคุณสามารถกดปุ่ม AMBILIGHT เพื่อสลับระหว่าง โหมด Ambilightปิดไดนามิค และ คงที่ ได้เลือก ไดนามิค หาก Ambilight ควรตอบสนองตามภาพบนหน้าจอ เลือก คงที่ หากคุณต้องการตั้งค่าสีเฉพาะแบบไม่เปลี่ยนแปลง

### ความสว่าง Ambilight

หากต้องการตั้งความสว่าง Ambilight ให้เลือก ความสว่าง และ กด ตกลง ปรับกําลังส่องสว่างของ Ambilight

### ไดนามิค Ambilight

หากต้องการปรับความเร็วที่ Ambilight ตอบสนองต่อภาพบน หน้าจอ ให้เลือก ไดนามิค ใน วิธีใช้ กด •••• รายการ และค้นหา Ambilight ไดนามิค สําหรับข้อมูลเพิ่มเติม

### Ambilight คงที่

หากต้องการตั้ง สี Ambilight ของคุณเอง สี Ambilight คงที่จะ เป็นสีแบบไม่เปลี่ยนแปลง (ไม่ไดนามิค)

ใน วิธีใช้ กด — รายการ และค้นหา Ambilight คงที่ สำหรับ ข้อมลเพิ่มเติม

### สีผนัง

สีของ ผนัง ด้านหลังทีวีของคุณ อาจมีส่วนเกี่ยวข้องกับผลของ สี Ambilight

หากต้องการแก้ไขในส่วนนี้ให้เลือก Ambilight > ขั้นสูง > สี ผนัง และเลือกสีที่ตรงกับสีผนัง Ambilight จะแก้ไขสีของตัวเอง เพื่อให้ผสมผสานกับสีของผนังด้านหลังทีวีได้อย่างเหมาะสม ที่สุด

### ทีวีปิด

หากต้องการตั้งให้ Ambilight ปิดทันทีหรือค่อยๆ หรี่ลงและ ปิด ภายในสองถึงสามวินาทีหลังจากที่คุณปิดทีวีเลือก Ambilight > ขั้นสูง > ทีวีปิด

### ห้องผ่อนคลาย

ใน วิธีใช้ กด ••••• รายการ และค้นหา แสง Lounge สำหรับ ข้อมูลเพิ่มเติม

### แสง Lounge

เมื่อทีวีอยู่ในโหมดสแตนด์บาย คุณสามารถเปิด Ambilight และสร้างเอฟเฟกต์แสง Lounge ในห้องของคุณได้

หากต้องการการเปิด Ambilight ในขณะที่ทีวีอยู่ในโหมด สแตนด์บาย ให้กด Ambilight

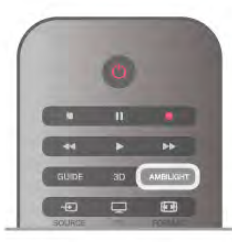

หากต้องการเปลี่ยนเฉดสีของแสง Lounge ให้กด Ambilight อีก ครั้ง

หากต้องการปิดแสง Lounge ให้กด AMBILIGHT ค้างไว้เป็น เวลาสองถึงสามวินาที

คุณสามารถตั้งค่าเฉดสีได้ในเมนูตั้งค่าทีวีเช่นกัน ขณะที่เปิดทีวี กด  $\biguparrow$ ิ เลือก  $\bigcirc$ ตั้งค่า และกด ตกลง เลือก การตั้งค่าทีวี > Ambilight > ขั้นสูง > ห้องผ่อนคลาย เลือกเฉดสีที่แสง Lounge จะใช้เมื่อเริ่มทํางาน

### 3.11 ้การเข้าใช้ทั่วไป

### เปิด

เมื่อเปิดการเข้าใช้ทั่วไป ทีวีถูกตั้งค่าสําหรับผู้ที่มีความ บกพร่องทางสายตาและการได้ยิน

### เปิด

หากคุณไม่เปิด การเข้าใช้ทั่วไป ในระหว่างการติดตั้ง คุณ สามารถเปิดได้ในการตั้งค่า

หากต้องการเปิดการเข้าใช้ทั่วไป กด  $\bigstar$  เลือก  $\bigstar$ ตั้งค่า และ กด ตกลง

เลือก การตั้งค่าทีวี > การตั้งค่าทั่วไป > การเข้าใช้ทั่วไป เลือก เปิด และกด ตกลง

เมื่อเปิดการเข้าใช้ทั่วไปในการตั้งค่า ตัวเลือกการเข้าใช้ทั่วไป ถูกเพิ่มในเมนูตัวเลือก เมนูทั่วไปในเมนูตัวเลือก ให้คุณ กําหนดการตั้งค่าเฉพาะสําหรับผู้ที่มีความบกพร่องทางสายตา และการได้ยินได้

# ระบบการได้ยินบกพร่อง

ช่องทีวีดิจิตอลบางช่องกระจายเสียงระบบเสียงและบท บรรยายพิเศษที่ปรับให้เหมาะสมกับผู้ที่มีความบกพร่องทาง สายตาและการได้ยิน เมื่อเปิดระบบการได้ยินบกพร่อง ทีวีจะ เปลี่ยนเป็นระบบเสียงและบทบรรยายพิเศษที่ปรับให้เหมาะสม กับผู้ที่มีความบกพร่องทางการได้ยิน หากมี

### เปิด

หากต้องการเปิดระบบการได้ยินบกพร่อง ให้กด **III**OPTIONS เลือก การเข้าใช้ทั่วไป และกด ตกลง

เลือก ระบบการได้ยินบกพร่อง เลือก เปิด และกด ตกลง

ในการตรวจสอบว่ามีภาษาเสียงที่มีการรับฟังที่เป็นอันตราย หรือไม่ ให้กด

oOPTIONS เลือก ภาษาเสียงพากย์และค้นหาภาษาเสียง พากย์ที่ทำเครื่องหมายด้วย  $\mathbb{S}^{\! \! \! \cdot}$ 

หากการเข้าใช้ทั่วไปไม่ปรากฏในเมนูตัวเลือก ให้เปิด การเข้า ใช้ทั่วไป ในการตั้งค่า

ใน วิธีใช้กด \*รายการ และค้นหา การเข้าใช้ทั่วไป เพื่อดู ข้อมลเพิ่มเติม

## ผู้มีสายตาผิดปกติ

ช่องทีวีดิจิตอลอาจออกอากาศเสียง บรรยายพิเศษที่อธิบายถึง สิ่งที่กำลังเกิดขึ้นบนหน้าจอ หากต้องการตั้งค่าสำหรับผ้ ที่ระบบการมองเห็น บกพร่อง จะต้องเปิดการเข้าใช้ทั่วไปก่อน

### ผู้มีสายตาผิดปกติ

ด้วย ผู้มีสายตาผิดปกติเสียงบรรยายพิเศษจะถูกเพิ่มเข้าไป ในเสียงปกติ

หากต้องการเปิดเสียงบรรยายพิเศษ (ถ้ามี) . . .

1 - ขณะที่เปิด การเข้าใช้ทั่วไป กด tit OPTIONS และเลือก แท็บ ตัวเลือก ในแถบเมนู

2 - เลือก ผู้มีสายตาผิดปกติและกด ตกลง

3 - เลือก ปิด และกด ตกลง

คุณสามารถตรวจสอบได้ว่ามีเสียงบรรยายพิเศษอยู่หรือไม่ ในเมนูตัวเลือก เลือก ภาษาของเสียง และค้นหาภาษาของ เสียงที่มีเครื่องหมาย ل�

### ลําโพง / หูฟัง

คุณสามารถเลือกได้ว่าคุณต้องการฟังเสียงบรรยายพิเศษจาก ที่ใด เฉพาะ ลําโพงทีวีเฉพาะหูฟัง หรือทั้งสองอย่าง หากต้องการตั้งค่า ลําโพง / หูฟัง . . .

1 - กด h เลือก S ตั้งค่า แล้วกด ตกลง

2 - เลือก การตั้งค่าช่อง > ภาษา > ผู้มีสายตาผิดปกติ > ลําโพง / หูฟัง และกด ตกลง

3 - เลือก ลําโพงหูฟัง หรือ ลําโพง + หูฟัง และกด ตกลง

4 - กด ± กดซ้ำๆ ถ้าจำเป็น เพื่อปิดเมนู

### ระดับเสียงมิกซ์

คุณสามารถ มิกซ์ระดับเสียงปกติกับเสียงบรรยายพิเศษได้ หากต้องการปรับระดับเสียง . . .

1 - กด ฟI OPTIONS และเลือกแท็บ ตัวเลือก ในแถบเมนู

- 2 เลือก ระดับเสียงมิกซ์ แล้วกด ตกลง
- 3 ใช้ลูกศรขึ้นและลงเพื่อตั้งค่าแถบเลื่อน
- 4 กด ตกลง เพื่อยืนยัน

### เอฟเฟกต์เสียง

เสียงบรรยายพิเศษบางอัน อาจมีเอฟเฟกต์เสียงพิเศษ เช่น สเตอริโอ หรือการหรี่เสียง

หากต้องการเปิด เอฟเฟกต์เสียง (ถ้ามี) . . .

1 - กด ★ เลือก ✿ ตั้งค่า แล้วกด ตกลง

2 - เลือก การตั้งค่าช่อง > ภาษา > ผู้มีสายตาผิดปกติ > เอฟเฟกต์เสียง และกด ตกลง

3 - เลือก เปิด หรือ ปิด และกด ตกลง

4 - กด ± กดซ้ำๆ ถ้าจำเป็น เพื่อปิดเมนู

### เสียงพูด

สำหรับ เสียงพด เสียงบรรยายพิเศษอาจมีบทบรรยายสำหรับ คําที่พูดด้วย

หากต้องการเปิดบทบรรยายเหล่านี้ (ถ้ามี) . . .

1 - กด ★ เลือก ✿ ตั้งค่า แล้วกด ตกลง

2 - เลือก การตั้งค่าช่อง > ภาษา > ผู้มีสายตาผิดปกติ > เสียงพูด และกด ตกลง

3 - เลือก การบรรยาย (เสียง) หรือ บทบรรยาย แล้วกด ตกลง

่ 4 - กด ± กดซ้ำๆ ถ้าจ่ำเป็น เพื่อปิดเมนู

# คีย์บี๊พ

คีย์บี๊พจะมีเสียงดังทุกครั้งที่คุณกดปุ่มบนรีโมทคอนโทรล ระดับเสียงบี๊พจะคงที่

เปิด

ึ้ะ…<br>หากต้องการเปิด คีย์บี๊พ กด **III**OPTIONS เลือก การเข้าใช้ ทั่วไป และกด ตกลง เลือก คีย์บี๊พ และเลือก เปิด

หากการเข้าใช้ทั่วไปไม่ปรากฏในเมนูตัวเลือก ให้เปิด การเข้า ใช้ทั่วไป ในการตั้งค่า ใน วิธีใช้กด \*รายการ และค้นหา การเข้าใช้ทั่วไป เพื่อดู ข้อมูลเพิ่มเติม

# 4 3D

# 4.1สิ่งที่คุณต้องมี

นี่คือ 3D Max TV บนทีวีนี้ คุณสามารถดูโปรแกรมและ ภาพยนตร์ 3D ในความละเอียดแบบความละเอียดสูงได้ด้วย 3D Max

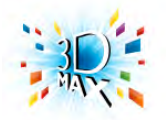

### หากต้องการดู 3D คุณจะต้อง:

- จูนทีวีไปยังช่องที่ออกอากาศโปรแกรม 3D
- เช่าภาพยนตร์ในรูปแบบ 3D จากร้านเช่าวิดีโอออนไลน์ผ่าน ทาง Smart TV

• ดูภาพยนตร์ 3D จากแผ่น Blu-ray 3D, อุปกรณ์ USB หรือ คอมพิวเตอร์

นอกจากนี้คุณยังสามารถชม 3D ได้บนทีวีเครื่องนี้โดยคุณจะ ต้องมีแว่นตา Philips 3D Max Active ประเภทใดประเภทหนึ่ง ดังต่อไปนี้ . . .

- PTA507
- PTA508
- PTA517
- PTA518

แว่นตาทุกประเภทมีจําหน่ายแยกต่างหาก แว่นตา Active 3D แบบอื่นๆ อาจจะไม่สามารถใช้การได้

# $42$ แว่นตา 3D ของคุณ

### PTA507

แว่นตา Active 3D แบบชาร์จไฟใหม่ได้รุ่น PTA507

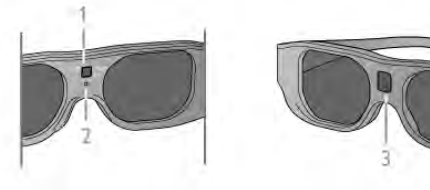

- 1 สวิตช์เปิด / การเลือกผู้เล่น 1 หรือ 2
- 2 สัญญาณไฟ LED
- 3 เลนส์ตัวรับสัญญาณ

### เปิด

หากต้องการดูภาพ 3D บนทีวีให้กด เปิด บนแว่นตา 3D และ สวมแว่น แว่นตา จะต้องใช้เวลาหลายวินาทีในการปรับแต่ง สัญญาณ 3D จากเครื่องส่งสัญญาณ 3D บนทีวีในการใช้งาน ครั้งแรก อาจใช้เวลาสูงสุดถึง 15 วินาที

ตรวจสอบให้แน่ใจว่าเลนส์ตัวรับสัญญาณที่อยู่ตรงกลางแว่น นั้นได้รับสัญญาณ 3D และให้นําวัตถุที่ขวางตัวส่งสัญญาณ 3D บนทีวีออกไปด้วย

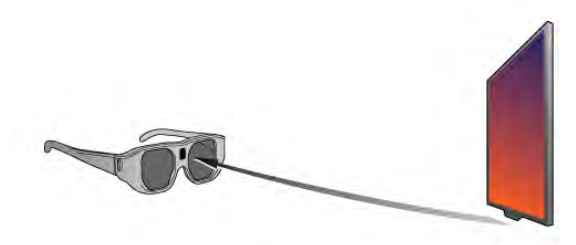

### ปิด

เมื่อแว่นตา 3D ไม่ได้รับสัญญาณ 3D เป็นเวลา 2 นาทีแว่นตา จะปิดเองโดยอัตโนมัติ

การเล่นเกมที่มีผู้เล่นสองคน

คุณสามารถใช้แว่นตาเพื่อเล่นเกมที่มีผู้เล่นสองคน โดยผู้เล่น ทั้งสองจะสามารถดูทีวีเครื่องเดียวกันแต่จะมองเห็นหน้าจอที่ แตกต่างในการเล่นเกม

ในการสลับแว่นตาเพื่อดูหน้าจอผู้เล่นที่ 1 หรือผู้เล่นที่ 2 ให้ เปิดสวิตช์ของแว่นตาแล้วกดปุ่มเปิดซ้ําๆ

ใน วิธีใช้กด \*รายการ และค้นหา การเล่นเกมที่มีผู้เล่น สองคน สําหรับข้อมูลเพิ่มเติม

#### ระดับไฟแบตเตอรี่

คุณสามารถตรวจสอบระดับแบตเตอรี่ได้เมื่อคุณเปิดสวิตช์ แว่นตา 3D

ในช่วง 5 วินาทีแรก สัญญาณไฟ LED จะกะพริบ . . .

• แดง - หากเหลือพลังงานในการรับชม 3D น้อยกว่า 1 ชั่วโมง

- ส้ม หากเหลือพลังงานในการรับชม 1 ถึง 3 ชั่วโมง
- เขียว หากเหลือพลังงานในการรับชมมากกว่า 3 ชั่วโมง

#### การชาร์จแว่นตา 3D

หากต้องการชาร์จไฟแว่นตา ให้เสียบปลั๊กไมโคร USB และ เชื่อมต่อปลั๊ก USB มาตรฐานเข้ากับทีวี PC หรือฮับ USB โดยที่ ทีวีหรือ PC จะต้องเปิดอยู่เพื่อทำการชาร์จ การชาร์จแบตเตอรี่ ที่ไม่มีพลังงานเลยอาจใช้เวลาสูงสุดถึง 3 ชั่วโมง แบตเตอรี่ที่ ชาร์จจนเต็มจะสามารถใช้ในการดู 3D ได้ 20 ชั่วโมง

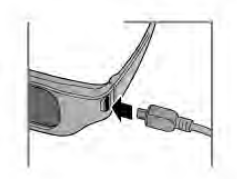

ในขณะชาร์จ สัญญาณไฟ LED จะติดสว่างและเป็นสี . . .

- แดง กําลังชาร์จ
- เขียว ชาร์จเต็มแล้ว

การดูแลแว่นตา 3D

• อย่าให้แว่นตา 3D สัมผัสกับแสงแดดโดยตรง รวมทั้งความ ร้อน ไฟ หรือน้ำ เพราะอาจทำให้ผลิตภัณฑ์ทำงานผิดปกติหรือ ทําให้เกิดไฟลุกได้

• ใช้ผ้านุ่มและสะอาด (ไมโครไฟเบอร์หรือผ้าสําลี) ในการ ทําความสะอาดเลนส์เพื่อหลีกเลี่ยงการขูดขีด อย่าฉีดสเปรย์ ทําความสะอาดลงบนแว่นตา 3D โดยตรง เนื่องจากอาจทําให้ ระบบอิเล็กทรอนิกส์เกิดความเสียหาย

• อย่าทําเลนส์ของแว่น 3D ตกหล่น งอ หรือถูกกระแทก

• อย่าใช้สารเคมีทําความสะอาดที่มีแอลกอฮอลล์, ตัวทํา ละลาย, สารลดแรงตึงผิด, หรือแวกซ์, เบนซิน, ทินเนอร์, สาร เคมีฆ่ายุงหรือสารหล่อลื่น การใช้สารเคมีเหล่านี้อาจทําให้เกิด การเปลี่ยนสีหรือแตกร้าว

### PTA508

แว่นตา Active 3D PTA508

- $1 (1)$ , เปิดหรือปิด
- 2 Player 1/2, การเลือกผู้เล่นที่ 1 หรือผู้เล่นที่สอง 2
- 3 เลนส์ตัวรับสัญญาณ
- 4 ช่องใส่แบตเตอรี่

เมื่อแกะกล่องแว่นตา 3D ให้ถอดแผ่นพลาสติกขนาดเล็กออก จากช่องใส่แบตเตอรี่ด้วย แผ่นพลาสติกนี้ใช้ป้องกันไม่ให้ แบตเตอรี่ถูกใช้งานจนหมด

### เปิด

้เมื่อมีการนำเสนอโปรแกรม 3D บนทีวี ให้กด (<sup>l</sup>) บนแว่นตา 3D และสวมแว่น แว่นตา จะต้องใช้เวลาหลายวินาทีในการ ปรับแต่งสัญญาณ 3D จากเครื่องส่งสัญญาณ 3D บนทีวีใน การใช้งานครั้งแรก อาจใช้เวลาสูงสุดถึง 15 วินาที

### ระดับไฟแบตเตอรี่

คุณสามารถตรวจสอบระดับแบตเตอรี่ได้เมื่อคุณเปิดสวิตช์ แว่นตา 3D

• หากไฟ LED กะพริบเป็นสีเขียว คุณจะสามารถใช้แว่นตาได้ นานตั้งแต่ 4 ชั่วโมงเป็นต้นไป

• หากไฟ LED กะพริบเป็นสีส้ม คุณจะสามารถใช้แว่นตาได้ ตั้งแต่ 2 - 4 ชั่วโมง

• หากไฟ LED กะพริบเป็นสีแดง แสดงว่าแบตเตอรี่เกือบหมด และเหลือเวลาสําหรับการชม 3D ได้ไม่ถึง 2 ชั่วโมง

### ปิด

หากต้องการปิดสวิตช์แว่นตา 3D กด ( ไฟ LED จะกะพริบ เป็นสีแดง 4 ครั้ง เมื่อแว่นตา 3D ไม่ได้รับสัญญาณ 3D เป็น เวลา 2 นาทีแว่นตาจะปิดการทํางานโดยอัตโนมัติ

### เครื่องส่ง 3D

ตรวจสอบให้แน่ใจว่าเลนส์ตัวรับสัญญาณที่อยู่ตรงกลางแว่น นั้นได้รับสัญญาณ 3D และให้นําวัตถุที่ขวางตัวส่งสัญญาณ 3D บนทีวีออกไปด้วย1 - เครื่องส่ง 3D บนทีวี 2 - เครื่องรับ 3D บนแว่นตา 3D

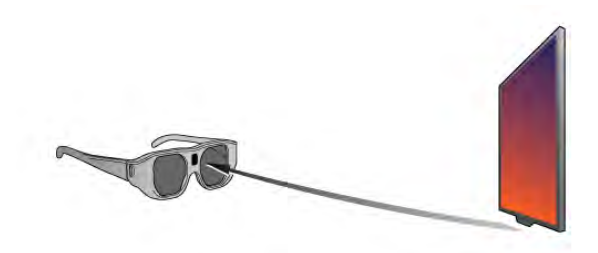

การเล่นเกมที่มีผู้เล่นสองคน

คุณสามารถใช้แว่นตาเพื่อเล่นเกมที่มีผู้เล่นสองคน โดยผู้เล่น ทั้งสองจะสามารถดูทีวีเครื่องเดียวกันแต่จะมองเห็นหน้าจอที่ แตกต่างในการเล่นเกม

ในการสลับแว่นตาเพื่อดูหน้าจอผู้เล่นที่ 1 หรือผู้เล่นที่ 2 ให้ เปิดสวิตช์ของแว่นตาแล้วกดปุ่มPlayer 1/2 • หากไฟ LED เป็นสีส้มและสว่างอย่างต่อเนื่องเป็นเวลา 2 วินาที แสดงว่า แว่นตาถูกตั้งค่าสำหรับผู้เล่นที่ 1 • หากไฟ LED เป็นสีส้มและกะพริบ แสดงว่า แว่นตาถูกตั้งค่า

สําหรับผู้เล่นที่ 2

ใน วิธีใช้กด \*รายการ และค้นหา การเล่นเกมที่มีผู้เล่น สองคน สําหรับข้อมูลเพิ่มเติม

### การเปลี่ยนแบตเตอรี่

หากต้องการเปลี่ยนแบตเตอรี่ของแว่นตา 3D รุ่น PTA508 ให้ คลายสกรูของฝาแบตเตอรี่ที่มีขนาดเล็กและเปลี่ยนแบตเตอรี่ ซึ่งเป็นชนิด CR2032 (3V) ควรตรวจสอบว่า ด้าน + แสดงให้ เห็น ปิดฝาและใส่สกรู

### การดูแลแว่นตา 3D

• อย่าให้แว่นตา 3D สัมผัสกับแสงแดดโดยตรง รวมทั้งความ ร้อน ไฟ หรือน้ำ เพราะอาจทำให้ผลิตภัณฑ์ทำงานผิดปกติหรือ ทําให้เกิดไฟลุกได้

• ใช้ผ้านุ่มและสะอาด (ไมโครไฟเบอร์หรือผ้าสําลี) ในการ ทําความสะอาดเลนส์เพื่อหลีกเลี่ยงการขูดขีด อย่าฉีดสเปรย์ ทําความสะอาดลงบนแว่นตา 3D โดยตรง เนื่องจากอาจทําให้ ระบบอิเล็กทรอนิกส์เกิดความเสียหาย

• อย่าทําเลนส์ของแว่น 3D ตกหล่น งอ หรือถูกกระแทก • อย่าใช้สารเคมีทําความสะอาดที่มีแอลกอฮอลล์, ตัวทํา ละลาย, สารลดแรงตึงผิด, หรือแวกซ์, เบนซิน, ทินเนอร์, สาร เคมีฆ่ายงหรือสารหล่อลื่น การใช้สารเคมีเหล่านี้อาจทำให้เกิด การเปลี่ยนสีหรือแตกร้าว

### 4.3 ดู 3D

การเปลี่ยนเป็น 3D

ในครั้งแรกที่มีการตรวจจับสัญญาณ 3D คุณสามารถตั้งค่า โปรดสําหรับวิธีการเริ่มต้น 3D ในอนาคต หากต้องการเปลี่ยนเป็น 3D โดยอัตโนมัติให้เลือก อัตโนมัติ หากต้องการให้แสดงการแจ้งเตือนก่อน ให้เลือก แจ้งเตือน หากไม่ต้องการให้เปลี่ยนเป็น 3D ให้เลือก ไม่ใช้ 3D

คุณสามารถเปลี่ยนค่าโปรดในเมนู 3D ได้เสมอในภายหลัง หากต้องการเปิดเมนู 3D ให้กด 3D และเลือก เปลี่ยนเป็น 3D เพื่อตั้งค่าโปรดของคุณ

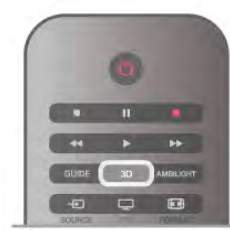

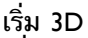

เมื่อทีวีเปลี่ยนเป็น 3D หรือเมื่อแสดงการแจ้งเตือนว่า 3D พร้อมใช้งานแล้ว ให้คุณเปิดและสวมแว่นตา Active 3D

หากทีวีไม่สามารถตรวจพบสัญญาณ 3D (ไม่มีแท็กสัญญาณ 3D) โปรแกรม 3D จะถูกแสดงเป็นภาพซ้อนบนหน้าจอ ในการ เปลี่ยนเป็น 3D กด 3D แล้วเลือก เรียงซ้ายขวา หรือ บน / ล่าง ตามตําแหน่งภาพซ้อน

### หยุด 3D

หากต้องการหยุดดูภาพ 3D ให้กด **IIIOPTIONS** เลือก ความ ลึก 3D และเลือก ปิด

3D จะถูกเปลี่ยนกลับเป็น 2D เมื่อคุณเปลี่ยนไปดูช่องอื่นหรือ อุปกรณ์ที่เชื่อมต่ออื่น

### การเปลี่ยน 2D เป็น 3D

คุณสามารถแปลงโปรแกรม 2D ใดๆ ก็ตามเพื่อรับชมในรูป แบบ 3D ได้

หากต้องการแปลงโปรแกรม 2D เป็น 3D ให้กด 3D เลือก แปลง 2D เป็น 3D และยืนยันด้วยปุ่ม ตกลง หากต้องการหยุดการแปลง 2D เป็น 3D ให้กด **IIIOPTIONS** เลือก ความลึก 3D และเลือก ปิด หรือเปลี่ยนไปดำเนินการ อย่างอื่นในเมนูหน้าแรก การแปลงจะไม่หยุดหากคุณเปลี่ยน ช่องทีวี

### ความลึก 3D

คุณสามารถเปลี่ยนความลึก ของ 3D เพื่อรับชมเอฟเฟกต์ 3D ที่น้อยลงหรือมากขึ้น

หากต้องการเปลี่ยนแปลงความลึก 3D ให้กด **titOPTIONS** และเลือก ความลึก 3D เลือก ปิด (ไม่ใช้ 3D), ลด (ลดความลึก 3D), ปกติ (คุณภาพ 3D ที่ดีที่สุด) หรือ เพิ่ม (เพิ่มความลึก 3D)

### 3D, ประสบการณ์

ด้วย ประสบการณ์ 3D คุณจะสามารถปรับตั้งการสั่นไหวบน หน้าจอ เพื่อเพิ่มความสบายในการรับชมเนื้อหา 3D หาก ี่ ต้องการเปลี่ยนแปลงการลดการสั่นไหว ให้กด **III** OPTIONS เลือก ประสบการณ์ 3D และเลือก ชัดเจนที่สุด (เพิ่มเอฟเฟกต์ 3D เพิ่มการสั่นไหว) หรือ ปราศจากการสั่นไหว (ลดการสั่น ไหว ลดความเมื่อยล้าสายตา)

# 4.4 วิธีการรับชมภาพ 3D ที่เหมาะ ที่สุด

เพื่อประสบการณ์การรับชม 3D ที่มีประสิทธิภาพสูงสุด เรา แนะนําให้คุณ :

• นั่งห่างจากทีวีอย่างน้อย 3 เท่าของความสูงของหน้าจอ แต่ ไม่เกิน 6 เมตร

• หลีกเลี่ยงแสงฟลูออเรสเซนต์ (เช่น ไฟ TL หรือหลอด ประหยัดไฟบางชนิดที่ทํางานด้วยความถี่ต่ํา) และหลีกเลี่ยง แสงแดดโดยตรงเนื่องจากอาจรบกวนการรับชม 3D

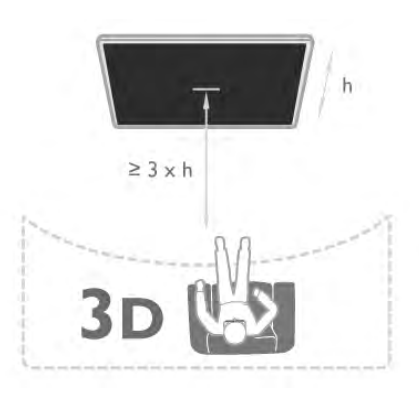

4.5 คําเตือนด้านสุขภาพ

• หากคุณหรือครอบครัวมีประวัติการเจ็บป่วย โรคลม บ้าหมูหรือ มีอาการแพ้แสงกะทันหัน ให้ปรึกษาแพทย์ผู้ เชี่ยวชาญ ก่อนเข้าใกล้แหล่งไฟแฟลช, ภาพเคลื่อนไหวรวดเร็ว หรือการดู 3D

• เพื่อหลีกเลี่ยงความรู้สึกไม่สบาย เช่น เวียนศีรษะ ปวดหัว หรืองุนงง เราขอแนะนําว่าไม่ควรดู 3D เป็นระยะเวลาหนึ่ง

หากคุณรู้สึกไม่สบาย ให้หยุดรับชม 3D และอย่าเคลื่อนไหว ร่างกายหรือทํากิจกรรมที่อาจทําให้เกิดอันตราย (เช่น การขับ รถ) จนกว่าอาการดังกล่าวจะหายไป หากยังคงมีอาการ อย่า รับชม 3D ต่อโดยไม่ปรึกษาผู้เชี่ยวชาญทางการแพทย์ก่อน

• ผู้ปกครองควรตรวจสอบเด็กขณะกําลังรับชม 3D และตรวจ ดูให้แน่ใจว่าเด็กไม่มีอาการใดๆ ตามที่ได้อธิบายไว้ด้านบน ไม่แนะนําให้เด็กอายุต่ํากว่า 6 ขวบรับชม 3D เนื่องจากสภาพ ร่างกายยังไม่พร้อม

• อย่าใช้แว่นตา 3D ในวัตถุประสงค์อื่นนอกเหนือจากการรับ ชมทีวี 3D

### 4.6

# การดูแลแว่นตา 3D

• อย่าให้แว่นตา 3D สัมผัสกับแสงแดด, ความร้อน, ไฟหรือน้ํา ซึ่งอาจทําให้ผลิตภัณฑ์ทํางานผิดปกติหรือเกิดไฟลุก

• ใช้ผ้านุ่มและสะอาด (ไมโครไฟเบอร์หรือผ้าสําลี) ในการ ทําความสะอาดเลนส์เพื่อหลีกเลี่ยงการขูดขีด อย่าฉีดสเปรย์ ทําความสะอาดลงบนแว่นตา 3D โดยตรง เนื่องจากอาจทําให้ ระบบอิเล็กทรอนิกส์เกิดความเสียหาย

• อย่าทําเลนส์ของแว่น 3D ตกหล่น งอ หรือถูกกระแทก

• อย่าใช้สารเคมีทําความสะอาดที่มีแอลกอฮอลล์, ตัวทํา ละลาย, สารลดแรงตึงผิด, หรือแวกซ์, เบนซิน, ทินเนอร์, สาร เคมีฆ่ายุงหรือสารหล่อลื่น การใช้สารเคมีเหล่านี้อาจทําให้เกิด การเปลี่ยนสีหรือแตกร้าว

# 5 Smart TV

## 5.1 เมนูหน้าหลัก

จากเมนูหน้าหลัก คุณสามารถเริ่มกิจกรรมใดๆ ที่คุณ สามารถทํากับทีวีได้

เปิดเมนูหน้าหลักเพื่อเริ่มการดูทีวีหรือเริ่มการดูแผ่นดิสก์จาก ระบบโฮมเธียเตอร์ของคุณ นอกจากนี้ในเมนูหน้าหลัก คุณยัง สามารถเปิด Smart TV เพื่อใช้งานอินเตอร์เน็ต เริ่มการใช้งาน Skype หรือเปิดวิธีใช้หากคุณต้องการข้อมูลเกี่ยวกับการใช้งาน ทีวี

เปิดเมนูหน้าหลัก

ในการเปิดเมนูหน้าหลัก ให้กด **ก**ิ เลือกกิจกรรมโดยใช้ปุ่มลูกศร แล้วกด ตกลง เพื่อเริ่มกิจกรรม ในการปิดเมนูหน้าหลักโดยไม่เปลี่ยนกิจกรรมปัจจุบัน ให้กด h อีกครั้ง

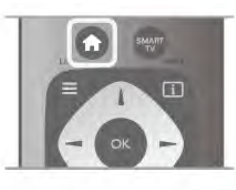

### - ทีวี

เลือก ทีวีแล้วกด ตกลง เพื่อดูทีวีช่องต่างๆ

### - ดาวเทียม

เลือก ดาวเทียม แล้วกด ตกลง เพื่อดูช่องต่างๆ ของดาวเทียม (สําหรับทีวีที่มีตัวปรับสัญญาณดาวเทียมแบบภายในตัว เท่านั้น)

- Smart TV เลือก Smart TV แล้วกด ตกลง เพื่อเปิดหน้าเริ่มต้น Smart TV

- ที่มา

เลือก ที่มา แล้วเลือกอุปกรณ์ที่เชื่อมต่อในรายการที่อยู่ใต้ ไอคอน กด ตกลง เพื่อเปลี่ยนไปยังอุปกรณ์ที่เลือก

- TV guide (คู่มือทีวี)

เลือก TV guide (คู่มือทีวี) แล้วกด ตกลง เพื่อเปิดโปรแกรมทีวี ปัจจุบันและที่กําหนดของสถานี

- การบันทึก

เลือก การบันทึก แล้วกด ตกลง เพื่อเปิดรายการบันทึกของคุณ (สามารถใช้งานได้เมื่อเชื่อมต่อฮาร์ดไดรฟ์ USB เท่านั้น)

- Skype เลือก Skype เพื่อสนทนาทางวิดีโอฟรี

- ตั้งค่า

เลือก ตั้งค่า เพื่อติดตั้งช่องหรือปรับการตั้งค่าทั้งหมดของทีวี

### - วิธีใช้

เลือก วิธีใช้แล้วกด ตกลง เพื่อเปิดวิธีใช้บนหน้าจอ โดยคุณ สามารถดูรายการหัวข้อตามลําดับตัวอักษร

## 5.2 แอปพลิเคชัน Smart TV

# สิ่งที่คุณต้องมี

ในการเพลิดเพลินกับ แอปพลิเคชัน Smart TV คุณต้องเชื่อม ต่อทีวีเข้ากับเราเตอร์ที่มีการเชื่อมต่ออินเตอร์เน็ตแบบ ความเร็วสูง (บรอดแบนด์) คุณสามารถใช้เครือข่ายภายใน บ้านที่เชื่อมต่อกับอินเตอร์เน็ตได้โดยไม่จําเป็นต้องใช้ คอมพิวเตอร์

ใน วิธีใช้ ให้กด \* รายการ และค้นหา เครือข่าย สำหรับข้อมูล เพิ่มเติม

### เคล็ดลับ

ในการป้อนข้อความหรือเลื่อนดูหน้าให้ง่ายยิ่งขึ้น คุณสามารถ เลือกเชื่อมต่อแป้นพิมพ์ USB และเมาส์ USB เข้ากับทีวีโดย สามารถเลื่อนเมาส์ USB ดูหน้าบนอินเตอร์เน็ตได้เท่านั้น แต่ไม่ สามารถเลื่อนดูหน้าแอปพลิเคชันของ Smart TV ได้ ใน วิธีใช้ ให้กด •••• รายการ แล้วค้นหา คีย์บอร์ด USB หรือ เมาส์ USB สําหรับข้อมูลเพิ่มเติม

# การตั้งค่า

่ ในครั้งแรกที่เปิด Smart TV คุณจำเป็นต้องกำหนดค่าการเชื่อม ต่อของคุณ อ่านและยอมรับข้อกำหนดและเงื่อนไขเพื่อดำเนิน การต่อ ในการออกจาก Smart TV ให้กด  $\blacktriangle$ 

ลงทะเบียน ลงทะเบียน กับคลับ Philips เลือก ลงทะเบียน แล้วกด ตกลง ป้อนอีเมล์แอดเดรสของคุณ แล้วเลือก ดำเนินการต่อ และกด ตกลง ยืนยันอีเมล์แอดเดรส

การควบคุมโดยผู้ปกครอง ในการล็อคแอปพลิเคชันสําหรับผู้ใหญ่อายุ 18 ขึ้นไป ให้เปิด การควบคุมโดยผู้ปกครอง ของ Smart TV โดยการเลือก เปิด ใช้งาน จากนั้นกด ตกลง ป้อนรหัส PIN สําหรับปลดล็อคที่คุณเลือก ยืนยันรหัส PIN ของคุณ App สำหรับผู้ใหญ่อายุ 18 ปีขึ้นไปถูก ล็อคแล้วตอนนี้

ในการเปิด App ที่ถูกล็อค ให้เลือก App และกด ตกลง ทีวีจะ ขอให้ป้อนรหัส 4 หลัก

แก้ไขการกําหนดค่า ในการแก้ไขการกำหนดค่าการเชื่อมต่อกับ Smart TV ให้ลบ หน่วยความจําอินเตอร์เน็ตใน TV ในการลบหน่วยความจําอินเตอร์เน็ต ให้กด h แล้วเลือก S ตั้งค่า แล้วกด ตกลง เลือก ตั้งค่าเครือข่าย > ลบหน่วยความจําอินเตอร์เน็ต แล้ว กด ตกลง

# หน้าเริ่มต้น Smart TV

หน้าเริ่มต้น Smart TV เป็นส่วนเชื่อมต่อกับอินเตอร์เน็ต คุณ ี่สามารถเช่าภาพยนตร์ออนไลน์ อ่านหนังสือพิมพ์ ดูวิดีโอ ตลอดจนฟังเพลง นอกจากนี้ยังสามารถซื้อของออนไลน์เปิด หน้าเครือข่ายสังคมของคุณ หรือดูโปรแกรมทีวีเมื่อคุณ ต้องการด้วยทีวีออนไลน์ในการทํากิจกรรมต่างๆ นี้ให้คุณ เปิด Apps จากไซต์อินเตอร์เน็ตที่ปรับให้เหมาะกับทีวีโดยที่ทีวี ของคุณเชื่อมต่อกับอินเตอร์เน็ต คุณสามารถเปิด Smart TV

### เปิด Smart TV

ในการเปิดหน้าเริ่มต้น Smart TV ให้กด Smart TV หรือคุณสามารถกด �� แล้วเลือก Smart TV แล้วกด ตกลง

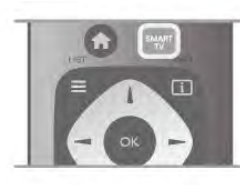

TV จะเชื่อมต่อกับอินเตอร์เน็ตและเปิดหน้าเริ่มต้น Smart TV ซึ่งอาจใช้เวลาสองสามวินาที

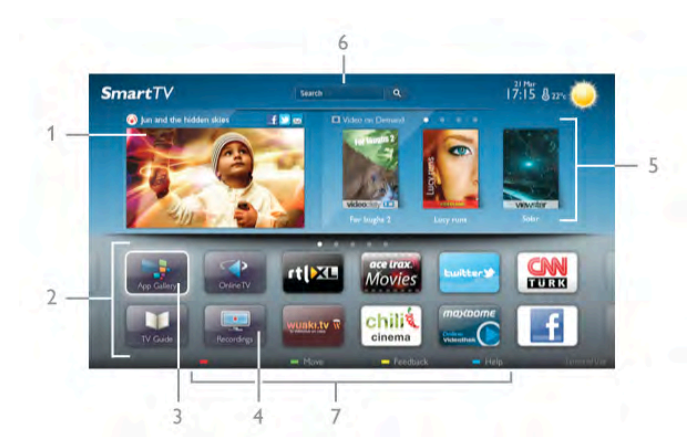

- 1 บนทีวีของคุณแล้วตอนนี้
- 2 App ของคุณ
- 3 คลัง App
- 4 อินเตอร์เน็ต
- 5 App ที่แนะนํา
- 6 ค้นหา
- 7 ปุ่มสีต่างๆ สําหรับควบคุม

#### App ของคุณ

คุณเริ่มการใช้งาน App จากหน้าเริ่มต้น Smart TV หากหน้า เริ่มต้นไม่มี App ใดๆ คุณสามารถเพิ่ม App จากคลัง App ได้ รายการ App ของคุณสามารถมีได้หลายหน้า ใช้ปุ่มลูกศรเพื่อ ไปยังหน้าถัดไปหรือก่อนหน้า หรือกด CH+ (หน้าถัดไป) หรือ CH- (หน้าก่อนหน้า)

### คลัง App

ในคลัง App คุณจะพบกับ App ทั้งหมดที่มี

### อินเตอร์เน็ต

App อินเตอร์เน็ต จะเปิด World Wide Web บนทีวีของคุณ

บนทีวีของคุณ คุณสามารถดูเว็บไซต์ทาง อินเตอร์เน็ต ได้แต่ เว็บไซต์ส่วนใหญ่ไม่ได้ปรับมาเพื่อให้เหมาะกับหน้าจอทีวี - บางปลั๊กอิน (เช่น ในการดูหน้าหรือวิดีโอ) จะไม่มีในทีวีของ คุณ

- หน้าอินเตอร์เน็ตจะแสดงเป็นหน้าเดียวต่อครั้งและเต็มจอ

### App ที่แนะนํา

ในหน้าต่างนี้ Philips จะแสดง App ที่ แนะนำ สำหรับประเทศ ของคุณ App สำหรับทีวีออนไลน์ หรือการเลือกภาพยนตร์ให้ เช่าจากร้านวิดีโอ คุณสามารถเลือกและเปิดได้จากหน้าต่าง App **ที่แนะนำ** 

#### ค้นหา

ด้วย ค้นหา คุณสามารถค้นหา App ที่เกี่ยวข้องจากคลัง App ได้

ป้อนคำสำคัญในฟิลด์ข้อความ เลือก $\;\mathbf G\;$ แล้วกด ตกลง เพื่อ เริ่มการค้นหา คุณสามารถป้อนคําสําคัญอย่างชื่อ เรื่อง ประเภท และคําอธิบายในการค้นหา

หรือคุณสามารถปล่อยฟิลด์ข้อความว่างไว้แล้วค้นหาการ ค้นหา/คําสําคัญที่นิยมใช้กันมากที่สุดซึ่งมีอยู่หลายประเภท โดยในรายการของคําสําคัญที่พบ ให้เลือกคําสําคัญและกด ตกลง เพื่อค้นหารายการต่างๆ ด้วยคําสําคัญนั้น

ในรายการ App บนหน้าเริ่มต้น Smart TV คุณสามารถ . . .

#### ลบ App

ในการลบ App จากหน้าเริ่มต้น Smart TV ให้เลือกไอคอน App **แล้วกด \*\*\*\*\*\*\* ลบออก** 

#### ย้าย App

ในการวางตําแหน่ง App ในรายการใหม่ ให้เลือกไอคอน App ึกด — ย้าย และใช้ปุ่มลูกศรเพื่อวางตำแหน่ง App ใหม่ กด ตกลง เพื่อยืนยันตําแหน่งใหม่

### ล็อค App

ในการล็อค App ให้เลือกไอคอน App แล้วกด  $\quadblacksquare$  ล็อค เมื่อ ล็อค App คุณต้องป้อนรหัส PIN 4 หลัก ที่คุณได้ตั้งค่า สําหรับการควบคุมโดยผู้ปกครองเมื่อกําหนดค่า Smart TV โดย App ที่ล็อคจะถูกทำเครื่องหมายล็อค $\;\bullet\;$  ไว้ในรายการ ในการปลอดล็อค App ให้เลือกไอคอน App แล้วกด ปลด ปลด ล็อค โดยคุณต้องป้อนรหัส PIN 4 หลักเพื่อปลดล็อค

### การตอบสนองบน App

เลือก App แล้วกด \*การตอบสนอง เพื่อเลือกปุ่ม 'ชอบ' หรือ 'ไม่ชอบ' แล้วส่งคําแนะนําหรือ ข้อคิดเห็น มาที่เรา นอกจากนี้ คุณยังสามารถรายงานการทำงานผิดปกติของ App ได้

#### ปิด Smart TV

ในการปิดหน้าเริ่มต้น Smart TV ให้กด $\ \spadesuit$  แล้วเลือกกิจกรรม อื่น

TP Vision Netherlands B.V. จะไม่รับผิดชอบใดๆ ต่อเนื้อหา และคุณภาพของเนื้อหาจากผู้ให้บริการเนื้อหา

# การใช้ App

ในการเริ่มต้นใช้งาน App คุณต้องเพิ่ม App นั้นลงในรายการ App ของคุณในหน้าเริ่มต้น Smart TV ก่อน คุณสามารถเพิ่ม App ไปยังรายการของคุณได้จากคลัง App

ใน คลัง App คุณจะพบกับ App ทั้งหมดที่มีโดยคลัง App จะ แสดง App ในรูปแบบรายการต่อประเทศ

ในการเปิดคลัง App ให้เลือกไอคอนคลัง App บนหน้าเริ่มต้น Smart TV แล้วกด ตกลง

ในคลัง App ให้ใช้ปุ่มลูกศรเพื่อเลือกรายการในหน้า ในการดู App ที่เรียงลำดับตามประเภท ให้กด App ทั้งหมด เลือกประเภทแล้วกด ตกลง

ในการดู App จากประเทศอื่น ให้กด ประเทศ เลือก ประเทศแล้วกด ตกลง

**ในการล็อค** App **ให้เลือกไอคอน** App **แล้วกด** ล็อค เมื่อคุณล็อค App คุณต้องป้อนรหัส PIN 4 หลักที่คุณได้ตั้งค่า สําหรับการควบคุมโดยผู้ปกครองเมื่อกําหนดค่า Smart TV โดย App ที่ล็อคจะถูกทําเครื่องหมายล็อค ¬ ไว้ในรายการ ในการปลอดล็อค App ให้เลือกไอคอน App แล้วกด ปลด ล็อค โดยคุณต้องป้อนรหัส PIN 4 หลักเพื่อปลดล็อค

ในการย้อนกลับไปยังหน้าเริ่มต้น Smart TV ให้กด  $\equiv$  LIST หรือ b

เพิ่ม App ไปยังรายการของคุณ ในคลัง App ให้เลือกไอคอน App แล้วกด ตกลง เลือก เพิ่ม แล้วกด ตกลง หรือเลือก เพิ่มและย้าย เพื่อเพิ่มและวางตำแหน่ง App ที่ใด ก็ได้ที่คุณต้องการในรายการของคุณทันที

### เริ่มต้นใช้งาน App

ในการเริ่มต้นใช้งาน App ให้กด  $\, \hat{ \, \, \, } \,$  แล้วเลือก Smart TV ในหน้าเริ่มต้น ให้เลือกไอคอน App แล้วกด ตกลง ่ใน A<sub>DD</sub> ให้กด **ู่±** เพื่อย้อนกลับไป 1 ขั้นตอนหรือหน้า

โหลดหน้า App ใหม่

หากหน้า App ไม่โหลดอย่างถูกต้อง ให้กด  $\,$  III OPTIONS แล้วเลือก โหลดใหม่ เพื่อโหลดหน้าใหม่

### ซูม

คุณสามารถซูมภาพหน้า App ได้ ในการซูมหน้า ให้กด **III** OPTIONS แล้วเลือก ซูมหน้า ใช้แถบเลื่อนเพื่อตั้งค่าระดับการซูม ย้อนกลับไปยังมุมมองปกติโดยการตั้งค่าแถบเลื่อนใหม่

### ดูข้อมูลความปลอดภัย

คุณสามารถตรวจสอบระดับการรักษาความปลอดภัยของหน้า App ได้

ในหน้า App ให้กด **III OPTIONS** แล้วเลือก ข้อมูลการรักษา ความปลอดภัย หากเครื่องหมายล็อค ¬ แสดงขึ้นมาถัดจาก ภาพแอนิเมชั่นของการโหลดที่ด้านล่างของหน้าจอในขณะที่ โหลดหน้าอยู่ แสดงว่าการถ่ายโอนได้รับการรักษาความ ปลอดภัย

ปิด App

ในการปิด App และย้อนกลับไปยังหน้าเริ่มต้น Smart TV ให้ กด Smart TV

# App วิดีโอเช่า

ด้วย Video store App ใน Smart TV คุณสามารถเช่า ภาพยนตร์เรื่องโปรดจากร้านเช่าวิดีโอออนไลน์ได้คุณ สามารถชําระเงินด้วยบัตรเครดิตได้อย่างปลอดภัย

เช่าภาพยนตร์

1 - เปิด App ร้านวิดีโอ ในรายการ App ของคุณ หรือเลือก วิดีโอที่แนะนำในหน้าเริ่มต้น Smart TV

2 - เลือกภาพยนตร์

3 - ทําการชําระเงินออนไลน์

4 - ดาวน์โหลดวิดีโอ

5 - เริ่มการดูวิดีโอ โดยคุณสามารถใช้ปุ่ม ▶ (เล่น) และ **II** (หยุดชั่วคราว)

ร้านวิดีโอส่วนใหญ่จะขอให้คุณสร้างแอคเคาท์ล็อกอิน

### สตรีมมิ่งวิดีโอ

ด้วยทีวีเครื่องนี้คุณสามารถดูภาพยนตร์เช่าที่ส่งมาในรูปแบบ สตรีมมิ่งวิดีโอเกือบจะทันทีเมื่อร้านเช่าวิดีโอใช้การสตรีม วิดีโอ คุณอาจต้องใช้ฮาร์ดไดรฟ์ USB เพื่อจัดเก็บบัฟเฟอร์ของ วิดีโอ โดยคุณสามารถหยุดชั่วคราวหรือรีสตาร์ทภาพยนตร์ เช่าด้วยสตรีมมิ่ง วิดีโอ

หากคุณเชื่อมต่อฮาร์ดไดรฟ์ USB คุณยังสามารถดาวน์โหลด ภาพยนตร์เช่าจากร้านวิดีโอที่มีสําหรับการดาวน์โหลด ภาพยนตร์เท่านั้น โดยคุณสามารถหยุดชั่วคราวหรือรีสตาร์ท ภาพยนตร์เช่าที่ดาวน์โหลดมาได้

ศึกษาข้อมลของร้านวิดีโอเกี่ยวกับระยะเวลาในการเช่า ภาพยนตร์

ความหนาแน่นของข้อมูลในเครือข่ายอินเตอร์เน็ต (Internet Traffic)

การสตรีมมิ่งหรือการดาวน์โหลดวิดีโอหลายๆ เรื่องอาจทําให้ ความหนาแน่นของข้อมูลในเครือข่ายอินเตอร์เน็ตของคุณเกิน ขีดจํากัดรายเดือน

# ทีวีออนไลน์

ด้วย App ทีวี ออนไลน์ บนหน้าเริ่มต้น Smart TV\* คุณสามารถ ดูโปรแกรมทีวีที่คุณพลาดหรือดูโปรแกรมทีวีเมื่อใดก็ได้

### เปิดทีวีออนไลน์

ในการเปิด App ทีวีออนไลน์ ให้กด $\ \spadesuit$  แล้วเลือก Smart TV ในหน้าเริ่มต้น ให้เลือกไอคอน Oทีวีออนไลน์แล้วกด ตกลง เลือกโปรแกรมบนหน้า แล้วกด ตกลง เพื่อเริ่มการดู คุณสามารถใช้ปุ่ม  $\blacktriangleright$  (เล่น) และ II (หยุดชั่วคราว)

รายการต่อสถานีถ่ายทอด

ในการดูโปรแกรมทีวีออนไลน์ซึ่งเรียงลําดับตาม สถานี ถ่ายทอด ให้กด \*สถานีถ่ายทอดทั้งหมด เลือกสถานีถ่ายทอด แล้วกด ตกลง

\* หากมีในภูมิภาคของคุณ

### จาก USB หรือเครือข่าย

คุณสามารถดูภาพถ่ายหรือเล่นเพลงและวิดีโอของคุณจาก แฟลชไดรฟ์ USB หรือฮาร์ดไดรฟ์ USB ที่เชื่อมต่อ หากคุณมี คอมพิวเตอร์ในเครือข่ายภายในบ้าน คุณจะสามารถดูและเล่น ไฟล์จากคอมพิวเตอร์ได้บนทีวี

### จากอปกรณ์ USB

เสียบปลั๊กแฟลชไดรฟ์ USB หรือฮาร์ดไดรฟ์ USB เข้ากับช่อง เสียบ USB ช่องใดช่องหนึ่งโดยที่เปิดทีวีไว้ทีวีจะตรวจพบ อุปกรณ์และลงรายการไฟล์ของคุณ หากไม่ปรากฏรายการโดยอัตโนมัติให้กด SOURCE แล้ว

เลือก เบราส์ USB แล้วกด ตกลง

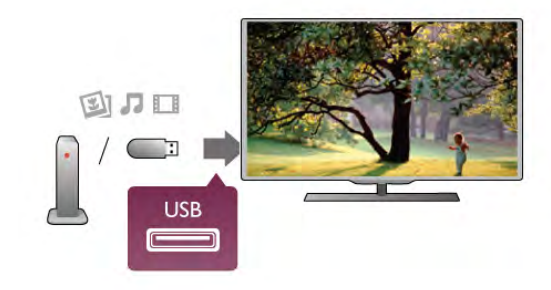

### คําเตือน

หากคุณลองหยุดชั่วคราวหรือบันทึกโปรแกรมโดยที่ฮาร์ด ไดรฟ์ USB เชื่อมต่ออยู่ ทีวีจะขอให้คุณฟอร์แมตฮาร์ดไดรฟ์ USB ซึ่งการฟอร์แมตนี้จะลบไฟล์ปัจจุบันทั้งหมดบนฮาร์ดไดรฟ์ **USB** 

#### จากคอมพิวเตอร์

หากทีวีและคอมพิวเตอร์อยู่ในเครือข่ายเดียวกัน ทีวีจะสามา รถเบราส์และเล่นไฟล์ที่จัดเก็บไว้ในคอมพิวเตอร์ของคุณได้ คุณจําเป็นต้องติดตั้งซอฟต์แวร์ Media Server อย่าง Twonky™ บนคอมพิวเตอร์ของคุณเพื่อแบ่งปันไฟล์ของคุณกับทีวีโดยทีวี จะแสดงไฟล์และโฟลเดอร์ของคุณเช่นเดียวกับที่จัดการไว้บน คอมพิวเตอร์

ในการเบราส์ไฟล์บนคอมพิวเตอร์ของคุณ ให้กด SOURCE เลือก เบราส์เครือข่าย แล้วกด ตกลง

## แถบเมนูและการจัดเรียง

ทีวีจะจัดเรียงไฟล์ตามชนิดโดยที่เชื่อมต่ออุปกรณ์ USB อยู่ เลื่อนไปยังแถบเมนูแล้วเลือกประเภทของไฟล์ที่คุณต้องการ หากคุณเบราส์ไฟล์จากคอมพิวเตอร์คุณสามารถเบราส์ไฟล์ และโฟลเดอร์ตามที่จัดการไว้บนคอมพิวเตอร์เท่านั้น

#### แถบเมนู

เลื่อนไปยังแถบเมนูแล้วเลือกประเภทของไฟล์ที่คุณต้องการดู หรือเล่น

เลือก  $\blacksquare$  ภาพถ่าย,  $\blacksquare$  เพลง หรือ  $\blacksquare$  วิดีโอ หรือคุณสามารถ ี่ เปิดมุมมอง ख โฟลเดอร์ แล้วเบราส์โฟลเดอร์ของคุณเพื่อ ค้นหาไฟล์

การเรียงลำดับ

ในการเบราส์ภาพถ่ายของคุณตามวันที่ เดือน ปีหรือเรียง ลำดับตัวอักษรตามชื่อ ให้กด \*\*\*\*\* จัดเรียง ในการเบราส์เพลงของคุณตามอัลบั้ม ศิลปิน ประเภทหรือเรียง ้ลำดับตัวอักษรตามชื่อ ให้กด **\*\*\*** จัดเรียง วิดีโอจะจัดเรียงตามตัวอักษร

### ดูรูปภาพ

ในการดูภาพ ให้เลือก **��** ภาพถ่าย ในแถบเมนู เลือกภาพ ขนาดเล็ก ภาพถ่าย แล้วกด ตกลง หากในโฟลเดอร์เดียวกันมีภาพถ่ายหลายภาพ ให้เลือก ภาพถ่ายแล้วกด • แสดงสไลด์ เพื่อเริ่มแสดงสไลด์ของ ภาพถ่ายทั้งหมดในโฟลเดอร์นี้ ในการข้ามไปยังภาพถ่ายถัดไปหรือก่อนหน้า ให้กด CH+ หรือ CH-ในการหยดแสดงสไลด์หรือปิดภาพถ่าย ให้กด  $\,\equiv\,$  LIST หรือ

 $($ หยด)

คุณสามารถเล่นเพลงพร้อมกับการแสดงสไลด์ โดยเริ่มแสดงสไลด์หลังจากเริ่มเล่นเพลง 1 - เลือกเพลงหรือโฟลเดอร์ที่มีเพลง แล้วกด ตกลง 2 - กด  $\equiv$  LIST แล้วเลือก  $\bar{\mathbf{Q}}$  ภาพถ่าย 3 - เลือกภาพถ่ายหรือโฟลเดอร์ที่มีภาพถ่าย แล้วกด แสดงสไลด์

### ข้อมล

ในการดูข้อมูลของภาพถ่าย (ขนาด วันที่สร้าง พาธไฟล์ ้เป็นต้น) ให้เลือกภาพถ่ายแล้วกด  $\,$  i  $\,$ INFO  $\,$ กดอีกครั้งเพื่อซ่อนข้อมูล

ตัวเลือก กด **III** OPTIONS - ผสม แสดงภาพถ่ายของคุณแบบสุ่ม - เล่นซ้ำ เล่นการแสดงสไลด์อย่างต่อเนื่อง - ความเร็วของการแสดงสไลด์ ตั้งค่าความเร็วของการแสดงสไลด์ - การเปลี่ยนภาพสไลด์ ตั้งค่ารูปแบบการเปลี่ยนภาพถ่าย

ในการปิด เบราส์ USB หรือ เบราส์เครือข่าย ให้กด ��ิ แล้ว เลือกกิจกรรมอื่น

### เล่นเพลง

ในการเล่นเพลง ให้เลือก M เพลง ในแถบเมนูเลือกเพลง แล้วกด ตกลง

หากในโฟลเดอร์เดียวกันมีหลายเพลง ให้กด แล่นทั้งหมด เพื่อเล่นเพลงทั้งหมดในโฟลเดอร์นี้

ในการข้ามไปยังเพลงถัดไปหรือก่อนหน้า ให้กด CH+ หรือ CH-

ในการหยุด เพลง ชั่วคราว ให้กด ตกลง กด ตกลง อีกครั้งเพื่อ เล่นต่อ

ในการเดินหน้าเพลงไป 10 วินาที หรือย้อนกลับไป 10 วินาที ให้กด ▶ หรือ ◀

ในการย้อนกลับหรือกรอเดินหน้าอย่างเร็ว ให้กด " หรือ ‹ กดปุ่มหลายครั้งเพื่อเร่งความเร็ว - 2x, 4x, 8x, 16x, 32x

หากคุณกด  $\equiv$  LIST หรือ  $\blacktriangle$  เพลงก็จะยังเล่นต่อไป

#### ข้อมล

ในการดูข้อมูลเพลง (ชื่อ ศิลปิน ระยะเวลา เป็นต้น) ให้เลือก เพลงแล้วกด [i] INFO กดอีกครั้งเพื่อซ่อนข้อมูล

ตัวเลือก กด **III** OPTIONS - ผสม เล่นแบบของคุณแบบสุ่ม - เล่นซ้ำ เล่นเพลงหนึ่งครั้งหรือเล่นต่อเนื่อง

### ปิดหน้าจอ

หากคุณต้องการฟังเพลงเท่านั้น คุณสามารถ ปิดหน้าจอเพื่อ เป็นการประหยัดพลังงาน

ในการปิดหน้าจอ ให้กด III OPTIONS เลือก *1* การตั้งค่า Eco ในแถบเมนูให้เลือก ปิดหน้าจอ แล้วกด ตกลง หาก ต้องการเปลี่ยนหน้าจอกลับ ให้กดปุ่มใดก็ได้บน รีโมทคอนโทรล

ในการปิด เบราส์ USB หรือ เบราส์เครือข่าย ให้กด �� แล้ว เลือกกิจกรรมอื่น

# การเล่นวิดีโอ

ในการเล่นวิดีโอ ให้เลือก ! วิดีโอ ในแถบเมนูเลือก วิดีโอ แล้วกด ตกลง

หากในโฟลเดอร์เดียวกันมีหลายวิดีโอ ให้กด แล่นทั้งหมด เพื่อเล่นวิดีโอทั้งหมดในโฟลเดอร์นี้

ในการข้ามไปยังวิดีโอถัดไปหรือก่อนหน้า ให้กด CH+ หรือ CH-

ในการหยุดวิดีโอชั่วคราว ให้กด ตกลง กด ตกลง อีกครั้งเพื่อ เล่นต่อ

ในการเดินหน้าวิดีโอหรือย้อนกลับไป 10 วินาที ให้กด ▶ หรือ  $\blacktriangleleft$ 

ในการย้อนกลับหรือกรอเดินหน้าอย่างเร็ว ให้กด " หรือ ‹ กดปุ่มหลายครั้งเพื่อเร่งความเร็ว - 2x, 4x, 8x, 16x, 32x ในการหยดเล่นวิดีโอ ให้กด ■ (หยด)

### ข้อมูล

ในการดูข้อมูลของวิดีโอ (ตําแหน่งของหัวเล่น ระยะเวลา ชื่อ  $\tilde{\bf u}$ ที่ เป็นต้น) ให้เลือกวิดีโอ แล้วกด  $\bf \overline{ii}$  INFO กดอีกครั้งเพื่อซ่อนข้อมูล

ตัวเลือก

กด **III** OPTIONS - บทบรรยาย หากมีบทบรรยาย คุณสามารถ เปิดปิด หรือ เปิดระหว่างปิด

เสียงบทบรรยายได้

- ผสม

เล่นวิดีโอของคุณแบบสุ่ม

- เล่นซ้ํา

เล่นวิดีโอหนึ่งครั้งหรือเล่นต่อเนื่อง - DivX® VOD

เปิดการลงทะเบียน DivX

ใบการปิด เบราส์ HSB หรือ เบราส์เครือข่าย ให้กด ♠ แล้ว

### DivX® VOD

ทีวีนี้ได้รับการรับรองจาก DivX Certified® และเล่นวิดีโอ DivX Video-On-Demand คุณภาพสูง

ในการเล่นวิดีโอ DivX VOD จากร้านวิดีโอหรือจาก คอมพิวเตอร์ของคุณ คุณต้องเปิดใช้งาน DivX VOD บนทีวี ก่อน โดยการเปิดใช้งาน DivX VOD ทีวีของคุณนี้ให้บริการฟรี

ลงทะเบียน หากทีวียังไม่ได้เปิดใช้งานเมื่อคุณเริ่มเล่นวิดีโอ DivX เช่า ทีวี จะแสดงรหัสการลงทะเบียน DivX ให้คุณเพื่อเปิดใช้งานทีวีนี้

ในการลงทะเบียน ให้ปฏิบัติตามขั้นตอนเหล่านี้

1 - เมื่อทีวีแสดงรหัสลงทะเบียน 8 หรือ 10 หลัก ให้จดรหัสและ ไปที่ http://vod.divx.com ทางคอมพิวเตอร์ 2 - ดาวน์โหลดและติดตั้งซอฟต์แวร์เครื่องเล่น DivX บน คอมพิวเตอร์ของคุณ 3 - เริ่มดำเนินการซอฟต์แวร์เครื่องเล่น DivX และสร้าง DivX Account (VOD > Create a DivX Account . . .) 4 - ในเครื่องเล่น DivX ให้ลงทะเบียนทีวีด้วยรหัสการลง ทะเบียน (VOD > Register a DivX Certified Device. . .) 5 - ดาวน์โหลดและบันทึกวิดีโอการลงทะเบียนเมื่อได้รับการ

ขอ

6 - ถ่ายโอนวิดีโอการลงทะเบียนไปยังทีวีโดยคุณสามารถใช้ แฟลชไดรฟ์ USB หรือการเชื่อมต่อเครือข่ายของคุณ 7 - เล่นวิดีโอการลงทะเบียนบนทีวีของคุณ ซึ่งเป็นการลง ทะเบียนให้เสร็จสมบูรณ์และเปิดใช้งาน DivX บนทีวีของคุณ

ศึกษารายละเอียดเพิ่มเติมที่เว็บไซต์ของ DivX

ยกเลิกการลงทะเบียน

คุณสามารถยกเลิกการลงทะเบียนทีวีและปิดการใช้งานการ เล่น DivX VOD

ในการยกเลิกการลงทะเบียน ให้กด SOURCE เลือก เบราส์ USB และกด ตกลง

กด **III** OPTIONS เลือก DivX® VOD แล้วกด ตกลง

DivX®, DivX Certified® และโลโก้อื่นๆ ที่เกี่ยวข้องเป็น เครื่องหมายการค้าของ Rovi Corporation หรือบริษัทในเครือ และใช้ภายใต้สิทธิ์ที่อนุญาตเท่านั้น

เกี่ยวกับ DIVX VIDEO: DivX® เป็นรูปแบบวิดีโอดิจิตอลที่ สร้างขึ้นโดย DivX, LLC ซึ่งเป็นบริษัทในเครือของ Rovi Comoration

อุปกรณ์นี้เป็นอุปกรณ์ DivX Certified® อย่างเป็นทางการที่ สามารถเล่นวิดีโอ DivX ได้โปรดเยี่ยมชม divx.com สําหรับ ข้อมูลเพิ่มเติมและเครื่องมือซอฟต์แวร์เพื่อแปลงไฟล์ของคุณ ให้เป็นวิดีโอ DivX

เกี่ยวกับ DIVX VIDEO-ON-DEMAND: อุปกรณ์ DivX Certified® ต้องลงทะเบียนเพื่อให้เล่นเนื้อหา DivX Video-on-Demand (VOD) ได้ในการรับรหัสลงทะเบียน ให้ค้นหาส่วน DivX VOD ในเมนูตั้งค่าอุปกรณ์ของคุณ ไปที่ vod.divx.com สำหรับข้อมูลเพิ่มเติมเกี่ยวกับวิธีการลงทะเบียนให้เสร็จ สมบรณ์

### 5.4 Pause TV

คุณสามารถหยุดการถ่ายทอดโทรทัศน์ชั่วคราวและกลับมาชม ต่อในภายหลัง เฉพาะช่องทีวีดิจิตอลเท่านั้นที่สามารถหยุด ชั่วคราวได้คุณต้องเชื่อมต่อฮาร์ดไดรฟ์ USB เพื่อบัฟเฟอร์การ ถ่ายทอด คุณสามารถหยุดการกระจายเสียงชั่วคราวได้นาน สูงสุด 90 นาที

ใน วิธีใช้ กด •••• รายการ และค้นหา ฮาร์ดไดรฟ์ USB, การ ติดตั้ง สําหรับข้อมูลเพิ่มเติม

หยุดชั่วคราวหรือเล่นการถ่ายทอดต่อ

ในการหยุดการถ่ายทอดรายการชั่วคราว ให้กด **II** (หยุด ชั่วคราว) แถบความคืบหน้าจะปรากฏขึ้นบนหน้าจอเป็นเวลา สั้นๆ

ในการเรียกแถบความคืบหน้าขึ้นมา ให้กด **II** (หยุดชั่วคราว) อีกครั้ง

หากต้องการกลับมาชมต่อ กด ▶ (เล่น) ไอคอนบนหน้าจอจะ ้แสดงให้เห็นว่า คุณกำลังชมการถ่ายทอดที่ถูกหยุดชั่วคราว

กลับสู่การถ่ายทอดทีวีจริง

หากต้องการเปลี่ยนเพื่อย้อนกลับมายังการถ่ายทอดทีวีจริง ให้ กด ■  $(\texttt{w}\texttt{w}\texttt{a})$ 

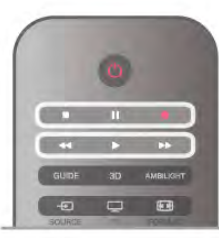

ขณะที่คุณเปลี่ยนมายังช่องดิจิตอล ฮาร์ดไดรฟ์ USB จะเริ่ม บัฟเฟอร์การถ่ายทอด เมื่อเปลี่ยนเป็นช่องดิจิตอลอื่น การ ถ่ายทอดของช่องใหม่ก็จะถูกบัฟเฟอร์และการถ่ายทอดของ ช่องก่อนหน้าก็จะถูกลบออกไป เมื่อคุณเปลี่ยนไปยังอุปกรณ์ที่ เชื่อมต่อ (เครื่องเล่นแผ่นดิสก์ Blu-ray หรือเครื่องรับสัญญาณ ดิจิตอล) ฮาร์ดไดรฟ์ USB จะหยุดบัฟเฟอร์และการถ่ายทอดจะ ถูกลบออกไป นอกจากนี้เมื่อคุณเปลี่ยนทีวีไปที่สแตนด์บาย การถ่ายทอดก็จะถูกลบออกไป

ในขณะที่กําลังบันทึกโปรแกรมบนฮาร์ดไดรฟ์ USB คุณจะไม่ สามารถหยุดการถ่ายทอดชั่วคราวได้

### เล่นซ้ําทันที

ในขณะที่รับชมการถ่ายทอดจากช่องทีวีดิจิตอล คุณสามารถ เล่นการถ่ายทอดซ้ําทันทีได้อย่างง่ายดาย ี หากต้องการเล่น 10 วินาทีสุดท้ายของการถ่ายทอดทีวีซ้ำ ให้ กด  $\Pi$  (หยุดชั่วคราว) และกด  $\blacktriangleleft$  (ซ้าย) คุณสามารถกด w ซ้ําๆ จนกระทั่งกลับมาถึงจุดเริ่มต้นของ บัฟเฟอร์การถ่ายทอด หรือถึงระยะเวลาสูงสุด

### แถบแสดงความคืบหน้า

เมื่อมีแถบความคืบหน้าบนหน้าจอ ให้กด ∢∢ (Rewind - ย้อน กลับ) หรือกด ▶ (Forward - กรอเดินหน้า) เพื่อเลือกว่าจะเริ่ม ดูการถ่ายทอดที่หยุดชั่วคราวไว้ที่ตรงไหน กดปุ่มเหล่านี้ซ้ําๆ เพื่อเปลี่ยนแปลงความเร็ว

การระบุ

• จะไม่มีเสียงการบรรยายเสียง (ความคิดเห็น) ในการเล่นใน Pause TV หรือการบันทึก สําหรับผู้ที่มีความบกพร่องทาง สายตา

• คุณสามารถบัฟเฟอร์คําบรรยายดิจิตอล (DVB) ของช่อง คุณ ไม่สามารถ บัฟเฟอร์คําบรรยายที่มาจากบริการข้อความ หาก ต้องการตรวจสอบว่ามีคําบรรยายดิจิตอล (DVB) หรือไม่ ให้จู นหาช่องทีวี แล้วกด  ${\sf H}$ l OPTIONS, เลือก  $\mathbf \equiv$  ตั่วเลือก ใน แถบเมนูและเลือก ภาษาบทบรรยาย เพื่อเปิดรายการคํา บรรยาย คุณสามารถบัฟเฟอร์แต่เฉพาะภาษาบทบรรยายที่มี ไอคอน DVB นําหน้าเท่านั้น

# $\overline{5.5}$ การบันทึก

# บันทึกโปรแกรม

หากเชื่อมต่อและฟอร์แมตฮาร์ดไดรฟ์ USB รวมถึงทีวีได้รับ ข้อมลของทีวีไกด์อิเล็กทรอนิกส์ คุณจะสามารถ บันทึก การ ถ่ายทอดทีวีแบบดิจิตอลได้

ใน วิธีใช้ ให้กด • รายการ และค้นหา ฮาร์ดไดรฟ์ USB, การ ติดตั้ง เพื่อติดตั้งฮาร์ดไดรฟ์ USB

บันทึกทันที

่ ในการบันทึกโปรแกรมที่คุณกำลังดูอยู่ ให้กด ● (บันทึก) บน รีโมทคอนโทรล

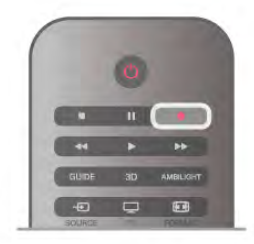

หากคุณได้รับทีวีไกด์จากอินเตอร์เน็ต คุณจะสามารถปรับเวลา สิ้นสุดของการบันทึกในหน้าต่างป๊อปอัพก่อนที่จะยืนยันการ บันทึก

หากคุณได้รับทีวีไกด์จากสถานีถ่ายทอด การบันทึกจะเริ่มต้น ทันทีคุณสามารถปรับเวลาสิ้นสุดของการบันทึกในรายการ บันทึก ดูด้านล่าง

ในการเลิ้กบันทึก ให้กด ■ (หยุด)

### ตั้งเวลาบันทึก

คุณสามารถตั้งกําหนดการการบันทึกสําหรับโปรแกรมที่กําลัง จะมาถึงของวันนี้ หรืออีกไม่กี่วันถัดไปได้ (สูงสุด 8 วัน)

1 - ในการกําหนดการบันทึก ให้กด คู่มือ ในหน้าทีวีไกด์ให้เลือกช่องและโปรแกรมที่คุณต้องการบันทึก คุณสามารถป้อนหมายเลขช่องเพื่อไปที่ช่องในรายการได้ กด ▶ (ขวา) หรือ ◀ (ซ้าย) เพื่อเลื่อนดูโปรแกรมต่างๆ ของ ช่อง

ในการเปลี่ยนวันที่ของรายการ ให้กด th OPTIONS และเลือก เลือกวัน และในรายการ ให้เลือกวันที่คุณต้องการ แล้วกด ตกลง หากทีวีไกด์มาจากอินเตอร์เน็ต คุณสามารถเลือกวันที่ที่ ด้านบนของหน้า แล้วกด ตกลง

2- เมื่อไฮไลต์โปรแกรมแล้ว ให้กด • บันทึก หรือกด oOPTIONS และเลือก บันทึก ทีวีจะเพิ่มช่วงเวลาว่างไว้ที่จุด สิ้นสุดโปรแกรม คุณสามารถเพิ่มช่วงเวลาว่างได้หากจําเป็น

หากคุณวางแผนที่จะบันทึกโปรแกรมระหว่างที่คุณไม่อยู่ โปรด อย่าลืมสลับให้ทีวีสแตนด์บาย และเปิดฮาร์ดไดรฟ์ USB

### รายการที่บันทึก

ในการดูรายการบันทึกและการบันทึกตามกำหนด ให้กด  $\, \, \hat{ \, \, \, \, }$ เลือก R การบันทึก แล้วกด ตกลง ซึ่งในรายการนี้คุณ สามารถเลือกดูการบันทึก ลบโปรแกรมที่บันทึก ปรับเวลาสิ้น ้สุดของการบันทึกที่กำลังดำเนินอยู่ หรือตรวจสอบพื้นที่ว่างบน ดิสก์และในรายการนี้หากทีวีไกด์มาจากอินเตอร์เน็ต คุณ สามารถกําหนดการบันทึกซึ่งคุณได้ตั้งค่าเวลาเริ่มต้นและสิ้น สุดด้วยตนเอง โดยที่กําหนดเวลาการบันทึกไม่เชื่อมต่อกับ โปรแกรม ในปรับเวลาที่ตั้งการบันทึกไว้ให้เลือก การบันทึกที่ กําหนด ที่ด้านบนของหน้า แล้วกด ตกลง ตั้งค่าช่อง วันที่ และ ระยะเวลา ในการยืนยันการบันทึก ให้เลือก กําหนดการ แล้ว กด ตกลง

### ลบการบันทึกที่ตั้งเวลาไว้

ในการลบการบันทึกตามกําหนด ให้เลือกการบันทึกที่กําลังจะ มาถึงในรายการ แล้วกด ตกลง หรือคุณสามารถเลือกการ บันทึกที่กำหนด แล้วกด **III** OPTIONS และเลือก ยกเลิกการ บันทึก

### การระบุ

• ในขณะที่บันทึกโปรแกรม คุณสามารถดูโปรแกรมที่บันทึกไว้ ก่อนหน้านี้ได้

• ในขณะที่บันทึก คุณไม่สามารถเปลี่ยนช่องทีวีได้

• ในขณะที่บันทึก คุณไม่สามารถหยุดการถ่ายทอดทีวีชั่วคราว ได้

• หากต้องการบันทึก สถานีถ่ายทอดต้องมีการตั้งค่านาฬิกาที่ แน่นอน หากคุณรีเซ็ตนาฬิกาทีวีด้วยตนเอง การบันทึกอาจล้ม เหลวได้

• ไม่สามารถบันทึกเสียงการบรรยายเสียง (ความคิดเห็น) สําหรับผู้มีสายตาผิดปกติ

• คุณสามารถบัฟเฟอร์คําบรรยายดิจิตอล (DVB) ของช่อง คุณ ไม่สามารถบันทึก คําบรรยาย ที่มาจากบริการข้อความ หาก ต้องการตรวจสอบว่ามีคําบรรยายดิจิตอล (DVB) หรือไม่ ให้จู นหาช่องทีวี แล้วกด  $H$  OPTIONS, เลือก  $\equiv$  ตัวเลือก ใน แถบเมนูและเลือก ภาษาบทบรรยาย เพื่อเปิดรายการคํา บรรยาย คุณสามารถบันทึกแต่เฉพาะภาษาบทบรรยายที่มี ไอคอน DVB นําหน้าเท่านั้น

ใน วิธีใช้ ให้กด • รายการ และค้นหา ด<sub>ู</sub>การบันทึก เพื่อด และจัดการการบันทึกของคุณ

# ดูการบันทึก

่ ในการดูการบันทึก ให้กด <del>∩ิ</del> เลือก t⊒ การบันทึก แล้วกด ตกลง

ในรายการ ให้เลือก การบันทึก แล้วกด ▶ (เล่น) เพื่อเริ่มเล่น

คุณสามารถใช้ปุ่ม ▶ (เดินหน้า), ◀◀ (ย้อนกลับ), Ⅱ (หยุด ์ ชั่วคราว) หรือ ■ (หยุด) บนรีโมตคอนโทรล

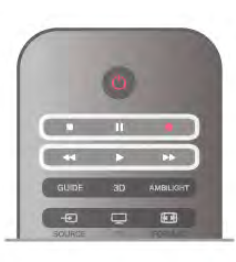

### การบันทึกที่หมดอายุ

สถานีถ่ายทอดสามารถจํากัดจํานวนวันที่สามารถรับชม รายการที่บันทึกไว้โดยการบันทึกในรายการจะแสดงจํานวน วันที่ก่อนที่จะ หมดอายุ

#### การบันทึกล้มเหลว

เมื่อการบันทึกที่กําหนดถูกป้องกันไว้โดยสถานีถ่ายทอดหรือ เมื่อการถ่ายทอดถูกหยุด การบันทึกดังกล่าวจะทําเครื่องหมาย ว่า Failed (ล้มเหลว)

ลบการบันทึก

ในการลบการบันทึก ให้เลือกการบันทึกในรายการ กด **III** OPTIONS แล้วเลือก ลบการบันทึก

ใน วิธีใช้ ให้กด \*รายการ แล้วค้นหา บันทึกโปรแกรม สําหรับข้อมูลเพิ่มเติม

### 5.6 แอปพลิเคชัน MyRemote

# เกี่ยวกับแอปพลิเคชัน MyRemote

ด้วย แอปพลิเคชัน MyRemote คุณจะสามารถใช้สมาร์ทโฟน หรือแท็บเล็ตของคุณเป็นรีโมทคอนโทรลทีวีสําหรับทีวีเครื่องนี้ ได้คุณสามารถแบ่งปันรูปถ่าย เพลง และวิดีโอได้บนอุปกรณ์ อื่นๆ ในเครือข่ายภายในบ้านของคุณ คุณสามารถอ่านข้อมูล จากคู่มือทีวี, ดูกําหนดการ และเปลี่ยนทีวีไปเป็นช่องที่ต้องการ ได้ด้วยฟังก์ชัน Wi-Fi smart screen คุณจะสามารถชมทีวีได้ บนสมาร์ทโฟนหรือแท็บเล็ตของคุณได้ ฟังก์ชันของแอปพลิเคชัน MyRemote มีความหลากหลายไป ตามเวอร์ชันและระบบปฏิบัติการ

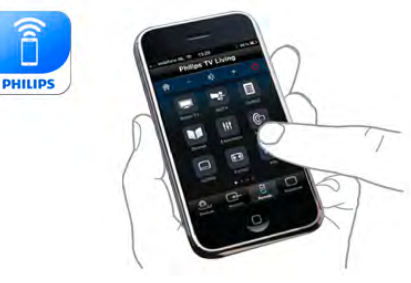

### ฟรี

คุณสามารถดาวน์โหลด แอปพลิเคชัน MyRemote ได้ฟรี ฟังก์ชันทั้งหมดของแอปพลิเคชัน MyRemote มีให้บริการฟรี ยกเว้นเฉพาะฟังก์ชัน Wi-Fi smart screen เท่านั้น

เวอร์ชันของแอปพลิเคชัน

แอปพลิเคชัน MyRemote ได้รับการพัฒนาอย่างต่อเนื่อง เวอร์ชันในอนาคตจะมีฟังก์ชันใหม่ๆ และจะค่อยๆ แนะนําออก มา ควรตรวจสอบการอัพเดตของแอปพลิเคชัน MyRemote อยู่เป็นประจําที่ App Store

\* แอปพลิเคชัน MyRemote เวอร์ชัน 3.0 จะพร้อมใช้ในช่วงครึ่ง ปีหลังของปี 2012

### ฟังก์ชันของแอปพลิเคชัน

ฟังก์ชันต่างๆ ของแอปพลิเคชันมีความหลากหลายไปตาม เวอร์ชันและอุปกรณ์ที่คุณใช้แอปพลิเคชัน

\* มีบริการเฉพาะบนแท็บเล็ต

\*\* มีการคิดค่าใช้จ่ายเล็กน้อย

### ภาษา

มีภาษาต่อไปนี้ในแอปพลิเคชัน MyRemote : อังกฤษ เยอรมัน ฝรั่งเศส อิตาลี สเปน โปรตุเกส ดัตช์ และรัสเซีย หากภาษาที่ตั้งค่าบนอุปกรณ์เคลื่อนที่ของคุณไม่ใช่ภาษาใด ภาษาหนึ่งที่ได้กล่าวมานี้ภาษาของแอปพลิเคชัน MyRemote จะเปลี่ยนเป็นภาษาอังกฤษ

แอปพลิเคชัน MyRemote กับทีวีเครื่องอื่นๆ

คุณสามารถใช้แอปพลิเคชัน MyRemote ได้บนทีวี Philips รุ่นที่ ผลิตตั้งแต่ปี 2009 เป็นต้นไป

หากทีวีของคุณเป็นรุ่นปี 2009 คุณจําเป็นจะต้องอัพเดต ซอฟต์แวร์ทีวีและเปิดใช้งาน JointSpace หากคุณมีรุ่นปี 2010 คุณเพียงแต่ต้องเปิดใช้งาน JointSpace บนทีวีส่วนทีวีรุ่นปี 2011 และ 2012 มีความพร้อมสําหรับการใช้แอปพลิเคชัน MyRemote

หากต้องการทราบว่าทีวีของคุณผลิตในปีใด ให้ตรวจสอบ หมายเลขประเภทของทีวี (เช่น xxPFLxxx4) หากตัวเลขตัว สุดท้ายเป็น '4' แสดงว่า ทีวีของคุณเป็นรุ่นปี 2009 หากตัวเลข ตัวสุดท้ายเป็น '5' แสดงว่า ทีวีของคุณเป็นรุ่นปี 2010 นอกจาก นี้ '6' หมายถึง ปี 2011 และ '7' หมายถึง ปี 2012

การเปิดใช้ JointSpace

1 - เปิดสวิตช์ทีวี

2 - ตรวจสอบว่า ทีวีมีการอัพเดตซอฟต์แวร์แล้ว (เฉพาะ สําหรับทีวีรุ่นปี 2009 เท่านั้น) และคุณได้ติดตั้งทีวีบางช่องไว้ แล้ว

3 - ในเมนูหน้าหลัก เลือก ดูทีวี

4 - ที่บนรีโมทคอนโทรล ให้กดหมายเลข 564 687 722 3 (JointSpace) คุณไม่จําเป็นต้องสนใจการเปลี่ยนช่อง

5 - JointSpace จะถูกเปิดใช้เมื่อข้อความ JointSpace เปิดใช้ งาน ปรากฏขึ้น

### เครือข่ายของคุณ

เครือข่ายภายในบ้าน

ทีวีสมาร์ทโฟน แท็บเล็ต และคอมพิวเตอร์ของคุณจะต้อง เชื่อมต่อกับเครือข่ายภายในบ้านของคุณ เมื่อใช้แอปพลิเคชัน MyRemote

การเชื่อมต่อทีวีกับเครือข่ายภายในบ้านของคุณ . . .

1 - เชื่อมต่อเราเตอร์เครือข่ายของคุณเข้ากับอินเตอร์เน็ต หาก ยังไม่ได้เชื่อมต่อ (การเชื่อมต่ออินเตอร์เน็ตบรอดแบนด์)

2 - เชื่อมต่อทีวีเข้ากับเราเตอร์เครือข่ายของคุณ โดยสามารถ เชื่อมต่อได้ทั้งแบบไร้สายและใช้สาย

สําหรับข้อมูลเพิ่มเติม ใน วิธีใช้ ให้กด \*รายการ และค้นหา เครือข่าย, ไร้สาย หรือ เครือข่าย, ใช้สาย

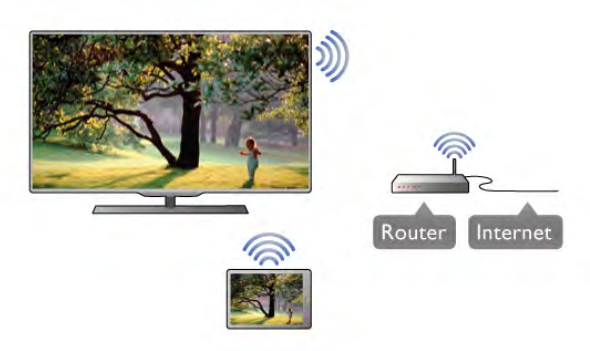

### ซอฟต์แวร์ Media Server

หากคุณต้องการดูภาพถ่ายของคุณหรือเล่นเพลงและวิดีโอจาก คอมพิวเตอร์บนทีวีคุณจะต้องติดตั้งซอฟต์แวร์ Media Server บนคอมพิวเตอร์ของคุณ ตั้งค่าซอฟต์แวร์ Media Server เพื่อใช้ งานไฟล์บนเครือข่ายภายในบ้านของคุณ ทีวีรุ่นนี้ใช้

### Digital Media Renderer - DMR

หากไฟล์สื่อของคุณไม่เล่นบนทีวีตรวจสอบให้แน่ใจว่าเปิด Digitial Media Renderer อยู่ ซึ่งตามการตั้งค่าจากโรงงานจะ เปิด DMR

การตรวจสอบว่าเปิด DMR อยู่หรือไม่ . . .

1 - กด  $\bigoplus$  และเลือก  $\bigoplus$  Setup (ตั้งค่า) และกด OK (ตกลง) 2 - เลือก Network settings (การตั้งค่าเครือข่าย) และกด OK (ตกลง)

3 - เลือก Digital Media Renderer - DMR และกด OK (ตกลง)

4 - เลือก On (เปิด) และกด OK (ตกลง)

5 - กด ± กดซ้ำๆ ถ้าจำเป็น เพื่อปิดเมน

### ชื่อเครือข่ายทีวี

หากคุณมีทีวีมากกว่าหนึ่งเครื่องในเครือข่ายภายในบ้าน คุณ สามารถเปลี่ยนชื่อทีวีได้ใน Network settings (การตั้งค่าเครือ ข่าย)

การเปลี่ยนชื่อทีวีของคุณ . . .

1 - กด  $\bigoplus$  และเลือก  $\bigoplus$  Setup (ตั้งค่า) และกด OK (ตกลง) 2 - เลือก Network settings (การตั้งค่าเครือข่าย) และกด OK (ตกลง)

3 - เลือก TV network name (ชื่อเครือข่ายทีวี) และกด OK (ตกลง) เพื่อแสดงชื่อปัจจุบัน คุณสามารถใช้คีย์บอร์ดบน รีโมทคอนโทรลเพื่อเปลี่ยนชื่อเครือข่ายทีวี

4 - เลือก Done (เสร็จ) และกด OK (ตกลง) เมื่อพร้อม

5 - กด ± กดซ้ำๆ ถ้าจำเป็น เพื่อปิดเมนู

# การดาวน์โหลดแอปพลิเคชัน

หากต้องการดาวน์โหลดแอปพลิเคชัน MyRemote App บน สมาร์ทโฟนหรือแท็บเล็ตของคุณ คุณสามารถใช้รหัส QR บน หน้านี้ เลือกระบบปภิบัติการ (หรือประเภทอปกรณ์) ที่ต้องการ และใช้โปรแกรมอ่านรหัส QR เพื่อไปยังหน้า ดาวน์โหลด โดยตรง

### Apple iPhone

MyRemote

หากต้องการดาวน์โหลดแอปพลิเคชันบน iPhone ของคุณ ให้ ไปที่ Apple App Store และค้นหาแอปพลิเคชัน Philips

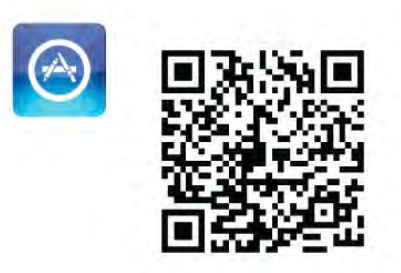

### Apple iPad

หากต้องการดาวน์โหลดแอปพลิเคชันบน iPad ของคุณ ให้ไป  $\vec{\eta}$  Apple App Store และค้นหาแอปพลิเคชัน Philips MyRemote HD

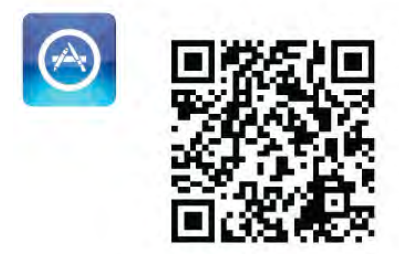

Google Play

หากต้องการดาวน์โหลดแอปพลิเคชันบนอุปกรณ์ Android ของคุณ ให้ไปที่ Google Play และมองหาแอปพลิเคชัน Philips **MyRemote** 

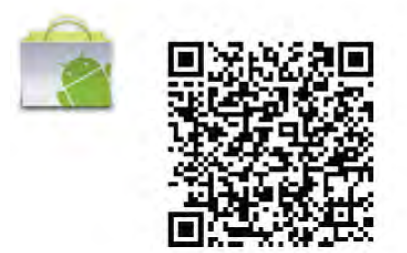

### App menu (เมนู App)

App menu (เมนู App)

จาก App menu (เมนู App) MyRemote คุณสามารถเริ่ม ฟังก์ชันแอปพลิเคชัน MyRemote ต่างๆ ได้เพียงแค่แตะให้ ฟังก์ชันเปิดขึ้น

หากต้องการย้อนกลับไป App menu (เมนู App) ให้แตะปุ่ม App menu (เมนู App) ที่ด้านบนสุดของหน้า

### Select device (เลือกอุปกรณ์)

ในแอปพลิเคชัน MyRemote เวอร์ชัน 3.0 คุณสามารถเลือก อุปกรณ์ที่คุณต้องการนําฟังก์ชันทั้งหมดของแอปพลิเคชันมา ใช้ด้วย แตะปุ่ม Select device (เลือกอุปกรณ์) ที่มุมบนขวาของ App menu (เมนู App)

ในแอปพลิเคชัน MyRemote เวอร์ชัน 2.0 คุณจะต้องเลือก อุปกรณ์สําหรับแต่ละฟังก์ชันทีละครั้ง

คุณสามารถตรวจสอบความสามารถในการใช้ร่วมกันได้ของ MyRemote กับผลิตภัณฑ์อื่นๆ ของ Philips ได้ที่หน้าการ สนับสนุนออนไลน์สําหรับผลิตภัณฑ์ของคุณที่ www.philips.com/support นอกจากนี้ควรตรวจสอบให้แน่ใจว่า ผลิตภัณฑ์ Philips ของคุณได้รับการอัพเกรดด้วยซอฟต์แวร์ ล่าสุดแล้ว

# ฟังก์ชันของแอปพลิเคชัน

#### **SimplyShare**

ด้วย SimplyShare คุณจะสามารถส่งไฟล์ สื่อ เช่น รูปถ่าย เพลง หรือวิดีโอจากอุปกรณ์ในเครือข่ายภายในบ้านของคุณ ไปยังอปกรณ์อื่นในเครือข่ายของคุณได้\*

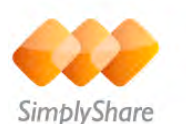

หากต้องการเปิด SimplyShare ในแอปพลิเคชัน MyRemote ให้ แตะที่ปุ่ม SimplyShare ใน App menu (เมนู App) MyRemote

### เลือกอุปกรณ์ที่ใช้ในการส่งสื่อ

1 - แตะที่แถบสีขาวด้านบนเพื่อเปิดรายการอุปกรณ์ที่พร้อมใช้ งานในเครือข่ายของคุณ 2 - แตะที่อุปกรณ์ในรายการ

เลือกอุปกรณ์ที่จะเล่นสื่อ

1 - แตะที่แถบสีขาวด้านล่างเพื่อเปิดรายการอุปกรณ์ที่พร้อม ใช้งานในเครือข่ายของคุณ 2 - แตะที่อุปกรณ์ในรายการ

### เลือกไฟล์สื่อ

อุปกรณ์บางชนิดที่ทําหน้าที่ส่งไฟล์จะแสดงขึ้นมาตามประเภท ของสื่อ หากเป็นเช่นนี้คุณสามารถเลือกประเภทของสื่อที่คุณ กําลังมองหาได้ไม่ว่าจะเป็น เพลงวิดีโอ หรือ ภาพถ่าย 1 - แตะประเภทของสื่อที่คุณต้องการค้นหา 2 - ในรายการ ให้แตะที่เพลง วิดีโอ หรือภาพถ่ายเพื่อเล่นบน อุปกรณ์ที่คุณเลือก

รูปแบบสื่อที่สามารถใช้ได้ คุณสามารถเล่นสื่อได้หลากหลายรูปแบบบนทีวีของคุณ

ใน วิธีใช้ ให้กด  $\equiv$  รายการ และค้นหา รูปแบบการเล่น สําหรับรายการรูปแบบไฟล์ที่สามารถใช้ได้กับทีวีของคุณ

\* คุณสามารถตรวจสอบความสามารถในการใช้ร่วมกันได้ ของ MyRemote กับผลิตภัณฑ์เฉพาะของ Philips ได้ที่หน้าการ สนับสนุนออนไลน์สําหรับผลิตภัณฑ์ของคุณที่  $\hspace{0.1em}\textsf{www.philips.com/support} \hspace{0.1em}$ นอกจากนี้ ยังควรตรวจสอบให้แน่ใจ ว่า ผลิตภัณฑ์ Philips ของคุณได้รับการอัพเกรดด้วยซอฟต์แวร์ ล่าสุดแล้ว

### Net TV

ด้วยปุ่ม Net TV ในเมนูหน้าหลัก MyRemote คุณสามารถเปิด Net TV / Smart TV บนทีวีของคุณ

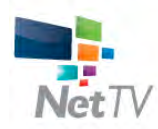

หากต้องการเปิด Net TV / Smart TV บนทีวีของคุณ ให้แตะที่ ปุ่ม Net TV ในเในูหน้าหลัก MyRemote

คุณสามารถใช้รีโมทคอนโทรลของแอปพลิเคชัน MyRemote เพื่อเบราส์หน้า ด้วยคีย์บอร์ดของแอปพลิเคชัน MyRemote คุณสามารถป้อนข้อความบนทีวีได้อย่างง่ายดาย

### TV guide (คู่มือทีวี)

หากคุณมีแท็บเล็ต คุณสามารถเรียกค่มือทีวี สำหรับทีวีของ คุณได้บนแท็บเล็ตของคุณ คุณสามารถค้นหาตาราง รายการทีวีและอ่านรายละเอียดของโปรแกรม คุณสามารถ แตะที่ชื่อโปรแกรมเพื่อเปลี่ยนไปยังช่องทีวีได้โดยตรง

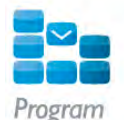

หากต้องการเปิดคู่มือทีวีให้แตะที่ปุ่ม TV guide (คู่มือทีวี) บน App menu (เมนู App) MyRemote ในครั้งแรกที่คุณแตะปุ่ม TV guide (คู่มือทีวี) ระบบจะให้คุณ เชื่อมต่อแท็บเล็ตและทีวี

การเตรียม

ก่อนที่คุณจะเชื่อมต่อแท็บเล็ตและทีวีให้ตรวจสอบว่าได้ อัพเดตทีวีไกด์จากอินเตอร์เน็ตแล้ว

1 - กด  $\bigcap$  และเลือก  $\bigtriangleup$  Setup (ตั้งค่า) และกด OK (ตกลง) 2 - เลือก TV settings (การตั้งค่าทีวี)  $>$  General settings (การ ตั้งค่าทั่วไป) > TV guide (คู่มือทีวี)

3 - เลือก From the Internet (จากอินเตอร์เน็ต) แล้วกด OK (ตกลง)

้ 4 - กด ่ ± กดซ้ำๆ ถ้าจำเป็น เพื่อปิดเมนู

เชื่อมต่อกับทีวี

การเชื่อมต่อแท็บเล็ตกับทีวีไกด์ของทีวี . . .

1 - กด GUIDE (คู่มือ) บนรีโมทคอนโทรลเพื่อเปิดทีวีไกด์บน ทีวี

2 - กดป่ม • (สีเหลือง) เพื่อเปิดรายการอปกรณ์เคลื่อนที่ที่ ตรวจจับได้

3 - เลือก เชื่อมต่ออุปกรณ์เคลื่อนที่ และกด ตกลง เพื่อดูรหัสที่ จะเชื่อมต่อ

4 - บนแท็บเล็ต ให้เริ่มต้นแอปพลิเคชัน MyRemote และแตะ ปุ่ม Setup (ตั้งค่า) บนเมนูหน้าหลัก

5 - แตะที่รายการ TV guide (คู่มือทีวี)

6 - ป้อนรหัสในการเชื่อมต่อ

### Control (ควบคุม)

ด้วยปุ่ม Control บนเมนูหน้าหลัก MyRemote คุณจะเปลี่ยน สมาร์ทโฟนหรือแท็บเล็ตของคุณให้กลายเป็นรีโมทคอนโทรลที่ สมบูรณ์แบบสําหรับทีวีของคุณ

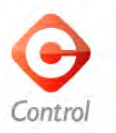

แตะที่ปุ่ม Control เพื่อเลือกทีวี (หรือเครื่องเล่นแผ่นดิสก์ Philips Blu-ray หรือระบบโฮมเธียเตอร์) เพื่อทำการควบคุม แตะที่ไอคอนของอุปกรณ์เพื่อแสดงรีโมทคอนโทรล

Wi-Fi smart screen

### การดาวน์โหลดและตั้งค่า

ด้วยฟังก์ชัน Wi-Fi smart screen คุณจะสามารถชม ช่องทีวี ดิจิตอลได้จากทีวีของคุณบนสมาร์ทโฟนหรือแท็บเล็ตของ คุณ\*

### สิ่งที่คุณต้องมี

หากต้องการชมทีวีบนสมาร์ทโฟนหรือแท็บเล็ตของคุณด้วย Wi-Fi smart screen . . .

- คุณต้องมีช่องทีวีดิจิตอลติดตั้งอยู่บนทีวีของคุณ
- ทีวีจะต้องเปิดอยู่

• เครือข่ายภายในบ้านของคุณจะต้องเป็นเครือข่ายที่ปลอดภัย ดูแลความปลอดภัยของเครือข่ายของคุณด้วย WEP, WPA, WPA2 หรือตั้งค่าโดยใช้ WPS

 $\cdot$  คุณต้องมีการตั้งค่า Wi-Fi smart screen เปิดอย่ กด  $\biguparrow\hspace{-0.04cm} \biguparrow$ (หน้าหลัก) > Setup (ตั้งค่า) > การตั้งค่าเครือข่าย > Wi-Fi smart screen

#### การสั่งซื้อ

แตะ Wi-Fi smart screen ใน App menu (เมนู App) เพื่อเปิด ฟังก์ชัน หากคุณยังไม่ได้ซื้อฟังก์ชันนี้ คุณจะถูกขอให้ดำเนิน การซื้อออนไลน์หลังจากซื้อแล้ว Wi-Fi smart screen จะเปิดขึ้น โดยอัตโนมัติและคุณจะสามารถเริ่มชมทีวีได้

#### การจัดอันดับของผู้ปกครอง

สถานีถ่ายทอดดิจิตอลบางสถานีมีการจัดอันดับโปรแกรมของ ตน เมื่อระดับของโปรแกรมเท่ากับหรือสูงกว่าระดับที่คุณตั้งไว้ สําหรับอายุของเด็ก โปรแกรมจะถูกล็อค คุณจําเป็นจะต้องใช้ รหัส PIN เพื่อปลดล็อคและชมโปรแรม หากต้องการเปิด Parental rating (การจัดอันดับของผู้ปกครอง) ให้แตะปุ่ม Setup (ตั้งค่า) บน App menu (เมนู App) เปิด Parental rating (การจัดอันดับของผู้ปกครอง) ตั้งค่ารหัส PIN ุของคุณ และตั้งค่าอายุ การจัดอันดับของผู้ปกครองในแอปพลิ เคชัน MyRemote ถูกตั้งค่าไว้สําหรับการดูทีวีบนสมาร์ทโฟน หรือแท็บเล็ตของคุณ มิใช่สําหรับทีวี หากคุณลืมรหัส PlN ของคุณ คุณจำเป็นจะต้องติดตั้งแอปพลิ เคชัน MyRemote ใหม่จาก App store ในหน้าการซื้อสําหรับ Wi-Fi smart screen คุณสามารถเรียกการซื้อของคุณขึ้นมาได้

โดยไม่ต้องเสียค่าใช้จ่าย

 $\, * \,$ ฟังก์ชัน Wi-Fi smart screen พร้อมใช้อยู่ใน MyRemote เวอร์ชัน 3.0 และจะพร้อมใช้ในช่วงครึ่งปีหลังของปี 2012

การดูช่องทีวี

การดูช่องทีวี

หากต้องการดูช่องทีวีด้วย ฟังก์ชัน Wi-Fi smart screen ให้แตะ Wi-Fi smart screen ใน App menu (เมนู App) Wi-Fi smart screen จะแสดงช่องทีวีที่เป็นปัจจุบันของทีวี หากทีวีถูกเปลี่ยน ไปยังอุปกรณ์เชื่อมต่อ คุณจําเป็นต้องเปลี่ยนทีวีกลับมายัง ดู ทีวีหรือ ดูดาวเทียม (หากมีตัวปรับสัญญาณดาวเทียมแบบ ภายในตัว)

### การเปลี่ยนช่องทีวี

หากต้องการเปลี่ยนช่องทีวีให้เลื่อนจอสัมผัสของสมาร์ทโฟน หรือแท็บเล็ตของคุณ เลื่อนไปทางขวาเพื่อดูช่องก่อนหน้าหรือ เลื่อนไปทางซ้ายเพื่อดูช่องถัดไป ลําดับของช่องจะเป็นไปตาม รายการช่องทีวี

คุณยังสามารถใช้ Channel bar (แถบช่อง) เพื่อค้นหาและ เปลี่ยนไปยังช่องทีวีได้

การหยุดทีวีชั่วคราวและการบันทึก

หากคณหยดการถ่ายทอดทีวีชั่วคราวบนทีวี หรือเริ่มบันทึก การถ่ายทอดด้วยทีวี (บนฮาร์ดไดรฟ์ USB ที่เชื่อมต่อ) ฟังก์ชัน Wi-Fi smart screen จะหยุดการทำงาน

เสียง เสียงในช่องทีวีเป็นเสียงโมโน

คําบรรยาย ไม่รองรับคําบรรยายใน Wi-Fi smart screen

Channel bar (แถบช่อง)

#### Channel bar (แถบช่อง)

หากต้องการเลื่อนช่องขึ้นลงไปตามรายการ ช่อง ทีวีคุณ สามารถเรียก Channel bar (แถบช่อง) ขึ้นมาได้ หากต้องการเรียก Channel bar (แถบช่อง) ให้แตะที่บริเวณ ตรงกลางของจอสัมผัสของคุณหนึ่งครั้ง Channel bar (แถบ ช่อง) จะปรากฏขึ้นที่ด้านล่างของหน้าจอ ร่วมกับ Tool bar (แถบเครื่องมือ) ที่ด้านบน คุณจะสามารถเลื่อน Channel bar (แถบช่อง) และค้นหาช่องทีวีได้

หากต้องการเปลี่ยนไปยังช่องทีวีให้แตะที่ไอคอนช่องหนึ่งครั้ง หากต้องการปิด Channel bar (แถบช่อง) และ Tool bar (แถบ เครื่องมือ) ให้แตะที่บริเวณตรงกลางจออีกครั้ง

#### ข้อมลค่มือทีวี

หากคุณมีแท็บเล็ตและคุณเชื่อมต่อคู่มือทีวีของทีวีของคุณกับ แอปพลิเคชัน MyRemote คุณจะสามารถดูข้อมูลคู่มือทีวีได้ โปรแกรมปัจจุบันและโปรแกรมถัดไปสําหรับช่องนั้นจะแสดง อยู่เหนือไอคอนช่องทีวีแต่ละไอคอน

Tool bar (แถบเครื่องมือ)

Tool bar (แถบเครื่องมือ)

ใน Tool bar (แถบเครื่องมือ) Wi-Fi smart screen คุณจะ สามารถเลือกรูปแบบไฟล์ภาพ เลือกรายการช่องทีวีหรือ ดาวเทียม (หากมีบนทีวี) เปิดเคล็ดลับเครื่องมือ หรือเปลี่ยนทีวี ที่สแตนด์บายได้

หากต้องการเรียก Tool bar (แถบเครื่องมือ) ให้แตะที่บริเวณ ตรงกลางจอแบบสัมผัสของคุณหนึ่งครั้ง Tool bar (แถบเครื่อง มือ) จะปรากฏขึ้นที่ด้านบนของจอ พร้อมกับ Channel bar (แถบช่อง)

หากต้องการปิดแถบ Tool bar (แถบเครื่องมือ) และ Channel bar (แถบช่อง) ให้แตะที่บริเวณตรงกลางจออีกครั้ง

ปุ่ม App menu (เมนู App) หากต้องการย้อนกลับไปยัง App menu (เมนู App) MyRemote ให้แตะปุ่ม App menu (เมนู App)

#### Scale (ปรับสัดส่วน)

หากต้องการปรับภาพให้พอดีหรือเต็มหน้าจอ ให้แตะปุ่ม Scale (ปรับสัดส่วน) เพื่อสลับระหว่างแบบเต็มหน้าจอกับแบบพอดี

#### ทีวีหรือดาวเทียม

หากคุณมีตัวปรับสัญญาณดาวเทียมแบบภายในตัวในทีวีของ คุณ คุณสามารถเลือกรายการช่องของ ดูทีวีหรือ ดูดาวเทียม ได้ปุ่มจะแสดงว่ารายการช่องใดที่ถูกเลือกอยู่ในปัจจุบัน หากต้องการเปลี่ยนรายการช่องปัจจุบัน ให้แตะปุ่มและแตะ ทีวี หรือ ดาวเทียม เพื่อเลือกรายการช่องที่คุณต้องการ หากคุณ ไม่มีตัวปรับสัญญาณดาวเทียมแบบภายในตัว ก็จะไม่มีปุ่ม เลือก

### Tool tips (เคล็ดลับเครื่องมือ)  $\bigoplus$

หากต้องการอ่าน Tool tips (เคล็ดลับเครื่องมือ) ให้แตะ ไอคอน  $\bf \bm \Theta$  เคล็ดลับเครื่องมือจะปรากภขึ้นที่ด้านบนของป่มที่ พร้อมใช้งาน

หากต้องการปิดเคล็ดลับเครื่องมือ ให้แตะที่ตำแหน่งใดก็ได้ บนจอแบบสัมผัส

#### ทีวี (')

ด้วย Wi-Fi smart screen คุณจะสามารถเปลี่ยนทีวีที่สแตนด์ บายได้แต่หากสูญเสียการเชื่อมต่อเครือข่าย คุณจะไม่ สามารถเริ่มต้น Wi-Fi smart screen ได้อีกครั้งจากทีวีสแตนด์ บาย

หากคุณเปิดใช้งาน การเริ่มต้นด่วน และทีวีอยู่ในช่วงเวลาเปิด ใช้งานการเริ่มต้นด่วน คุณจะยังคงเริ่มต้น Wi-Fi smart screen และดูทีวีได้คุณสามารถหยุดและเริ่ม Wi-Fi smart screen ได้ ตราบเท่าที่ทีวีอยู่ภายในช่วงเวลาเปิดใช้งานการเริ่มต้นด่วน หากคุณหยุด Wi-Fi smart screen นอกช่วงเวลาเปิดใช้งานการ เริ่มต้นด่วน ทีวีจะยังคงอยู่ในการเริ่มต้นด่วนเป็นเวลา 5 นาที เพื่อรอให้คุณเริ่มต้น Wi-Fi smart screen อีกครั้ง โดยที่ไม่ จําเป็นต้องเปิดทีวีใน วิธีใช้ ให้กด \*รายการ และค้นหา การเริ่มต้นด่วน สําหรับข้อมูลเพิ่มเติมเกี่ยวกับการเริ่มต้นด่วน

หากต้องการเปลี่ยนทีวีที่สแตนด์บาย ให้แตะป่ม ทีวี (') ใน แถบ Tool bar (แถบเครื่องมือ)

# 6 Skype

# 6.1 Skype คืออะไร

ด้วย Skype™ คุณสามารถสนทนาทางวิดีโอบนทีวีได้ฟรีคุณ สามารถโทรและเห็นเพื่อนๆ ของคุณได้จากที่ไหนก็ได้ในโลก พูดคุยกับเพื่อนของคุณในขณะที่เห็นหน้าพวกเขาจากหน้าจอ ขนาดใหญ่จากทีวีของคุณ

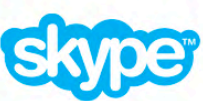

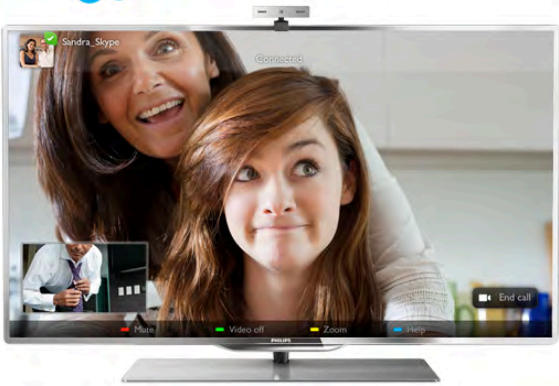

ในการสนทนาทางวิดีโอบน Skype คุณจําเป็นต้องมีกล้องถ่าย รูปสําหรับทีวีPhilips PTA317 ที่มีไมโครโฟนในตัวซึ่งมี จําหน่ายแยกกัน และการเชื่อมต่ออินเตอร์เน็ตที่ดี

คุณจําเป็นต้องเชื่อมต่อทีวีกับอินเตอร์เน็ตก่อนการตั้งค่า Skype คุณสามารถเชื่อมต่อทีวีของคุณแบบไร้สายหรือใช้สาย ก็ได้

ใน วิธีใช้ ให้กด \*รายการ แล้วค้นหา เครือข่าย, ไร้สาย เพื่อเชื่อมต่อทีวีเข้ากับเครือข่ายภายในบ้านของคุณและ อินเตอร์เน็ต

### แอคเคาท์ Skype

ในการใช้ Skype คุณจําเป็นต้องสร้างแอคเคาท์ Skype ให้กับ ้ตัวคุณเองหรือครอบครัว โดยคุณสามารถสร้างแอคเคาท์ Skype ใหม่ได้บนทีวีหรือคอมพิวเตอร์

Skype Credit หรือสมัครสมาชิก Skype

ด้วย Skype คุณยังสามารถโทรไปยังโทรศัพท์บ้านหรือโทรศัพท์ มือถือด้วยค่าใช้จ่ายเล็กน้อย การใช้คอมพิวเตอร์คุณจะ สามารถซื้อ Skype Credit หรือสมัครสมาชิก Skype ได้ที่ www.skype.com

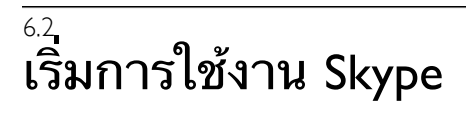

# ติดตั้งกล้องถ่ายรูป

เชื่อมต่อสายเคเบิลของกล้องถ่ายรูปสําหรับทีวีเข้ากับช่อง เสียบ USB ช่องใดช่องหนึ่งที่ด้านข้างหรือด้านหลังของทีวี

### งอที่ยึดขนาดเล็กดังแสดงในภาพประกอบด้านล่างและจัด ตําแหน่งของกล้องถ่ายรูปด้านบนทีวี

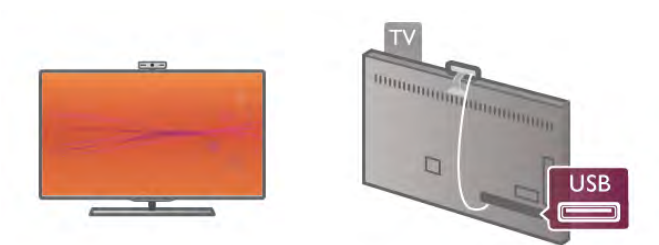

หันกล้องถ่ายรูปไปในตำแหน่งที่คุณนั่งเป็นประจำ ในการตั้ง ค่า Skype คุณสามารถทดสอบกล้องถ่ายรูป ตรวจสอบมุมมอง หรือตั้งค่าระดับการซูม

คุณสามารถจัดตําแหน่งของกล้องถ่ายรูปไว้ที่ใดก็ได้ที่คุณ ต้องการ แต่ขอแนะนําให้วางห่างจากลําโพงทีวี

หากไม่ได้เชื่อมต่อกล้องโทรทัศน์ Skype จะไม่เริ่มต้น

# เข้าใช้ - แอคเคาท์ใหม่

คุณสามารถเริ่มการใช้งาน Skype บนทีวีของคุณได้โดยที่เชื่อม ต่อทีวีเข้ากับอินเตอร์เน็ตและกล้องถ่ายรูปสําหรับทีวีเข้าที่แล้ว

ในการเปิดหน้า เข้าใช้ Skype ให้กด  $\spadesuit$  เพื่อเปิดเมนูหน้าหลัก เลือก Skype แล้วกด ตกลง

ป้อน ชื่อ Skype และ รหัสผ่าน เลือก เข้าใช้แล้วกด ตกลง เมนู Skype จะเปิดขึ้นบนหน้าจอ

ลืมชื่อ Skype หรือรหัสผ่านของคุณ

เริ่มการใช้งาน Skype บนคอมพิวเตอร์เพื่อรับรหัสผ่านชั่วคราว จาก Skype

สร้างแอคเคาท์ใหม่

หากคุณไม่มีชื่อ Skype และรหัสผ่าน คุณสามารถสร้าง แอค เคาท์ใหม่ในหน้าเข้าใช้ได้บนทีวี

- 1 ในหน้าเข้าใช้ให้เลือก แอคเคาท์ใหม่ แล้วกด ตกลง
- 2 สร้างแอคเคาท์ใหม่ของคุณ
- ชื่อเต็ม
- ป้อนชื่อเต็มของคุณ

- ชื่อ Skype

ป้อนชื่อเพื่อให้เป็นชื่อ Skype ของคุณ โดยชื่อ Skype ของคุณจะ แสดงในรายชื่อผู้ติดต่อของผู้ใช้ Skype รายอื่น โดยชื่อ Skype ต้องเริ่มต้นด้วยตัวอักษรตัวพิมพ์ใหญ่หรือพิมพ์เล็ก ต้อง ประกอบด้วย 6 ถึง 32 ตัวอักษรและมีตัวเลขได้ แต่ชื่อ Skype ห้ามมีที่ว่าง

- รหัสผ่าน

ป้อนรหัสผ่านของคุณ โดยรหัสผ่านต้องมี 6 ถึง 20 ตัวอักษร และอย่างน้อยต้องประกอบด้วยตัวอักษรหนึ่งตัวหรือตัวเลข หนึ่งตัว ห้ามใช้ตัวอักษรพิเศษอย่างเช่น เครื่องหมายการค้า สัญลักษณ์จุดนํา หรือสัญลักษณ์ยูโร รหัสผ่าน Skype ห้ามมีที่ ว่าง

- อีเมล์

ป้อนอีเมล์แอดเดรสของคุณ

3 - อ่านและยอมรับ เงื่อนไขการใช้ Skype

4 - หากแอคเคาท์ใหม่ของคุณได้รับการยอมรับแล้ว จึงเข้า

คุณสามารถแก้ไขหรือกรอกข้อมูล โปรไฟล์ Skype บน คอมพิวเตอร์โดยเริ่มการใช้งาน Skype บนคอมพิวเตอร์ของ คุณ เข้าใช้ด้วยชื่อ Skype และรหัสผ่านของคุณ แล้วเปิด โปรไฟล์ Skype ของคุณ คุณสามารถเปลี่ยนรูปโปรไฟล์เพิ่ม ข้อความแสดงอารมณ์ หรือตั้งค่าความเป็นส่วนตัว

# ไม่สามารถใช้การโทรฉุกเฉินได้

### $\frac{1}{2}$

ไม่สามารถใช้การโทรฉุกเฉินได้ - Skype ไม่ใช่อุปกรณ์ทดแทน สําหรับโทรศัพท์และไม่สามารถใช้ในการโทรฉุกเฉินได้

# 6.3 ผู้ติดต่อ

### หน้าผู้ติดต่อ

ในหน้า  $\clubsuit$  ผู้ติดต่อ คุณจะพบกับรายชื่อผู้ ติดต่อ Skype โดยผู้ ติดต่อจะแสดงด้วยชื่อ Skype ของพวกเขา ซึ่งในหน้านี้คุณ สามารถเพิ่ม บล็อค หรือลบผู้ติดต่อ คุณสามารถดูรายละเอียด ผู้ติดต่อหรือดูประวัติการโทรของคุณกับผู้ติดต่อรายนี้

### ข้อมูลผู้ติดต่อ

ในการดูรายละเอียดของผู้ติดต่อ ให้เลือกผู้ติดต่อ แล้วกด  $\, \overline{\rm I}$ INFO

### ประวัติผู้ติดต่อ

ในการดูการโทรของคุณกับผู้ติดต่อ ให้กด \* ประวัติผู้ติดต่อ เมื่อคุณลงชื่อเข้าใช้ด้วยแอคเคาท์ Skype อื่น ประวัติผู้ติดต่อ ทั้งหมดในแอคเคาท์ของคุณจะถูกลบ

### สถานะออนไลน์

ในการจะทราบว่าผู้ติดต่อออนไลน์หรือไม่ ให้ตรวจสอบไอคอน สถานะออนไลน์ที่อยู่ถัดจากชื่อ Skype ของผู้ติดต่อของคุณ เช่นเดียวกับผู้ใช้ทุกราย สถานะออนไลน์ของคุณก็จะแสดงใน หน้าผู้ติดต่อของผู้อื่นด้วย แต่คุณก็สามารถเปลี่ยนสถานะ ออนไลน์ได้เช่นเดียวกับผู้ใช้รายอื่นเช่นกัน

1 - ในหน้าผู้ติดต่อ ให้กด ft OPTIONS แล้วเลือก สถานะ ออนไลน์

2 - ในรายการ ให้เลือก สถานะ แล้วกด ตกลง แต่ละครั้งที่คุณเปิดทีวีสถานะของคุณจะเปลี่ยนกลับไปเป็น ออนไลน์

### - ออนไลน์

เป็นการตั้งค่าปกติเมื่อคุณเข้าใช้ Skype ผู้ติดต่อของคุณจะ สามารถเห็นว่าคุณออนไลน์และสามารถติดต่อคุณได้

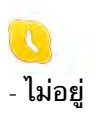

ผู้ติดต่อของคุณจะเห็นว่าคุณได้เข้าใช้แต่ไม่จำเป็นต้องดูทีวี ผู้ ติดต่อของคุณจะยังโทรหาคุณได้

#### - ห้ามรบกวน

ผู้ติดต่อของคุณจะเห็นว่าคุณออนไลน์แต่คุณไม่ต้องการให้ รบกวน พวกเขาสามารถโทรหาคุณได้และคุณจะได้รับการแจ้ง เตือนด้วยเสียง

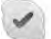

### - มองไม่เห็น

ผ่ัติดต่อทกรายจะเห็นว่าคุณออฟไลน์ แต่คุณยังสามารถใช้ งาน Skype ได้ตามปกติคุณสามารถใช้งาน Skype โดยไม่มี สายเรียกเข้าคอยรบกวน

 $\pmb{\times}$ 

### - ออฟไลน์

จะแสดงโดยอัตโนมัติเมื่อคุณไม่ได้เข้าใช้ Skype นอกจากนี้คุณ ยังสามารถตั้งค่าสถานะเป็นออฟไลน์ได้ด้วยตนเอง

หมายเลขโทรศัพท์บ้านและโทรศัพท์มือถือ คุณสามารถเพิ่มหมายเลขโทรศัพท์ของโทรศัพท์บ้านหรือ โทรศัพท์มือถือลงในรายชื่อผู้ติดต่อ โดยผู้ติดต่อจะถูกทำ เครื่องหมายด้วยไอคอนนี้

**CO** 

# เพิ่มผู้ติดต่อ

หากคุณทราบชื่อ Skype หรืออีเมล์ของเพื่อน คุณสามารถเพิ่ม ลงในรายชื่อผู้ติดต่อได้อย่างง่ายดาย หากคุณไม่ทราบชื่อ Skype หรืออีเมล์ คุณสามารถลองค้นหาได้ด้วยชื่อ

- 1 ในแถบเมนู ให้เลือกหน้า  $\clubsuit$  ผู้ติดต่อ คุณสามารถกด  $\equiv$ LIST หรือ ± เพื่อไปยังแถบเมนู
- 2 กด เพิ่มคนติดต่อ
- 3 ในฟิลด์ข้อความ ให้ป้อนชื่อ Skype อีเมล์แอดเดรส หรือชื่อ โดยใช้ปุ่มกดบนรีโมตคอนโทรลเพื่อป้อนข้อความ
- 4 เลือก ค้นหา แล้วกด ตกลง
- 5 Skype จะพบผู้ใช้ที่ตรงกับการค้นหาของคุณ ในการทราบ ้ว่าคุณได้เลือกคนที่คุณค้นหาหรือไม่ ให้กด  $\mathrm{I}\overline{\mathrm{I}}$  INFO สำหรับ รายละเอียดผู้ติดต่อ
- 6 หากเป็นคนที่คุณค้นหา ให้เลือก เพิ่ม แล้วกด ตกลง

 $22$ 

ผู้ติดต่อที่เพิ่มใหม่จะต้องยอมรับการร้องขอของคุณเพื่อเพิ่มชื่อ ของเขาหรือเธอลงในรายชื่อผู้ติดต่อ โดยผู้ติดต่อใหม่จะแสดง เป็นออฟไลน์จนกว่าเขาจะยอมรับการร้องขอของคุณ

### การยอมรับการร้องขอของผู้ติดต่อ

ผู้ใช้ Skype รายอื่นสามารถเชิญคุณให้มาอยู่ในรายชื่อผู้ติดต่อ ของเขาได้คุณจะได้รับแจ้งการร้องขอ ซึ่งจะยอมรับหรือ ปฏิเสธก็ได้

# บล็อคคนติดต่อ

คุณสามารถ บล็อค ผู้ใช้ Skype คนใดก็ได้จากการค้นหา ออนไลน์ผู้ติดต่อที่ถูกบล็อคจะไม่สามารถติดต่อคุณทาง Skype ได้โดยผู้ติดต่อที่ถูกบล็อคจะไม่ทราบ คุณจะแสดงว่า ออฟไลน์ในรายชื่อผู้ติดต่อที่ถูกบล็อค

ในหน้า ! ผู้ติดต่อ ให้เลือกคนติดต่อ แล้วกด \*บล็อคคน ติดต่อ

คุณสามารถเลิกบล็อคคนติดต่อได้ตลอดเวลา ในการเลิก บล็อค ให้เลือกผู้ติดต่อในรายการ แล้วกด \*เลิกบล็อคคน ติดต่อ

# 12

ในรายชื่อผู้ติดต่อ ผู้ติดต่อที่ถูกบล็อคจะมีไอคอนนี้

ในการดูรายชื่อของผู้ติดต่อที่ถูกบล็อค ให้กด tt OPTIONS แล้วเลือก ผู้ติดต่อที่ถูกบล็อค ในการเลิกบล็อคผู้ติดต่อบางคนในรายการ ให้เลือกชื่อ แล้ว

กด ตกลง

# 6.4

# การโทรบน Skype

# สนทนาทางวิดีโอและโทรด้วยเสียง

ด้วยการสนทนาทาง วิดีโอ คุณสามารถโทรและเห็นเพื่อของ คุณบนหน้าจอทีวีได้ฟรี

การสนทนาทางวิดีโอ

ในหน้า ! ผู้ติดต่อ ให้เลือกบุคคลที่คุณต้องการโทร จากนั้น ให้เลือกปุ่ม ) สนทนาทางวิดีโอ แล้วกด ตกลง

หากผู้ติดต่อของคุณเชื่อมต่อกล้องถ่ายรูปและรับสาย คุณจะ เห็นเขาบนทีวีของคุณแบบเต็มจอ เมื่อคุณเปิดกล้องถ่ายรูป สําหรับทีวีไฟ LED แสดงสีฟ้าจะสว่าง คุณสามารถตรวจสอบ ได้ว่าผู้ติดต่อจะเห็นอะไรบ้างจากจอเล็กๆ บนทีวี

ในการ ปิดเสียง ไมโครโฟนของคุณในขณะที่โทร ให้กด \* ปิดเสียง

่ ในการปิดกล้องถ่ายรูปของคุณ ให้กด ปิดกล้องถ่ายรูป ในการซูมและวางกรอบกล้องถ่ายรูป ให้กด \*ซูม ถึงตอนนี้ คุณสามารถกด \*ซูมออก หรือกด \*ซูมภาพ ได้โดยใช้ ลูกศรเพื่อวางกรอบกล้องถ่ายรูป เมื่อได้การซูมและการวาง กรอบที่คุณต้องการแล้ว ให้กด \*ตั้งค่าการซูม

ในการวางสาย ให้เลือกปุ่ม จบการโทร แล้วกด ตกลง

การโทรด้วยเสียง คุณสามารถโทรทาง Skype แบบไม่ใช้วิดีโอได้โดยการปิด กล้องถ่ายรูป

ในการสนทนาแบบไม่ใช้วิดีโอ ให้เลือกผู้ติดต่อ จากนั้นเลือก ปุ่ม µ โทรด้วยเสียง แล้วกด ตกลง

ในการปิดเสียงไมโครโฟนของคุณขณะที่โทร ให้กด ปิด เสียง

ในการสิ้นสุดการโทรด้วย เสียง ให้เลือกปุ่ม จบการโทร แล้ว กด ตกลง

ในการโทรด้วยเสียง คุณยังสามารถเปลี่ยนไปเป็นการสนทนา ทางวิดีโอได้ในการเปลี่ยนเป็นการสนทนาทางวิดีโอ ให้กด  $\blacksquare$  เปิดกล้องถ่ายรูป

ผู้ติดต่อสามารถเพิ่มคุณเข้าร่วมการโทรด้วยเสียงกับผู้อื่นได้ มากกว่าหนึ่งคน คุณไม่สามารถเพิ่มผู้ร่วมสนทนาได้ด้วย ตนเอง

กล้องถ่ายรูปและไมโครโฟน

ระดับเสียงของไมโครโฟนจะตั้งค่าในระดับที่เหมาะสมโดย อัตโนมัติ

คุณสามารถทดสอบกล้องถ่ายรูปที่มีไมโครโฟนในตัวเพื่อดูว่า สามารถทํางานได้ดีหรือไม่

กด  $\equiv$  รายการ เพื่อไปยังแถบเมนู เลือก �� การตั้งค่า ใน แถบเมนูแล้วเลือก ทดสอบกล้องถ่ายรูป

## การโทรไปยังโทรศัพท์บ้านและโทรศัพท์มือ ถือ

ด้วย Skype คุณยังสามารถโทรไปยัง โทรศัพท์ บ้านและ โทรศัพท์มือถือ ในการโทรศัพท์ คุณจำเป็นต้องซื้อ Skype Credit บน Skype จากคอมพิวเตอร์คุณสามารถซื้อ Skype Credit หรือสมัครสมาชิก Skype

การโทร

1 - เลือก  $\widehat{\textbf{a}}$  โทรศัพท์ ในแถบเมนู คุณสามารถกด  $\equiv$  LIST เพื่อไปยังแถบเมนู

2 - ป้อนหมายเลขโทรศัพท์ด้วยปุ่มบนรีโมตคอนโทรลหรือ เลือกหมายเลขจากแป้นบนหน้าจอ ในการป้อน + (บวก) ให้กด + ในการป้อน  $^*$  (ดอกจั้น) ให้กด  $\quad$   $^*$ ในการป้อน # (สี่เหลี่ยม) ให้กด # ในการลบตัวเลขหนึ่งหลัก ให้กด เลื่อนกลับ

3 - เมื่อคุณป้อนหมายเลขเรียบร้อยแล้ว ให้เลือกปุ่ม โทร แล้ว กด ตกลง เพื่อเริ่มการโทร ในการปิดเสียงไมโครโฟนของคุณขณะที่โทร ให้กด \*ปิด เสียง

ในการวางสาย ให้เลือกปุ่ม จบการโทร แล้วกด ตกลง

รายการโทรล่าสุด

หากก่อนหน้านี้คุณได้โทรศัพท์ทาง Skype คุณสามารถเลือก หมายเลขโทรศัพท์ในรายการทางซ้ายของหน้า ในการลบหมายเลขโทรศัพท์ที่เลือก ให้กด • ลบหมายเลข ในการเพิ่มหมายเลขโทรศัพท์นี้ไปยังรายชื่อผู้ติดต่อของคุณ ให้กด • เพิ่มไปยังคนติดต่อ

ในการลบหมายเลขโทรศัพท์ทั้งหมด ให้กด ลบทั้งหมด

### $\frac{1}{2}$

ไม่สามารถใช้การโทรฉกเฉินได้ - Skype ไม่ใช่อปกรณ์ทดแทน สําหรับโทรศัพท์และไม่สามารถใช้ในการโทรฉุกเฉินได้

## การรับสาย

เมื่อคุณลงชื่อเข้าใช้ Skype และดูทีวีคุณจะได้รับการแจ้งเตือน สาย เรียกเข้า พร้อมกับมีข้อความบนหน้าจอ การเตือนจะแจ้ง ว่าใครเป็นผู้โทรมา และคุณสามารถรับสายหรือปฏิเสธก็ได้ ในการรับสาย ให้เลือกปุ่ม รับสาย ในการแจ้งเตือน แล้วกด ตกลง

ในการปฏิเสธให้กดปุ่ม ปฏิเสธ แล้วกด ตกลง

นอกจากนี้การร้องขอของผู้ติดต่อใหม่จะแสดงขึ้นทันที

Skype ในระหว่างการดูภาพยนตร์เช่า และ Pause TV ขณะที่คุณกําลังดูภาพยนตร์เช่าจากสถานีถ่ายทอดหรือร้าน วิดีโอ หรือการใช้ Pause TV การรับสาย Skype จะรบกวน ภาพยนตร์หรือโปรแกรมที่หยุดชั่วคราวไว้ ในการดูภาพยนตร์เช่าต่อ คุณจําเป็นต้องกลับไปยังร้านวิดีโอ หรือบริการถ่ายทอด ร้านวิดีโอบางร้านหรือบางบริการจะไม่ อนุญาตให้คุณรีสตาร์ทภาพยนตร์ ส่วนโปรแกรม Pause TV ก็ จะหายไป

Skype ในระหว่างการบันทึก

ในขณะบันทึกโปรแกรมบนฮาร์ดไดรฟ์ USB ที่เชื่อมต่อ ทีวี จะแจ้งเตือนหากมีสายเรียกเข้าและใครเป็นผู้โทร ทีวีจะ ป้องกันการรับสาย Skype ในระหว่างการบันทึก คุณสามารถ รับสายจากหน้า �� ไม่นานนี้ หลังจากทำการบันทึกเรียบร้อย แล้ว

การแจ้งเตือนผู้ติดต่อ

ถัดจากสายปกติคุณจะได้รับการแจ้งเตือนเมื่อผู้ติดต่อ ้ออนไลน์หรือออฟไลน์ คุณสามารถปิดการแจ้งเตือนผู้ติดต่อ ี่ เหล่านี้ในหน้า **3** การตั้งค่า

# การโทรไม่นานนี้

ในหน้า ê ไม่นานนี้ คุณสามารถดู กิจกรรม Skype ไม่นานนี้ ได้

กิจกรรม Skype ล่าสุดจะแสดงก่อน ซึ่งแสดงผู้ติดต่อ ประเภท ของกิจกรรม เป็นการสนทนาทางวิดีโอหรือทางโทรศัพท์ ตลอดจนเกิดขึ้นเมื่อไร

ในหน้า ผู้ติดต่อ คุณสามารถทําการสนทนาทางวิดีโอ โทรด้วย เสียง หรือโทรศัพท์ไปยังผู้ติดต่อที่เลือก

ประวัติ

สําหรับระยะเวลาในการเก็บกิจกรรม Skype ของคุณไว้ใน รายการ ประวัติ นี้ขึ้นอย่กับจำนวนของผู้ติดต่อที่คุณมีและคุณ ใช้งาน Skype มากน้อยเพียงใด นอกจากนี้หากคุณเข้าใช้ด้วยแอคเคาท์ Skype อื่นบนทีวี เครื่องนี้ ประวัติไม่นานนี้จะถูกลบ

# ข้อความเสียง

หากมีคนโทรหาคุณทาง Skype และคุณไม่สามารถรับสายได้ เขาสามารถฝากข้อความเสียงไว้ที่ ข้อความเสียง Skype ของ คุณ

หากคุณไม่ได้ตั้งค่าข้อความเสียงสําหรับตัวเอง แต่ผู้ที่โทรเข้า มาได้ตั้งค่าไว้เขาก็จะสามารถฝากข้อความเสียงให้คุณได้

ในหน้า œ ข้อความเสียง คุณสามารถฟังข้อความเสียงที่ถูก ฝากไว้หากหมายเลขแสดงถัดจากไอคอนข้อความเสียงใน ีแถบเมน แสดงว่าคุณมีข้อความเสียงใหม่ - **๛** 1

### ฟังข้อความเสียง

ในการฟังข้อความเสียง ให้เลือกไอคอนข้อความเสียง ๛ ใน แถบเมนูเลือกข้อความเสียงใหม่ในรายการ แล้วกด ตกลง คุณสามารถฟังข้อความเสียงใหม่ได้หลายครั้งตามที่ต้องการ อย่างไรก็ตาม เมื่อคุณออกจากหน้า œ ข้อความเสียง ข้อความเสียงที่ฟังแล้วทั้งหมดจะลบออกจากรายการ

ในหน้า ผู้ติดต่อ คุณสามารถทําการสนทนาทางวิดีโอ โทรด้วย เสียง หรือโทรศัพท์ไปยังผู้ติดต่อที่เลือก

# 6.5 Skype Credit

บน Skype คุณสามารถซื้อ Skype Credit หรือ สมัครสมาชิก Skype ด้วย Skype Credit หรือสมัครสมาชิก Skype ที่มีคุณ สามารถโทรไปยังโทรศัพท์บ้านหรือโทรศัพท์มือถือได้ด้วยทีวี ของคุณ

การซื้อ Skype Credit

ในการซื้อ Skype Credit หรือสมัครสมาชิก Skype ให้เข้าใช้ Skype จากคอมพิวเตอร์ของคุณ Skype Credit ที่คุณซื้อจะสามารถใช้งานได้เมื่อคุณเข้าใช้ Skype จากทีวีของคุณ

จํานวนของเครดิตหรือข้อมูลสมัครสมาชิกจะแสดงในแต่ละ หน้าที่คุณสามารถโทรได้

Skype Credit ต่ํา คุณจะได้รับการแจ้งเตือนหากเครดิตในการโทรของคุณเหลือ น้อยเกินไป

# 6.6การตั้งค่า Skype

# เข้าใช้อัตโนมัติ

คุณสามารถตั้งค่า Skype เป็น เข้าใช้อัตโนมัติเมื่อคุณเปิดทีวี โดยที่คณไม่จำเป็นต้องป้อนชื่อ Skype หรือรหัสผ่าน

เลื่อนไปยังแถบเมนูแล้วเลือก 数 การตั้งค่า เพื่อเปิดหน้า การ ตั้งค่า

เลือก เข้าใช้อัตโนมัติแล้วกด ตกลง เพื่อเลือกหรือไม่เลือก

# การแจ้งเตือนผู้ติดต่อ

คุณสามารถรับหรือบล็อค การแจ้งเตือนสถานะออนไลน์ของผู้ ติดต่อในขณะดูทีวี

เลื่อนไปยังแถบเมนูแล้วเลือก �� การตั้งค่า เพื่อเปิดหน้า การ ตั้งค่า

เลือก การแจ้งเตือนผู้ติดต่อ แล้วกด ตกลง เพื่อเลือกหรือไม่ เลือก

# สถานะออนไลน์

คุณสามารถเปลี่ยนสถานะออนไลน์ของคุณได้

เลื่อนไปยังแถบเมนูแล้วเลือก 数 การตั้งค่า เพื่อเปิดหน้า การ ตั้งค่า

เลือก สถานะออนไลน์จากนั้นเลือกสถานะออนไลน์ที่คุณ ้ต้องการให้ผ้ติดต่อเห็นเมื่อคุณออนไลน์ แล้วกด ตกลง

# ระดับเสียงริงโทน

คุณสามารถปรับระดับเสียง ริงโทน Skype

เลื่อนไปยังแถบเมนแล้วเลือก 数 การตั้งค่า เพื่อเปิดหน้า การ ตั้งค่า

เลือก ระดับเสียงริงโทน จากนั้นให้ปรับระดับเสียงด้วยลกศร ขึ้นหรือลง

## ทดสอบกล้อง

คุณสามารถทดสอบว่า กล้องถ่ายรูป และไมโครโฟน Skype ของคุณทํางานหรือไม่ นอกจากนี้คุณยังสามารถซูมและวาง กรอบภาพจากกล้องถ่ายรูปของคุณให้ตรงตามที่คุณต้องการ ให้ผู้ติดต่อได้เห็น

เลื่อนไปยังแถบเมนแล้วเลือก 数 การตั้งค่า เพื่อเปิดหน้า การ ตั้งค่า

เลือก ทดสอบกล้องถ่ายรูป ภาพจากกล้องถ่ายรูปควรปรากฏ ขึ้นมาและเมื่อคุณพูด ระดับเสียงไมโครโฟนควรแสดงเสียงของ คุณ

ซูมและวางกรอบภาพ

1 - กด حوة ซูมออก หรือ حوة ซูมภาพ 2 - โดยที่ซูมภาพอยู่ คุณสามารถเปลี่ยนกรอบของกล้องให้ขึ้น ลง ซ้าย หรือขวาได้ตามต้องการ โดยใช้ลูกศรบนรีโมต คอนโทรลในการเปลี่ยน 3 - กด — ตั้งค่าการซูม เมื่อเปลี่ยนเรียบร้อยแล้ว

ระดับเสียงของไมโครโฟนจะปรับโดยอัตโนมัติ

# เปลี่ยนรหัสผ่าน

คุณสามารถเปลี่ยนรหัสผ่าน Skype ปัจจุบันและป้อน รหัสผ่าน ใหม่ได้

1 - เลื่อนไปยังแถบเมนแล้วเลือก **อ้**ะ การตั้งค่า เพื่อเปิดหน้า การตั้งค่า 2 - เลือก เปลี่ยนรหัสผ่าน

3 - เลือกฟิลด์ข้อความ รหัสผ่านปัจจุบัน เพื่อป้อนรหัสผ่านของ คุณ

4 - เลือกฟิลด์ข้อความ รหัสผ่านใหม่ แล้วป้อนรหัสผ่านใหม่ 5 - เลือกฟิลด์ข้อความ รหัสผ่านใหม่ซ้ำอีกครั้ง แล้วป้อนรหัส ผ่านใหม่อีกครั้ง

6 - กด ตกลง เพื่อส่งรหัสผ่านใหม่สําหรับการยืนยัน

### 6.7ลงชื่อออก

เลื่อนไปยังแถบเมนแล้วเลือก �� การตั้งค่า เพื่อเปิดหน้า การ ตั้งค่า เลือก ลงชื่อออก เพื่อ ปิด Skype บนทีวีของคุณ

## 6.8 เงื่อนไขการใช้

อ่านเงื่อนไขการใช้ของ Skype ที่ www.skype.com/go/tou

นอกจากนี้ อ่านคำชี้แจงสิทธิส่วนบุคคลที่ www.skype.com/privacy

# เกม

### 7.1

7

# การเล่นเกม

คุณสามารถเล่นเกมบนทีวีได้โดยเชื่อมต่อเครื่องเล่น เกม เข้า กับทีวี

### เริ่มเล่นเกม

เปิดเครื่องเล่นเกม แล้วกด h เลือกไอคอนที่คุณได้ตั้งค่าไว้ สําหรับเครื่องเล่นเกมของคุณ (เช่น เกมหรือเครื่องเล่น) แล้ว กด ตกลง เพื่อดูเกม

การตั้งค่าที่เหมาะสําหรับเกม

้สำหรับบางเกมที่ต้องการความเร็วและความแม่นยำ ให้ตั้งค่า ทีวีให้เป็นการตั้งค่าที่เหมาะสําหรับ เกม ก่อนที่จะเริ่มเล่น หากคุณเพิ่มเครื่องเล่นเกมของคุณเป็นอุปกรณ์ประเภท เกม ในเมนูที่มา (รายการการเชื่อมต่อ) ทีวีจะตั้งค่าเป็นการตั้ง ค่าที่เหมาะสําหรับ Game โดยอัตโนมัติ หากคุณเพิ่มเครื่องเล่นเกมของคุณเป็นประเภท เครื่องเล่น และ ส่วนใหญ่ใช้งานเป็นเครื่องเล่นแผ่นดิสก์ให้ทิ้งประเภทของ อุปกรณ์ไว้เป็น เครื่องเล่น

ในการตั้งค่าทีวีเป็นการตั้งค่าที่เหมาะสมด้วยตนเอง

1 - กด �� เลือก �� ตั้งค่า แล้วกด ตกลง

2 - เลือก การตั้งค่าทีวี > ภาพ > เกมหรือคอมพิวเตอร์แล้ว กด ตกลง

3 - เลือก เกม แล้วกด ตกลง

4 - กด b ในการปิดเมนูโดยกดหลายๆ ครั้งหากจําเป็น โปรดอย่าลืมตั้งค่าการตั้งค่า เกมหรือคอมพิวเตอร์กลับไป เป็น ปิด เมื่อคุณเลิกเล่นเกม

ใน วิธีใช้ ให้กด \*รายการ แล้วค้นหา เครื่องเล่นเกม, เชื่อม ต่อ เพื่อเชื่อมต่อเครื่องเล่นเกมเข้ากับทีวี

# 7.2 เกมที่มีผู้เล่นสองคน

หากคุณเล่นเกมที่มีผู้เล่นหลายคนแบบแยกหน้าจอ คุณ สามารถตั้งค่าทีวีเพื่อให้แสดงแต่ละหน้าจอแบบเต็มจอ โดยผู้ เล่นแต่ละคนจะเห็นเฉพาะในส่วนที่เขาเล่นแบบเต็มจอ ซึ่งทีวี ใช้เทคโนโลยี 3D เพื่อแสดงหน้าจอทั้งคู่

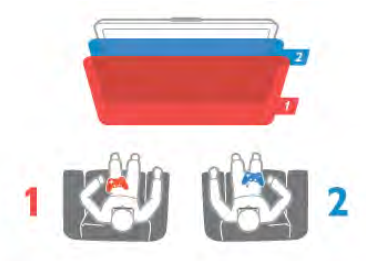

สิ่งที่คุณต้องมี

ในการเล่นเกมที่มี ผู้เล่นสองคน ด้วยทีวีนี้คุณจําเป็นต้องใช้ แว่นตา Active 3D รุ่น Philips PTA507 หรือ PTA517 จํานวน 2 อัน (แยกจําหน่าย)

นอกจากนี้เครื่องเล่นเกมจะต้องเชื่อมต่อกับ HDMI

เริ่มเล่นเกมที่มีผู้เล่นสองคน

1 - กด cที่มา เลือกเครื่องเล่นเกม แล้วกด ตกลง 2 - บนเครื่องเล่นเกม ให้เริ่มเกมและเลือกโหมดผู้เล่นหลายคน หรือสองคน เลือกโหมดเพื่อการดูแบบแยกหน้าจอ 3 - บนทีวี ให้กด HI OPTIONS เลือก פֿה ภาพและเสียง เลือก การเล่นเกมที่มีผู้เล่นสองคน แล้วกด ตกลง\* 4 - เลือกรูปแบบการแยกหน้าจอเกมที่จะแสดงบนหน้าจอ เช่น เรียงซ้ายขวา หรือ บน / ล่าง และกด ตกลง โดยทีวีจะแสดงทั้ง 2 หน้าจอแบบเต็มหน้าจอ ในการดู 2 หน้าจอที่แตกต่างกัน ให้สวมให้แว่นตา 3D ในการเปลี่ยนแว่นตาให้มองเห็นหน้าจอของผู้เล่นที่ 1 หรือหน้า จอของผู้เล่นที่ 2 ให้กดปุ่มการเลือก Player 1/2 บนแว่นตา

การสลับมุมมองหน้าจอแยกเข้าออก

ในมุมมองหน้าจอแยกสําหรับผู้เล่นสองคน คุณสามารถสลับ ไปมาจากหน้าจอแยกได้เพื่อรวมมุมมอง เพื่อให้สามารถอ่าน เมนูหรือคะแนนในเกมได้

ในการสลับมุมมองไปมา ให้กด ตกลง บนรีโมทคอนโทรลของ ทีวี

หยุดเล่นเกมที่มีผู้เล่นสองคน

ในการหยุดมุมมองหน้าจอแยกสําหรับเกมที่มีผู้เล่นสองคน ให้ กด  $\bigstar$  (หน้าหลัก) และเลือกกิจกรรมอื่นๆ

\* หากไม่มีการเล่นเกมที่มีผู้เล่นสองคนในเมนูให้กด 3D บน รีโมตคอนโทรล แล้วเลือก 2D แล้วกด ตกลง

# 8 ข้อมูลจําเพาะของทีวี

### 8.1ด้านสิ่งแวดล้อม

### การประหยัดพลังงาน

การประหยัดพลังงาน จะรวมการตั้งค่าทีวีที่ช่วยรักษาสิ่ง แวดล้อม

ในขณะที่รับชมช่องทีวีให้กดปุ่ม \*เพื่อเปิดการตั้งค่า Eco การตั้งค่าที่ใช้งานอยู่จะถูกทำเครื่องหมาย  $\boldsymbol{\mathscr{I}}$  ไว้ ึกด **: อีกครั้งเพื่อ**ปิด

### การประหยัดไฟ

การตั้งค่า Smart picture จะตั้งภาพไปพร้อมกับ Ambilight เป็นการตั้งค่าที่ประหยัดพลังงานที่เหมาะสมที่สุด หากต้องการ เปิด ให้เลือก ประหยัดพลังงาน ใน การตั้งค่าEco และกด OK หากต้องการปิดการประหยัดพลังงาน ให้เลือกการตั้งค่า Smart picture อื่นๆ

### ปิดหน้าจอ

หากคุณต้องการฟังเพลงเท่านั้น คุณสามารถปิดหน้าจอเพื่อ เป็นการประหยัดพลังงาน เลือก ปิดหน้าจอ และกด OK หาก ต้องการเปิดหน้าจอกลับ ให้กดปุ่มใดก็ได้บนรีโมทคอนโทรล

#### เซนเซอร์ตรวจจับแสง

เพื่อเป็นการประหยัดพลังงานเซนเซอร์ Ambient light ในตัวจะ ลดความสว่างของหน้าจอทีวีลงเมื่อแสงรอบด้านมืดขึ้น เซนเซอร์ตรวจจับแสง ภายในตัวจะปรับภาพพร้อมกับ Ambilight ให้เข้ากับสภาวะแสงของห้องโดยอัตโนมัติ หาก ต้องการเปิด ให้เลือก เซนเซอร์ตรวจจับแสง และกด ตกลง หากต้องการปิด ให้กด ตกลง อีกครั้ง

### ปิดตัวตั้งเวลา

หากคุณไม่ได้กดปุ่มบนรีโมทคอนโทรลในช่วง 4 ชั่วโมง หรือ หากที่วีไม่ได้รับสัญญาณเป็นเวลา 10 นาที ทีวีจะ ปิด โดย อัตโนมัติเพื่อประหยัดพลังงาน เลือก ปิดตัวตั้งเวลา หากคุณใช้ทีวีเป็นจอมอนิเตอร์หรือเครื่องรับสัญญาณดิจิตอล ในการดูทีวี (กล่องรับสัญญาณ - STB) แต่คุณไม่ใช้ รีโมทคอนโทรลของทีวีให้ปิดสวิตช์ปิดอัตโนมัติ

นอกจากการตั้งค่า Eco เหล่านี้แล้ว ทีวีของคุณยังมีการปรับที่ เป็นมิตรกับสิ่งแวดล้อมสําหรับปริมาณไฟฟ้าที่ใช้

### โหมดสแตนด์บายใช้พลังงานน้อย

ด้วยวงจรไฟฟ้าขั้นสูงและทันสมัยที่ทําให้การใช้พลังงานทีวีอยู่ ในระดับต่ํามาก และไม่มีการสิ้นเปลืองพลังงานขณะใช้งานใน โหมดสแตนด์บาย

### การจัดการพลังงาน

การจัดการพลังงานขั้นสูงของทีวีนี้ทําให้มั่นใจได้ว่าทีวีใช้ พลังงานอย่างมีประสิทธิภาพสูงสุด คุณสามารถตรวจสอบการ ตั้งค่าทีวีของคุณได้ในเรื่อง ระดับความสว่างของภาพหน้าจอ ปัจจุบัน และการตรวจสอบสภาพแสงรอบด้านซึ่งสัมพันธ์ กับการใช้พลังงาน

่ ในการตรวจสอบการใช้พลังงาน ให้กด ★ > ตั้งค่า >ดูการ สาธิต > Active control และกด ตกลง เลือกการตั้งค่าเพื่อ ตรวจสอบค่าที่สอดคล้องกัน

### European Energy Label

European Energy Label มีข้อมูลเกี่ยวกับประเภทการ ประหยัดพลังงานของผลิตภัณฑ์นี้หากประเภทการประหยัด พลังงานของผลิตภัณฑ์มีสีเขียว แสดงว่าผลิตภัณฑ์นี้ใช้ พลังงานน้อย

บนป้ายกํากับ คุณสามารถดูข้อมูลประเภทการประหยัด พลังงาน ค่าเฉลี่ยการสิ้นเปลืองพลังงานของผลิตภัณฑ์นี้และ ค่าเฉลี่ยการสิ้นเปลืองพลังงานในระยะเวลา 1 ปีนอกจากนี้ คุณสามารถดูข้อมูลเกี่ยวกับค่าการสิ้นเปลืองพลังงานของ ผลิตภัณฑ์นี้ได้ในเว็บไซต์ของ Philips สําหรับประเทศของคุณที่ www.philips.com/TV

# หมดอายุการใช้งาน

การทิ้งผลิตภัณฑ์และแบตเตอรี่เก่าของคุณ ผลิตภัณฑ์ของคุณได้รับการออกแบบ และผลิตด้วยวัสดุและ ้ส่วนประกอบที่มีคุณภาพสงซึ่งสามารถนำมารีไซเคิล และใช้ ใหม่ได้

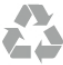

ผลิตภัณฑ์ที่มีสัญลักษณ์รูปถังขยะและมีกากบาทขีดทับอยู่ คือ ผลิตภัณฑ์ที่อยู่ภายใต้ข้อบังคับ European Directive 2002/96/EC

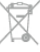

โปรดศึกษาระเบียบการในท้องถิ่นว่าด้วยการแยกเก็บ ผลิตภัณฑ์ไฟฟ้าและอิเล็กทรอนิกส์

โปรดปฏิบัติตามข้อบังคับของท้องถิ่น และห้ามทิ้งผลิตภัณฑ์ เก่าของคุณรวมกับขยะภายในบ้าน การกําจัดผลิตภัณฑ์เก่า ของคุณอย่างถูกต้องจะช่วยป้องกันผลสืบเนื่องทางลบที่อาจ เกิดขึ้นกับสิ่งแวดล้อม และสุขภาพของมนุษย์

ผลิตภัณฑ์ของคุณมีแบตเตอรี่ภายใต้ European Directive 2006/66/EC ซึ่งไม่สามารถทิ้งรวมกับขยะจากครัวเรือนทั่วไป ได้

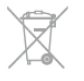

โปรดทราบถึงกฎในท้องถิ่นว่าด้วยการแยกเก็บแบตเตอรี่ เนื่องจากการกําจัดที่ถูกต้องจะช่วยป้องกันมิให้เกิดผลกระทบ ด้านลบต่อสิ่งแวดล้อมและสุขภาพของมนุษย์

# 8.2 กําลังไฟ

ข้อมูลจําเพาะของผลิตภัณฑ์อาจเปลี่ยนแปลงได้โดยไม่ต้อง แจ้งให้ทราบล่วงหน้า สําหรับรายละเอียดข้อมูลจําเพาะเพิ่ม เติมของผลิตภัณฑ์นี้โปรดดูที่ www.philips.com/support

### กําลังไฟ

- แหล่งจ่ายไฟหลัก : AC 220-240V +/-10%
- อุณหภูมิแวดล้อม : 5°C ถึง 35°C
- $\bullet$  การใช้พลังงานขณะสแตนด์บาย :  $< 0.1$ W
- คุณสมบัติประหยัดพลังงาน: เซนเซอร์ตรวจจับแสง, โหมด
- Eco, ปิดเสียงภาพ (สําหรับวิทยุ), ตั้งเวลาปิดอัตโนมัติ, เมนูการ ตั้งค่า Eco

### ระดับ Energy Label

- 46PFL9707 : class A
- 60PFL9607 : class A

ระดับกําลังไฟที่แจ้งไว้บนแผ่นป้ายประเภทผลิตภัณฑ์คือระดับ การใช้พลังงานสําหรับผลิตภัณฑ์นี้ในกรณีใช้งานปกติ (IEC 62087 Ed.2) ระดับกำลังไฟสงสดที่แจ้งไว้ในวงเล็บใช้สำหรับ ความปลอดภัยทางไฟฟ้า (IEC 60065 Ed. 7.2)

# 8.3 การรับสัญญาณ

- อินพุตสายอากาศ : สายเคเบิลโคแอกเชียล 75 โอห์ม (IEC75)
- คลื่นที่เครื่องรับวิทยุรับได้ : Hyperband; S-Channel; UHF; VHF
- DVB : DVB-T (ภาคพื้นดิน, เสาอากาศ) COFDM 2K/8K; DVB-T2 : สําหรับทีวีประเภท '. . . T/12' เท่านั้น; DVB-C (เคเบิล) QAM
- การเล่นวิดีโออะนาล็อก : NTSC; SECAM; PAL
- การเล่นวิดีโอดิจิตอล : MPEG2 SD/HD (ISO/IEC 13818-2); MPEG4 SD/HD (ISO/IEC 14496-10)
- การเล่นระบบเสียงดิจิตอล (ISO/IEC 13818-3)
- ดูประเทศที่เลือกบนป้ายระบุข้อมูลทีวี

### $\frac{1}{8.4}$

# จอแสดงผล

### ประเภท

- ประเภทจอภาพ: LED Pro Full HD
- ขนาดจอในแนวทแยง :
- 46PFL9707 : 117 ซม. / 46 นิ้ว
- 60PFL9607 : 152 ซม. / 60 นิ้ว
- ความละเอียดจอ : 1920x1080p
- 3D : 3D Max Clarity 1000, การเล่มเกมแบบเต็มจอ ในเกมที่ มีผู้เล่นสองคน, การปรับความลึก 3D, การเปลี่ยน 2D เป็น 3D
- อัตราการจัดมุมมอง : 16:9
- ความสว่าง : 450 cd/m2
- อัตราความสว่างสูงสุด : 65%
- ความเปรียบต่างของหน้าจอแบบไดนามิค
- 60PFL9607 : 15.000.000 : 1
- การเพิ่มประสิทธิภาพของภาพ : Perfect Pixel HD Engine,
- 1200Hz Perfect Motion Rate, Micro Dimming Premium

## ความละเอียดในการแสดงผล

### รูปแบบวิดีโอ

### ความละเอียด — อัตรารีเฟรช

- $480i 60 Hz$
- 480p 60 Hz
- 576i 50 Hz
- 576p 50 Hz
- 720p 50 Hz, 60 Hz • 1080i - 50 Hz, 60 Hz
- 1080p 24 Hz, 25 Hz, 30 Hz
- 1080p 50 Hz, 60 Hz

# รูปแบบคอมพิวเตอร์

- ความละเอียด (ระหว่างกลุ่มอื่น)
- $640 \times 480p 60$  Hz
- $800 \times 600p 60 Hz$
- 1024  $\times$  768p 60 Hz
- $1280 \times 768p 60$  Hz
- 1360  $\times$  765p 60 Hz
- 1360  $\times$  768p 60 Hz
- 1280  $\times$  1024p 60 Hz
- 1920 x 1080i 60 Hz
- $\cdot$  1920  $\times$  1080p 60 Hz

### $\overline{8.5}$ เสียง

- พลังขับเสียง (RMS) : 40W (2x20W) ที่ 30%THD
- การเพิ่มคุณภาพเสียง : ระบบปรับความดังเสียงอัตโนมัติ (AVL), Clear Sound, Incredible Surround
- 
- ประเภทลําโพง : ตัวเครื่องตั้งพื้นแบบ Soundstage

## 8.6 มัลติมีเดีย

- การเชื่อมต่อ
- USB 2.0
- Ethernet LAN RJ-45
- Wi-Fi 802.11b/g/n (ในตัว)

### ระบบไฟล์ USB ที่รองรับ

• FAT 16, FAT 32, NTFS

#### รูปแบบการเล่น

• รูปแบบ : 3GP, AVCHD, AVI, DivX®, MPEG-PS, MPEG-TS, MPEG-4, Matroska (MKV), Quicktime (MOV), Windows Media (ASF/WMV/WMA)

• การเข้ารหัสวิดีโอ : DivX®, MPEG-1, MPEG-2, MPEG-4 Part 2, MPEG-4 Part 10 AVC (H264), VC-1, WMV9

• การเข้ารหัสออดิโอ : AAC, HE-AAC (v1/v2), AMR-NB, Dolby Digital, Dolby Digital Plus, MPEG-1/2/2.5 Layer I/II/III (รวมถึง MP3), WMA (v2 to v9.2), WMA Pro (v9/v10) • บทบรรยาย :

– รูปแบบ : บทบรรยาย SAMI, SubRip (SRT), SubViewer, DivX®

– การเข้ารหัสอักขระ : UTF-8, ยุโรปกลางและยุโรปตะวันออก (Windows-1250), ซีริลลิค (Windows-1251), กรีก (Windows-1253), ยุโรปตะวันตก (Windows-1252)

- การเข้ารหัสภาพ : JPEG
- ข้อจํากัด :
- อัตราบิตรวมที่รองรับสูงสุดสําหรับไฟล์สื่อ 30Mbps
- อัตราบิตวิดีโอที่รองรับสูงสุดสําหรับไฟล์สื่อ 20Mbps
- รองรับ MPEG-4 AVC (H.264) มากถึง High Profile @ L4.1
- รองรับ VC-1 มากถึง Advanced Profile @ L3

#### DivX®

ใน วิธีใช้ ให้กด \*รายการ และค้นหา DivX® VOD สําหรับ ข้อมูลเพิ่มเติม

#### ซอฟต์แวร์เซิร์ฟเวอร์สื่อตามมาตรฐาน SimplyShare ที่รองรับ

- PC Microsoft Windows XP, Vista หรือ Windows 7
- PacketVideo Twonky Media
- PacketVideo TwonkyManager
- Microsoft Windows Media Player
- Mac OS X
- PacketVideo TwonkyServer
- PacketVideo TwonkyManager
- อุปกรณ์เคลื่อนที่
- Philips MyRemote iOS, Android

– การใช้งานร่วมกันได้และประสิทธิภาพอาจแปรผันไปตาม คุณสมบัติของอุปกรณ์เคลื่อนที่และซอฟต์แวร์ที่ใช้

#### ข้อกําหนด ESD

อุปกรณ์นี้มีประสิทธิภาพตรงตามเกณฑ์ A ของ ESD ในกรณีที่ อุปกรณ์ไม่สามารถเรียกคืนโหมด SimplyShare ได้เนื่องจากการ ถ่ายเทประจุไฟฟ้า ผู้ใช้จะต้องดําเนินการอย่างใดอย่างหนึ่ง

### 8.7การเชื่อมต่อ

### ด้านหลังของทีวี

- SCART (พร้อมอะแดปเตอร์): Audio L/R, CVBS in, RGB
- YPbPr : Y Pb Pr (พร้อมอะแดปเตอร์), Audio L/R)
- VGA (D-sub 15), Audio In (stereo mini-jack 3.5 มม.
- Audio In (DVI to HDMI / VGA) (stereo mini-jack 3.5 มม.)
- 3x HDMI in พร้อมด้วย ARC (3D)
- USB
- $\cdot$  LAN เครือข่าย (RJ45)

#### ด้านข้างของทีวี

- 2x HDMI Side in พร้อมด้วย ARC (3D)
- $\cdot$  2 $\times$  USB
- Audio Out L/R ซิงโครไนซ์การแสดงผล (ออปติคัล)
- ช่องเสียบการ์ดสําหรับการเชื่อมต่อปกติ (CI+/CAM)
- หูฟัง (stereo mini-jack 3.5 มม.)

### 8.8ขนาดและน้ําหนัก

46PFL9707

กว้าง 1070 มม. สูง 650 มม.

หนา 40 มม. น้ําหนัก ±18 กก. . . . มีแท่นวางทีวี สูง 715 มม. หนา 240 มม. น้ําหนัก ±22 กก.

### 60PFL9607

กว้าง 1380 มม. สูง 825 มม. หนา 40 มม. น้ําหนัก ±25 กก. . . . มีแท่นวางทีวี สูง 890 มม. หนา 240 มม. น้ําหนัก ±29 กก.

UMv 3104 327 0075.3 - 120926

# 9 ซอฟต์แวร์ทีวี

### 9.1

# เวอร์ชันซอฟต์แวร์

ในการดเวอร์ชัน ของซอฟต์แวร์ทีวีปัจจุบัน ให้กด �� เลือก **��** ตั้งค่า แล้วกด ตกลง เลือก ตั้งค่าซอฟต์แวร์ แล้วกด ตกลง เลือก ข้อมลซอฟต์แวร์ปัจจุบัน แล้วดู เวอร์ชัน: . . . .

## 9.2 อัพเดตซอฟต์แวร์

# การอัพเดตซอฟต์แวร์จากอินเตอร์เน็ต

หากเชื่อมต่อทีวีกับอินเตอร์เน็ต คุณอาจได้รับข้อความจาก TP Vision ให้อัพเดตซอฟต์แวร์ทีวีคุณต้องใช้การเชื่อมต่อ อินเตอร์เน็ตความเร็วสูง (บรอดแบนด์)

หากคุณได้รับข้อความนี้แนะนําให้คุณดําเนินการอัพเดต ให้ เลือก อัพเดต ทําตามคําแนะนําบนหน้าจอ

นอกจากนี้คุณยังสามารถหาการอัพเดตใหม่ได้ด้วยตนเอง ในการหาการอัพเดต ให้กด h เลือก Sตั้งค่า แล้วกด ตกลง เลือก อัพเดตซอฟต์แวร์ แล้วกด ตกลง ปฏิบัติตามคำแนะนำที่ ปรากฏบนหน้าจอ

เมื่ออัพเดตเสร็จสมบูรณ์แล้ว ทีวีจะปิดเครื่องเองและเปิดเครื่อง อีกครั้งโดยอัตโนมัติรอสักครู่ให้ทีวีเปิดเครื่องเอง อย่าใช้ สวิตช์ปิด/เปิด () บนทีวี

# การอัพเดตซอฟต์แวร์จาก USB

คุณอาจจําเป็นต้องอัพเดตซอฟต์แวร์ทีวีซึ่งต้องใช้ คอมพิวเตอร์ที่มีการเชื่อมต่ออินเตอร์เน็ตความเร็วสูงและ อุปกรณ์หน่วยความจํา USB ในการอัพโหลดซอฟต์แวร์บนทีวี ให้ใช้อุปกรณ์หน่วยความจํา USB ที่มีพื้นที่ว่าง 256MB โปรด ตรวจสอบให้แน่ใจว่าการป้องกันการเขียนปิดอยู่

1 - เริ่มอัพเดตบนทีวี

ในการเริ่มอัพเดตซอฟต์แวร์ ให้กด <del>ค</del>ิ เลือก *อิ* ตั้งค่า แล้ว กด ตกลง

เลือก อัพเดตซอฟต์แวร์ > USB แล้วกด ตกลง

### 2 - ระบุทีวี

เสียบหน่วยความจํา USB ทางด้านข้างของทีวีเลือก เริ่ม และ กด OK ไฟล์การระบุตัวตนจะถูกเขียนบนอุปกรณ์หน่วยความ จํา USB

3 - ดาวน์โหลดซอฟต์แวร์ทีวี

เสียบหน่วยความจํา USB เข้ากับคอมพิวเตอร์ของคุณ ใน อุปกรณ์หน่วยความจํา USB ให้ค้นหาไฟล์ file update.htm และ ดับเบิลคลิกที่ไฟล์นั้น คลิกที่ ส่ง ID หากมีซอฟต์แวร์ใหม่ ให้ ดาวน์โหลดไฟล์ .zip หลังจากดาวน์โหลดเสร็จ ให้เปิดซิปไฟล์ และคัดลอกไฟล์ autorun.upg ไปยังอุปกรณ์หน่วยความจำ USB ห้ามวางไฟล์นี้ในโฟลเดอร์

4 - อัพเดตซอฟต์แวร์ทีวี

เสียบหน่วยความจํา USB เข้ากับทีวีอีกครั้ง การอัพเดตจะเริ่ม โดยอัตโนมัติทีวีจะเปิดเครื่องเอง 10 วินาทีและจะเปิดเครื่อง เองอีกครั้ง โปรดรอสักครู่

- อย่า . . . • ใช้รีโมทคอนโทรล
- ถอดอุปกรณ์หน่วยความจํา USB ออกจากทีวี

หากเกิดไฟฟ้าดับระหว่างการอัพเดต ห้ามถอดอปกรณ์หน่วย ความจํา USB ออกจากทีวีเมื่อไฟฟ้ากลับเป็นปกติการอัพเดต จะดําเนินการต่อ

เมื่อเสร็จสิ้นการอัพเดต ข้อความ ดำเนินการเสร็จสมบรณ์ จะ ปรากฏบนหน้าจอ ให้ถอดอปกรณ์หน่วยความจำ USB และกด  $\overline{C}$ า บนรีโมทคอนโทรล

อย่า . . .

- กด (<sup>เ</sup>) สองครั้ง
- ใช้ (<sup>เ</sup>) เพื่อเปิดทีวี

ทีวีจะปิดเครื่องเอง (เป็นเวลา 10 วินาที) และจะเปิดเครื่องเอง อีกครั้ง โปรดรอสักครู่

ซอฟต์แวร์ทีวีจะได้รับการอัพเดต คุณสามารถใช้ทีวีได้อีกครั้ง

เพื่อป้องกันไม่ให้มีการอัพเดตซอฟต์แวร์ทีวีโดยไม่เจตนา ให้ ลบไฟล์ autorun.upg ออกจากอุปกรณ์หน่วยความจํา USB

### 9.3 ซอฟต์แวร์โอเพนซอร์ส

โทรทัศน์รุ่นนี้มีซอฟต์แวร์โอเพนซอร์ส ดังนั้นเมื่อมีการร้องขอ TP Vision Netherlands B.V. จึงจะส่งสําเนาซอร์สโค้ดที่ สอดคล้องโดยสมบูรณ์สําหรับชุดซอฟต์แวร์โอเพนซอสที่ได้รับ ลิขสิทธิ์ที่ใช้ในผลิตภัณฑ์นี้สําหรับการร้องขอการอนุญาตดัง กล่าว

ข้อเสนอนี้มีผลเป็นเวลาสามปีหลังจากการซื้อผลิตภัณฑ์ตาม ข้อมลที่ปรากฏในใบเสร็จรับเงิน ในการขอรับซอร์สโค้ด โปรด ติดต่อ open.source@philips.com หากคุณไม่ต้องการใช้อีเมล์หรือหากคุณไม่ได้รับการยืนยัน การรับอีเมล์ภายในหนึ่งสัปดาห์หลังจากการส่งอีเมล์ไปยัง อีเมล์แอดเดรสนี้โปรดเขียนจดหมายเป็นภาษาอังกฤษไปถึง .

### Open Source Team

. .

TP Vision Netherlands B.V. High Tech Campus 5 5656 AE Eindhoven เนเธอร์แลนด์

9.4 การอนุญาตให้ใช้สิทธิโอเพน ซอร์ส

# 10 ฝ่ายสนับสนุน

### 10.1

# ลงทะเบียน

ลงทะเบียนเพื่อรับสิทธิประโยชน์ต่างๆ รวมทั้งข้อมูลสนับสนุน ผลิตภัณฑ์ (และดาวน์โหลดข้อมูล) สิทธิในการดูข้อมูล ผลิตภัณฑ์ใหม่ ข้อเสนอและส่วนลดพิเศษ การจับรางวัล และ โอกาสเข้าร่วมการสํารวจความคิดเห็นเกี่ยวกับผลิตภัณฑ์ใหม่

ไปที่ www.philips.com/welcome

### $10.2$

# การใช้วิธีใช้และค้นหา

ทีวีนี้มีวิธีใช้อยู่บนหน้าจอ คุณสามารถหาข้อมูลที่คุณต้องการได้ในรายการหัวข้อ หรือ อ่านวิธีใช้ในรูปแบบหนังสือที่แบ่งเป็นบทต่างๆ

เปิด วิธีใช้ กด  $\biguparrow$ ิ เพื่อเปิดเมนู หน้าหลัก ี เลือก **??** วิธีใช้ แล้วกด ตกลง

ในการดรายการหัวข้อตามลำดับตัวอักษร ให้เลือกแท็บ  $\,\equiv\,$ รายการ ในแถบเมนู

ในการอ่านวิธีใช้ในรูปแบบหนังสือ ให้เลือก **ฒ** หนังสือ ใน แถบเมนู

ึก่อนจะทำตามคำแนะนำในวิธีใช้ ให้ปิดวิธีใช้ ในการปิด วิธีใช้ ให้กด  $\, \blacktriangleleft \,$  หรือ  $\, \widehat{\! \mathbf{H}} \,$ 

การตั้งค่าและตัวเลือกส่วนใหญ่ในเมนูคุณสามารถกด \* (ปุ่มสีน้ําเงิน) เพื่ออ่านข้อมูลเกี่ยวกับการตั้งค่าหรือตัวเลือกที่ เลือกไว้

หากมีข้อมูลเกี่ยวกับการตั้งค่าหรือตัวเลือก คุณสามารถกด  $\blacksquare$  (ปุ่มสี๋น้ำเงิน) อีกครั้งเพื่อเปิดหน้าที่เกี่ยวข้องใน วิธีใช้

สําหรับบางกิจกรรม เช่น ข้อความ ปุ่มสีต่างๆ จะมีฟังก์ชัน เฉพาะและไม่สามารถเปิด วิธีใช้ได้

วิธีใช้ทีวีบนแท็บเล็ต สมาร์ทโฟน หรือคอมพิวเตอร์ คุณสามารถดาวน์โหลดวิธีใช้ทีวีในรูปแบบ PDF เพื่ออ่านบน สมาร์ทโฟน แท็บเล็ต หรือคอมพิวเตอร์ของคุณ ในการจัดลําดับเพิ่มเติมของ คําแนะนํา ให้ง่ายขึ้น คุณสามารถ พิมพ์หน้าวิธีใช้ที่เกี่ยวข้องได้จากคอมพิวเตอร์ของคุณ ในการดาวน์โหลดวิธีใช้ (คู่มือผู้ใช้) ให้ไปที่ www.philips.com/support

## 10.3 ความช่วยเหลือออนไลน์

ในการแก้ปัญหาเกี่ยวกับทีวี Philips คุณสามารถปรึกษา ฝ่าย สนับสนุนออนไลน์ของเราได้โดยเลือกภาษาของคุณและป้อน หมายเลขรุ่นผลิตภัณฑ์

ไปที่ www.philips.com/support

บนเว็บไซต์สนับสนุน คุณจะสามารถค้นหาหมายเลขโทรศัพท์ ของประเทศของคุณได้ เพื่อติดต่อกับเราและสามารถอ่านคำ ตอบสําหรับคําถามที่พบบ่อย (FAQ) ในบางประเทศ คุณ สามารถสนทนากับพนักงานของเราและสอบถามคําถามได้ โดยตรงหรือผ่านทางอีเมล์

คุณสามารถดาวน์โหลดซอฟต์แวร์หรือคู่มือทีวีใหม่ เพื่ออ่านใน คอมพิวเตอร์ของคุณ คุณสามารถส่งอีเมล์คําถาม หรือในบาง ประเทศ สามารถสนทนาออนไลน์กับผู้ประสานงานของเราได้

# $10.4$ ฝ่ายดูแลลูกค้า

สําหรับการสนับสนุน คุณสามารถติดต่อสายด่วนฝ่ายดูแล ลูกค้าในประเทศของคุณ ค้นหาหมายเลขโทรศัพท์ได้ใน เอกสารที่มาพร้อมกับทีวี หรือตรวจสอบรายละเอียดจากเว็บไซต์ของเราที่ www.philips.com/support

หมายเลขรุ่นทีวีและหมายเลขผลิตภัณฑ์ คุณอาจได้รับการขอให้ระบุหมายเลขรุ่นทีวีและหมายเลข ้ผลิตภัณฑ์ ดูหมายเลขเหล่านี้ได้บนฉลากของผลิตภัณฑ์ หรือ บนป้ายพิมพ์ด้านหลังหรือข้างใต้ทีวี

# 11ลิขสิทธิ์และการอนุญาต

# 11.1 HDMI

# HƏMI

### **HDMI®**

ข้อความว่า HDMI และ HDMI High-Definition Multimedia Interface และโลโก้ HDMI เป็นเครื่องหมายการค้าหรือ เครื่องหมายการค้าจดทะเบียนของ HDMI Licensing LLC ใน สหรัฐอเมริกาและประเทศอื่นๆ

### 11.2 Dolby

#### **DE DOLBY** DIGITAL PLUS PULSE

### Dolby®

ผลิตภายใต้ลิขสิทธิ์จาก Dolby Laboratories โดย Dolby และ สัญลักษณ์ double-D เป็นเครื่องหมายการค้าของ Dolby Laboratories

# 11.3 Skype

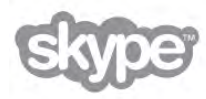

Skype™ เป็นเครื่องหมายการค้าของ Skype™ Limited หรือ บริษัทที่เกี่ยวข้อง

### 11.4 **DivX**

เกี่ยวกับวิดีโอ DIVX: DivX® เป็นรูปแบบวิดีโอดิจิตอลที่สร้าง ขึ้นโดย DivX, LLC, ซึ่งเป็นบริษัทในเครือของ Rovi Corporation อุปกรณ์นี้ได้รับการรับรอง DivX Certified® ว่าสามารถเล่น วิดีโอ Div $\times$  ได้ โปรดเยี่ยมชม divx.com สำหรับข้อมูลเพิ่มเติม และเครื่องมือซอฟต์แวร์เพื่อแปลงไฟล์ของคุณให้เป็นวิดีโอ DivX

เกี่ยวกับ DIVX VIDEO-ON-DEMAND: อุปกรณ์ DivX Certified® ต้องลงทะเบียนเพื่อให้เล่นเนื้อหา DivX Video-on-Demand (VOD) ได้

ในการรับรหัสการลงทะเบียน ให้หาส่วน DivX VOD ในเมนู การตั้งค่าอุปกรณ์ของคุณ ไปที่ vod.divx.com สําหรับข้อมูล เพิ่มเติมเกี่ยวกับวิธีการลงทะเบียน

## $11.5$ Microsoft

Windows Media

Windows Media เป็นเครื่องหมายการค้าจดทะเบียนหรือ เครื่องหมายการค้าของ Microsoft Corporation ในสหรัฐอเมริกา และ/หรือในประเทศอื่นๆ

### Microsoft PlayReady

เจ้าของเนื้อหาใช้เทคโนโลยีการเข้าถึงเนื้อหา Microsoft PlayReady™ ในการคุ้มครองทรัพย์สินทางปัญญาและเนื้อหาที่ มีลิขสิทธิ์ของตน

อุปกรณ์นี้ใช้เทคโนโลยี PlayReady ในการเข้าถึงเนื้อหาที่ ปกป้องของ PlayReady และ/หรือเนื้อหาที่ปกป้องของ WMDRM หากการบังคับใช้ข้อจํากัดในการใช้เนื้อหาอย่าง เหมาะสมของอปกรณ์ล้มเหลว เจ้าของเนื้อหาอาจต้องใช้ Microsoft ในการเพิกถอนความสามารถของอุปกรณ์เพื่อใช้ เนื้อหาที่ปกป้องของ PlayReady การเพิกถอนไม่ควรมีผลกระ ทบต่อเนื้อหาที่ไม่ได้ปกป้องหรือเนื้อหาที่ปกป้องโดย เทคโนโลยีการเข้าถึงเนื้อหาอื่น เจ้าของเนื้อหาอาจต้องการให้ คุณอัพเกรด PlayReady เพื่อเข้าถึงเนื้อหาของตน หากคุณ ปฏิเสธการอัพเกรด คุณจะไม่สามารถเข้าถึงเนื้อหาที่ต้องการ การอัพเกรด

## 11.6 เครื่องหมายการค้าอื่น

เครื่องหมายการค้าอื่นทั้งที่จดทะเบียนและไม่ได้จดทะเบียนถือ เป็นทรัพย์สินของเจ้าของเครื่องหมายการค้านั้นๆ

# ดชน

3D การเตือนด้านสุขภาพ 44

### 3

3D, 2D เป็น 3D 44 3D, การทําความสะอาดแว่นตา 44 3D, การรับชมประสิทธิภาพสง 44 3D, ประสบการณ์ 44

### A

 $Ambili$ ght การจัดวางทีวี  $6$ Ambilight เปิดหรือปิด 39 Ambilight ไดนามิค 39 Ambilight, การติดตั้ง 38 Ambilight, ตั้งค่า 39 Ambilight, ปิดทีวี 39 Ambilight, โหมด 39 App อินเตอร์เน็ต 46 App, การตอบสนอง 46 App, คลัง 47 App, ค้นหา 46 App, ล็อค 46 App, แนะนํา 46

### B

Balance 38

### $\mathsf{C}$

CAM - Conditional Acces Module 12 CAM, ติดตั้ง 12  $C|+ 12$ 

### D

DivX® VOD 49 DMR - Digital Media Renderer 9 DVB 29 DVB, การตั้งค่า 29 DVI, เชื่อมต่อ 10

### E

EasyLink 11 EasyLink, การเชื่อมต่อ 10  $ESD 64$ European Energy Label 62

### H

HbbTV 32 HDCP, การป้องกันการคัดลอก 10

### M

Moth eye 20

### P

Perfect Pixel HD Engine 36 Pixel Plus link 11

### R

Remote control keyboard 22

### S

Skype 56 Skype, Credit 59 Skype, การแจ้งเตือน 59 Skype, การโทรศัพท์ 58 Skype, กิจกรรม 59 Skype, ข้อความเสียง 59  $Skype$ , ทดสอบกล้องถ่ายรูป  $60$ Skype, บล็อคคนติดต่อ 58 Skype, ประวัติ 59 Skype, ปิดเสียง 58 Skype, ผู้ติดต่อ 57 Skype, รับสาย 59  $S$ kype, ริงโทน 60  $Skype$ , ลงชื่อออก  $60$ Skype, สถานะออนไลน์ 57 Skype, สนทนาทางวิดีโอ 58 Skype, เข้าใช้ 56 Skype, เข้าใช้อัตโนมัติ 59  $S$ kype, เปลี่ยนรหัสผ่าน  $60$ Skype, แอคเคาท์ใหม่ 56 Skype, โทรด้วยเสียง 58  $S<sub>mat</sub> TV$ , รหัส PIN 45 Smart TV, ลงทะเบียน 45 Smart TV, หน้าเริ่มต้น 46 Sound style 38

### T

Television on Demand 47

### V

VESA 6 Video store 47

### W

Wi-Fi smart screen, Channel bar (แถบช่อง) 55 Wi-Fi smart screen, Tool bar (แถบเครื่องมือ) 55 Wi-Fi smart screen, ชมทีวี 55 WPS - Wi-Fi Protected Setup 8 WPS, รหัส PIN 8 WWW. 46

### ก

กล้องถ่ายรูป, เชื่อมต่อ 17 การจัดวางทีวี 38 การจัดอันดับของผู้ปกครอง 27 การจัดอันดับสัญลักษณ์ 30 การจัดอันดับสัญลักษณ์ที่กําหนดไว้ล่วงหน้า 30 การซิงค์เสียงกับวิดีโอ 13 การดูแลรักษาจอภาพ 20 การตั้งค่า EasyLink 11 การตั้งค่า ECO 62 การตั้งค่าตามแบบโรงงาน 28 การตั้งค่าภาพ 36 การตั้งค่าภาพด่วน 18 การตั้งค่าเสียง 38 การติดตั้งบนผนัง 6 การบันทึก 50 การบันทึก, เมนูหน้าหลัก 51

ข

การประหยัดพลังงาน 62 การปรับแต่ง ISF, ภาพ 37 การปรับแต่ง ISF® 37 การย้ายบทบรรยายอัตโนมัติ 12 การรับชมรายการทีวี 25 การสนับสนุนออนไลน์ 67 การเข้าใช้ทั่วไป 40 การเชื่อมต่อ SCART, เคล็ดลับ 10 การเชื่อมต่อ VGA, เคล็ดลับ 11 การเชื่อมต่อ YPbPr, เคล็ดลับ 10 การเชื่อมต่อ รายการ 34 การเชื่อมต่อ, เคล็ดลับ 9 การเชื่อมต่อเสาอากาศ 7 การเชื่อมต่อเสาอากาศ, เคล็ดลับ 9 การเตือน โปรแกรม 33 การใช้พลังงาน 62 ขนาดขั้นความถี่ 30 ขอบหน้าจอ 37 ข้อความ 31 ข้อความ, T.O.P.โดยรวม 32 ข้อความ, สองจอภาพ 32 ข้อความการอัพเดตช่อง 28 ข้อความดิจิตอล 32 ความถี่เครือข่าย 30 คัดลอกรายการช่อง คัดลอก 29 คัดลอกรายการช่อง อัพโหลด 29 คัดลอกรายการสถานี 28 คําบรรยาย, การบันทึก 51 คําบรรยาย, หยุดทีวีชั่วคราว 50 คําแนะนําด้านความปลอดภัย 19 คุณภาพการรับ 30 คู่มือการเชื่อมต่อ 9 คู่มือทีวีข้อมูล 33 ชื่อเครือข่ายทีวี 9 ช่อง, จัดลําดับใหม่ 27 ช่อง, เปลี่ยนชื่อ 26 ช่องเสียบการ์ดสําหรับการเชื่อมต่อแบบปกติ 12 ซอฟต์แวร์ Media Server 9 ซอฟต์แวร์, อัพเดต USB 65 ซอฟต์แวร์, อัพเดตอินเตอร์เน็ต 65 ซอฟต์แวร์, เวอร์ชันปัจจุบัน 65  $\,$ ซอฟต์แวร์โอเพนซอร์ส $\,$  65 ซิงโครไนซ์เสียงกับวิดีโอ 13

ต ตัวชี้, การใช้ 24 ตัวชี้, เกี่ยวกับ 23 ตัวเลือก บนช่อง 25 ตัวเลือกข้อความ 32 ตั้งค่าข้อความ 32 ตั้งเวลาปิดเครื่อง 35 ตําแหน่งร้านค้า 37 ติดตั้งด้วยตนเอง 31 ติดตั้งทีวีใหม่ 28 ท ทีวีออนไลน์ 47 น นาฬิกา 36 นาฬิกาทีวี 36 ป ปิดตัวตั้งเวลา 62 ปิดหน้าจอ, สวิตช์ 49 ภ ภาพถ่าย, ภาพสไลด์ 48 ภาพยนตร์เช่า 47 ภาษา เมนู 35 ภาษาดั้งเดิม 35 ภาษาเสียงพากย์ 35 ร รหัสป้องกันเด็ก 27 ระดับเสียงมิกซ์ 40 ระดับเสียงห<sub>ู</sub>ฟัง 38 ระบบการได้ยินบกพร่อง 40 ระบบโฮมเธียเตอร์, การปรับระดับเสียง 14 ระบบโฮมเธียเตอร์, มัลติแชนเนล 14 ระยะการรับชม 6 รายการช่อง 26 รายการช่อง ใหม่ 28 รายการโปรแกรม 33 รีโมทคอนโทรล Azerty 23 รีโมทคอนโทรล การจับคู่ 24 รีโมทคอนโทรล ปุ่ม 22 รีโมทคอนโทรล แบตเตอรี่ 24 รูปแบบการเล่น 63 รูปแบบไฟล์เสียงที่ต้องการ 38 ล ลําโพง / หูฟัง 40 ล็อคแชนเนล 27 ว วิธีใช้, การใช้งาน 67 วิธีใช้, บนแท็บเล็ต 67 ส สตรีมมิ่งวิดีโอ 47 สถานะ 26 สี Ambilight 39 สีผนัง 39 สแกนความถี่ 30

#### สแตนด์บาย 21 สแตนด์บายดีเลย์ 21 สไตล์ภาพ 37

#### ห

หน่วยความจําอินเตอร์เน็ต, ลบ 9 หมดอายการใช้งาน 62

#### อ

อัพเดตช่องอัตโนมัติ 28 อินเตอร์แอคทีฟทีวี 32 อุปกรณ์ทําความสะอาดหน้าจอ 20

#### ฮ

ฮาร์ดไดรฟ์ USB, การติดตั้ง 15 ฮาร์ดไดรฟ์ USB, ข้อมูล 15

#### เ

เกม, ผู้เล่นสองคน 61 เกม, เล่น 61 เกมหรือคอมพิวเตอร์, คอมพิวเตอร์ 18 เกมหรือคอมพิวเตอร์, เกม 61 เครือข่าย, DHCP 8 เครือข่าย, Static IP 8 เครือข่าย, ตั้งค่า 9 เครือข่าย, มีสาย 9 เครือข่าย, รหัสผ่าน 8 เครือข่าย, ไร้สาย 7 เครื่องเล่นเกม, เชื่อมต่อ 14 เซนเซอร์ตรวจจับแสง 62 เซนเซอร์อินฟราเรด 24 เปิดปุ๊บ สว่างปั๊บ 21 เปิดและปิด 21 เมนูหน้าหลัก 45 เมนูแหล่งสัญญาณ 34 เมาส์ USB 16 เมาส์, เชื่อมต่อ 16 เราเตอร์เครือข่าย 7 เสียงบรรยายพิเศษ 40 เสียงพด 40 เสียงออก - ออปติคัล 10 เอฟเฟกต์เสียง 40

### แ

แกมม่า 36 แชนเนล, ติดตั้งอีกครั้ง 28 แชนเนล, อัพเดต 28 แถบสีดํา 31 แท่นวางทีวี, ลำโพง 6 แป้นพิมพ์ USB 16 แป้นพิมพ์, เชื่อมต่อ 16 แฟลชไดรฟ์ USB, เชื่อมต่อ 16 แว่นตา 3D รุ่น PTA507, ใช้ 42 แว่นตา 3D รุ่น PTA508, ใช้ 43 แว่นตา 3D, ประเภท 42 แสง Lounge 39 แอปพลิเคชัน MyRemote, Control (ควบคุม) 54 แอปพลิเคชัน MyRemote, JointSpace 52 แอปพลิเคชัน MyRemote, SimplyShare 53 แอปพลิเคชัน MyRemote, TV guide (คู่มือทีวี) 54 แอปพลิเคชัน MyRemote, Wi-Fi smart screen 54 แอปพลิเคชัน MyRemote, ดาวน์โหลด 52

แอปพลิเคชัน MyRemote, เครือข่าย 52 แอปพลิเคชัน MyRemote, เมนู 53 แอปพลิเคชัน MyRemote, เวอร์ชัน 51

#### โ โมโน / สเตอริโอ 38 โหมดการจัดอันดับสัญลักษณ์ 30 โหมดความถี่เครือข่าย 30

### ไ

ไฟล์วิดีโอ, การเล่น 49 ไฟล์เพลง, การเล่น 48 ไอคอนอปกรณ์ 34

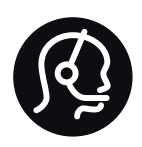

# Contact information

Argentina 0800 444 7749 Buenos Aires 0810 444 7787

België / Belgique  $070$  700 035 (0.15 $\varepsilon$ /min.)

Bosna i Hercegovina 033 941 251 (Lokalni poziv)

**Brazil** 0800 701 0245 Sao Paulo 2938 0245

**Бълария** 02 4916 273 (Национален номер)

Česká republika 228880895 (Místní tarif)

Danmark 3525 8314

Deutchland 0180 501 04 69 (0,14€/Min.)

Ελλάδα 2111983028 (Εθνική κλήση)

España 902 88 10 83 (0,10 $\in$  + 0,08 $\in$ /min.)

 $F<sub>st</sub>onia$ 6683061 (Kohalikud kõned)

France 01 57 32 40 50 (local)

Hrvatska 01 777 66 01 (Lokalni poziv)

**Italia** 0245 28 70 14 (chiamata nazionale)

Ireland 0818 210 140 (national call)

Northern Ireland 0844 338 04 88 (5p/min BT landline)

Казакстан 8 10 800 2000 00 04 (free)

l atvia 6616 3263 (Vietējais tarifs)

Lithuania 8 5 214 0293 (Vietinais tarifais)

Luxembourg / Luxemburg 2487 1100 (Nationale Ruf / appel national)

Magyarország 06 1 700 8151 (Belföldi hívás)

Nederland 0900 202 08 71 (0,10€/min.)

Norge  $22971914$ 

Österreich 0820 40 11 33 (0,145€/Min.)

Polska 22 397 15 04 (Połączenie lokalne)

Portugal 707 78 02 25 (0,12€/min. - Móvel  $0,30 \in \text{/min.}$ 

Romānä 031 6300042 (Tarif local)

Россия 8-800-22 00004 (бесплатно)

Suisse / Schweiz / Svizzera 0848 000 291 (0,081 CHF/Min.)

Србија 011 321 6840 (Lokalni poziv)

Slovakia 2 332 154 93 (Vnútroštátny hovor)

Slovenija 1 888 83 12 (Lokalni klic)

Suomi 09 88 62 50 40

Sverige 08 5792 9096 (lokalsamtal)

ประเทศไทย (Thailand) 02 652 7650

Türkiye 444 8445

United Kingdom 0844 338 04 88 (5p/min BT landline)

ǠǷǽǭȓǺǭ 0-800-500-480 (безкоштовно)

www.philips.com/support

Non-contractual images / Images non contractuelles / Außervertragliche Bilder

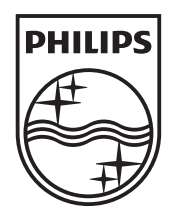

Specifications are subject to change without notice. Philips and the Philips' shield emblem are registered trademarks of Koninklijke Philips Electronics N.V. and are used under license from Koninklijke Philips Electronics N.V. All registered and unregistered trademarks are property of their respective owners. 2012 © TP Vision Netherlands B.V. All rights reserved.

www.philips.com